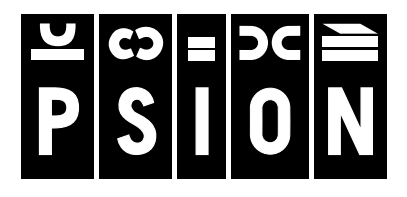

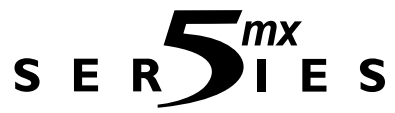

# **GEBRUIKERSHANDLEIDING**

© Copyright Psion Computers Plc 1999.

Alle rechten voorbehouden. Deze handleiding en de programma's waarnaar hierin wordt verwezen, zijn het eigendom van Psion Computers PLC, Londen, Engeland, waarvoor auteursrecht geldt. Niets uit deze uitgave mag worden verveelvoudigd, volledig noch gedeeltelijk, met inbegrip van het gebruik ervan op apparaten waarmee informatie kan worden gereproduceerd of opgehaald, zonder de uitdrukkelijke schriftelijke toestemming van de eigenaren van het auteursrecht. Het ontleden ('reverse engineering') van de software is evenmin toegestaan. De informatie in dit document kan zonder voorafgaande kennisgeving worden gewijzigd. Psion en het Psion-logo zijn geregistreerde handelsmerken, en Psion Series 5mx, Series 5, Series 3mx, Series 3c, Series 3a, Series 3, Siena en PsiWin zijn handelsmerken van Psion Computers PLC. Bepaalde namen waarnaar wordt verwezen zijn geregistreerde handelsmerken.

Copyright Symbian Ltd 1999.

Alle rechten voorbehouden. De Series 5 bevat het besturingssysteem en de software EPOC, en PsiWin 2 bevat de EPOC CONNECT-software, die eigendom is van Symbian Ltd, Londen, Engeland, waarvoor auteursrecht geldt. EPOC en het EPOC-logo zijn gedeponeerde handelsmerken van Symbian Ltd.

Het handelsmerk IrDA is het eigendom van Infrared Data Association, waarvoor Infrared Data Association een licentie heeft verleend.

Copyright Monotype Typography Ltd 1997.

Alle rechten voorbehouden. EPOC bevat de lettertypen Arial®, Times New Roman® en Courier. Deze lettertypen zijn producten van Monotype Typography Ltd, Surrey, Engeland.

Arial®. Arial is een gedeponeerd handelsmerk van Monotype Corporation, gedeponeerd bij het U.S. Patent and Trademark Office en in enkele andere rechtsgebieden.

Times New Roman®. Times New Roman is een gedeponeerd handelsmerk van Monotype Corporation, gedeponeerd bij het U.S. Patent and Trademark Office en in enkele andere rechtsgebieden. Monotype . Monotype is een gedeponeerd handelsmerk van Monotype Corporation, gedeponeerd bij het U.S. Patent and Trademark Office en in enkele andere rechtsgebieden.

© Lernout & Hauspie Speech Products N.V. 1995.

Alle rechten voorbehouden. International CorrectSpell Nederlands spellingscorrectiesysteem © 1995 door Lernout & Hauspie Speech Products N.V. Alle rechten voorbehouden. Reproductie of ontleding van geïntegreerde algoritmen of database verboden.

Deel van de software in dit product is © Copyright ANT Ltd. 1998. Alle rechten voorbehouden.

Bevat MPPC®-compressie van Hi/fn™.

Stac ®, LZS ®, © 1996, Stac, Inc., © 1994-1996 Microsoft Corporation. Bevat U.S. patenten: no. 4701745, 5016009, 5126739, 5146221 en 5414425. Andere patenten aangevraagd.

Bevat LZS®-compressie van Hi/fn™. Hi/fn ®, LZS ®,©1988-98, Hi/fn. Bevat U.S. patenten: no. 4701745, 5016009, 5126739, 5146221 en 5414425. Andere patenten aangevraagd. Alle aankondigingen van Hi/fn-patenten worden gemaakt volgens 35 U.S.C Sec. 287(a).

Versie 1.0, maart 1999 Bestelnr. 6105-0068-01 Nederlands

### Veiligheid Infrarood-apparatuur

#### **KLASSE 1 LED-PRODUCT**

Dit product bevat een Infrarood-voorziening voor het zenden en ontvangen van apparatuur die het IrDA-formaat ondersteunt. Hoewel de onzichtbare straal niet als gevaarlijk wordt beschouwd en voldoet aan EN60825-1 (IEC825-1), worden tijdens het zenden met Infrarood de volgende voorzorgsmaatregelen aangeraden.

- •Staar niet in de infraroodstraal.
- •Kijk niet rechtstreeks met optische instrumenten in de straal.

Geen van de onderdelen in de apparatuur kan door de gebruiker worden onderhouden.

# CE-markering

Bij gebruik in een woonomgeving, kantooromgeving of licht industriële omgeving voldoen dit product en de goedgekeurde Britse en Europese randapparatuur aan de eisen voor CE-markering.

# **INHOUD**

 $\blacksquare$ mx $\lozenge$ 

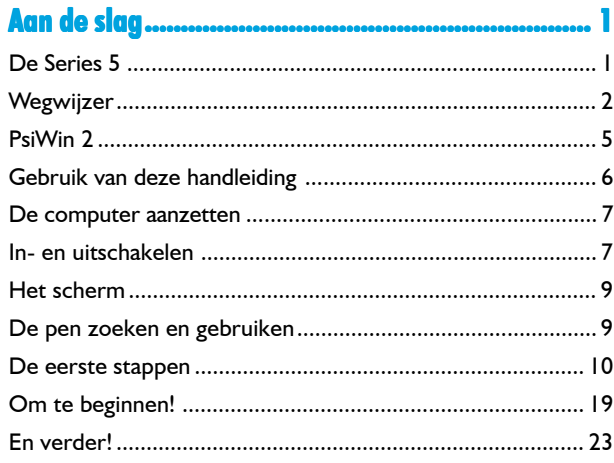

**T** 

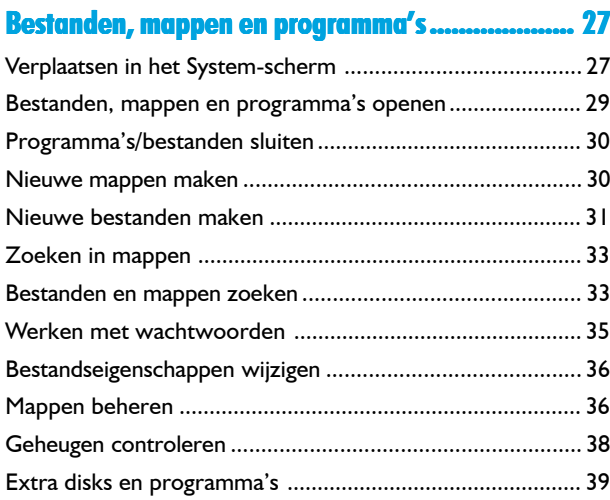

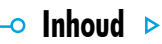

# $\overline{\phantom{a}}$  Inhoud  $\overline{\phantom{a}}$

# $\mathcal{F}_{mx}$ **Word**

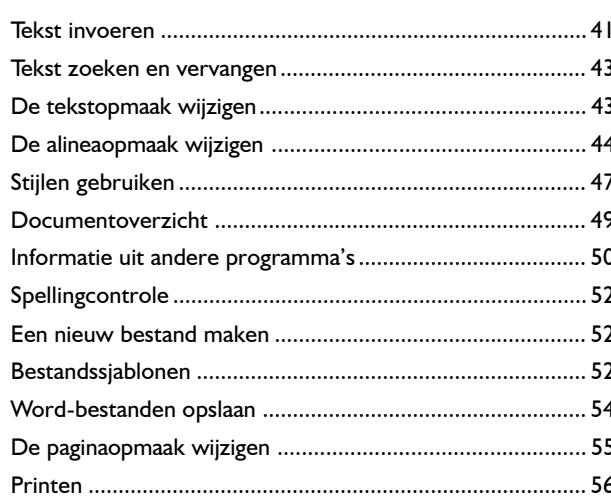

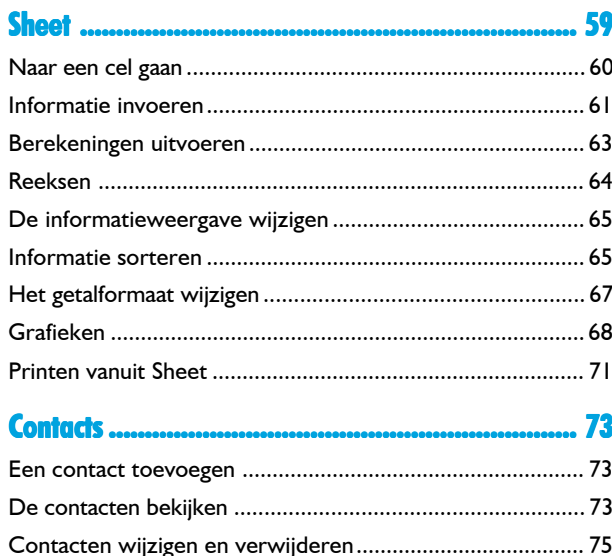

# 

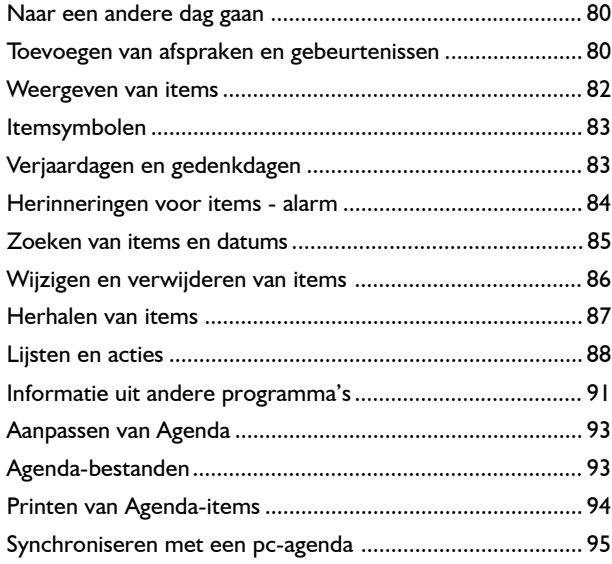

 $5^{mx}$ 

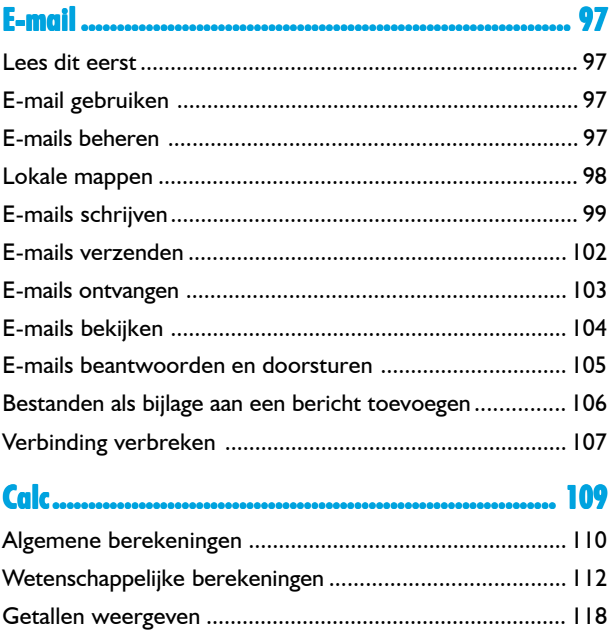

# $\overline{\phantom{a}}$  Inhoud  $\overline{\phantom{a}}$

# $\overline{\phantom{a}}$  Inhoud  $\overline{\phantom{a}}$

# $\blacksquare$ mx $\lozenge$

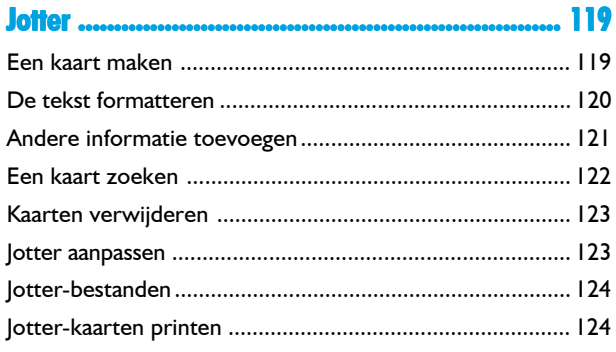

9

 $\overline{\phantom{a}}$ 3 ર

**Time** 

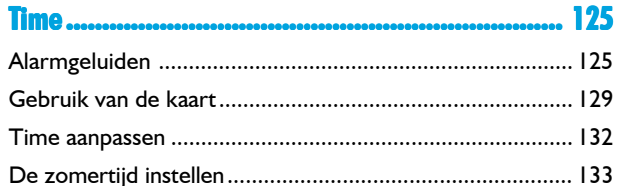

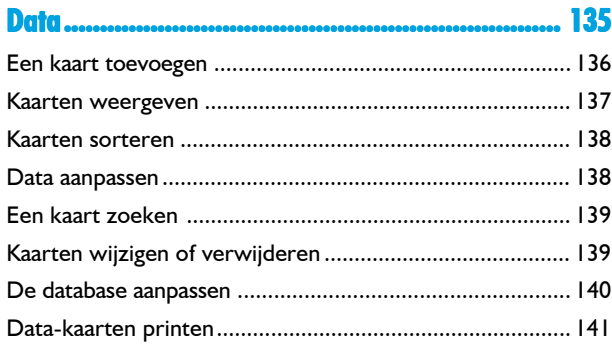

#### 143

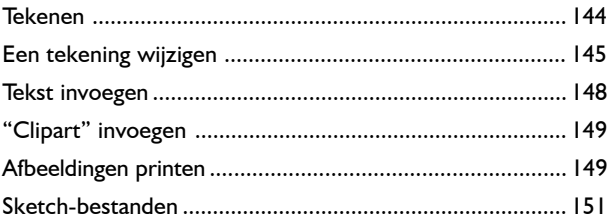

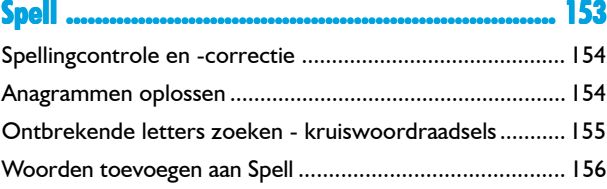

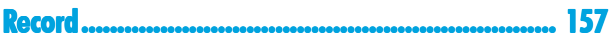

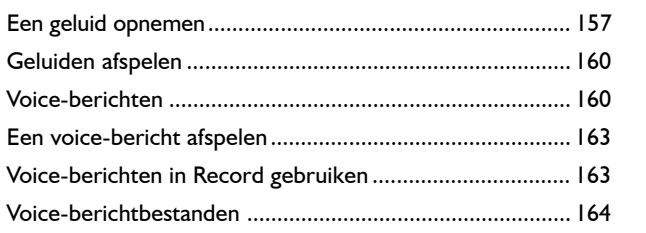

 $\blacktriangle$ <sub>mx</sub> $\circ$ 

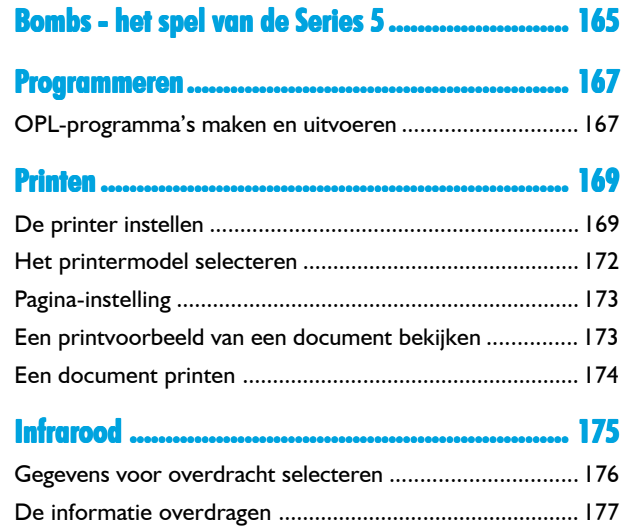

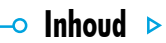

# $\overline{\phantom{a}}$  Inhoud  $\overline{\phantom{a}}$

# Bellen .................................................................. 181

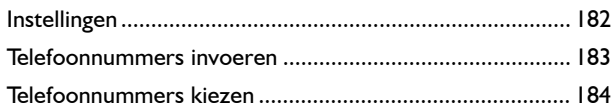

#### De Series 5 aanpassen......................................... ......................................... 185

 $\blacksquare$ mx $\lozenge$ 

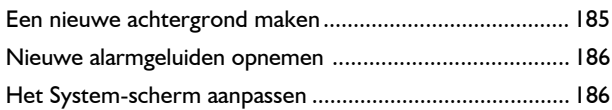

# Onderhoud en veiligheid ..................................... 189

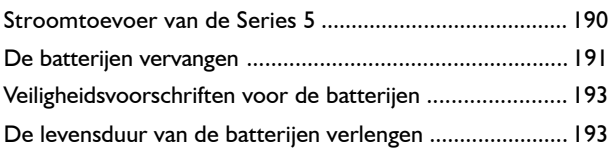

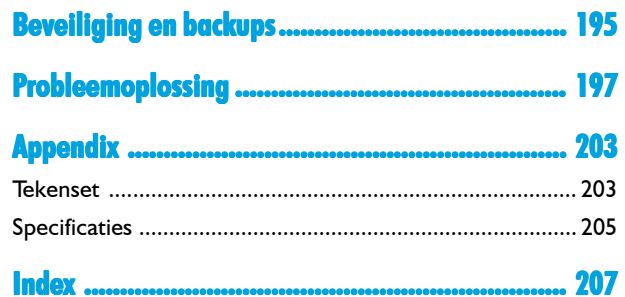

# $\bullet\,$  Aan de slaa $\, \triangleright\,$

# AAN DE SLAG

'mx

Deze handleiding bevat informatie over de Series 5 en het programma PsiWin 2 waarmee u de machine kunt verbinden met pc's.

# De Series 5

#### **De Series 5 bevat o.a. de volgende programma's:**

- • **Word**, een tekstverwerker voor het schrijven van brieven en andere documenten;
- •**Sheet**, voor spreadsheets, tabellen en grafieken;
- •**Contacts**, een adresboek;
- •**Agenda**, een agendaprogramma voor afspraken en acties;
- • **E-mail**, voor het zenden en ontvangen van e-mail-, SMS- en faxberichten;
- • **Calc**, een rekenmachine met algemene en wetenschappelijke mogelijkheden;
- •**Jotter**, een notitieboek voor het snel noteren van ideeën;
- • **System**, het besturingscentrum van de Series 5. U kunt te allen tijde de System-icoon selecteren om naar het Systemscherm te gaan;
- • **Time**, voor alarminstellingen en een wereldkaart met internationale tiiden en belcodes:
- •**Data**, een aanpasbaar databaseprogramma;
- •**Sketch**, voor het maken van tekeningen;
- •**Bombs**, een logisch-denkspel;
- • **Record**, voor het opnemen en wijzigen van voice-berichten en geluiden;
- • **Program**, de editor waarin u programma's kunt maken met de ingebouwde programmeertaal;
- • **Spell**, voor spellingcontrole, synoniemen, het oplossen van anagrammen en kruiswoordraadsels;
- •**Comms**, voor terminalemulatie en bestandsoverdracht.

#### Wegwijzer

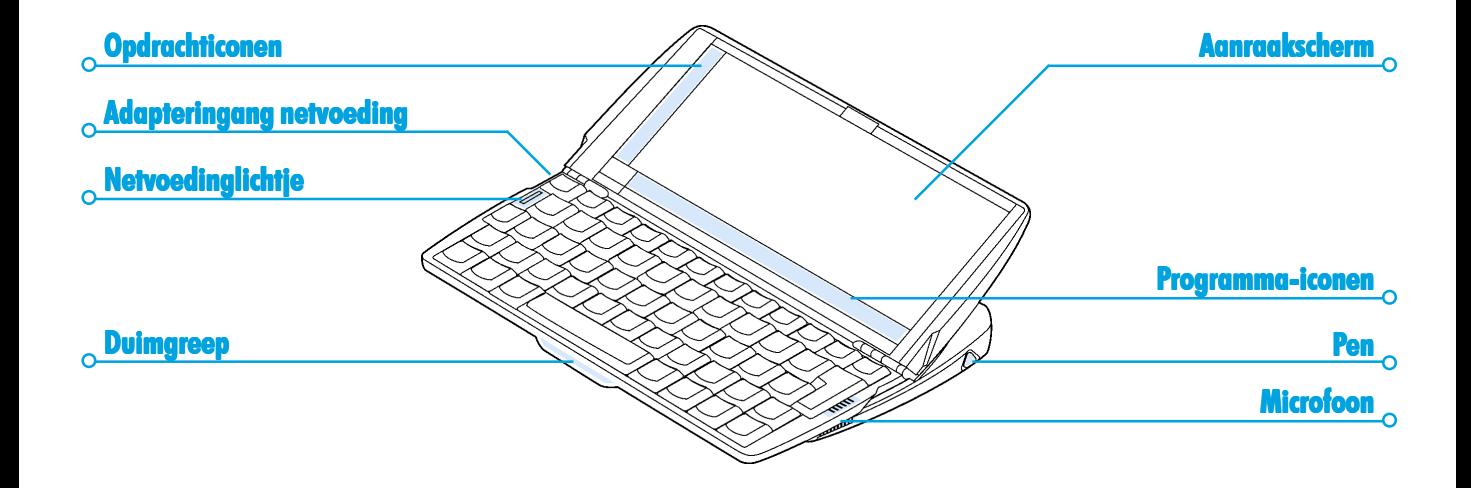

 $\blacksquare$ mx $\lozenge$ 

 $\overline{\phantom{a}}$  and de slag  $\overline{\phantom{a}}$  2

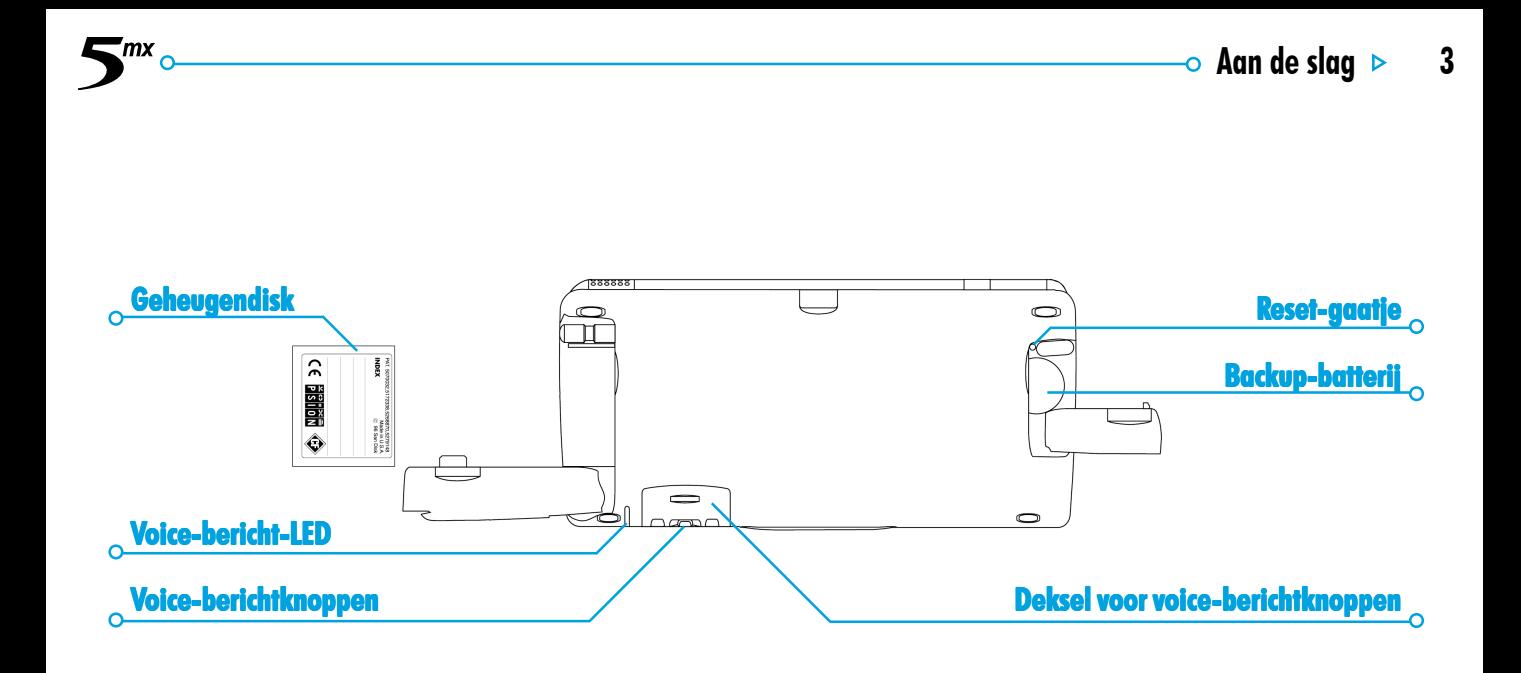

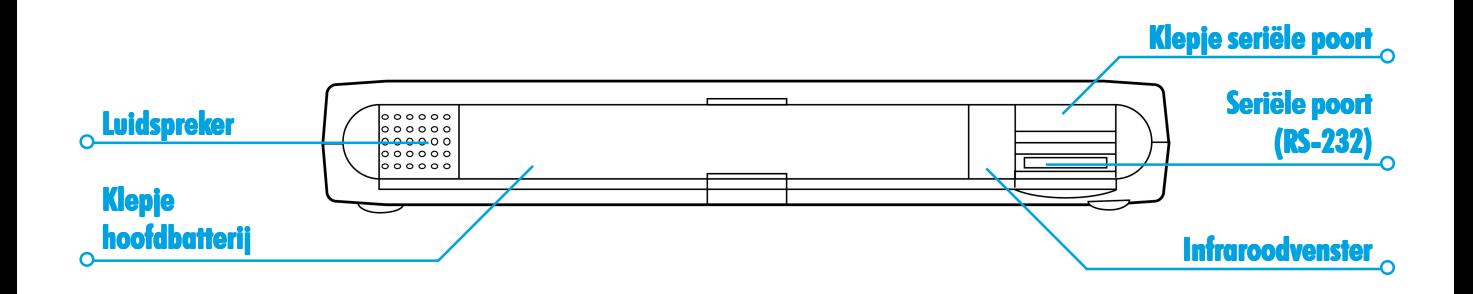

 $\blacksquare$ mx $\Omega$ 

 $\overline{\phantom{a}}$  Aan de slag  $\overline{\phantom{a}}$  4

# $\bullet\,$  Aan de slaa $\, \triangleright\,$

# PsiWin 2

'mx

Met behulp van het programma PsiWin 2, waarmee u een pcverbinding tot stand kunt brengen, kan de Series 5 geïntegreerd worden met pc's die werken met Windows 95 of Windows NT 4.0. Als u de Series 5 verbindt met een pc door middel van een kabel en vervolgens PsiWin gebruikt, kunt u de volgende taken verrichten:

- • **De bestanden op de Series 5 weergeven** in Windows Verkenner door middel van de icoon 'My Psion' die aan het bureaublad van de pc is toegevoegd. De icoon 'My Psion' biedt u toegang tot alle krachtige functies van PsiWin waarmee u uw bestanden op de Series 5 kunt beheren.
- • **In één stap bijwerken vanaf een vorig model Psionzakcomputer naar een Series 5-toestel**. Alle bestanden van uw vorige Psion (Series 3/3a/3c/3mx of Siena) worden gekopieerd naar de pc en geconverteerd naar de Series 5 bestandsindelingen, waarna ze naar uw Series 5 worden gekopieerd.
- • **Bestanden slepen** van de Series 5 naar de pc en **ze neerzetten** zoals u dat doet tussen twee stations van uw pc. Deze bestanden worden **automatisch geconverteerd** naar de juiste bestandsindeling.
- • **Uw Agenda-bestanden en adresboek** op de Series 5 **synchroniseren** met pc-agenda's (toepassingen) en – contactmanagers, zodat ze identiek blijven.
- • **Een backup maken** van de bestanden op uw Series 5 en opslaan op de pc, en deze backup later zo nodig van de pc opnieuw op de Series 5 **herstellen**.
- • Bestanden op de Series 5 **printen** naar een printer waarmee uw pc rechtstreeks is verbonden of naar een netwerkprinter waartoe u toegang hebt vanaf de pc.

#### Gebruik van deze handleiding

Deze handleiding geeft een overzicht van alle Series 5-functies en -kenmerken. Wenst u meer informatie dan hier in het overzicht is vermeld, raadpleeg dan de online Help bij de Series 5 en PsiWin.

- • Lees het eerste deel van dit hoofdstuk als u wilt weten hoe u de Series 5 gereed kunt maken voor het eerste gebruik: plaats de batterijen in de machine, schakel de machine in, pas het scherm aan, zoek de pen en oefen ermee en begin de software te gebruiken.
- • Lees eerst 'Om te beginnen'. Hierin staat wat u moet doen als u de Series 5 voor het eerst gaat gebruiken - de tijd en datum instellen, uw "verblijfplaats" instellen (zodat de tijdverschillen goed kunnen worden berekend), eigenaarinformatie instellen en een wachtwoord opgeven.
- • Ga verder met 'En verder!' voor een lijst met de programma's en een kort overzicht van wat u nog meer kunt doen als u de Series 5 voor het eerst gaat gebruiken instructies voor het gebruik van PsiWin om verbinding te maken met uw pc, het maken van backups en suggesties voor het aanpassen van uw Series 5.
- • Lees het hoofdstuk 'Bestanden, mappen en programma's' voor meer informatie over het invoeren en beheren van informatie op de Series 5.
- • Raadpleeg het hoofdstuk 'Probleemoplossing' als u problemen ondervindt bij het gebruik van de Series 5.

# -o Aan de slaa ⊳

#### De computer aanzetten

'mx

#### *De batterijen plaatsen*

Voordat u de Series 5 kunt gebruiken, moet u alle batterijen in de machine plaatsen zoals hieronder is weergegeven. **Plaats de batterijen in de juiste positie in de daarvoor bestemde ruimte**. De Series 5 wordt van stroom voorzien door:

- • twee AA-formaat Duracell Ultra-batterijen (meegeleverd). Psion beveelt het gebruik van krachtige alkalinebatterijen, zoals Duracell Ultra, aan;
- • één lithium CR2032-backup-batterij (meegeleverd). Hierdoor gaat uw informatie niet verloren wanneer u de hoofdbatterijen vervangt.

#### *Wees voorzichtig als u de batterijen vervangt!*

Er zal informatie verloren gaan als u alle batterijen tegelijk verwijdert of alle blijft gebruiken tot ze leeg zijn. De Series 5 waarschuwt u van tevoren wanneer de batterijen bijna leeg zijn, zodat u over voldoende tijd beschikt om ze te vervangen. Raadpleeg het hoofdstuk 'Onderhoud en veiligheid' voor meer informatie over veiligheidsvoorschriften voor batterijen en het vervangen van de batterijen.

Het is ook mogelijk de Series 5 aan te sluiten op het lichtnet. Gebruik daarbij UITSLUITEND door Psion goedgekeurde adapters. Neem contact op met uw Psion-leverancier of plaatselijk Psion-verkooppunt voor meer informatie.

### In- en uitschakelen

• **Zo schakelt u de machine in:** druk op de toets Esc. Wanneer u dit voor het eerst doet, verschijnt het Systemscherm.

Opmerking: De Series 5 wordt automatisch ingeschakeld bij een alarmgeluid of als u op één van de externe voice-berichtknoppen drukt.

• **Zo schakelt u de machine uit:** houd de toets Fn ingedrukt en druk op Esc. De machine kan op elk willekeurig ogenblik worden uitgeschakeld. U hoeft uw informatie niet eerst op te slaan, deze wordt automatisch voor u opgeslagen.

Opmerking: Als u 3 minuten lang niet op een toets drukt, wordt de Series 5 automatisch uitgeschakeld om de batterijen te sparen. Wanneer u de machine opnieuw inschakelt, kunt u weer verder gaan waar u bent gestopt.

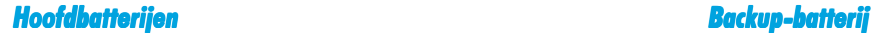

 $\equiv$ mx $\sim$ 

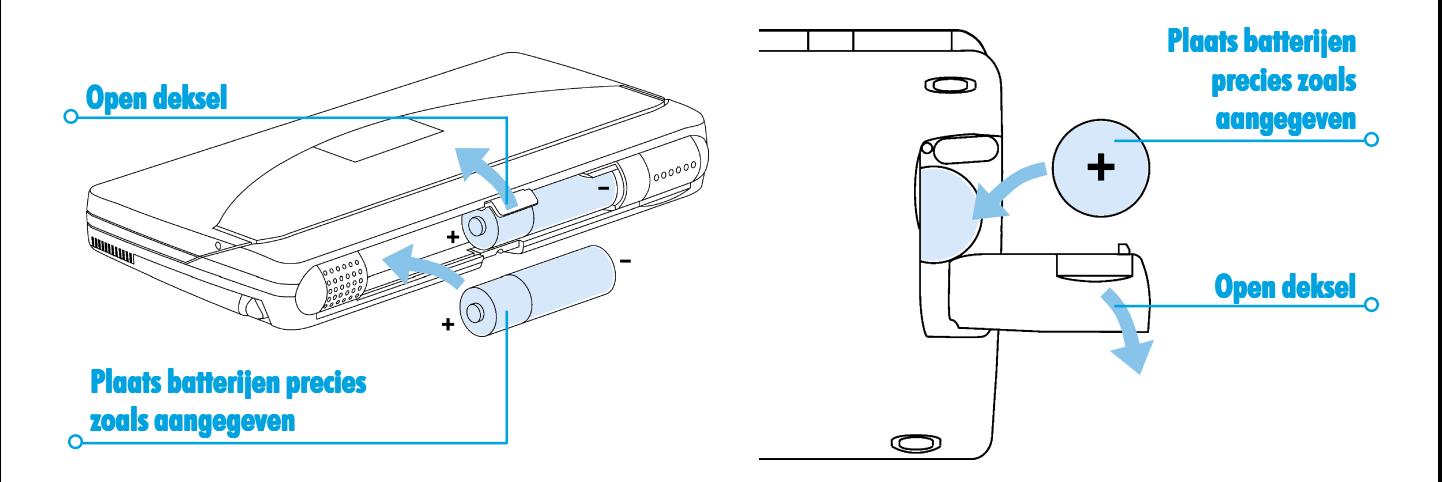

 $\overline{\phantom{a}}$  Aan de slag  $\overline{\phantom{a}}$  8

# $\bullet$  Aan de slaa Þ

*Kan ik de Series 5 aanzetten door het scherm aan te raken?*

Ja. U kunt de Series 5 zo instellen dat deze wordt ingeschakeld wanneer u het scherm aanraakt. Klik hiervoor op de icoon **Aan/uit** in het Configuratiescherm in het System-scherm.

#### Het scherm

mx

Pas het schermcontrast aan door de toets Fn ingedrukt te houden en te drukken op de toets 'M'  $(\bullet -)$  of '.'  $(\bullet +)$ . Op het Belgische toetsenbord gebruikt u Fn + ','  $( \bigcap - )$  en  $Fn + ';' (\bullet +)$ 

De grootte van tekst op het scherm wijzigt u met de opties **Zoom in** en **Zoom uit**.

Schakel de "achtergrondverlichting" in of uit door de toets Fn ingedrukt te houden en op de Spatiebalk te drukken. Met behulp van de achtergrondverlichting kunt u het scherm doen verlichten als de ruimte waarin u zich bevindt, onvoldoende of slecht is verlicht.

**Belangrijk:** De Series 5 gebruikt veel meer energie wanneer de achtergrondverlichting is ingeschakeld.

#### De pen zoeken en gebruiken

De pen bevindt zich in het daarvoor bestemde vak rechts bij de achterzijde van de behuizing. Druk zachtjes op het uiteinde van de pen zodat deze tevoorschijn komt. Om de pen weer op te bergen, drukt u deze opnieuw naar binnen zodat hij weer op zijn plaats klikt.

Opmerking: Als de pen niet op z'n plaats klikt, raadpleegt u het hoofdstuk 'Probleemoplossing' voor meer informatie.

Raak zachtjes met de pen het scherm aan. U kunt ook met uw vingers het scherm aanraken maar het gebruik van de pen is aanbevolen om vinger- en vetvlekken op het scherm te vermijden. Raak het scherm **niet** aan met een object met een scherpe punt; daarmee kunt u het scherm beschadigen. Gebruik geen pen met vloeistof (bijvoorbeeld inkt) omdat de vloeistof mogelijk niet meer kan worden verwijderd. Raadpleeg het hoofdstuk 'Onderhoud en veiligheid' voor instructies over het reinigen van het scherm.

Meestal kunt u met de pen een item kiezen om het te selecteren of te wijzigen, bijvoorbeeld:

- •de programma-iconen, om een toepassing te openen;
- • de optie-iconen, voor "snelkoppelingen" naar systeemfuncties, bijvoorbeeld de menubalk, Infrarood, knippen en plakken, in- en uitzoomen.

Opmerking: Als het scherm niet reageert op het aanraken, dient u het mogelijk opnieuw te kalibreren. Hiervoor opent u de icoon **Scherm** in het Configuratiescherm.

Voor de meeste taken die u met de pen kunt uitvoeren, is er ook een toetsencombinatie beschikbaar, zodat u kunt kiezen of u de pen, het toetsenbord of beide methoden gebruikt.

# De eerste stappen

Wanneer u de Series 5 voor het eerst inschakelt, verschijnt het System-scherm. Dat is het "bureaublad" waarop u uw bestanden en mappen kunt weergeven en instellingen die de werking van de Series 5 regelen, kunt wijzigen.

- • Alle gegevens die u invoert in de Series 5 bevinden zich in bestanden. De naam ervan wordt weergegeven in het System-scherm naast iconen die de programma's voorstellen waarin ze zijn gemaakt.
- • Alle bestanden worden opgeslagen in mappen. Wanneer u voor het eerst met de Series 5 werkt, verschijnt de inhoud van de map 'Documenten'.
- • Op de "titelbalk" van het System-scherm is vermeld welke map op dat ogenblik op het scherm is weergegeven. Wanneer u de machine start, bevindt u zich in de map 'Documenten' op de (interne) "C-disk".

U kunt net zoveel mappen maken als u maar wilt, en u kunt mappen in andere mappen maken en opslaan. Mappen kunnen bestanden bevatten die in verschillende programma's zijn gemaakt (en hoeven dus niet noodzakelijk alleen bestanden van één programma te bevatten). Raadpleeg het hoofdstuk 'Bestanden, mappen en programma's' voor meer informatie over het beheer van bestanden en mappen.

-0 Aan de slaa

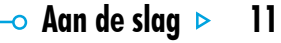

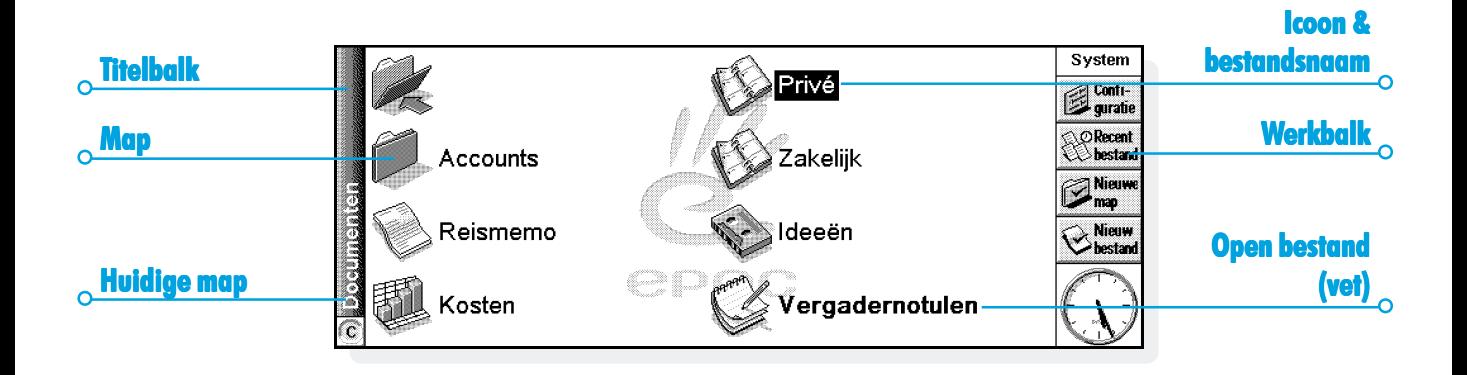

 $\sum_{\alpha} m x$ 

#### *Schakelen tussen bestanden en mappen*

- • Kies een mapicoon om naar die map te gaan of kies de icoon **(Sluit)** om de map te sluiten en weer naar een hoger niveau te gaan.
- • Kies een bestand om het te selecteren en selecteer het opnieuw om het te openen. Als de bestandsnaam vet is weergegeven, is het bestand geopend. Als u het dan kiest, gaat u onmiddellijk naar het geopende bestand.

Raadpleeg het hoofdstuk 'Bestanden, mappen en programma's' voor meer informatie over het werken met bestanden en mappen.

#### *Programma's starten*

Wanneer u naar een bestand gaat of het opent, wordt automatisch het correcte programma voor dat bestand gestart. U kunt ook programma's starten door de desbetreffende "programma-icoon" (de icoon op de rij met afbeeldingen onder aan het scherm) aan te raken.

- • Selecteer de System-icoon om naar het System-scherm te gaan.
- • Selecteer Extra's om de "Extra's-balk" weer te geven, die nog meer programma-iconen bevat.

U hoeft het ene programma niet te stoppen voordat u een ander kunt openen. Kies gewoon de gewenste programma-icoon zodat het corresponderende programma eveneens wordt geopend.

In het System-scherm kunt u zien welke bestanden en programma's zijn geopend, door in het menu **Archief** de optie **Toon geopende bestanden** te kiezen of door de naam rechtsboven op het scherm te selecteren.

#### *Programma's en bestanden*

Wanneer u een programma start, wordt meestal het op dat ogenblik geopende bestand of het laatst geraadpleegde bestand erin weergegeven. Als u een nieuwe brief wilt schrijven, een nieuwe illustratie wilt tekenen, een nieuwe database wilt maken enzovoort, dient u een nieuw bestand te maken in het desbetreffende programma.

- • **Zo maakt u een nieuw bestand:** kies in het menu **Archief** de desbetreffende optie. Het bestand wordt gemaakt en het huidige bestand wordt opgeslagen en gestopt. U bent nu klaar om uw informatie in te voeren.
- • U kunt in het System-scherm deze optie ook gebruiken om een nieuw bestand te maken. Meestal wordt dan een

 $\bullet$  Aan de slaa  $\triangleright$  13

bestand gemaakt op basis van de standaardinstellingen. Als u een bestand in een programma maakt, wordt het gemaakt op basis van instellingen of voorkeuren die u in het programma hebt ingesteld.

• Het wordt aanbevolen verwante bestanden samen op te bergen in dezelfde map zodat u ze later makkelijk kunt terugvinden. Raadpleeg het hoofdstuk 'Bestanden, mappen en programma's' voor meer informatie over het beheer van bestanden en mappen.

Raadpleeg de sectie 'Welk programma kan ik gebruiken?' voor meer informatie over het gebruik van de programma's.

#### *Informatie invoeren*

'mx

Informatie voert u in en taken voert u uit met de pen of het toetsenbord. Voor elke taak kunt u meestal ook een menu-optie kiezen.

- •Druk op de toets Menu of kies de optie-icoon  $\boxed{\phantom{i}}$  om de beschikbare opties op de "menubalk" weer te geven.
- • Kies de menu's en menu-opties of gebruik de pijltoetsen om tussen menu's en menu-opties te schakelen. Kies opties die

zijn gemarkeerd met het symbool  $\rightarrow$  of druk op de rechter pijltoets om bijkomende opties weer te geven.

Opmerking: U kunt de menu-opties ook snel kiezen door de ernaast vermelde toetsencombinatie te vormen. Zo dient u bij de sneltoets Ctrl+M de toets Ctrl ingedrukt te houden en tegelijkertijd op de toets M te drukken.

- • Als u een menu-optie kiest die wordt gevolgd door drie puntjes, verschijnt een "dialoog" waarin u meer informatie kunt opgeven.
- • Als een menu-optie grijs is weergegeven, is die opdracht op dat ogenblik niet beschikbaar; b.v. de optie "Kopieer" is pas beschikbaar nadat u een item of object hebt geselecteerd.

#### *Werken met dialogen*

Een "dialoog" verschijnt wanneer u extra opties dient te selecteren of extra informatie dient op te geven. U schakelt tussen de verschillende onderdelen van een dialoog met behulp van de pijltoetsen Pijl-omhoog en Pijl-omlaag of door de onderdelen ervan te kiezen. Dialogen bevatten een of meer van de volgende onderdelen:

**Invoervak:** waarin u de gevraagde informatie invoert.

**Keuzelijst:** waarin u uw keuze maakt uit een lijst met opties. Links en rechts van de op dat ogenblik geselecteerde optie is een pijl weergegeven. U wijzigt de selectie door de pijlen te selecteren, door te drukken op de linker en rechter pijltoetsen of door de eerste letter van de gewenste optie te typen. Meestal kunt u in de keuzelijst kiezen of drukken op Tab om de beschikbare opties weer te geven.

**Selectievakje:** waarbij u uw keuze bepaalt door een optie al dan niet te markeren. Kies het gewenste selectievakje of druk op de linker en rechter pijltoetsen om een vinkje weer te verwijderen.

**Keuzerondjes:** waarbij u een keuze maakt uit verschillende opties. Kies een optie of gebruik de linker en rechter pijltoetsen om een van de keuzerondjes in te schakelen.

• Als een optie in een dialoog grijs is weergegeven, is deze op dat ogenblik niet beschikbaar. Meestal dient u dan gewoon eerst iets te selecteren om de optie weer beschikbaar te maken. De opties om bijvoorbeeld een tijd en datum voor een alarmgeluid in te stellen, zijn grijs weergegeven als het selectievakje om een alarmgeluid voor een Agenda-item in te stellen niet is ingeschakeld. Bepaalde onderdelen van

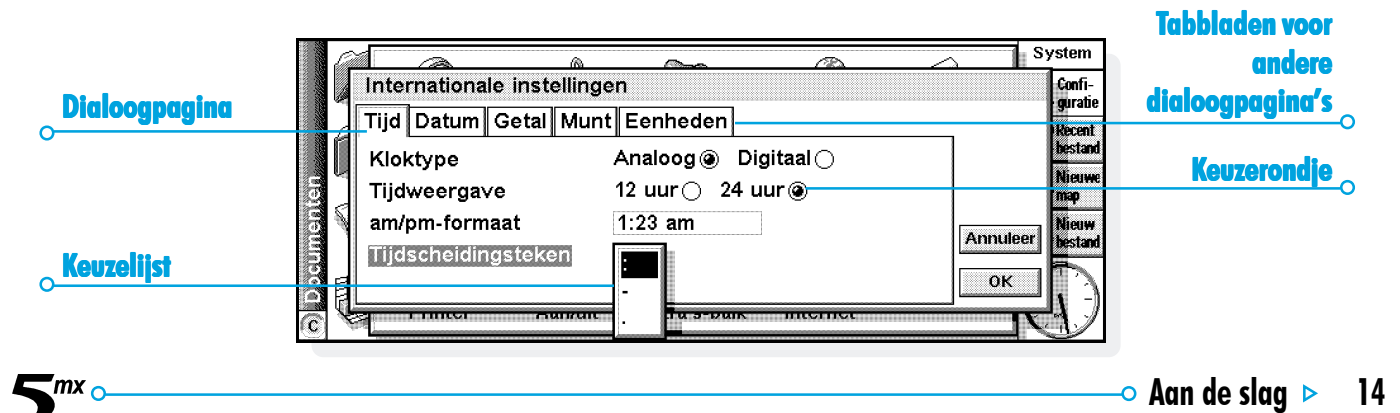

 $\bullet$  Aan de slaa  $\triangleright$  15

dialogen verschijnen bovendien pas nadat een andere optie is geselecteerd.

Bepaalde dialogen bevatten een aantal "tabbladen", waarbij elk tabblad bovenaan een "tab" heeft. Kies de tab of verplaats de markering naar de naam van het tabblad om het corresponderende tabblad weer te geven. Dialogen kunnen bovendien overal op het scherm worden geplaatst door de pen op de titelbalk van de dialoog te plaatsen en de dialoog naar een andere locatie op het scherm te slepen.

#### *Hoe kan ik een kalender weergeven?*

'mx

In de meeste dialogen waarin u een datum kunt typen, gaat u naar het datumveld en raakt u dit opnieuw aan of drukt u op Tab om een kalender weer te geven.

De huidige datum is omcirkeld en de datum die op dat ogenblik in de dialoog is weergegeven, is gemarkeerd. Als u een andere datum wilt selecteren, gaat u naar die datum en drukt u op Enter. Gebruik de knoppen op de bovenste regel of druk opnieuw op Tab om een kalenderoverzicht van drie of twaalf maanden weer te geven. Gebruik de "ezelsoren" om naar een andere pagina van de kalender te schakelen.

U kunt een kalender weergeven vanuit het Agenda-programma. Raadpleeg het hoofdstuk 'Agenda' voor meer informatie.

#### *Knoppen in dialogen*

Dialogen kunnen knoppen bevatten. Kies de gewenste knop of vorm de toetsencombinatie die eronder is vermeld. Bepaalde knoppen hebben een standaard toetsenbordequivalent:

- • Meestal kunt u de knop **OK** kiezen of drukken op Enter als u de informatie in de dialoog wilt opslaan en de dialoog wilt sluiten.
- • Kies de knop **Annuleer** of druk op Esc als u de dialoog wilt sluiten zonder de informatie in de dialoog op te slaan.
- • In dialogen waarin u een vraag wordt gesteld, kiest u de knop **Ja** of drukt u op de toets 'J' als u de vraag positief (met 'ja') wilt beantwoorden of kiest u de knop **Nee** of drukt u op de toets 'N' of de Esc-toets als u de vraag negatief (met 'nee') wilt beantwoorden.

#### *Informatie kopiëren van het ene programma naar het andere*

Informatie die in het ene programma is gemaakt, kunt u gebruiken in een ander programma. Deze taak wordt het invoegen van een "object" genoemd.

U wilt bijvoorbeeld een illustratie toevoegen aan een brief die u schrijft. Daarbij schrijft u eerst de brief zoals u dat normaal doet in het programma Word. Daarna kiest u in Word de menu-optie waarmee u een illustratie kunt invoegen. Hierdoor wordt het programma Sketch gestart, waarin u de illustratie kunt maken. Wanneer de illustratie gereed is, sluit u Sketch zodat de illustratie in uw brief wordt ingevoegd.

Soms kan het object dat u invoegt worden weergegeven als een icoon, bijvoorbeeld als u een grote hoeveelheid Word-tekst invoegt in een Agenda-item. Maar soms wilt u liever de echte informatie op het scherm zien, bijvoorbeeld een plattegrond die u invoegt in een Word-bestand.

U kunt ook de volgende taken uitvoeren:

- • tabellen met illustraties en grafieken uit Sheet invoeren in een Word-bestand. In Sheet kunt u opschriften en titels toevoegen aan de grafiek voordat u deze in het Wordbestand invoegt;
- • een plattegrond met de routebeschrijving voor een restaurant bijhouden als een illustratie, en die bijvoorbeeld bijsluiten bij een item in de Agenda op de datum dat u een afspraak in het restaurant hebt;
- • een Sketch-bestand van uw handtekening maken en deze illustratie invoegen wanneer u brieven schrijft in het programma Word;
- • handgeschreven notities en ideeën bijhouden in Sketch. Daarna kunt u ze zo nodig invoegen in Jotter of een Wordbestand.

#### *Help weergeven*

De Help-informatie die op elk willekeurig ogenblik en over elk willekeurig programma kan worden weergegeven, is georganiseerd in een aantal "Help-kaarten" en vormt één grote database die lijkt op de databases die u maakt in het programma Data. De Help is niet afhankelijk van het programma waarin u werkt. Ongeacht waar u zich bevindt, kunt u een "trefwoord" opgeven om de gewenste informatie te zoeken.

Opmerking: De on line Help bevat uitgebreidere informatie dan deze handleiding.

• **Zo geeft u Help-informatie weer:** Houd de toets Fn ingedrukt en druk op ',' (komma); op deze toets is "Help" gedrukt (voor het Belgische toetsenbord is dit de toets ':').

# $\circ$  Aan de slaa $\hspace{.1cm}\triangleright\hspace{.1cm}$  17

• **Zo zoekt u Help-informatie over een bepaald onderwerp:** Typ uw trefwoord in het invoervak **Zoek:** en druk op Enter. Er verschijnt een lijst met Help-kaarten die het opgegeven woord bevatten. Daarbij is in de lijst de eerst vermelde kaart gemarkeerd. Als u wilt schakelen tussen de kaarten, kiest u de knoppen **Vorig** of **Volg**, drukt u op Enter of drukt u op de linker of rechter pijltoets.

'mx

- • **Zo geeft u Help-informatie voor een bepaald programma weer:** typ de programmanaam, gevolgd door een uitroepteken, b.v. typ 'Agenda!' of 'Contacts!' om Help voor deze programma's weer te geven.
- • **Zo raadpleegt u de Help-tekst:** Sleep de schuifbalk rechts van de Help-kaart naar beneden of druk op de pijltoetsen Pijl-omhoog en Pijl-omlaag.
- • **Zo print u de weergegeven Help-kaart:** Kies de optie **Print** in het menu **Archief**.
- • **Zo geeft u een ander trefwoord op:** Druk op Esc en typ het trefwoord waarnaar u wilt zoeken. Als u opnieuw een van de laatste vijf gezochte trefwoorden wilt gebruiken,

kiest u de knop naast het invoervak **Zoek:** of drukt u op Tab en selecteert u het trefwoord dat u wilt gebruiken.

• **Zo keert u terug naar het programma waarin u aan het werken was:** Kies de knop **Ga terug** op de Werkbalk of kies de icoon van het programma. U kunt terugkeren naar de Help-kaart die was weergegeven door opnieuw Fn ingedrukt te houden en op ',' (komma) te drukken (':' voor het Belgische toetsenbord).

Opmerking: U kunt tekst in een Help-kaart markeren met de pen of het toetsenbord, en die tekst kopiëren naar een bestand dat u zelf hebt gemaakt. Kopieer de tekst door in het menu **Wijzig** de optie **Kopieer** te kiezen. Ga daarna naar uw bestand en plak er de gekopieerde tekst in.

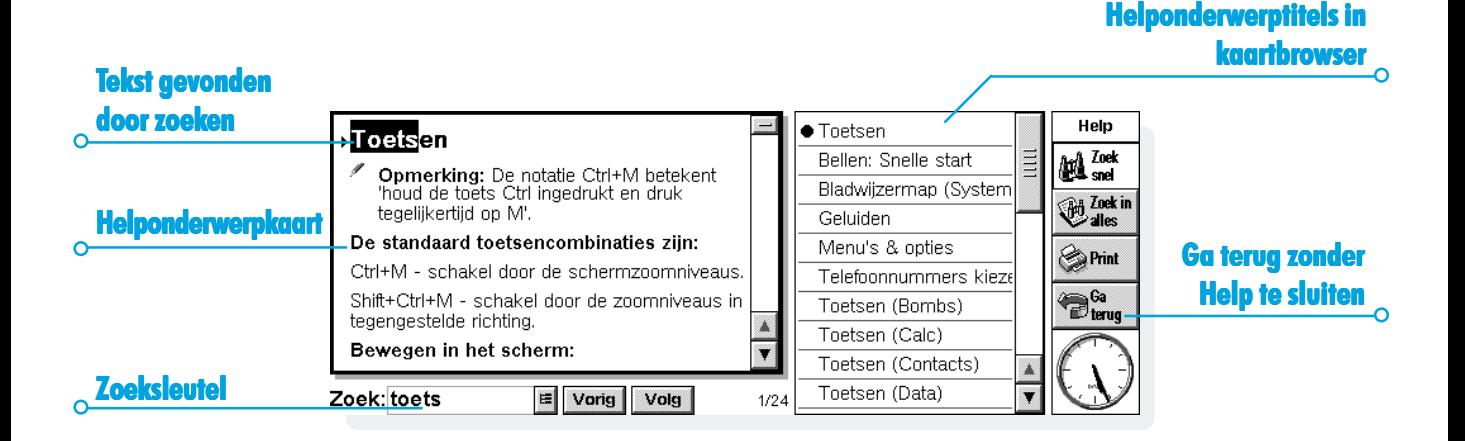

'mx <sub>c</sub>

# $\bullet$  Aan de slaa  $\triangleright$  19

# Om te beginnen!

'mx

Hieronder wordt beschreven wat u moet doen om uw Series 5 te kunnen gebruiken. Stel het volgende in:

- • de huidige tijd en datum, zodat u de Agenda-programma's kunt gebruiken en een alarm in kunt stellen;
- • uw "Verblijfplaats", zodat de Series 5 de juiste tijdverschillen en belcodes voor andere plaatsen in de wereld kan weergeven.

Het is ook verstandig om:

- • eigenaarinformatie in te voeren, zodat u uw Series 5 weer terug kunt krijgen als u de computer verliest;
- • een wachtwoord voor uw computer in te voeren, zodat andere mensen geen toegang hebben tot uw gegevens.

### *De tijd, datum en verblijfplaats instellen*

- **1.** Kies in het System-scherm de knop **Configuratie** op de Werkbalk of kies in het menu **Extra** de desbetreffende optie.
- **2.** Kies de icoon **Tijd en datum** of markeer deze met behulp van de pijltoetsen en druk op Enter.
- **3.** In de "dialoog" die verschijnt kunt u de tijd en datum, uw verblijfplaats en de zomertijd in verschillende landen instellen.

Kies de knop **Tijd en datum**. Markeer de onderdelen **Tijd en datum** met de pijltoetsen of door het onderdeel dat u wilt wijzigen aan te raken. Typ de gewenste datum en tijd; druk op 'A' voor voormiddag of 'P' voor namiddag, bij 12-uursnotatie.

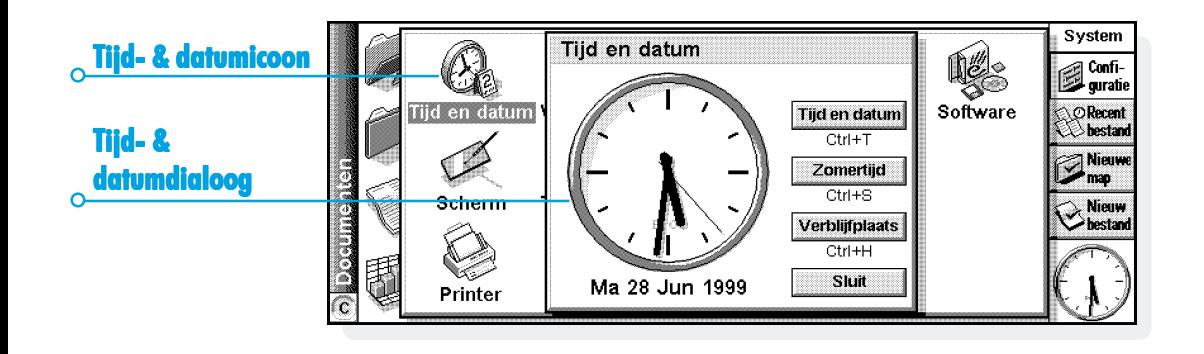

 $\blacksquare$ mx $\Omega$ 

 $\overline{\bullet}$  Aan de slag  $\overline{\bullet}$  20

# $\bullet\,$  Aan de slaa $\,$   $\triangleright\,$

- **4.** Kies de knop **OK** of druk op Enter zodat de tijd en datum worden opgeslagen.
- **5.** Kies de knop Verblijfplaats

'mx

- **6.** Selecteer als volgt uw **verblijfplaats** en land:
- • Typ de naam van uw verblijfplaats of kies de pijlsymbolen of druk op de linker of rechter pijltoets totdat de gewenste verblijfplaats verschijnt.
- • Als uw verblijfplaats niet in de lijst is opgenomen, selecteert u voorlopig de dichtstbijzijnde stad die wel is vermeld (in het hoofdstuk 'Tijd' leert u hoe u een stad kunt toevoegen).
- **7.** Kies de knop **OK** of druk op Enter zodat uw verblijfplaats wordt opgeslagen. Druk op **Sluit** of Enter om de dialoog te sluiten en terug te keren naar het Configuratiescherm. Druk op Esc om terug te keren naar het System-scherm.

Opmerking: De Series 5 kan werken met een klok die is ingesteld op een 24-uursnotatie of een 12-uursnotatie (waarbij middernacht gelijk is aan 12:00:00 am). Raadpleeg het hoofdstuk 'Time' voor meer informatie over het aanpassen van deze instellingen en het instellen van de klok op de zomertijd.

#### *Eigenaarsgegevens invoeren*

Het is raadzaam persoonlijke gegevens in te voeren, zodat bij verlies de Series 5 aan u, de rechtmatige eigenaar, kan worden terugbezorgd:

- **1.** Selecteer de icoon **Wachtwoord** in het Configuratiescherm in het System-scherm en selecteer de knop **Informatie over eigenaar** in de dialoog.
- **2.** Voer uw persoonlijke gegevens in. De velden voor uw naam, adres en telefoonnummer zijn slechts suggesties. Desgewenst kunt u deze velden wijzigen. Het is aanbevolen niet uw privé-adres of -telefoonnummer te vermelden. Het is immers mogelijk dat u samen met de Series 5 ook uw huissleutels verliest.
- **3.** Geef aan wanneer u het eigenaarinformatiescherm wenst weer te geven, d.w.z.:
- • 'Bij inschakelen', als u wilt dat uw persoonlijke gegevens altijd worden weergegeven bij het inschakelen van de machine.
- • 'Eén keer per dag', als u dit scherm slechts één keer per dag, bij het inschakelen van de machine, wilt weergeven.
- • 'Nooit', als u dit scherm nooit wilt laten verschijnen bij het inschakelen van de machine.

U kunt de eigenaarsgegevens te allen tijde weergeven via de optie **Eigenaar** in het menu **Informatie** op het System-scherm.

#### *Een systeemwachtwoord instellen*

Als u wilt voorkomen dat ongeoorloofde gebruikers de bestanden op de interne disk van de Series 5 kunnen raadplegen, stelt u een systeemwachtwoord in.

Hiertoe gaat u als volgt te werk:

- **1.** Selecteer de icoon **Wachtwoord** in het Configuratiescherm in het System-scherm.
- **2.** Selecteer het vakje 'Vraag wachtwoord', zodat de Series 5 om het wachtwoord vraagt wanneer de computer wordt aangezet.

**3.** Typ ter bevestiging het wachtwoord tweemaal. Kies een wachtwoord dat u niet snel vergeet, maar dat anderen niet makkelijk kunnen raden. VERGEET uw wachtwoord NIET! Om de wachtwoordinstellingen van de Series 5 te wijzigen, wordt opnieuw om uw wachtwoord gevraagd.

Het wachtwoord is nu ingesteld. Wanneer u de volgende keer de machine inschakelt, zult u het wachtwoord moeten typen om toegang tot uw bestanden te krijgen.

Als u het wachtwoord tijdelijk wilt uitschakelen, verwijdert u het vinkje uit het vakje 'Vraag wachtwoord'.

Opmerking: Het systeemwachtwoord beveiligt niet de bestanden die op Geheugendisks zijn opgeslagen, noch de bestanden die naar andere toestellen zijn gekopieerd.

#### *Belangrijk: vergeet uw wachtwoord niet!*

Als u zich het systeemwachtwoord niet meer herinnert, dient u de machine opnieuw te starten met een harde reset. Alle bestanden die op de interne disk zijn opgeslagen, zijn dan onherroepelijk verloren.

-0 Aan de slaa

# En verder! En

'mx

Hieronder vindt u een kort overzicht van wat u nog meer kunt doen wanneer u de Series 5 in gebruik neemt, zoals:

- •suggesties voor het gebruik van de programma's;
- • instructies voor het gebruik van PsiWin om verbinding te maken met uw pc en om backups op uw pc te maken;
- • suggesties voor het aanpassen van uw Series 5 aan uw eigen wensen.

#### *Welk programma?*

Dit zijn wellicht de eerste taken die u wilt uitvoeren:

• **afspraken, gedenkdagen, verjaardagen en een actielijst** uit uw oude agenda of tijdplanner **invoeren** in het programma Agenda. Als u een pc-agenda zoals Microsoft Outlook of Lotus Organizer gebruikt, kunt u met PsiWin de informatie op uw Psion en pc synchroniseren, zodat ze identiek bliiven:

- • **namen en adressen** uit uw oude adresboek **invoeren** in het Contacts-adresboek van de Series 5. Als u ook namen en adressen in een pc-agenda bijhoudt, kunt u met PsiWin de adresboeken op uw Psion en pc synchroniseren, zodat ze identiek blijven;
- • **een wekalarm instellen** in het programma Time. Het programma Time bevat ook een wereldkaart en informatie over steden, wereldtijden en nationale en internationale telefooncodes;
- • **een 'lijst met werk' invoeren.** Een dergelijke lijst voert u het best in Agenda in als een actielijst. In de Dagweergave kunt u dan de uit te voeren taken bekijken, een alarm instellen als herinnering aan een bepaalde taak en items doorstrepen wanneer ze zijn uitgevoerd.

Daarnaast wilt u misschien ook de volgende taken uitvoeren:

• een agenda voor vergaderingen of notulen bijhouden als een memo of een voice-bericht dat u toevoegt aan de vergadering in de Agenda. Later kunt u dan de notities ophalen door te zoeken naar de vergadering in de Agenda;

- • een overzicht van uitgaven bijhouden in het programma Sheet. Hierin kunt u naar items zoeken, kolommen met getallen toevoegen, totalen en belastingen berekenen, enzovoort;
- • een Data-bestand bijhouden als "kennisbank" van notities over een bepaald onderwerp. U kunt referenties of producten ter plaatse bijhouden en extra informatie toevoegen in de vorm van "voice-berichten" of tekeningen.

#### *De Series 5 verbinden met de pc De 5 verbinden met de pc*

• Sluit het ene uiteinde van de kabel aan op de seriële poort van de Series 5 en het andere uiteinde op een seriële poort achterop de pc.

#### *Werken met PsiWin*

• Raadpleeg de PsiWin-handleiding voor installatie-instructies. Neem contact op met de dichtstbijzijnde Psion-leverancier als u deze software op diskettes wenst.

• Als PsiWin op de pc is geïnstalleerd, verschijnt de icoon 'My Psion' op het bureaublad van Windows. Klik met de rechter muisknop op die icoon om de bijbehorende menu-opties weer te geven. PsiWin voegt bovendien een aantal opties en iconen toe aan Windows Verkenner. Die zijn bedoeld voor gebruik met bestanden van uw Series 5. Raadpleeg de online Help voor PsiWin voor meer informatie over het gebruik van PsiWin met de Series 5.

Opmerking: Het programma Comms dat in de Series 5 is ingebouwd, biedt terminalemulatie en bestandsoverdracht naar andere computers. Hiermee kunt u de Series 5 direct verbinden met een andere computer, of met een modem toegang krijgen tot e-mailsystemen en bulletin boards.

Op de PsiWin-CD-ROM vindt u een uitgebreide gebruikershandleiding voor Comms, en andere informatie die u zal interesseren.

 $\overline{\phantom{0}}$   $\circ$  Aan de slaa $\phantom{0}$   $\triangleright$   $\phantom{0}$  24

# $\bullet$  Aan de slaa  $\triangleright$  25

# *Een backup maken op een pc Een backup maken op een pc*

'mx

Met behulp van PsiWin kunt u een backup maken van afzonderlijke bestanden, mappen of de volledige interne disk van de Series 5 of bestanden op een pc.

#### *Regelmatig backups maken.*

Het is raadzaam een "automatisch backup" in te stellen in PsiWin, zodat er regelmatig een backup van uw Psion wordt gemaakt.

# *Een backup maken op Geheugendisks*

U kunt afzonderlijke bestanden, afzonderlijke mappen of groepen bestanden en mappen opslaan op een Geheugendisk. Als u een backup van de bestanden en mappen wilt maken, kopieert u ze van de interne disk naar een Geheugendisk met behulp van de opdrachten **Kopieer** en **Plak** in het Systemscherm.

**1.** Selecteer de bestanden en mappen waarvan u een backup wilt maken en selecteer vervolgens in het menu **Wijzig** de optie **Kopieer**.

- **2.** Stel de D-disk (de Geheugendisk) als actieve disk in en selecteer op de D-disk de map waarin u de backup wilt opslaan.
- **3.** Kies in het menu **Wijzig** de optie **Plak**.

#### *Het Configuratiescherm*

- • **Het Configuratiescherm weergeven:** ga naar het System-scherm en selecteer de knop **Configuratiescherm** op de Werkbalk, of selecteer de optie in het menu **Extra**. Bij ingebruikname stelt u **Tijd en datum**, **Scherm**, **Aan/uit** en **Printer** in. U kunt hier ook de eigenaarinformatie en een wachtwoord instellen. De andere instellingen kunt u desgewenst later wijzigen.
- Bij het eerste gebruik van de Series 5 wordt het volgende aangeraden:
- • Gebruik de icoon **Internationaal** om landspecifieke instellingen te wijzigen, b.v. valuta en datumformaat.
- • Gebruik de icoon **Aan/uit** om te bepalen hoe en wanneer de Series 5 wordt uitgeschakeld. U kunt bijvoorbeeld aangeven dat de computer wordt ingeschakeld wanneer u het scherm aanraakt en weer wordt uitgeschakeld als u de behuizing sluit.
- • Gebruik de icoon **Geluid** om de geluiden in te stellen die de Series 5 maakt als u een toets indrukt, het scherm aanraakt of andere handelingen uitvoert.
- • Gebruik de icoon **Scherm** om het schermcontrast te wijzigen en de verlichtingsuitschakeltijd en automatische uitschakeltijd in te stellen, of om het aanraakscherm te rekalibreren als de Series 5 niet meer op de pen reageert.
- • Gebruik de icoon **Toetsenbord** om aan te geven hoe lang een toets moet worden ingedrukt om te worden herhaald.
- • Gebruik de icoon **Wachtwoord** om een wachtwoord voor de Series 5 in te stellen en om eigenaarsgegevens in te voeren.

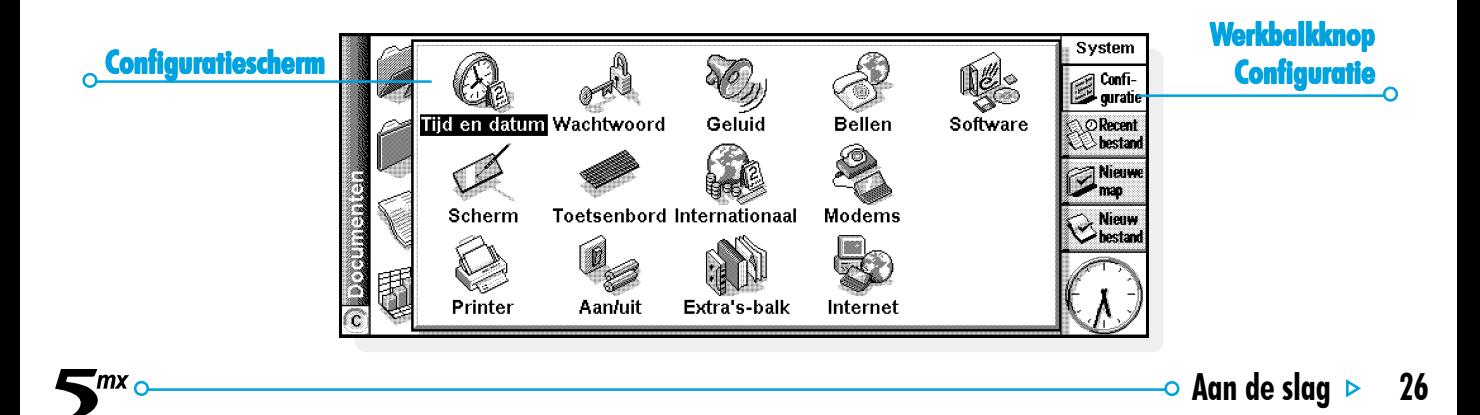
# BESTANDEN, MAPPEN EN PROGRAMMA'S

 $\mathsf{m}$ 

Het System-scherm is het bestandsbeheerprogramma van de Series 5. Het System-scherm verschijnt automatisch wanneer u de Series 5 voor het eerst inschakelt. Daarna selecteert u de programma-icoon System om het op te roepen.

Wanneer u de Series 5 voor het eerst inschakelt, wordt de naam van de huidige map weergegeven in de Titel aan de linkerkant van het scherm. De bestanden worden in kolommen over de breedte van het scherm weergegeven. De iconen naast de namen geven aan met welk programma de bestanden worden geopend.

### Verplaatsen in het System-scherm

• **Andere bestanden en mappen in het venster markeren:** kies de gewenste namen of markeer de gewenste namen met behulp van de pijltoetsen. Als de map meer bestanden bevat dan op het scherm kunnen worden weergegeven, kunt u de scherminhoud verschuiven met de linker en rechter pijltoetsen of met de schuifbalk onder aan het scherm.

U kunt een "bladwijzer" gebruiken om mappen die u vaak gebruikt te markeren en ze snel te bereiken. Ga naar de gewenste map en kies **Stel bladwijzer in** in het menu **Wijzig** om een bladwijzer in te voegen. Later kunt u **Ga naar bladwijzer** in het menu **Wijzig** kiezen om terug te gaan naar de map.

• **De bestanden op een Geheugendisk bekijken:** markeer de gewenste disk door de desbetreffende diskicoon ("C") op de titelbalk te kiezen en de disk te selecteren die u wilt bekijken. U kunt ook de optie voor disk "D" selecteren bij de **Huidige disk**-opties in het menu **Disk**.

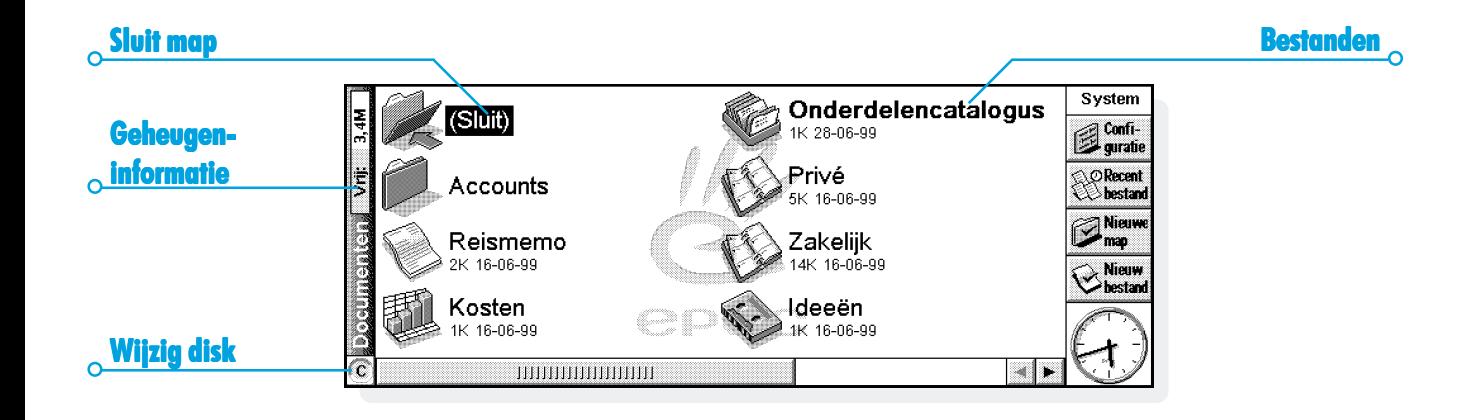

 $\mathsf{m}$ <sub>o</sub>

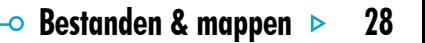

# $\overline{\bullet}$  Bestanden & mappen  $\triangleright$  29

# Bestanden, mappen en programma's openen

'mx

- • **Een bestand of map in het System-scherm openen:** selecteer het tweemaal of markeer het bestand of de map en druk op Enter. In het System-scherm wordt de naam van geopende bestanden vet weergegeven. Als u een bestand opent, wordt een bestand dat eventueel al in dat programma is geopend, opgeslagen en vervolgens gesloten.
- • **Twee of meer bestanden van hetzelfde type tegelijk openen:** houd de Fn-toets ingedrukt terwijl u het tweede bestand vanuit het System-scherm opent. Kies de programma-icoon om van het ene geopende bestand naar het volgende te gaan.
- • **Een programma openen:** kies de gewenste programmaicoon; kies de icoon Extra's om bijkomende programmaiconen weer te geven. Als het programma werkt met bestanden, bijvoorbeeld Data of Word, wordt in het programma het laatste bestand weergegeven waarmee u hebt gewerkt. U kunt een nieuw bestand starten met de daarvoor bestemde knop op de werkbalk of de desbetreffende optie in het menu **Archief** (zie 'Nieuwe bestanden maken' verderop voor meer informatie).

Opmerking: als het laatst geopende bestand is verwijderd of verplaatst, of als de naam ervan is gewijzigd, zoekt het programma automatisch in de standaardmap naar een bestand met een standaard bestandsnaam (bijvoorbeeld Word, Data, Agenda, enzovoort) en wordt dat bestand geopend. Zo nodig wordt een nieuw bestand gemaakt.

Opmerking: Selecteer de icoon Extra's om meer iconen voor geïnstalleerde programma's op uw Series 5 weer te geven. Als er meer programma's zijn dan kunnen worden weergegeven, kiest u de knop **Meer**.

*Hoe kan ik zien welke bestanden en programma's zijn geopend?*

Kies de optie **Toon geopende bestanden** in het menu **Archief** of houd Ctrl ingedrukt en kies de icoon **System**. Als u wilt schakelen naar een bestand of programma in de lijst, markeert u het en kiest u de knop **Ga naar bestand**.

# Programma's/bestanden sluiten

- • **Zo sluit u de huidige map:** kies de icoon **(Sluit)** boven aan het scherm of markeer de icoon en druk op Enter. Nadat u alle mappen in het System-scherm hebt besloten, bevindt u zich op het hoogste niveau van de disk, de "hoofdmap" van de disk.
- • **Zo sluit u een bestand:** kies de optie **Stop** in het menu **Archief** in het programma waarin het bestand is geopend of in het System-scherm. Wijzigingen die u in het bestand hebt aangebracht, worden automatisch opgeslagen.

U kunt bestanden of programma's ook sluiten door Ctrl ingedrukt te houden en de icoon System te kiezen en daarna de knop **Stop bestand** in de lijst met geopende bestanden en programma's.

#### Nieuwe mappen maken

U kunt maximaal 64 items (elk bestand of elke map is één item) in de "hoofdmap" (bovenste niveau) van de interne disk van de Series 5 bewaren. Het is raadzaam een aantal mappen te maken waarin u al uw bestanden bewaart, om te voorkomen dat de hoofdmap van het System-scherm te vol wordt.

Het is aanbevolen een aantal mappen te maken voor zakelijk gebruik en enkele mappen voor persoonlijk gebruik. Zo zou u een map met de naam "Thuis" kunnen maken voor bestanden die betrekking hebben op uw werkzaamheden thuis en in de map "Thuis" een map maken met de naam "Brieven", waarin u dan uw in Word gemaakte brieven opslaat. Als u op die manier mappen gebruikt, kunt u later uw bestanden makkelijker terugvinden.

#### **Een nieuwe map maken:**

- **1.** Ga naar de map waarin u de nieuwe map wilt maken.
- **2.** Kies de optie **Nieuwe map** in het menu **Archief** of op de Werkbalk en typ de naam voor de nieuwe map.

De volgende tekens mag u niet in mapnamen opnemen:  $\langle > : / \backslash * \rangle$ 

Als u Series 5-bestanden ook op een pc gebruikt, is het raadzaam mapnamen te kiezen die zowel op de Series 5 als op de pc identiek blijven. Zo kunt u eenvoudiger bestanden uitwisselen tussen de Series 5 en de pc.

# $\overline{\phantom{0}}$  Bestanden & mappen  $\phantom{00}$  31

# Nieuwe bestanden maken

'mx

U kunt bestanden maken vanuit het System-scherm of vanuit programma's. Daarbij gaat u uit van de volgende vuistregel:

- • Maak een bestand vanuit het System-scherm als u de standaardinstellingen van de Series 5 wilt gebruiken.
- • Maak een bestand vanuit een programma als u de instellingen wilt gebruiken die zijn ingesteld voor het op dat ogenblik geopende bestand (bijvoorbeeld de instellingen voor titels in een Data-bestand).

#### **Een bestand vanuit het System-scherm maken:**

- **1.** Ga naar de map waarin u het bestand wilt opslaan.
- **2.** Kies de optie **Nieuw** in het menu **Archief,** en kies de optie **Bestand** in het vervolgmenu.
- **3.** Selecteer het programma dat u wilt gebruiken; bijvoorbeeld Word voor een Word-document.
- **4.** Er wordt een voorbeeldbestandsnaam voorgesteld. Als u een andere naam verkiest, typt u de gewenste naam voordat u op de knop **OK** drukt.

Opmerking: Als er al een bestaand bestand is geopend in het programma en u wilt dat bestand geopend laten zodat u met beide bestanden tegelijk kunt werken, houdt u de Fn-toets ingedrukt en kiest u de knop **OK**.

*Welke namen kan ik gebruiken voor mijn bestanden en mappen?* In bestands- en mapnamen kunnen de meeste tekens en zelfs spaties worden gebruikt. U kunt dus voortaan mappen een naam

geven als "Bestelbonnen en facturen van 1997". De enige tekens die u niet kunt gebruiken voor bestands- en mapnamen zijn  $/ \lt > 1$ :  $\frac{*}{2}$  en?.

Een bestandsnaam kan maximaal 256 tekens bevatten, inclusief de diskaanduiding en de naam van de mappen waarin het bestand zich bevindt (het zogenaamde "pad"). De maximale lengte van een mapnaam, met inbegrip van het pad, is 252 tekens.

Dit veroorzaakt over het algemeen geen problemen. Het kan evenwel een probleem vormen als u bestanden met erg lange namen opslaat in een map met een erg lange naam, die zelf genest is in andere mappen met lange namen, enzovoort. Als u de maximale lengte overschrijdt, kiest u een kortere naam voor het bestand of de map.

#### *Belangrijk:* M

mx -

Bestanden worden niet opgeslagen met een bestandsnaamextensie zodat een Agenda-bestand als "1997" dezelfde bestandsnaam heeft als een werkbladbestand met de naam "1997". U kunt **geen** twee bestanden met dezelfde naam opslaan in dezelfde map, zelfs als de bestanden in verschillende programma's zijn gemaakt. Als u een bestand opslaat met dezelfde bestandsnaam als die van een bestaand bestand in de map, wordt het oorspronkelijke bestand verwijderd en vervangen door het nieuwe bestand.

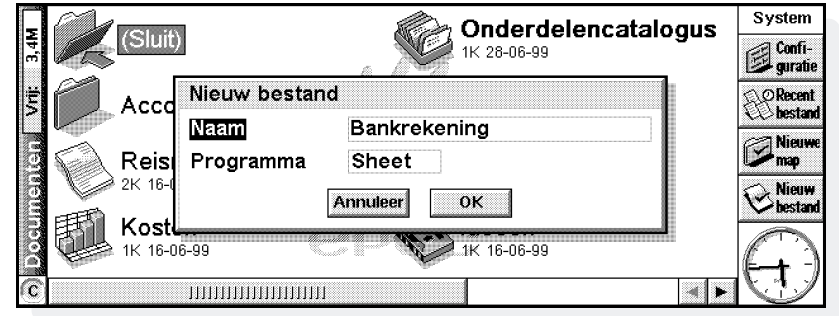

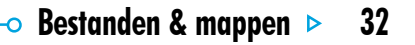

# $\overline{\phantom{0}}$  Bestanden & mappen  $\phantom{00}$  33

# Zoeken in mappen

.<br>mx

Bestanden vindt u snel terug met de optie **Blader in mappen** in het menu **Archief**. Er verschijnt een Browser waarin de mappen en bestanden op de huidige disk als een boomstructuur zijn voorgesteld. U kunt de Browser ook weergeven door de titelbalk te kiezen of op de toets Tab op het System-scherm te drukken.

- • **Tussen mappen en bestanden schakelen in de Browser:** kies met de pen of druk op de pijltoetsen.
- • **De mappenstructuur "uitvouwen":** markeer de mapnaam en kies deze nogmaals of druk op Tab. Als u de mappenstructuur wilt "invouwen", kiest u tweemaal de mapnaam of drukt u op Tab.
- • **Een map maken vanuit de Browser:** kies de knop **Nieuwe map**.
- • **De volgorde van de bestanden in de gemarkeerde map wijzigen:** kies een van de knoppen naast **Sorteer**.

• **Een bestand vanuit de Browser selecteren:** markeer het bestand of druk op de knop **OK**. Hierdoor wordt het bestand in het System-scherm geselecteerd, zodat u het bestand kunt openen, kopiëren, verplaatsen, verwijderen of de naam ervan wijzigen.

Opmerking: Bestanden kunt u onmiddellijk vanuit de Browser openen door ze te markeren en tweemaal op Enter te drukken.

#### Bestanden en mappen zoeken

Om te zoeken naar bestanden en mappen, selecteert u de optie **Zoek bestanden** in het menu **Wijzig**.

- • Als u de naam of een deel van de naam van het bestand weet, typt u deze op de regel **Naam**; laat de regel blanco om alle bestanden en mappen te zoeken.
- • Om alleen bestanden te zoeken voor een bepaald programma, selecteert u de programmanaam op de regel **Programma**; selecteer 'Alle' om alle bestanden voor alle programma's te zoeken.

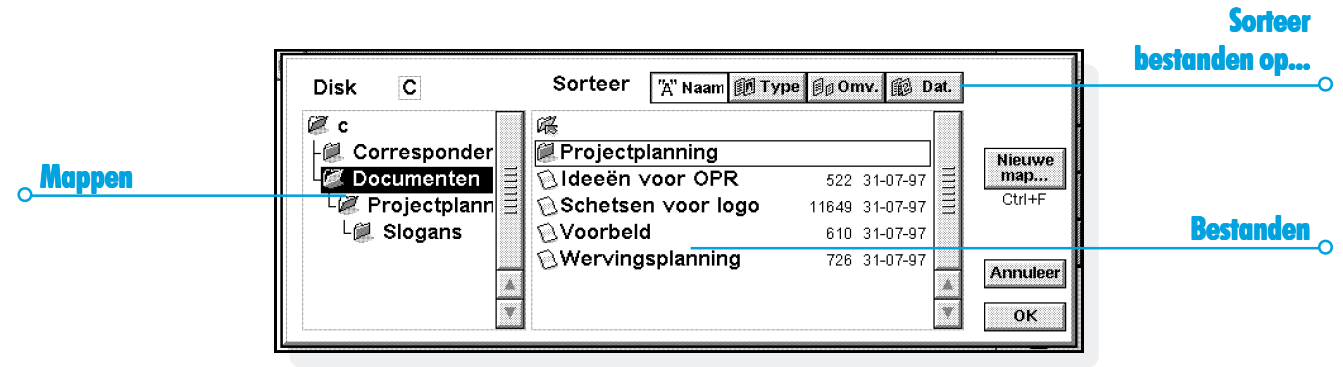

 $5<sup>mx</sup>°$ 

# $\overline{\phantom{0}}$  Bestanden & mappen  $\phantom{00}$  35

Selecteer **OK** om te gaan zoeken. Alle bestanden en mappen op de interne disk en, indien aanwezig, een Geheugendisk worden doorzocht. De zoekresultaten worden in een lijst weergegeven.

- • **Om de lijst te sorteren** op bestandsnaam, bestandstype, bestandsgrootte of aanmaakdatum, kiest u de knop **Sorteer** en kies de gewenste sorteermethode. Om de lijst nogmaals te sorteren in omgekeerde volgorde, selecteert u dezelfde sorteermethode nogmaals.
- • **Om naar een bestand of map te gaan:** markeer en selecteer het bestand of de map of markeer en druk op Enter.

# Werken met wachtwoorden

.mx

U kunt voorkomen dat andere gebruikers uw Word- en Sheetbestanden kunnen openen, door voor elk bestand een wachtwoord in te stellen. U hebt bijvoorbeeld een Sheetspreadsheet met al uw persoonlijke financiële gegevens waarvoor u een wachtwoord wilt instellen:

**1.** Open het bestand en kies de optie **Wachtwoord** in het menu **Archief**.

- **2.** Typ ter bevestiging uw wachtwoord twee keer. Kies een wachtwoord dat u niet snel vergeet, maar dat anderen niet makkelijk kunnen raden.
- **3.** Druk op de knop **OK** zodat het wachtwoord onmiddellijk in het bestand wordt opgeslagen.

Wanneer u daarna het bestand opnieuw wilt openen, wordt u gevraagd het wachtwoord te typen.

#### *Belangrijk: vergeet uw wachtwoord niet!*

Als u zich het wachtwoord voor een bestand niet meer herinnert, kunt u het bestand niet meer openen.

Het wachtwoord voor een afzonderlijk bestand blijft het bestand beveiligen, zelfs wanneer u het bestand overbrengt naar een Geheugendisk of een ander toestel. Als u het bestand kopieert, is die kopie eveneens beveiligd met hetzelfde wachtwoord. Het wachtwoord verhindert ook dat het bestand wordt geconverteerd naar een andere bestandsindeling op een pc.

# Bestandseigenschappen wijzigen

mх

U kunt voorkomen dat een bestand per ongeluk wordt gewijzigd door in te stellen dat het alleen kan worden gelezen ("alleenlezen"). Hiervoor markeert u het bestand in het System-scherm, kiest u in het menu **Archief** de optie **Eigenschappen** en activeert u het vakje **Alleen-lezen**.

Bestanden die op een pc zijn gemaakt en daarna zijn overgebracht naar de Series 5 kunnen eveneens "alleen-lezen" bestanden zijn.

Om te controleren of een bestand "alleen-lezen" is, markeert u het op het System-scherm en selecteert u **Eigenschappen** in het menu **Archief**.

Opmerking: Als u een "alleen-lezen"-bestand overbrengt naar een ander toestel, kunt u het daar weergeven en de eigenschap "Alleen-lezen" van die kopie uitschakelen.

# Mappen beheren

#### **Mappen en bestanden naar een andere locatie verplaatsen:**

**1.** Markeer eerst de bestanden of mappen om ze te selecteren. Als u een lijst met opeenvolgende bestanden of mappen wilt markeren, markeert u eerst het eerste item in de lijst, houdt u vervolgens de toets Shift ingedrukt en markeert u vervolgens het laatste item in de rij. Als u nietopeenvolgende items wilt markeren, houdt u de toets Ctrl ingedrukt en kiest u de mappen en bestanden die u wilt selecteren.

Als u alle bestanden/mappen in de huidige map wilt selecteren, kiest u in het menu **Wijzig** de optie **Selecteer alles**. Als u de selectie van items wilt opheffen, drukt u op Esc.

- **2.** Kies in het menu **Wijzig** de optie **Knip (verplaats)**. Er verschijnt een stippellijn rond de bestands/mapiconen.
- **3.** Ga naar de disk en open de map waarnaar u de gemarkeerde items wilt verplaatsen.
- **4.** Kies in het menu **Wijzig** de optie **Plak**.

# $\overline{\bullet}$  Bestanden & mappen  $\triangleright$  37

Opmerking: Als u een map verplaatst, worden ook alle bestanden in die map naar de nieuwe lokatie verplaatst.

'mx

Opmerking: Als u het meest recent geopende Agenda- of Databestand verplaatst (of de naam ervan wijzigt), dient u het opnieuw te openen door het te selecteren vanuit het Systemscherm in plaats van de programma-icoon van Agenda of Data aan te raken. Als u de programma-icoon aanraakt, wordt een nieuw Agenda- of Data-bestand gemaakt.

- • **Een bestand of map of verschillende bestanden/ mappen naar een andere map kopiëren:** volg de bovenstaande instructies maar kies nu in het menu **Wijzig** de optie **Kopieer** in plaats van **Knip (verplaats)**.
- • **Een kopie van een bestand of map in dezelfde map maken:** markeer het bestand of de map in het Systemscherm en kies de optie **Kopieer** en vervolgens **Plak**. Er wordt automatisch een nieuw bestand gemaakt aan de hand van de volgende naamconventie (met Word als voorbeeld): Word(01), Word(02), enzovoort. Desgewenst kunt u later de naam van het bestand of van de map nog wijzigen.
- • **De volledige inhoud van een disk naar een map of een andere disk kopiëren:** om bijvoorbeeld een backup van de volledige inhoud van de interne disk ('C') op te slaan in een backup-map op een Geheugendisk ('D'), kiest u in het menu **Disk** de optie **Kopieer disk**.
- • **De naam van een bestand of map wijzigen:** markeer de naam, kies in het menu **Archief** de optie **Hernoem bestand** en typ de nieuwe naam.
- • **De naam van een disk wijzigen:** kies in het menu **Disk** de optie **Benoem disk**.
- • **Bestanden of mappen verwijderen:** markeer de ongewenste bestanden en mappen en druk vervolgens op Del of kies in het menu **Archief** de optie **Verwijder**.

**Belangrijk:** Als u mappen verwijdert, wordt tevens de volledige inhoud van de mappen verwijderd (met inbegrip van alle andere mappen en bestanden die zich in de te verwijderen map bevinden).

#### Geheugen controleren

- • **Geheugen informatie weergeven:** kies in het menu **Weergave** de optie **Toon vrij geheugen** om de beschikbare hoeveelheid geheugen weer te geven in de Titel van het System-scherm. Als u uitgebreidere informatie wilt weergeven over de geselecteerde disk, drukt u op deze meter of kiest u in het menu **Informatie** de optie **Disk**.
- • **Voor informatie over het totale geheugengebruik:** selecteer de optie **Geheugen** in het menu **Informatie**.

#### *Welke bestanden gebruiken het meeste geheugen?*

Bepaalde soorten bestanden gebruiken meer geheugen dan andere bestanden.

Geluidsbestanden kunnen bijvoorbeeld zeer groot worden zodat u het best overbodige Record- en voice-berichtbestanden kunt verwijderen zodat ze geen ruimte op de interne disk innemen.

Wanneer u een geluid opneemt (rechtstreeks met Record of met behulp van de voice-berichtknoppen), kunt u blijven opnemen totdat de 'Resttijd' is verstreken. Zelfs wanneer 'Resttijd' gelijk is aan nul, houdt het Record-programma altijd ongeveer 100 kilobyte van het geheugen vrij.

Als u merkt dat de beschikbare hoeveelheid geheugen plotseling is afgenomen, is het raadzaam de bestandsgrootte van de Record-bestanden te controleren. Het is tevens aanbevolen de bestandsgrootte van het voice-berichtbestand in de standaardmap te controleren. De voice-berichten die u opneemt met de externe voice-berichtknoppen worden achter elkaar opgeslagen in dit bestand.

Agenda-bestanden kunnen eveneens bijzonder groot worden. Schoon uw Agenda regelmatig op om overbodige items te verwijderen. Raadpleeg het hoofdstuk 'Agenda' voor meer informatie.

# $\overline{\phantom{0}}$  Bestanden & mappen  $\phantom{00}$  39

#### *Wat gebeurt er wanneer het geheugen bijna vol is?*

'mx

Wanneer het geheugen bijna vol is, verschijnen bij het starten van programma's waarschuwingen die u melden dat het geheugen van de Series 5 ontoereikend is en dat er onvoldoende ruimte is om bepaalde taken uit te voeren.

Talrijke taken vereisen iets meer geheugen voordat u ze kunt uitvoeren (dialogen weergeven, menu's openen, enzovoort). Deze taken kunnen mislukken wanneer een bericht als 'Geheugen vol' verschijnt. Maak u in dat geval niet ongerust. De Series 5 stelt u nooit het volledige beschikbare geheugen ter beschikking. Er wordt altijd voldoende geheugen vrijgehouden zodat u een programma kunt sluiten of een geopend bestand kunt opslaan op een Geheugendisk.

Bestanden die op de interne disk worden opgeslagen en "geopende" programma's gebruiken beide het geheugen. Als het geheugen bijna vol is, kunt u geheugen vrijmaken door enkele programma's te sluiten. Gebruik de optie **Toon geopende bestanden** in het menu **Archief** in het System-scherm om te controleren welke programma's zijn geopend en sluit de programma's of bestanden die u niet meteen weer nodig hebt.

U kunt in het System-scherm ook alle ongewenste bestanden verwijderen of bestanden verplaatsen naar een andere Geheugendisk om meer geheugen vrij te maken.

### Extra disks en programma's

Geheugendisks kunnen rechts op de Series 5 in de sleuf worden ingevoerd. Die disks kunnen worden gebruikt als bijkomend geheugen voor het opslaan van bestanden of om meer programma's toe te voegen aan de Series 5.

- • **Als een Geheugendisk extra programma's bevat:** de desbetreffende iconen verschijnen automatisch op de balk Extra's op het ogenblik dat u de disk in het station plaatst, en ze verdwijnen van de balk Extra's op het ogenblik dat u de disk uit het station verwijdert.
- • **Alle bestanden op een Geheugendisk verwijderen:** plaats de Geheugendisk in de sleuf en kies in het menu **Disk** de optie **Formatteer disk**. Selecteer in het dialoogvenster **Formatteer disk** 'D' als aanduiding voor de 'Disk'. **Formatteer NOOIT de 'C'-disk** - als u dat toch doet, worden alle bestanden die u op de interne disk van de Series 5 hebt opgeslagen, verwijderd en gaan alle aangepaste voorkeuren en instellingen verloren.

Als u een vertaald OPL-programma wilt starten, zoekt u het corresponderende programmabestand in het System-scherm, markeert u de bestandsnaam en kiest u deze of drukt u op Enter om het programma te starten.

mх

*Kan ik bestanden van mijn Series 3/3a/3c/3mx uitvoeren op een Series 5?*

Er zijn geen grote verschillen tussen de programmeertaal OPL voor Series 3/3a/3c/3mx-machines en OPL voor de Series 5. Als u programma's hebt geschreven in OPL op een Series 3/3a/3c/3mx, kunt u die converteren zodat u ze op een Series 5 kunt uitvoeren. Series 3/3a/3c/3mx-**applicaties** (die niet zijn geschreven als OPLprogramma's) **kunnen niet worden uitgevoerd op een Series 5**.

# WORD

Word is de tekstverwerker en beschikt over een groot aantal functies van een desktop-tekstverwerkingsprogramma.

Allerlei verschillende facetten van tekstopmaak, zoals uitlijnen en instellen van lettertypen, zijn mogelijk en kunnen worden toegepast op elke alinea of worden ingesteld als een "opmaakstijl".

#### Tekst invoeren

Tekst wordt altijd op de plaats van de invoegpositie (cursor) ingevoegd (de markering → in de marge geeft de plaats van de cursor aan). Bij het typen van tekst wordt de tekst achter de cursor opgeschoven zodat de nieuwe tekst wordt ingevoegd. Met de toets Del verwijdert u tekens links van de cursor en met Shift+Del verwijdert u tekens rechts van de cursor.

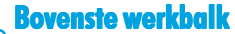

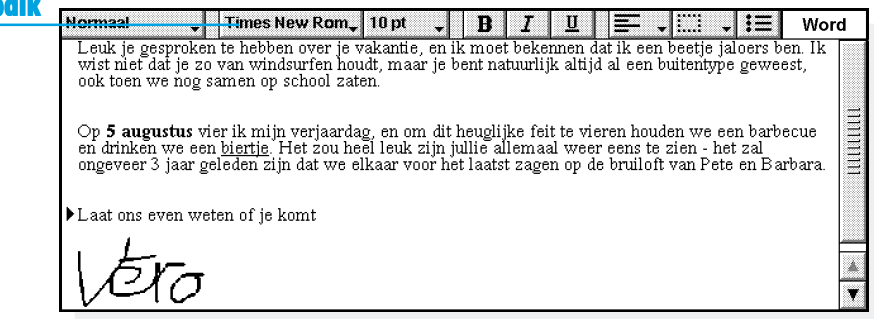

Wanneer u bij het typen aan de rechterkant van het scherm komt, gaat de tekst automatisch verder op de volgende regel. Dit wordt "woordoverbrenging" genoemd. Als u wilt zien hoe de pagina wordt afgedrukt, dus als "WYSIWYG"-tekst ("WYSIWYG"), schakelt u de woordoverbrenging uit door het vinkje bij de optie in het menu **Weergave** te verwijderen.

U zult eerst tekst moeten markeren voordat u er opties op kunt uitvoeren. U markeert tekst met ingedrukte Shift-toets en een van de pijltoetsen, of door er met de pen over te slepen. Alle tekst in een bestand selecteert u met de desbetreffende optie in het menu **Wijzig**.

• **Tekst verwijderen:** Markeer de tekst en druk op Del of kies de optie **Knip**. Mocht u per ongeluk een stuk tekst hebben verwijderd, dan maakt u dit ongedaan met de optie **Maak verwijderen ongedaan** in het menu **Wijzig**.

- • **Tekst kopiëren zonder de originele tekst te verwijderen:** Markeer de tekst en kies de optie **Kopieer** in het menu **Wijzig**. U voegt gekopieerde tekst in door de cursor op de gewenste positie te plaatsen en de optie **Plak** in het menu **Wijzig** te kiezen.
- • **Een tekstgedeelte verplaatsen:** Markeer de tekst en kies de optie **Knip** in het menu **Wijzig**. Plaats de cursor waar u de tekst wilt invoegen, en kies vervolgens de optie **Plak**.
- • U kunt de tekst op het scherm vergroten en verkleinen met de opties **Zoom in** en **Zoom uit** in het menu **Weergave**. U kunt met de optie **Stel zoom in** een eigen zoomniveau instellen. Het in- of uitzoomen van tekst heeft geen enkele invloed op het afdrukken.

# Tekst zoeken en vervangen

U kunt naar een bepaald woord of zinsdeel in een bestand zoeken en indien nodig de gevonden tekst vervangen door een andere tekst. De opties hiervoor vindt u in het menu **Wijzig**.

- • **Tekst zoeken:** Kies de optie **Zoeken**, gevolgd door **Zoek** en voer de tekst in die u wilt opzoeken. U kunt voorwaarts of achterwaarts door een bestand zoeken. Bij voorwaarts zoeken wordt er vanaf de cursor tot aan het einde van het bestand gezocht en bij achterwaarts zoeken wordt er vanaf de cursor tot aan het begin van het bestand gezocht. Bij de zoekoptie kunt u opgeven of er naar een heel woord moet worden gezocht en of er onderscheid wordt gemaakt tussen hoofdletters en kleine letters.
- • **Tekst zoeken en vervangen:** Kies de optie **Vervang** en voer de op te zoeken tekst en de nieuwe tekst in. U kunt de gevonden tekst op één of op meerdere plaatsen vervangen als de tekst op nog meer plaatsen in het bestand voorkomt.

# De tekstopmaak wijzigen

Markeer de tekst en pas er vervolgens een opmaak op toe of selecteer een opmaak en begin de tekst in te voeren:

- •Druk op de knop **B** om tekst vet te maken, op  $\boxed{I}$  om tekst cursief te maken of op  $\boxed{u}$  om tekst te onderstrepen. U kunt hiervoor ook de opties in het menu **Tekst** gebruiken.
- • U verwijdert de tekstopmaak door nogmaals op een van deze knoppen te drukken of door het vinkje vóór de menuoptie in kwestie te verwijderen.
- • Selecteer met behulp van de knop op de bovenste Werkbalk een lettertype (bijvoorbeeld Times New Rom.) uit de lijst met beschikbare lettertypen. De tekst op de knop wordt weergegeven in het geselecteerde lettertype. Met de knop voor de lettergrootte  $\overline{10pt}$ , wijzigt u de grootte van de tekst.

Via de optie **Lettertype** in het menu **Tekst** kunt u een van deze effecten toepassen op tekst en ook de positie van de tekst bepalen, zoals superscript en subscript, tekst doorstrepen en een andere kleur voor de tekst kiezen.

#### De alineaopmaak wijzigen

Veel opmaak- en spatiëringsopties kunnen op volledige alinea's worden toegepast. Een alinea kan een enkel woord, een titel, een stuk tekst of een aantal gegroepeerde regels (b.v. een adres) zijn.

Zodra u op de toets Enter drukt, wordt er met een nieuwe alinea begonnen.

U kunt echter op een nieuwe regel verder gaan zonder dat er met een nieuwe alinea wordt begonnen, bijvoorbeeld bij het invoeren van een adres. Houd Shift ingedrukt terwijl u op Enter drukt waarmee u een "gedwongen regeleinde" invoert.

• U past opmaak, bijvoorbeeld een horizontale uitlijning, op een hele alinea toe door de cursor met de pen of de pijltoetsen in de alineatekst te plaatsen en vervolgens met de pen de knop aan te raken of de menu-optie te kiezen. Bij het opmaken van meerdere alinea's moet u ervoor zorgen dat er altijd iets van de alinea is gemarkeerd. U hoeft dus niet **alle** tekst in een alinea te markeren om er een opmaak op toe te passen.

#### *Alinea's uitlijnen*

Door uitlijning verandert de horizontale positie van alinea's op de pagina. U kunt tekst naar wens links of rechts op de pagina uitlijnen, centreren (in het midden uitlijnen) of uitvullen. Bij de laatste optie staat de tekst zowel aan de linker- als de rechtermarge recht onder elkaar.

• U wijzigt de uitlijning door de gewenste alinea('s) te selecteren, met de pen  $\equiv \Box$  aan te raken of de desbetreffende optie in het menu **Alinea** te kiezen en vervolgens een uitlijning te selecteren.

Opmerking: Marges zijn een onderdeel van de pagina-instelling van een document. Zie 'Het uiterlijk van de pagina' verderop in dit hoofdstuk voor meer informatie.

 $W$ or

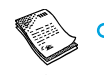

# Word  $\triangleright$  45

### *Inspringen en tabs Inspringen en tabs*

Bij een inspringing wordt de positie van een alinea tussen de marges ingesteld, terwijl met tabs de tekst op de pagina op een bepaalde manier wordt uitgelijnd (in rijen).

U kunt de tekst van een geselecteerde alinea links en rechts laten inspringen en ook de eerste regel van een alinea laten inspringen. De opties hiervoor staan in het menu **Alinea**. De mate van inspringen wordt bepaald door de waarde die u invoert, gemeten vanuit de bestaande marges. Een linkerinspringing wordt met uitzondering van de eerste regel toegepast op alle regels van de alinea. U kunt zo een "hangende inspringing" maken door verschillende instellingen voor het links inspringen en inspringen van de eerste regel op te geven.

Met de desbetreffende optie in het menu **Alinea** kunt u de standaard tabinstelling wijzigen en tabstops voor elke alinea afzonderlijk definiëren.

### *Opsommingstekens en symbolen*

Items in een opsomming kunt u extra benadrukken door voor elk item een symbool (opsommingsteken) te plaatsen.

•U voegt een opsommingsteken aan tekst toe door  $\equiv$  te selecteren of de desbetreffende optie in het menu **Alinea** te kiezen. Wijzig met de menu-optie het formaat van het opsommingsteken, dat wil zeggen de grootte en kleur van het symbool, of het teken dat als opsommingsteken wordt gebruikt.

#### *Speciale tekens Speciale*

Met de optie **Speciaal teken** in het menu **Invoegen** kunt u internationale en andere speciale tekens in het bestand invoeren.

Bovendien kunt u niet-afdrukbare tekens invoeren die de woordoverbrenging op het scherm en in het afgedrukte document regelen, en wel als volgt:

- • U voegt een vaste spatie in door op Shift en de spatiebalk te drukken. Hiermee voorkomt u dat een regel bij de spatie wordt afgebroken.
- • U voegt een vast afbreekstreepje in door op Shift en de toets - te drukken (dus Shift+Fn+O). Hiermee voorkomt u dat een regel bij het afbreekstreepje wordt afgebroken.

Met de optie **Weergavevoorkeuren** in het menu **Extra** selecteert u welke niet-afdrukbare tekens er op het scherm worden weergegeven.

#### **Regelspatiër**

Wanneer u een bepaalde tekengrootte selecteert, wordt de juiste regelspatiëring gebruikt om ervoor te zorgen dat er altijd voldoende ruimte tussen de tekstregels is. U kunt deze instellingen overschrijven, bijvoorbeeld in een alinea waarin tekst van verschillende grootten voorkomt.

- **De regelspatiëring instellen:** Kies de optie in het menu **Alinea** en voer een tekengrootte in. Stel de spatiëring op 'Ten minste' in om er zeker van te zijn dat de regels elkaar niet zullen overlappen, maar iets opschuiven als er tekst in een groter lettertype op de regel wordt ingevoerd. De optie 'Exact' zorgt ervoor dat de afstand tussen de regels niet verandert, ook al wordt er grotere tekst ingevoerd.
- • U voegt extra ruimte tussen alinea's in door waarden voor de opties 'Afstand voor' en 'Afstand na' in te voeren.

Opmerking: De andere regels in deze alinea zijn van invloed op de plaats waar het pagina-einde wordt ingevoegd als het bestand wordt afgedrukt. Zie 'Het uiterlijk van de pagina' verderop in dit hoofdstuk.

 $M$ o

**Word** 

# *Randen rond alinea's anden rond alinea's*

U kunt een rand rond een alinea tekenen en de achtergrondkleur van alinea's wijzigen.

- • **Een rand tekenen:** Selecteer een of meer alinea's, raak vervolgens met de pen  $\frac{1}{2}$  aan en kies de gewenste optie. U kunt ook met de desbetreffende optie in het menu **Alinea** een rand rond een alinea trekken, de stijl en kleur voor elke kant (links, rechts, boven of onder) van de rand instellen en aangeven hoe ver de rand van de tekst moet staan. Daarnaast hebt u nog de mogelijkheid een achtergrondkleur te kiezen.
- • Selecteer niet dezelfde kleur voor de achtergrond en de tekst, omdat zo de tekst onzichtbaar wordt.

# Stijlen gebruiken

Een stijl is een verzameling opmaakopties die met één optie of één druk op een toets op een gehele alinea kunnen worden toegepast.

Word heeft vier ingebouwde stijlen: Normaal, Koptekst 1, Koptekst 2 en Koptekst 3.

• **Een ingebouwde stijl toepassen:** Selecteer een of meer alinea's, raak dan met de pen de knop Normaal Jop de bovenste Werkbalk aan en selecteer de gewenste stijl, bijvoorbeeld Koptekst 1. U kunt ook via de optie **Stijlgalerij** in het menu **Alinea** te werk gaan.

Opmerking: Het opschrift van de knop weerspiegelt de stijl van de huidige alinea.

#### *Stijlen definiëren*

In aanvulling op de ingebouwde stijlen kunt u zelf stijlen maken. U kunt een stijl helemaal zelf ontwerpen of op basis van een bestaande stijl een andere stijl ontwerpen. Stijlen worden bij het bestand opgeslagen, met als gevolg dat elk Word-bestand andere stijlen kan hebben.

- **1.** Kies de optie **Stijlgalerij** in het menu **Alinea** en vervolgens **Nieuw** om een eigen stijl te maken of kies **Pas aan** om de op dat moment geselecteerde stijl aan te passen.
- **2.** Druk op de knop **Opmaak** en wijzig de gewenste opties.

Als u een nieuwe stijl maakt, kunt u deze benoemen en een overzichtniveau en een sneltoets toekennen. De nieuwe stijl komt dan in de lijst met alineastijlen voor het huidige bestand te staan.

U wijzigt een door u gemaakte stijl door de optie **Stijlgalerij** in het menu **Alinea** te kiezen, de stijlnaam in de lijst te selecteren en vervolgens op Del te drukken.

• U kunt de ingebouwde stijlen van Word niet verwijderen of hernoemen, maar het is wel mogelijk de instellingen van deze stijlen voor het huidige bestand te veranderen. Dit heeft geen gevolgen voor de ingebouwde stijlen in andere bestanden.

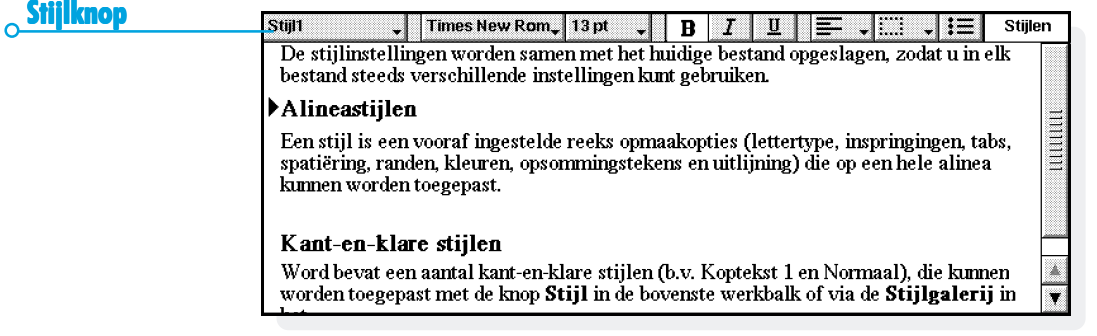

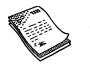

# Documentoverzicht

U kunt een overzicht van een document bekijken, met één regel tekst voor elke alineastijl waaraan een "overzichtniveau" is toegekend. De standaard koptekststijlen hebben verschillende overzichtniveaus: Koptekst 1 is het hoogst met overzichtniveau 1, Koptekst 2 heeft overzichtniveau 2 en zo voort.

U kunt zelf bepalen welke alineastijlen u in het overzicht wilt tonen, zodat u gemakkelijker de documentstructuur kunt overzien en tussen de verschillende hoofdstukken kunt schakelen. Selecteer **Overzicht** in het menu **Weergave** om een overzicht van de documentstructuur weer te geven. Vervolgens kunt u:

• het overzicht uitbreiden met andere stijlen met een lager overzichtniveau. Markeer een regel en selecteer deze of druk op de rechterpijl om het niveau uit te vouwen. Selecteer **Open alles** voor een overzicht van alle niveaus. Stijlen met het overzichtniveau nul worden niet getoond.

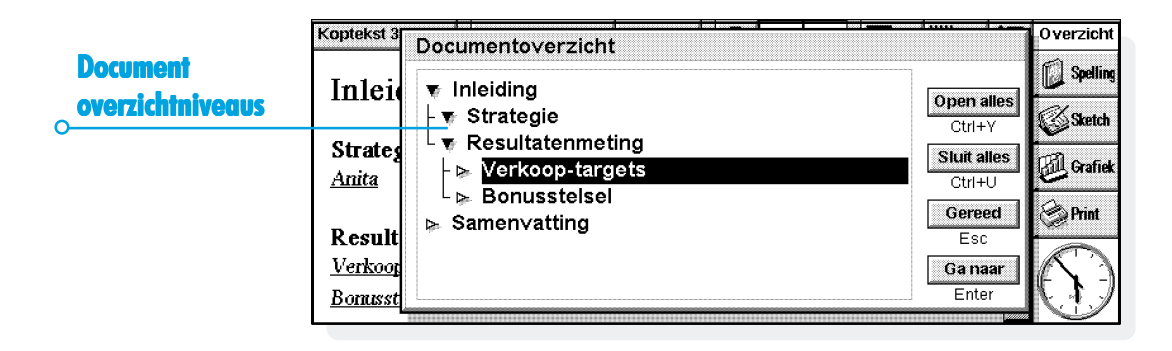

- • het overzicht sluiten om alleen de hogere overzichtniveau te tonen. Markeer een regel en selecteer deze nogmaals of druk op de linkerpijl om een niveau te sluiten. Selecteer **Sluit alles** om alleen het hoogste overzichtniveau te tonen.
- • selecteer **Gereed** of druk op Esc om naar het document terug te gaan.

U kunt van elke stijl het overzichtniveau wijzigen, zodat u een documentstructuur met uw eigen kopteksten of andere stijlen kunt weergeven. Raadpleeg 'Stijlen gebruiken' eerder in dit hoofdstuk voor meer informatie.

#### *De cursor verplaatsen binnen het documentoverzicht De*

U kunt de documentstructuur als volgt gebruiken om snel naar een ander deel van het document te gaan:

- **1.** Selecteer **Overzicht** in het menu **Weergave** om een overzicht van de documentstructuur weer te geven.
- **2.** Verplaats de cursor naar de regel die het gewenste deel van het document voorstelt (gebruik de pijltoetsen om andere niveaus desgewenst te tonen of te verbergen.
- **3.** Selecteer **Ga naar** of druk op Enter om terug te gaan naar het document met de cursor in het gewenste deel van de tekst.

# Informatie uit andere programma's

U kunt tekeningen, grafieken, spreadsheets en geluid aan uw Word-bestanden toevoegen door informatie in te voegen die met andere Series 5-programma's is gemaakt. Ingevoegde informatie wordt een "object" genoemd.

### *Een "object "object" invoegen*

- • **Een schets invoegen:** Raak met de pen de knop **Sketch** op de Werkbalk aan of kies de desbetreffende optie in het menu **Invoegen**. Het programma Sketch wordt geopend. Hierin kunt u de tekening maken.
- • **Een tabel of grafiek invoegen:** Raak met de pen de knop **Grafiek** op de Werkbalk aan of kies de desbetreffende optie in het menu **Invoegen**. Het programma Sheet wordt geopend. Het uit Sheet ingevoegde object wordt als een grafiek of spreadsheet door Word weergegeven, afhankelijk van de weergave die actief is op het moment dat u Sheet sluit.
- • **Geluid of een ander object invoegen:** Kies de optie **Ander object** en selecteer een programma dat deze functie ondersteunt, bijvoorbeeld Record voor een geluidsopname.

# Word  $\triangleright$  51

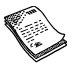

Stop het programma met de knop **Sluit** boven aan het scherm om terug te keren naar Word.

Nadat u een schets, tabel of grafiek hebt ingevoegd, kunt u dit object selecteren en vervolgens een van de "handvaten" met de pen slepen om het formaat van het object te wijzigen. Selecteer het ingevoegde object om het weer te bewerken. U kunt het object ook opmaken om het groter/kleiner te maken, of de randen bijsnijden om te bepalen welk gedeelte van het object wordt weergegeven. Markeer hiervoor het object en kies de opties van **Object** in het menu **Wijzig**.

Om ruimte op het scherm te besparen kunt u met de optie **Opmaak object** een object weergeven als een pictogram van het programma waarmee het object is gemaakt. In het menu **Extra** staat de optie **Objectvoorkeuren**, waarmee u instelt dat objecten altijd als pictogrammen worden weergegeven als zij worden gemaakt.

Bepaalde objecten, zoals geluidsopnamen uit Record, worden weergegeven als pictogrammen en kunnen niet worden opgemaakt. Door het pictogram aan te raken (of te selecteren en vervolgens op Enter te drukken) wordt het programma Record geopend en kunt u het geluid afspelen.

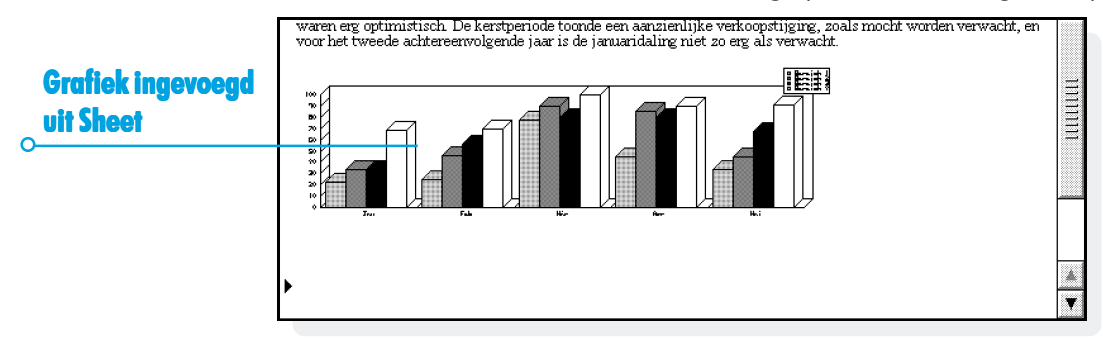

**Belangrijk:** Door het invoegen van objecten in een bestand kan het bestand veel groter worden.

# **Spellingcontrole**

U controleert de spelling van de tekst in een Word-bestand door de optie hiervoor in het menu **Extra** te kiezen. (Als u de spelling van één woord of één zin wilt controleren, markeert u eerst dat woord of die zin.) Tijdens de spellingcontrole wordt elk woord vermeld dat niet in het woordenboek of in het eventueel aanwezige persoonlijke woordenboek voorkomt. Als dat zo is, kunt u het volgende doen:

- $\bullet$  Het onbekende woord corrigeren. Voer de juiste schrijfwijze van het woord in, of kies de juiste schrijfwijze uit de lijst met suggesties.
- $\bullet$  Het woord negeren en het niet veranderen in het bestand. Als het woord in kwestie meerdere malen in de tekst voorkomt, kunt u het overal zo laten staan.
- $\bullet$  Het woord aan het persoonlijke woordenboek van het spellingprogramma Spell toevoegen.

Zie het hoofdstuk 'Spelling' voor meer informatie over het controleren van de spelling van teksten.

#### Een nieuw bestand maken

Om een nieuw Word-bestand te maken, gebruikt u de optie **Nieuw bestand** in het menu **Archief** in Word of op het Systemscherm. Als u dit doet in het programma Word, dan kunt u voor het nieuwe bestand een bestandsnaam en locatie invoeren en een "sjabloon" selecteren.

#### Bestandssjablonen

Een sjabloon is een documentontwerp dat u kunt gebruiken als uitgangspunt voor een nieuw document. De sjabloon kan tekst-, alineastijl- en paginaopmaakinformatie bevatten. Wanneer u een nieuw document maakt met behulp van een sjabloon, kopieert Word de informatie uit de sjabloon naar het nieuwe bestand, dat u dan naar wens kunt aanpassen. Als u bijvoorbeeld de standaard faxsjabloon gebruikt om een fax te maken, wordt een faxvoorblad naar het nieuwe document gekopieerd, waarin u de faxgegevens en het faxnummer kunt invullen.

U hebt de keuze uit een aantal standaard sjablonen. Als u een document opent met behulp van een bepaald sjabloon, kunt u vervolgens het document bewerken – u hoeft de sjabloon zelf niet te wijzigen.

# **Word**

# *Een sjabloon maken*

Als u geen geschikte standaard sjabloon kunt vinden, kunt u als volgt uw eigen bestandssjabloon maken:

**1.** Maak een Word-bestand met de tekst, stijlen, paginaopmaak, kopteksten, voetteksten enzovoort die u in het sjabloon wilt opnemen. Vergeet niet dat andere instellingen, zoals bijvoorbeeld de cursorpositie en de printerinstellingen, ook worden opgeslagen.

Als u een bestaande sjabloon wilt wijzigen, opent u een nieuw document met behulp van de desbetreffende sjabloon en brengt u de wijzigingen aan in dit nieuwe Word-bestand.

- **2.** Selecteer **Sla op als sjabloon** uit de opties onder **Meer** in het menu **Archief**.
- **3.** Voer een naam in voor de sjabloon. Als u een bestaande sjabloon wijzigt, typt u de oorspronkelijke naam van de sjabloon. Word toont de sjabloonnamen met (C) of (D) erachter, afhankelijk van de disk waarop u het bestand opslaat.

De standaard ingebouwde sjablonen van Word kunt u niet wijzigen, maar u kunt ze wel gebruiken als uitgangspunt voor uw eigen aangepaste sjablonen.

U kunt de optie **Verwijder sjabloon** (uit de opties onder **Meer** in het menu **Archief**) gebruiken om een zelf gemaakte sjabloon te verwijderen. De ingebouwde sjablonen kunnen niet worden verwijderd.

*De "standaard" sjabloon instellen.*

Als u een nieuw Word-document maakt vanaf het System-scherm, wordt de ingebouwde sjabloon 'Blanco document' gebruikt. Als u voor documenten die u maakt in het System-scherm een andere sjabloon wilt gebruiken, maakt u een sjabloon zoals hierboven is beschreven en noemt u dit bestand "Normaal". Word zal het sjabloon "Normaal" gebruiken als het bestaat; zo niet, dan wordt het blanco sjabloon gebruikt.

#### Word-bestanden opslaan

Wanneer u een Word-bestand aan het bewerken bent, werkt u in feite aan een kopie van een bestand dat in het geheugen is opgeslagen. Zodra u Word afsluit, wordt dit bestand automatisch op schijf opgeslagen. Als u geen bestandsnaam opgeeft, wordt het bestand Word genoemd. Volgende bestanden worden respectievelijk als Word(01), Word(02), enzovoort opgeslagen. Om een bestand onder een andere naam of in een andere map op te slaan, kiest u onder **Meer** de optie **Sla op als** in het menu **Archief**.

U maakt een nieuw bestand door de desbetreffende optie in het menu **Archief** te kiezen en een bestandsnaam en map in te voeren. Het huidige bestand wordt gesloten en automatisch opgeslagen.

Alle wijzigingen die u hebt aangebracht nadat u het bestand voor het laatst hebt opgeslagen, zijn ongedaan te maken met de optie **Vorige opgeslagen versie** in het menu **Archief**. Hiermee wordt de laatst opgeslagen versie van het bestand geopend.

Opmerking: Als u een bestand met een wachtwoord beveiligt, wordt dit bestand direct als "met een wachtwoord beveiligd" opgeslagen. Als u teruggaat naar de vorige opgeslagen versie moet u het wachtwoord voor het bestand opgeven.

Word  $\triangleright$  54

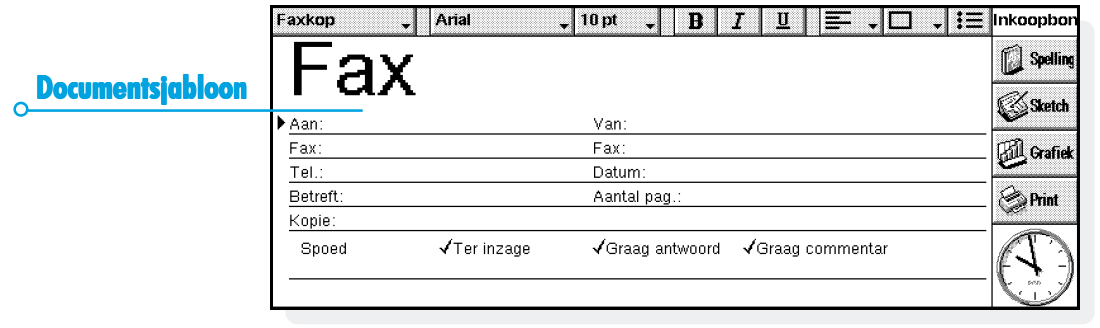

# De paginaopmaak wijzigen

Wanneer u een nieuw bestand maakt, wordt de tekst aan de hand van de standaardinstellingen van de pagina afgedrukt. U wijzigt de pagina-instellingen voor het huidige document door de optie **Pagina-instelling** uit de opties **Printen** in het menu **Archief** te kiezen en het paginaformaat, de afdrukstand en de marges naar eigen inzicht aan te passen.

#### *Pagina-einden*

De tekst wordt automatisch aan het papierformaat aangepast en gaat gewoon verder op de volgende pagina als de tekst niet op één pagina past. Dit gebeurt automatisch, maar u kunt ook zelf bepalen waar er met een nieuwe pagina moet worden begonnen door pagina-einden in te voegen en opties voor het afbreken van de pagina voor elke alinea afzonderlijk in te stellen.

• U begint met een nieuwe pagina door de cursor op de gewenste positie te plaatsen en de optie **Pagina-einde** in het menu **Invoegen** te kiezen, of op Enter te drukken terwijl u Ctrl ingedrukt houdt.

Om te bepalen hoe een alinea wordt afgedrukt, plaatst u de cursor in de alinea in kwestie (bij meerdere alinea's moet u deze markeren) en kiest u de optie **Regelspatiëring** in het menu **Alinea**. U kunt dan uit de volgende opties kiezen:

- • 'Houd op één pagina': Binnen een alinea wordt er niet met een nieuwe pagina begonnen.
- • 'Samen met': De huidige en de daarop volgende alinea blijven altijd op dezelfde pagina staan.
- • 'Nieuwe pagina': De alinea komt altijd boven aan een nieuwe pagina te staan.
- • 'Weduwen/wezen toestaan': De eerste of laatste regel van een alinea kan los van de rest van de alinea op een andere pagina staan.

Met de optie **Pagineer** in het menu **Extra** kunt u de paginaeinden in een document laten weergeven. De plaats van elk pagina-einde wordt aangegeven door een gestippelde lijn. Deze lijnen worden niet automatisch bijgewerkt als u het document verder gaat bewerken, dus zult u de optie **Pagineer** opnieuw moeten kiezen als u het document wilt herpagineren en de plaats van de pagina-einden (gestippelde lijnen) wilt bijwerken.

#### *Kopteksten, voetteksten en paginanummers opteksten, paginanummers*

Kop- en voetteksten zijn stukken tekst (bijvoorbeeld de paginanummers of een hoofdstuktitel) die boven en/of onder aan elke pagina van het document worden afgedrukt. U voegt een kop- of voettekst toe met de optie **Pagina-instelling** van **Printen** in het menu **Archief**. Klik in het dialoogvenster dat verschijnt op het tabblad 'Koptekst' of het tabblad 'Voettekst', voer de tekst in het tekstvak in en selecteer de gewenste opmaak.

U voegt een paginanummering, de huidige tijd of datum of de bestandsnaam in door te drukken op de knop **Voeg in** en vervolgens de gewenste optie te selecteren. Wanneer u het bestand bewerkt, wordt de paginanummering automatisch bijgewerkt.

#### **Printen**

Als er een printer beschikbaar is voor de Series 5, kunt u de Word-bestanden printen. Van tevoren kunt u op het scherm bekijken hoe het bestand wordt geprint en kunt u alle paginainstellingen nog eens kritisch bekijken.

- • U geeft een afdrukvoorbeeld van het af te drukken document weer met de desbetreffende optie van **Printen** in het menu **Archief**. Het bestand wordt opnieuw gepagineerd en de eerste pagina wordt weergegeven. Met de opties van **Instellingen** kunt u instellen hoeveel pagina's er worden weergegeven en of de kantlijnen wel of niet zichtbaar zijn.
- • U print een bestand door de desbetreffende optie van **Printen** in het menu **Archief** te kiezen. Daarbij wordt u de mogelijkheid geboden het volledige bestand of een aantal pagina's te printen. U kunt een bestand meerdere malen printen.

Zie het hoofdstuk 'Printen' voor meer informatie.

Word  $\triangleright$  56

Word  $\triangleright$  57 Ő.

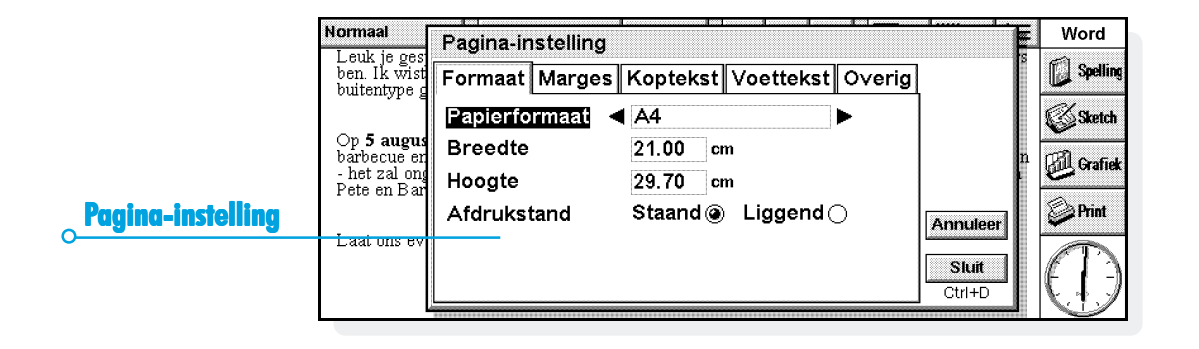

 $\Omega$ 

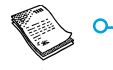

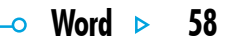

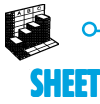

Sheet is het spreadsheet-programma van de Series 5 en beschikt over een groot aantal functies van een desktopspreadsheetprogramma.

Met Sheet kunt u werkbladen maken en via PsiWin deze spreadsheets uitwisselen met uw pc.

Sheet heeft twee weergavemogelijkheden:

- • De Spreadsheet-weergave waarbij de informatie in cellen op het spreadsheet wordt weergegeven. Cellen worden aangegeven met hun positie in het raster van kolommen en rijen, bijvoorbeeld D3. U kunt de gegevens in tabelvorm in Sheet weergeven en berekeningen uitvoeren op de waarden die in het spreadsheet zijn opgeslagen.
- • De Grafiekweergave waarin u grafieken op basis van de gegevens uit het spreadsheet kunt maken.

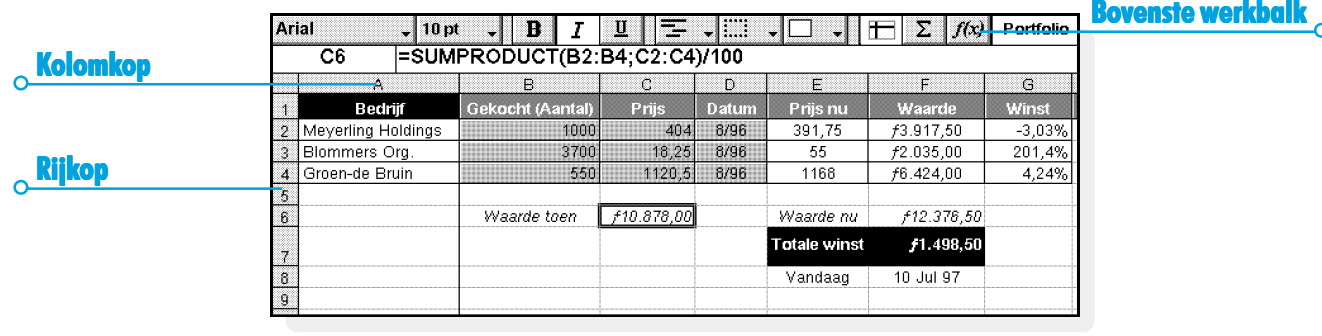

#### Naar een cel gaan

De geselecteerde cel is te herkennen aan de donkere rand om de cel. De informatie die u op de invoerregel typt, komt in de geselecteerde cel te staan.

- • Raak met de pen een cel aan om deze te selecteren of gebruik de pijltoetsen om naar een cel te gaan. Met de schuifbalken of de pijltoetsen kunt u naar andere delen van het werkblad gaan. Met ingedrukte toets Ctrl en één van de pijltoetsen schuift u een volledig scherm in één keer op.
- • Kies de optie **Zoeken** en vervolgens **Ga naar** in het menu **Wijzig** om naar een bepaalde cel te gaan. U kunt ook met de opties **Zoek** en **Zoek volgende** naar een cel gaan als u weet wat er in de cel staat.

Opmerking: Met de zoomopties is het aantal weer te geven cellen te wijzigen. U kunt het zoomniveau ook instellen met de desbetreffende optie in het menu **Weergave**.

Markeer twee of meer cellen als u bewerkingen wilt uitvoeren op een gebied.

- • **Twee of meer cellen markeren:** Sleep de pen van de eerste cel in het blok over de andere cellen of houd de toets Shift ingedrukt en selecteer de cellen met een pijltoets.
- • **Een hele kolom of een hele rij markeren:** Raak met de pen de grijze kolom- of rijkop aan, bijvoorbeeld "C" of "2".
- • **Het hele werkblad markeren:** Raak met de pen het vierkantje linksboven in de koppen van het spreadsheet aan.

Sheet

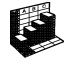

#### Informatie invoeren

U voert informatie in een cel in door eerst de cel te selecteren en vervolgens de gegevens in te typen die op de invoerregel komen te staan. Aan de hand van het eerste teken dat u typt, weet het programma welk soort gegevens er in de cel zullen worden ingevoerd.

- • **Getallen invoeren:** Typ als eerste teken een getal of één van de tekens  $, - +$  en  $($ .
- • **Tekst invoeren:** Typ gewoon de tekst. Als de tekst met een cijfer begint, typt u eerst het teken ', bijvoorbeeld '24 eieren. Als de tekst dit teken moet bevatten, typt u tweemaal ' aan het begin van de tekst, bijvoorbeeld ' '97 verkoopcijfers.
- • **Een formule voor een berekening invoeren:** Typ eerst een =. Als u bijvoorbeeld in een bepaalde cel de waarden van de cellen B1 en B2 wilt optellen, voert u de formule  $=$ B1+B2 in.
- • **De informatie in een cel bewerken:** Markeer de cel en druk op Enter, waarna u de inhoud van de cel op de invoerregel kunt bewerken.
- • **Een datum invoeren:** Typ dag, maand en jaar op de invoerregel van elkaar gescheiden door een spatie of met het datumscheidingsteken zoals is ingesteld in het System-scherm, bijvoorbeeld 1 okt 69, 1 10 69 of 10 1 69 als u dit datumformaat gebruikt.
- • **De tijd invoeren:** Typ uur, minuten en seconden gescheiden door een dubbele punt (of het tijdscheidingsteken dat is ingesteld in het System-scherm).

U kunt ook de breedte van de kolommen en de hoogte van de rijen aanpassen aan de informatie die erin staat. U doet dit als volgt:

- • Sleep de rechterrand van een kolomkop om de breedte van die kolom te wijzigen; sleep de onderste rand van een rij om de hoogte van die rij te veranderen.
- • Met de opties in het menu **Opmaak** stelt u de hoogte van de rij in punten en de breedte van de kolom in tekens in.

Opmerking: Als u meer tekst invoert dan kan worden weergegeven in de cel, loopt de tekst door in de volgende kolom als die kolom leeg is. In dat geval moet u de breedte van de kolom aanpassen. Als u een getal invoert dat te groot is voor de cel, ziet u een aantal #-tekens in de cel. Het eigenlijke getal wordt echter wel opgeslagen.

- • **Titels op het werkblad blokkeren:** Typ de informatie die u wilt blokkeren in de rijen en kolommen en plaats de aanwijzer in de cel onder de te blokkeren rij en rechts van de te blokkeren kolom (vaak is dit cel B2). Raak met de pen de knop **F** aan of selecteer de desbetreffende optie in het menu **Weergave**. De geblokkeerde titels blijven nu op het scherm staan als u het werkblad opschuift.
- • **Het werkblad beveiligen tegen wijzigingen:** Selecteer de optie **Beveiliging** in het menu **Extra** en beveilig het werkblad.
- **Alleen bepaalde cellen beveiligen tegen wijzigingen:** Markeer het gebied dat wel mag worden gewijzigd, kies de optie **Beveiliging** in het menu **Extra** en verwijder het vinkje waardoor de cellen worden "ontgrendeld". Als u dan het werkblad beveiligt, worden de wijzigingen alleen doorgevoerd in de niet-vergrendelde cellen.

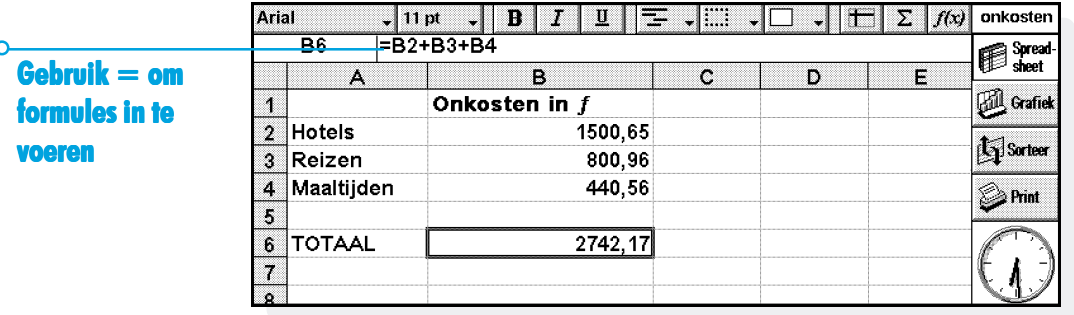

•

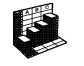

Sheet  $\triangleright$  62
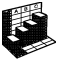

#### Berekeningen uitvoeren

Berekeningen kunnen op twee manieren worden uitgevoerd:

- • Typ de berekening in een enkele cel. Als u daarna op Enter drukt of naar een andere cel gaat, wordt het resultaat op het werkblad weergegeven.
- • Voer een formule voor de berekening in. Typ de verschillende delen van de berekening in aparte cellen en noteer de cellen, bijvoorbeeld het brutobedrag in cel B2 en het nettobedrag in cel C2. De formule voert u in een andere cel in. (Denk er wel aan dat een formule moet beginnen met een =.) In de formule komen de celverwijzingen en niet de eigenlijke waarden te staan, bijvoorbeeld =C2-(B2\*C2). De waarde in cel C2 is het resultaat van de berekening van de waarden uit de andere twee cellen.

Opmerking: Als u een rij of kolom met cellen hebt en u wilt het totaal van de waarden weten, plaatst u de aanwijzer in de cel aan het einde van de rij of kolom en raakt u met de pen de knop  $\Sigma$ aan. Hiermee wordt de formule ingevoegd voor het berekenen van de som van de waarden uit de voorafgaande cellen, en wordt het resultaat berekend.

In een formule kunt u twee typen celverwijzingen gebruiken:

- • Relatieve verwijzingen, zoals A2. Deze verwijzingen worden bijgewerkt als zij worden gekopieerd of naar een andere positie worden verplaatst. Een verwijzing naar bijvoorbeeld cel A2 in een formule in cel B3 verandert in B2 als de formule wordt gekopieerd naar C3.
- • Absolute verwijzingen, zoals \$A\$2. Bij dergelijke verwijzingen staat er een dollarteken (\$) voor die delen van de verwijzing die u niet wilt wijzigen, zelfs als de formule wordt verplaatst. Dus \$A\$2 in cel B3 blijft \$A\$2 als de formule wordt gekopieerd naar cel C3.
- • U kunt de twee typen verwijzingen met elkaar combineren: A\$5 in A6 wordt B\$5 wanneer de formule wordt gekopieerd naar B6.

Een formule waarin een verwijzing naar de eigen cel voorkomt, zowel direct als indirect, wordt een "cirkelverwijzing" genoemd. Met de optie **Zoeken** in het menu **Wijzig** kunt u cirkelverwijzingen in het werkblad opzoeken. Gebruik indien mogelijk geen cirkelverwijzingen, omdat hiermee het resultaat van de formule onvoorspelbaar wordt.

#### *Herberekenen*

Het werkblad wordt steeds opnieuw berekend zodra u iets aan de berekening verandert. U kunt deze functie uitschakelen als u een groot aantal wijzigingen in het werkblad wilt doorvoeren.

• Selecteer de optie **Voorkeuren** in het menu **Extra** en schakel de optie 'Auto-herberekening' uit. Als deze optie is uitgeschakeld, staat het symbool '+?-' rechts van de invoerregel wanneer u de berekening opnieuw moet uitvoeren om de resultaten bij te werken.

Als u het werkblad automatisch opnieuw wilt laten berekenen, selecteert u de optie in het menu **Extra**.

#### *Functies uncties*

Het programma Sheet beschikt over een groot aantal functies, zoals wiskundige, financiële en trigonometrische functies, die u kunt opnemen in berekeningen. Zie het helpprogramma over de Series 5 voor een volledig overzicht van de functies en bijzonderheden over de syntaxis.

• **Een functie in een berekening gebruiken:** Typ gewoon de functie. Een andere manier is de functieknop of de optie **Functie** in het menu **Invoegen**. Kies de gewenste functie.

## Reeksen

Een reeks is een rechthoekige blok cellen. De verwijzing naar een celreeks bestaat uit de verwijzing naar de cel linksboven, een dubbele punt gevolgd door de verwijzing naar de cel rechtsonder, bijvoorbeeld B2:C6. U kunt met een reeks gebieden van een werkblad definiëren en er daarna een opmaak op toepassen, grafieken maken of de reeks opnemen in formules, zoals in =SOM(B2:C6).

- •**Een reeks selecteren:** Markeer de cellen voor de reeks.
- • **Een reeks in een formule gebruiken:** Markeer de in te voegen reeks als u de formule samenstelt. Typ bijvoorbeeld "=SOM(", sleep dan de markering over de gewenste reeks, typ ")" en druk tot slot op Enter.

#### *Reeksen benoemen*

• **Zo benoemt u een reeks:** Markeer de reeks en voeg een naam toe met de optie **Voeg naam toe** van de opties van **Namen** in het menu **Invoegen**. U kunt deze namen in sommen en formules gebruiken, bijvoorbeeld "=GEMIDDELDE(Rekeningen)". Met de optie **Wijzig naam** wijzigt u de naam van de reeks.

Sheet  $\triangleright$  64

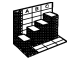

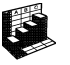

# De informatieweergave wijzigen

U kunt de gegevens in een spreadsheet op een aantal manieren weergeven, bijvoorbeeld de delen van tabellen en berekeningen verschillend van elkaar weergeven. De opmaak wordt toegepast op de geselecteerde cellen.

- • **De uitlijning van de informatie wijzigen:** Raak met de pen  $\equiv \Box$  aan om de horizontale uitlijning in te stellen of kies de desbetreffende optie in het menu **Opmaak** om zowel de horizontale als de verticale uitliining in te stellen.
- • **Het lettertype wijzigen:** Met de knoppen op de bovenste Werkbalk wijzigt u het lettertype of de tekengrootte. Dit kunt u ook uitvoeren via de desbetreffende optie in het menu **Opmaak** waarmee u een lettertype, tekengrootte en andere kenmerken (vet, onderstreept, doorhalen, enzovoort) kunt selecteren.
- • **Tekst vet, cursief of onderstreept maken:** Gebruik de knoppen **B** *I* **u** of de optie **Lettertype** zoals hiervóór is beschreven.
- •**Een rand toevoegen:** Raak met de pen **a** aan of selecteer de optie in het menu **Opmaak** en selecteer een stijl voor elke rand van de cel.
- •**Een schaduw toevoegen:** Raak met de pen  $\Box$ , aan of selecteer de optie in het menu **Opmaak** en selecteer de schaduw die u wilt toepassen.

#### Informatie sorteren

U kunt de rijen in een lijst sorteren op basis van de waarden in een enkele kolom of meerdere kolommen. U kunt ook kolommen sorteren op basis van de waarden in rijen, als uw lijst daarvoor geschikt is. In beide gevallen kunt u gebruik maken van meer dan één rij of kolom. Als u bijvoorbeeld een tabel wilt sorteren op de kolom 'achternaam' en dezelfde achternaam komt meerdere keren voor, dan kunt u verder sorteren op basis van de kolom 'voornaam'.

#### *Van boven naar beneden sorteren*

U kunt de informatie sorteren van de hoogste naar de laagste waarde of in alfabetische volgorde, afhankelijk van de informatie in de desbetreffende kolom. Gebruik deze wijze van sorteren als u de volgorde van de rijen in een tabel wilt wijzigen, b.v. als u een tabel wilt sorteren op basis van de kolom 'Bedrag'.

#### **Van boven naar beneden sorteren:**

- **1.** Markeer de te sorteren informatiereeks. Sheet zal alleen de informatie binnen deze reeks sorteren.
- **2.** Selecteer **Boven-beneden** uit de opties onder **Sorteer** in het menu **Extra**.
- **3.** Selecteer in de dialoog de kolom waarop u de rijen wilt sorteren, en geef aan hoe u wilt sorteren. Kies **Opties** als u rekening wilt houden met hoofdletters en kleine letters.

#### *Van links naar rechts sorteren*

U kunt van links naar rechts sorteren als u de volgorde van de kolommen in een tabel wilt wijzigen.

#### **Van links naar rechts sorteren:**

- **1.** Markeer de te sorteren informatiereeks, rijen en kolommen. Sheet zal alleen de informatie binnen deze reeks sorteren.
- **2.** Selecteer **Links-rechts** uit de opties onder **Sorteer** in het menu **Extra**.
- **3.** Selecteer in de dialoog de rij waarop u de kolommen wilt sorteren, en geef aan hoe u wilt sorteren. Kies **Opties** als u rekening wilt houden met hoofdletters en kleine letters.

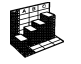

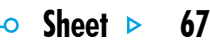

## Het getalformaat wijzigen

Selecteer de optie **Getalformaat** in het menu **Opmaak** om het getalformaat te wijzigen. U kunt een formaat instellen voor de gemarkeerde reeks of voor alle cellen in het werkblad.

De formaten zijn onder andere een algemeen formaat, een scheiding in duizendtallen (bijvoorbeeld 3 000 000) en een

wetenschappelijk formaat, alsmede speciale formaten voor het weergeven van tekst, valuta, datums en tijden, en percentages, evenals een formaat voor het verbergen van de inhoud van cellen.

Opmerking: Bepaalde weergave-instellingen van getallen, zoals het scheidingsteken bij duizendtallen, zijn vastgelegd in het System-scherm.

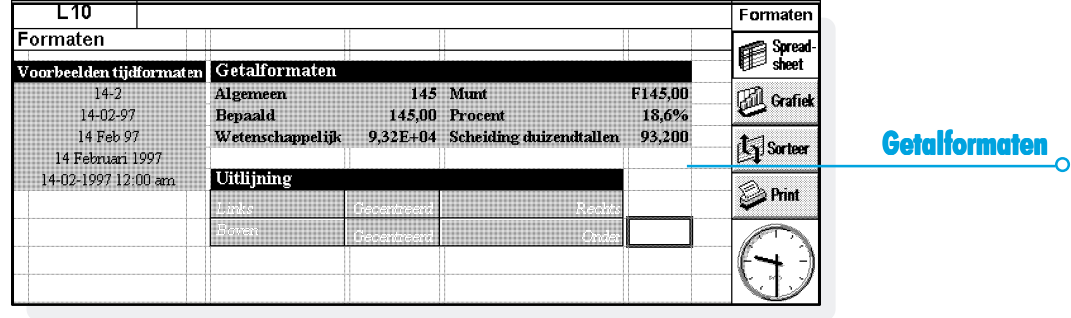

#### Grafieken

Met Sheet kunt u op basis van de informatie uit het werkblad grafieken maken, opmaken en afdrukken. Enkele voorbeelden zijn grafieken voor de jaaromzet of de investeringen.

U hebt de mogelijkheid een groot aantal typen grafieken te maken, waaronder lijn-, staaf- en kolomgrafieken, X/Y- en cirkeldiagrammen. Veel elementen van de grafiek kunt u anders weergeven door het te veranderen gedeelte te selecteren.

#### *Een grafiek maken*

Zo maakt u een grafiek:

- **1.** Markeer een kolom of rij met getallen in de Spreadsheetweergave. Dit wordt de eerste "reeks" die door de grafiek wordt weergegeven. Naderhand kunt u andere reeksen toevoegen en zo de grafiek uitbreiden.
- **2.** Raak met de pen de knop **Grafiek** op de Werkbalk aan om de Grafiekweergave te activeren. De grafiek wordt nu afgebeeld.

Sheet  $\triangleright$  68

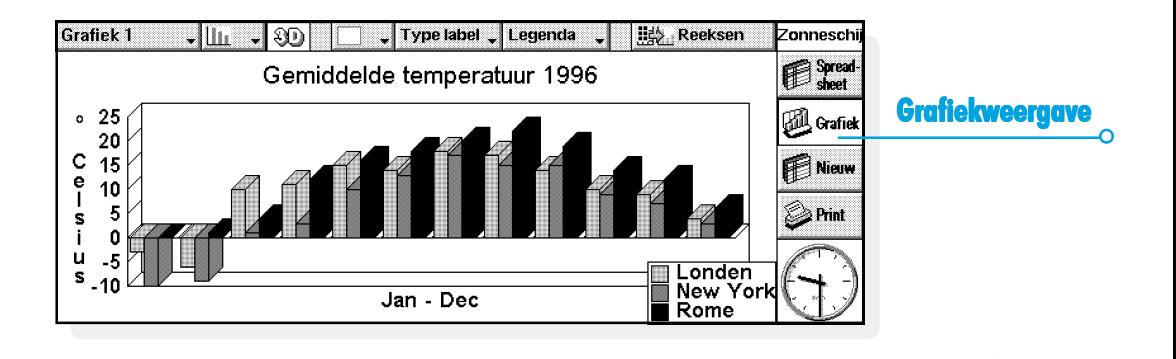

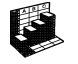

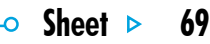

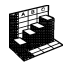

Met de knoppen **Spreadsheet** en **Grafiek** op de Werkbalk wisselt u tussen de twee weergaven.

#### *De grafiekreeks vervangen*

Als u een grafiek maakt, wordt de eerste door u opgegeven reeks als basis voor de grafiek genomen. De wijzigingen in die reeks worden weergegeven in de grafiek, maar wijzigingen in de andere reeksen die u op de Werkbalk hebt gemarkeerd, worden niet afgebeeld.

Zo vervangt u de huidige reeks voor de grafiek door een andere reeks:

- **1.** Markeer in de Spreadsheet-weergave de gewenste reeks voor de grafiek.
- **2.** Activeer de Grafiekweergave en druk vervolgens op de knop **Reeksen**. Een of meer oude reeksen voor de grafiek worden vervangen door een of meer nieuwe reeksen.

## *Een reeks aan een grafiek toevoegen*

U kunt meer reeksen aan grafieken toevoegen en zo extra informatie laten zien, bijvoorbeeld de omzet van het afgelopen en het lopende jaar.

• **Een reeks aan een grafiek toevoegen:** Selecteer de reeks die u wilt toevoegen aan de grafiek in de Spreadsheet-weergave, activeer de Grafiekweergave en selecteer vervolgens de optie in het menu **Reeksen**.

#### *Grafiektype en -weergave*

De eerste grafiek die u maakt, is een kolomgrafiek. Wijzig het type met de knop **in Julie 1** of de optie **Grafiekinstelling**. U kunt kiezen uit lijn-, staaf- en kolomgrafieken, X/Y- en cirkeldiagrammen.

- • **Een 2D-grafiek veranderen in een 3D-grafiek en vice versa:** Gebruik de knop **3D** op de Werkbalk of de optie **Grafiekinstelling**.
- • **Het patroon voor een reeks wijzigen:** Kies de optie **Wijzig reeks** in het menu **Reeksen** en selecteer vervolgens de reeks en de kleuren en stijl voor de vulling van elke reeks.
- • **De kleuren voor de achtergrond, de tekst en lijnen van een grafiek wijzigen:** Voer de gewenste instellingen in op de pagina's van de dialoogvensters **Grafiekinstelling** en **Wijzig reeks**.

Opmerking: U kunt de weergave van een groot aantal elementen van een grafiek veranderen door het te wijzigen deel van de grafiek aan te raken.

#### *Titels, labels en rasterlijnen toevoegen*

- • **Een titel aan een grafiek toevoegen:** Kies de optie **Grafiekinstelling** in het menu **Grafieken** en voeg de titel in. Met de optie **Lettertype titel** in het menu **Grafieken** wijzigt u de stijl en het lettertype van de titel.
- • **Astitels toevoegen:** Kies de opties **Opmaak X-as** of **Opmaak Y-as**. Met deze opties kunt u ook de X- en Y-as opmaken, waaronder het toevoegen van rasterlijnen, maatstreepjes, toevoegen en verwijderen van astitels, wijzigen van de positie en schaal van de as, of het verbergen van al deze objecten.
- • **Labels aan elke reeks toevoegen:** Gebruik de optie **Wijzig reeks** om het gewenste type label en de cellen waarin de labels worden opgeslagen, op te geven.
- • **Een legenda aan een grafiek toevoegen:** Raak met de pen de knop **Legenda** aan en selecteer een positie voor de legende. Dit kan ook via de optie **Grafiekinstelling**.

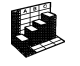

 $\circ$  Sheet  $\circ$ 

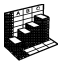

#### *Met meerdere grafieken werken*

U kunt meerdere grafieken voor een spreadsheet maken en makkelijk naar een andere grafiek gaan.

- • **Een nieuwe grafiek maken:** Markeer de eerste reeks voor de nieuwe grafiek en activeer vervolgens de Grafiekweergave. Kies de optie **Nieuwe grafiek** in het menu **Grafieken** en geef de instellingen voor de nieuwe grafiek op.
- • **Tussen grafieken schakelen:** Raak met de pen de knop **Grafiek** aan op de bovenste Werkbalk of kies de desbetreffende optie in het menu **Grafieken**.

## Printen vanuit Sheet

Vanuit Sheet kunt u een gebied van het werkblad, een reeks pagina's, het gehele spreadsheet of een grafiek printen met de opties van **Printen** in het menu **Archief**. Eerst stelt u met de opties **Pagina-instelling** en **Printerinstelling** de pagina-indeling en de printer in. Met de optie **Printvoorbeeld** of de knop **Print** op de Werkbalk kunt u een printvoorbeeld van de gegevens oproepen.

Zie het hoofdstuk 'Printen' voor meer bijzonderheden.

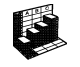

o

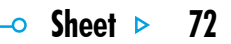

# $Contnetc > 73$

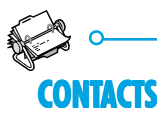

Het programma Contacts gebruikt u voor het opslaan van informatie over uw "contacten", zoals die ook in een adresboek staan. Iedere contactkaart bevat "titels" voor gegevens als naam, adres, telefoonnummers en faxnummers.

# Een contact toevoegen

De gegevens kunt u in willekeurige volgorde als volgt invoeren:

- **1.** Selecteer de knop **Nieuw contact** of selecteer de optie in het menu **Archief**.
- **2.** Typ de contactgegevens naast de desbetreffende titels.
- • Selecteer een titel of gebruik de pijltoetsen om naar het gewenste vakje te gaan. Gebruik de schuifbalk om de titels weer te geven die niet op het scherm staan.
- • Selecteer de paginakoppen om tussen de privé- en werkpagina's te schakelen.
- **3.** Selecteer de knop **Sla op** als u klaar bent.

Opmerking: Als er geen geschikte titel is voor de gegevens die u wilt invoeren, kunt u een nieuwe titel toevoegen. Zie 'Contacttitels' verderop in dit hoofdstuk.

## De contacten bekijken

Contactgegevens worden weergegeven als een enkele pagina, met daarnaast de lijst met contacten.

- • Om contacten alfabetisch op voornaam, achternaam of bedrijfsnaam te sorteren, gebruikt u de knop **Sorteer** op de Werkbalk of de optie in het menu **Weergave**.
- • Om de breedte van de lijst en contactgegevens aan te passen, kiest u **Voorkeuren** in het menu **Extra**.

#### *Hoe kan ik een telefoonnummer bellen?*

U kunt het telefoonnummer van een contact bellen door het contact te selecteren en de knop **Bellen** te kiezen op de Werkbalk. Zie het hoofdstuk 'Bellen' voor meer informatie over het kiezen van nummers rechtstreeks uit Contacts en andere programma's.

#### *Contacten zoeken*

U kunt contacten zoeken door een deel van de naam te typen, of u kunt zoeken naar tekst in de contactgegevens.

- • Om een contact op naam te zoeken, typt u de eerste paar letters van de naam in het vakje 'Zoek:' en drukt u op Enter. Alleen de namen en bedrijfsnamen worden doorzocht.
- • Om tekst te zoeken in de contactgegevens, b.v. tekst in een adres, e-mail of aantekening, gebruikt u de optie **Zoek in alle tekst** in het menu **Wijzig**.

#### *Zoektip*

Typ een ? voor een enkele onbekende letter of een \* voor meerdere onbekende letters (de zgn. jokers), b.v. '?ees' geeft 'k**ees**' en 'c**ees**', maar '\*ees' geeft ook 'jan-k**ees**'.

Na het zoeken worden alleen de items weergegeven die de zoektekst bevatten. Om weer alle contactitems weer te geven, selecteert u het vakje 'Zoek:'.

Contacts  $> 74$ 

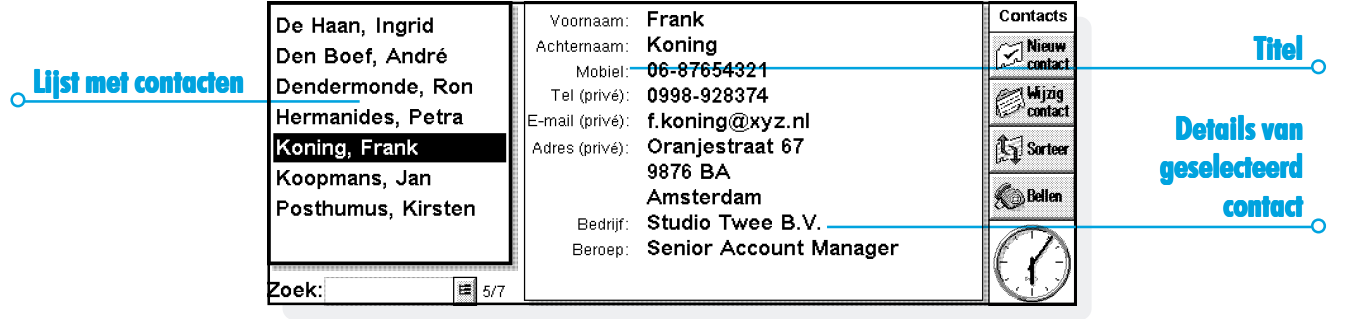

 $\circ$  Contacts  $>$  75

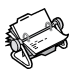

## Contacten wijzigen en verwijderen

Om contactgegevens te wijzigen:

- **1.** Selecteer het te wijzigen contact en selecteer de knop **Wijzig contact** op de Werkbalk of selecteer de opties in het menu **Archief**.
- **2.** Wijzig de contactgegevens en selecteer de knop **Sla op** om de wijzigingen op te slaan.

Om een contact te verwijderen, selecteert u de optie in het menu **Archief**.

Opmerking: Als u een contact per ongeluk verwijdert, selecteert <sup>u</sup>**Maak verwijderen ongedaan** in het menu **Wijzig** om het weer te herstellen.

## **Contacttitels**

Als de huidige contacttitels niet geschikt zijn voor de informatie die u wilt invoeren, kunt u titels voor alle nieuwe contacten toevoegen, verwijderen en hernoemen, vóórdat u de nieuwe items gaat typen.

Opmerking: Als u verschillende soorten informatie wilt opslaan, kunt u het programma Data gebruiken om een eigen database te maken. Zie het hoofdstuk 'Data' voor meer informatie over het maken van een eigen database.

# *Titels wijzigen*

Elk contact kan zijn eigen titels hebben. Om een titel toe te voegen aan een enkel contact:

- **1.** Open een contact door een nieuw contact toe te voegen of door een bestaand item te wijzigen.
- **2.** Selecteer **Voeg item toe** en selecteer de toe te voegen titel.

Opmerking: De geselecteerde titel wordt alleen aan het geopende contact toegevoegd.

U kunt voor **alle** nieuwe contacten titels toevoegen, verwijderen en hernoemen. Ook kunt u de volgorde van de titels wijzigen. Selecteer **Titelinstellingen** in het menu **Extra**.

- • Om een nieuwe titel toe te voegen, selecteert u **Voeg toe** en selecteert u een titeltype.
- • Om de naam van een titel te wijzigen, selecteert u de titel en kiest u **Hernoem**.
- • Om de plaats van een titel in de lijst te wijzigen, selecteert u de titel en gebruikt u **Omhoog** en **Omlaag**.
- • Om een titel te verwijderen, selecteert u deze en kiest u **Verwijder**.

Opmerking: Titels uit bestaande contacten kunt u niet verwijderen, maar u kunt wel voorkomen dat een titel wordt weergegeven, door de inhoud ervan te verwijderen.

Contacts  $\triangleright$  76

ົ

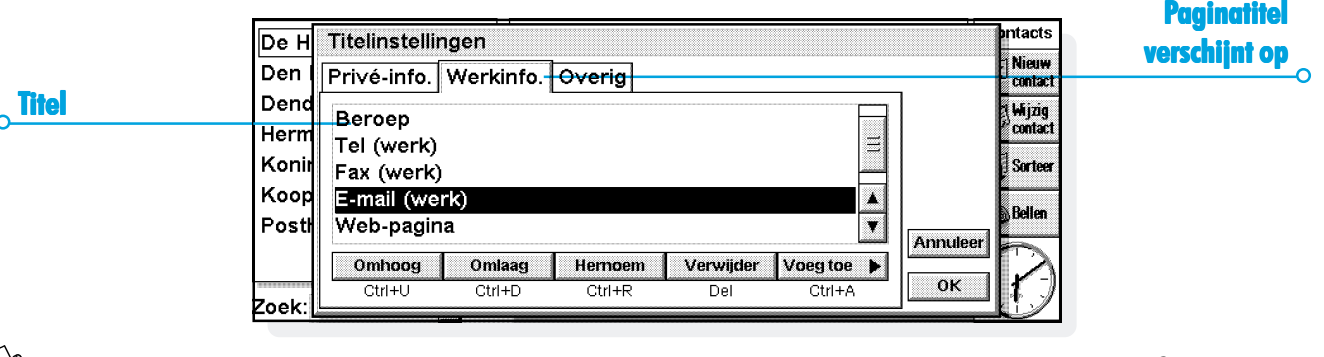

#### Contacten uitwisselen

U kunt contactgegevens uitwisselen met andere programma's en computers die de 'vCard'-standaard ondersteunen. U kunt ook met behulp van Infrarood contacten uitwisselen met andere computers die de 'vCard'- en 'IrObex'-standaarden ondersteunen (zie 'Infrarood' voor meer informatie).

U gebruikt de optie **Meer** in het menu **Archief** om:

- • informatie te **importeren** uit een vCard-bestand naar Contacts:
- • contacten te **exporteren** als een vCard-bestand voor gebruik met een ander programma.

Opmerking: U kunt kiezen of u alleen het geselecteerde contact of alle weergegeven contacten (b.v. het resultaat van een zoekactie) wilt exporteren.

## Contacten printen

U kunt alle contacten printen, of de contacten die als resultaat van een zoekactie worden weergegeven.

• Raadpleeg vóór het printen de instructies in het hoofdstuk 'Printen' om een printer te selecteren.

Contacten printen:

**1.** Geef de te printen contacten op het scherm weer.

Opmerking: Als u niet alle contacten wilt printen, selecteert u een contact of gebruikt u de zoekopties om een aantal contacten weer te geven (zie 'Contacten zoeken').

- **2.** Gebruik de opties onder **Printen** in het menu **Archief**:
- • Gebruik **Pagina-instelling** om het paginaformaat, de marges en koptekst en voettekst in te stellen. Zie het hoofdstuk 'Printen' voor meer informatie.
- • Gebruik de optie **Printerinstelling** om aan te geven welke contacten moeten worden afgedrukt en om het aantal exemplaren in te stellen.
- • Gebruik de optie **Printvoorbeeld** om op het scherm te zien hoe de afdruk er uit zal zien.
- •Gebruik de optie **Print** om de items te printen.

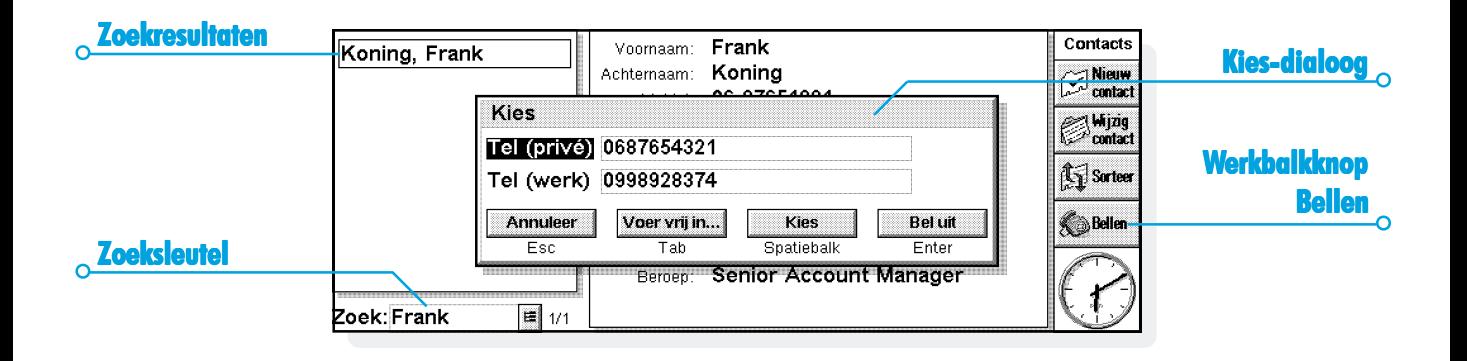

 $\circ$  Contacts  $\triangleright$  78

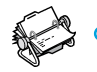

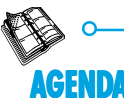

U kunt het programma Agenda als een programma voor tijdbeheer en het vastleggen van afspraken, gebeurtenissen, verjaardagen, gedenkdagen en actielijsten gebruiken.

Als u Agenda voor de eerste keer opent, ziet u een overzicht van de huidige week, de Weekweergave genoemd. U kunt dan gewoon uw afspraken en andere items toevoegen door naar de desbetreffende dag te gaan en deze gegevens in te typen.

#### *Als u al een pc-agenda gebruikt*

Als u al een agenda op uw pc gebruikt, kunt u deze met behulp van PsiWin synchroniseren met een nieuw Agenda-bestand om alle pcitems over te dragen. Vervolgens kunt u regelmatig synchroniseren om de informatie in beide agenda's gelijk te houden. Raadpleeg de PsiWin online help voor meer informatie.

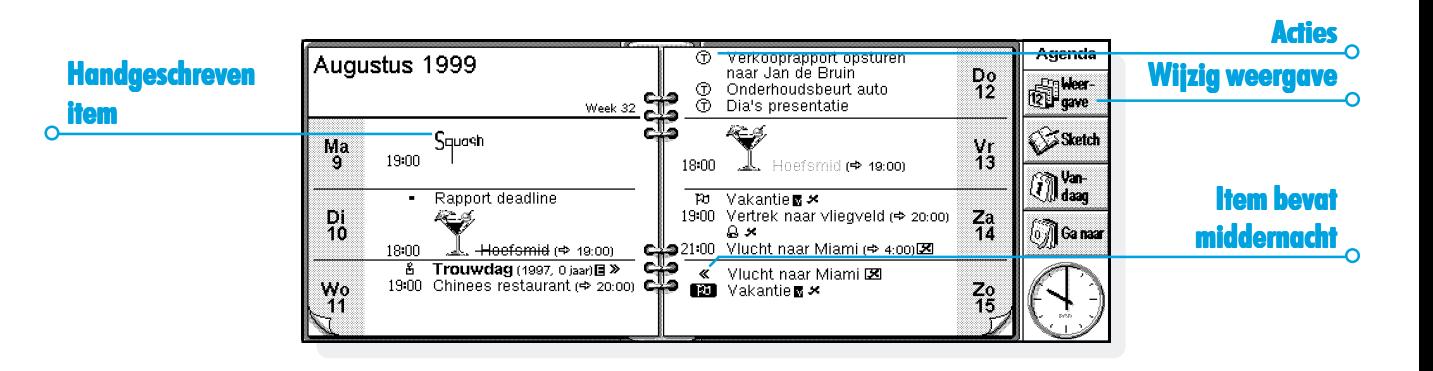

## Naar een andere dag gaan

- •Met de pijltoetsen gaat u naar een andere dag.
- • Druk op de knop **Vandaag** op de Werkbalk of druk op de Spatiebalk voor de huidige datum. Druk nogmaals op de Spatiebalk om terug te gaan naar de dag waar u was.
- • Raak met de pen de "ezelsoren" onderaan de pagina's aan om naar een andere dag te gaan.
- • U gaat naar een andere datum door de titel van de weergave aan te raken of met Ctrl+J de kalender op te roepen (in sommige weergaven kunt u ook op Tab drukken). Verplaats de selectiebalk naar de gewenste datum en druk op Enter.

Opmerking: De Agenda heeft een aantal andere weergaven, bijvoorbeeld een dag- en jaarweergave. U kunt het programma zo instellen dat het met een bepaalde weergave wordt geopend. Daarnaast kunt u andere aspecten van de werking van Agenda instellen. Zie 'Aanpassen van Agenda' verderop in dit hoofdstuk.

## Toevoegen van afspraken en gebeurtenissen

Agenda heeft drie typen items voor afspraken en gebeurtenissen:

- • **Dagitems met tijd** voor items met een tijdsduur, bijvoorbeeld een vergadering of een afspraak bij de tandarts. De tijdsduur kan worden weergegeven in de Agendaweergave, zodat u in een oogopslag kunt zien wanneer u bezet bent. Aan een gepland item kan elke gewenste tijdsduur worden toegewezen (maximaal 31 dagen).
- •**Dagitems zonder tijd** voor een afspraak zonder tijdsduur.
- • **Gebeurtenissen** voor items die een aantal dagen duren en niet per se een begintijd hoeven te hebben, bijvoorbeeld vakanties.

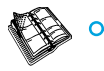

# $\circ$  Agenda  $\triangleright$  81

## *Items met en zonder tijdsduur Items met en zonder tijdsduur*

Zo voert u een afspraak met of zonder tijdsduur in:

- **1.** Verplaats de cursor naar de datum van de afspraak en typ de gegevens in. Zodra u begint te typen, verschijnt het dialoogvenster **Nieuw dagitem**, waarin u de begintijd en tijdsduur voor de afspraak kunt invoeren. Als u geen begintijd voor de afspraak hoeft in te voeren, verwijdert u het vinkje uit het selectievakje 'Item met tijd'.
- • Een item met een tijdsduur heeft een begintijd en kan ook worden weergegeven met een tijdsduur.
- • Een item zonder tijdsduur is te herkennen aan een opsommingsteken en wordt weergegeven in het tijdvak waarin u het item hebt ingevoerd.
- **2.** U kunt de tijdsduur of de eindtijd van een item met tijd in het dialoogvenster Nieuw dagitem invoeren of op de knop **Alarm/Meer** drukken en op de pagina **Details** een tijdsduur van 23 uur of langer invoeren.

Opmerking: Elke weergave heeft een standaard itemtype dat wordt gemaakt zodra u begint te typen. U voegt andere typen items toe door **Nieuw item** in het menu **Item** te selecteren en vervolgens het gewenste type item te selecteren. U kunt het standaard itemtype voor elke weergave wijzigen. Zie 'Aanpassen van Agenda' verderop in dit hoofdstuk.

Opmerking: U kunt een met de hand geschreven item toevoegen door het item als een schets te schrijven. Zie 'Bijvoegen van een schets' verderop in dit hoofdstuk.

#### *Gebeurtenissen*

• **Zo voert u een gebeurtenis in:** Kies in het menu **Item** de optie voor het maken van een nieuwe gebeurtenis, voer de gegevens voor de gebeurtenis in, bijvoorbeeld "Vakantie in Hongarije", en stel de begintijd en de tijdsduur in dagen in. Gebeurtenissen zijn te herkennen aan een vlaggetje ( ${}_{1}^{1}$ ).

#### *Invoeren van voorlopige items Invoeren van voorlopige*

- • **Zo voert u een voorlopig item in,** bijvoorbeeld om een tijdvak te reserveren voor een afspraak die nog niet is bevestigd: Druk op de knop **Alarm/Meer** in de dialoog van het nieuwe item, ga naar de pagina **Overig** en selecteer de optie voor het voorlopige item. Het item wordt als grijze tekst in de diverse Agendaweergaven weergegeven.
- • **Zo bevestigt u een voorlopig item:** Markeer het voorlopige item en verwijder het vinkje bij de desbetreffende optie in het menu **Item**.

#### Weergeven van items

Agenda heeft een aantal weergaven waarin u de Agenda-items op verschillende manieren kunt weergeven:

- •Dagweergave - toont de items voor één dag, per uur.
- •Weekweergave - laat de items voor de hele week zien.
- • Gedenkdagweergave - toont jaarlijkse items, zoals verjaardagen, feestdagen enz.
- • Vrijweergave - toont de tijd waarop u vrij en bezet bent, voor een periode van vier weken.

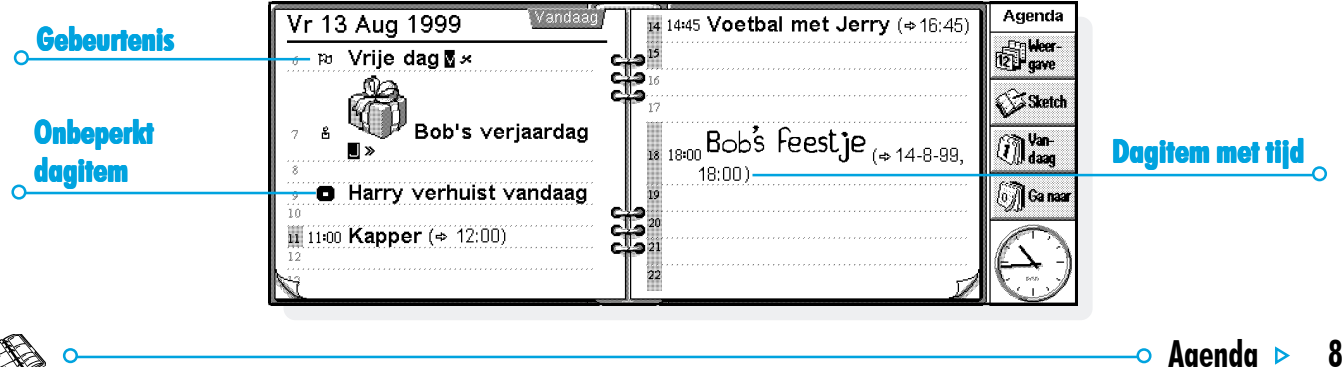

 $\circ$  Agenda  $\triangleright$  83

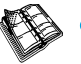

- •Actieweergave - toont een lijst met te ondernemen acties.
- • Jaarweergave - toont een overzicht van alle items in een jaar en laat de itemsymbolen zien.

U gaat naar een andere weergave door de knop **Weergave** aan te raken of de gewenste weergave in het menu **Weergave** te selecteren.

U kunt het uiterlijk van de weergave instellen. Zie 'Aanpassen van Agenda' verderop in dit hoofdstuk.

#### **Itemsymbolen**

U kunt items groeperen met behulp van "itemsymbolen". Een itemsymbool is een letter waarmee u bepaalde items aangeeft, bijvoorbeeld "V" voor vergaderingen. Het itemsymbool kan ook worden gebruikt voor het weergeven van items in de Jaarweergave.

## Verjaardagen en gedenkdagen

- **1.** Ga naar de Gedenkdagweergave en typ de gegevens in of kies in het menu **Item** van één van de weergaven de optie voor het maken van een nieuwe gedenkdag.
- **2.** Typ de gegevens voor de gedenkdag in, bijvoorbeeld "Verjaardag van Henk" en stel de dag en maand voor deze dag in.
- **3.** Druk op de knop **Alarm/Meer** als u nog meer bijzonderheden voor de gedenkdag wilt opgeven, bijvoorbeeld het beginjaar, om aan te geven of u het beginjaar wilt zien, bijvoorbeeld het geboortejaar van de persoon in kwestie, en/of om het aantal jaren na het beginjaar op te geven, dus de leeftijd van die persoon.

Gedenkdagen zijn te herkennen aan een kaars ( $\frac{1}{2}$ ).

## Herinneringen voor items - alarm

Zo stelt u een alarm voor een Agenda-item in:

- **1.** Verplaats de cursor naar het item.
- **2.** Stel het alarm in met de optie in het menu **Item**. Het is ook mogelijk een alarm in te stellen op het moment dat u een item invoert. Druk hiervoor op de knop **Alarm/Meer** in de dialoog van het nieuwe item en ga naar de pagina 'Alarm'.
- **3.** Stel de waarschuwingstijd, het tijdstip waarop het alarm moet afgaan en het signaal voor het alarm in.

In eerste instantie krijgt u een lijst met standaard alarmgeluiden, maar u kunt met het programma Record allerlei geluiden voor alarmgeluiden aan deze lijst toevoegen. Zie het hoofdstuk 'Uw Series 5 aanpassen' voor meer informatie.

Items waarvoor een alarmgeluid is ingesteld, zijn te herkennen aan een belletje ( $\bigcap$ ).

• U verwijdert een alarm door het vinkje bij de optie **Stel alarm in** in het menu **Item** te verwijderen.

#### *Gaat een alarm nog wel af als ik Agenda sluit?*

Als u een Agenda-bestand sluit, geeft de Agenda de klok van de Series 5 de opdracht om het volgende Agenda-alarmgeluid op het juiste tijdstip te activeren. Daarna zal de Series 5 pas een volgend Agenda-alarmgeluid uit dat bestand kunnen activeren nadat u het bestand weer hebt geopend.

Als u in uw Agenda vaak alarmgeluiden gebruikt, wordt aanbevolen het Agenda-bestand geopend te laten wanneer u het niet gebruikt, zelfs wanneer de Series 5 is uitgeschakeld.

Als u het Agenda-bestand toch moet sluiten, mag u geen alarmgeluid instellen en onmiddellijk daarna het bestand sluiten of de machine uitschakelen. Het Agenda-programma heeft namelijk een bepaalde tijd nodig om te berekenen wanneer het volgende alarmgeluid moet worden geactiveerd. Als u de machine uitschakelt voordat die berekening is voltooid, heeft de klok van de Series 5 de desbetreffende informatie niet kunnen ontvangen.

-o Aaer

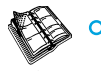

# $\overline{\phantom{0}}$  Agenda  $\overline{\phantom{0}}$  85

# Zoeken van items en datums

U kunt in de Agenda-items naar een bepaald tekstgedeelte, naar items met een bepaalde instelling of naar een bepaald itemsymbool zoeken.

- **1.** Kies de optie **Zoek** in het menu **Wijzig**.
- **2.** Typ de tekst die u wilt opzoeken (voor een overzicht van alle items voert u niets op de regel in). Selecteer het datumbereik dat u wilt doorzoeken, en kies indien nodig nog andere instellingen. Druk op de knop **Opties** om de itemtypen te selecteren die u wilt zoeken.

De items die overeenkomen met de zoekvoorwaarden worden getoond. Verplaats de cursor naar een item in de lijst en druk op Enter om het item helemaal weer te geven.

Ga via de desbetreffende opties in het menu **Wijzig** naar het vorige of volgende item of naar een bepaalde dag.

## *Gebruik van de kalender Gebruik van de kalender*

Met de ingebouwde kalender kunt u naar een bepaalde dag gaan. Raak de datumtitels aan of druk op Tab om deze in de Dag-, Week- of Gedenkdagweergave op te roepen. U kunt hiervoor ook de optie **Kalender** in het menu **Weergave** in elke weergave selecteren. Rond de datum van vandaag staat een cirkeltje; de geselecteerde datum is gemarkeerd. In een kalender kunt u het volgende doen:

- • Met de knoppen boven aan de kalender een kalender van 1, 3 of 12 maanden oproepen.
- • Via de "ezelsoren" onder aan de kalender naar een andere "pagina" gaan.
- • Druk op de linker of rechter pijltoets om tussen de dagen van een maand te schakelen. Met Ctrl+linker of rechter pijltoets gaat u naar dezelfde dag van de vorige of de volgende maand. Druk op Fn+linker of rechter pijltoets om naar de eerste of de laatste dag op de "pagina" te gaan.

Als de gewenste dag is gemarkeerd, drukt u op Enter om naar die dag te gaan.

## Wijzigen en verwijderen van items

- • **Zo verplaatst of kopieert u een item:** Verplaats of kopieer een item met de optie **Knip** of **Kopieer** in het menu **Wijzig**. Zet de cursor op een nieuwe positie en voeg het item in (plakken). De details van het item worden eveneens naar de nieuwe locatie verplaatst en de instellingen van het alarm worden overeenkomstig aangepast
- • **Zo wijzigt u het "type" van het item, bijvoorbeeld een dagitem in een gebeurtenis:** Markeer het te wijzigen item en kies de desbetreffende optie in het menu **Item**. Selecteer het nieuwe itemtype en voer de instellingen voor het nieuwe itemtype in.
- • **Zo wijzigt u de tekst van het item:** Markeer het te wijzigen item en raak het met de pen aan of druk op Enter. Nu kunt u de tekst gaan bewerken en op de normale manier selecties maken en tekst benadrukken. Als u bijvoorbeeld het lettertype of de tekengrootte wilt wijzigen, drukt u op de knop **Alarm/Meer** en gaat u naar de pagina 'Tekst'. U kunt een item ook verplaatsen door een item op deze manier te bewerken en vervolgens de tijd en datum van het item te veranderen.

#### *Verwijderen en doorstrepen van items erwijderen doorstrepen van*

U verwijdert één item uit de Agenda door het item te selecteren en op de toets Del te drukken of de desbetreffende optie in het menu **Wijzig** te kiezen.

- • Items die zijn verstreken, dus in het verleden liggen, hoeven niet te worden verwijderd omdat deze automatisch worden verwijderd als u het Agenda-bestand opschoont. Zie 'Opschonen van een Agenda-bestand' verderop in dit hoofdstuk.
- • Als u een item als voltooid wilt markeren zonder het item uit de Agenda te verwijderen, plaatst u de cursor op dat item en streept u het item met de desbetreffende optie uit het menu **Item** door. Het item wordt dan met een streep erdoor in de diverse Agendaweergaven weergegeven. Elk alarm voor dit item wordt genegeerd.

-o Ager

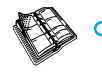

# $\circ$  Agenda  $\triangleright$  87

# Herhalen van items van

U kunt een item zo instellen dat het wordt herhaald, bijvoorbeeld een maandelijkse vergadering.

- **1.** Verplaats de cursor naar het item en stel de herhaling met de desbetreffende optie uit het menu **Item** in.
- **2.** Stel de herhaling naar behoefte in, bijvoorbeeld elke dag, maand, week, enzovoort. U kunt de herhaling ook instellen op 'Maandelijks op datum', bijvoorbeeld elke zevende dag van de maand; 'Maandelijks op dag', bijvoorbeeld de eerste maandag van de maand; 'Jaarlijks op datum', bijvoorbeeld één keer per jaar op dezelfde datum of 'Jaarlijks op weekdag', bijvoorbeeld elk jaar op de derde dinsdag in maart.
- **3.** Druk op de knop **Alarm/Meer** om de dagen en datums voor de te herhalen items in te stellen (met uitzondering van de dagelijkse herhalingen). Stel het aantal dagen, weken, maanden of jaren in waarna het item moet worden herhaald.
- • Als het item slechts enkele keren hoeft te worden herhaald, verwijdert u het vinkje bij de regel 'Herhaal oneindig' en het aantal herhalingen instellen of op de regel 'Tot' de datum invoeren waarop het item voor de laatste keer moet worden herhaald.
- • Als u alleen wilt zien wanneer het item weer wordt herhaald, kiest u 'Alleen de volgende'.

Items die worden herhaald, zijn te herkennen aan ».

Opmerking: Als u 'Alleen de volgende' selecteert en het item is voor de laatste keer herhaald, ziet u het item niet meer. Met de optie **Zoek** in het menu **Wijzig** kunt u het weer opzoeken.

#### Lijsten en acties

In een actielijst kunt u taken of werkzaamheden opnemen die u niet mag vergeten. In eerste instantie hebt u twee actielijsten, maar u kunt naderhand altijd meer actielijsten toevoegen.

Aan items in een actielijst kunt u een uiterste datum, dus een datum waarop het item moet zijn uitgevoerd, en een prioriteit toewijzen. Deze gegevens bepalen de volgorde van de items in de diverse Agendaweergaven.

Acties worden aangegeven door een omcirkeld 'T'-symbool  $($   $($  $\overline{T}$  $)$ ).

#### *Toevoegen van een actie*

- **1.** Ga naar de Actieweergave en begin gewoon te typen of maak via de optie in het menu **Item** een nieuw item voor de actielijst.
- **2.** Typ de gegevens voor de actie in, bijvoorbeeld "Printerpapier kopen". Met de prioriteit kan de volgorde van de items in de actielijst worden bepaald. Prioriteit 1 is de hoogste prioriteit.

-o Agend

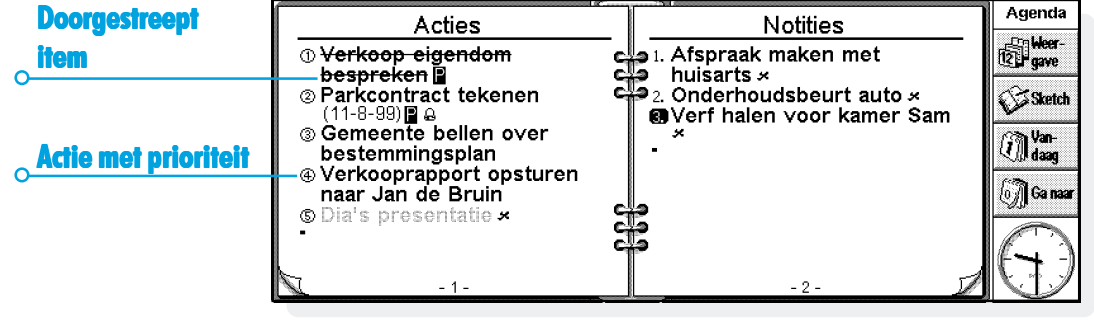

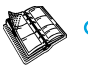

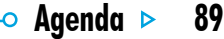

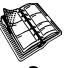

**3.** Als er voor de actie een vervaldatum is vastgesteld, drukt u op de knop **Alarm/Meer**, selecteert u de optie 'Gedateerd' en stelt u de datum voor de 'Vervaldatum' in. Wanneer u van tevoren voor een naderende vervaldatum wilt worden gewaarschuwd, stelt u de gewenste waarschuwingen in. U kunt tevens instellen hoe vervaldatums worden weergegeven, bijvoorbeeld 'Datum', 'Dagen' of 'Auto' (datum, dagen en "morgen"), als u wilt zien wanneer de actie moet zijn uitgevoerd.

#### *Maken van een nieuwe actielijst Maken van een nieuwe actielijst*

U kunt nieuwe actielijsten maken, zodat de zaken die u niet mag vergeten, geordend worden bijgehouden. U zou bijvoorbeeld een actielijst voor zakelijke en een actielijst voor persoonlijke activiteiten kunnen opstellen. Elke actielijst wordt op een "pagina" in de Actieweergave weergegeven. U gaat naar een andere pagina van de actielijst door de "ezelsoren" onderaan aan te raken of op de toets met de linker- of rechterpijl te drukken.

Door met de pen de titel van de actielijst aan te raken krijgt u een overzicht van alle beschikbare actielijsten.

- **1.** Maak een nieuwe actielijst met de desbetreffende optie in het menu **Actielijsten**.
- **2.** Geef een naam voor de lijst op, bijvoorbeeld "Trouwplannen". Naderhand kunt u de lijst indien nodig een andere naam geven; kies hiervoor de desbetreffende optie in het menu **Actielijsten**.
- **3.** Geef het paginanummer op waarop u de actielijst wilt laten weergeven, en op welke actielijst u de instellingen van de nieuwe lijst wilt baseren.
- **4.** Druk op de knop **OK** om de nieuwe lijst op te slaan, waarna deze in de Actieweergave komt te staan.

U kunt een overbodige actielijst en alle daarin staande items verwijderen met de desbetreffende optie in het menu **Actielijsten**.

#### *Aanpassen van een actielijst Aanpassen van actielijst*

U kunt het uiterlijk van een actielijst wijzigen en acties op een andere manier in de Dag- en Weekweergave weergeven.

Kies **Actielijst-instellingen** in het menu **Actielijsten**.

- • Elke actielijst wordt op een "pagina" weergegeven. Het paginanummer bepaalt de volgorde waarin de actielijsten worden weergegeven. Als u de actielijst naar een andere pagina wilt verplaatsen, moet u het bijbehorende paginanummer opgeven.
- • Stel de volgorde op 'Handmatig' in als u de volgorde van de acties in de lijst zelf wilt bepalen. Nieuwe acties die u aan de lijst toevoegt, verschijnen op de cursorpositie. Vervolgens verplaatst u indien nodig de acties door ze te knippen en te plakken.
- • Geef aan welke opties u in de Actieweergave en de andere weergaven wilt zien.
- • Als u acties in een bepaald tijdvak in de Dagweergave wilt zien, bijvoorbeeld de persoonlijke acties voor de avond, stelt u de tijd als de standaardpositie in.

 $\circ$  Agenda  $\triangleright$  90

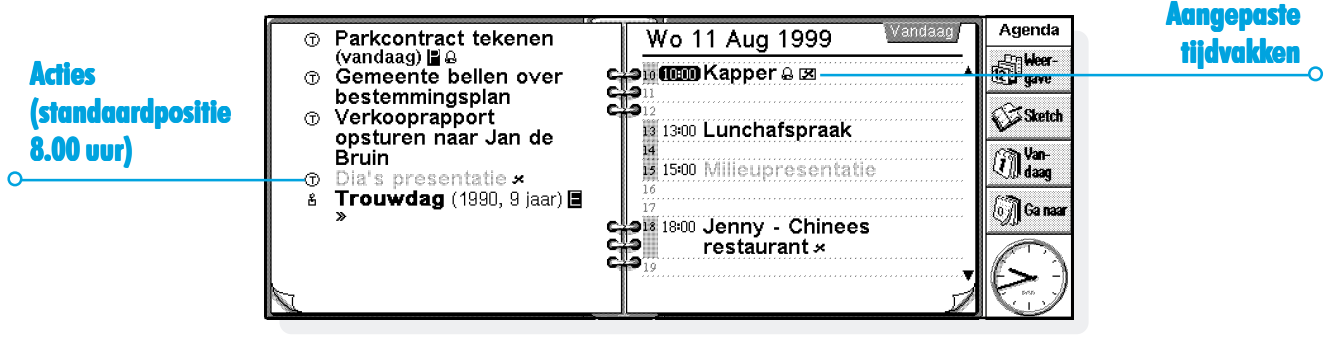

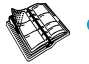

# $\circ$  Agenda  $\triangleright$  91

# Informatie uit andere programma's

Met de optie **Plak** voegt u tekst die uit andere programma's is gekopieerd, gewoon als een Agenda-item in. U zou bijvoorbeeld een korte tekst die met Word is gemaakt, in Word kunnen kopiëren, vervolgens overschakelen naar Agenda en de gekopieerde tekst op de gewenste positie met de optie **Plak** invoegen.

Gegevens uit andere programma's zijn eveneens in een Agendaitem in te voegen, zoals een schets van een ontwerp dat op een vergadering moet worden besproken. Deze informatie wordt "object" genoemd.

# *Bijvoegen van Word-bestanden (memo's) aan items ord-bestanden aan items*

U kunt een Word-bestand als een "memo" in elk Agenda-item bijvoegen, bijvoorbeeld de agenda voor de komende vergadering.

Zo voegt u een memo bij:

- **1.** Markeer het item waarin u de memo wilt bijvoegen.
- **2.** Kies de optie **Word** uit de opties van **Wijzig object** in het menu **Wijzig**.

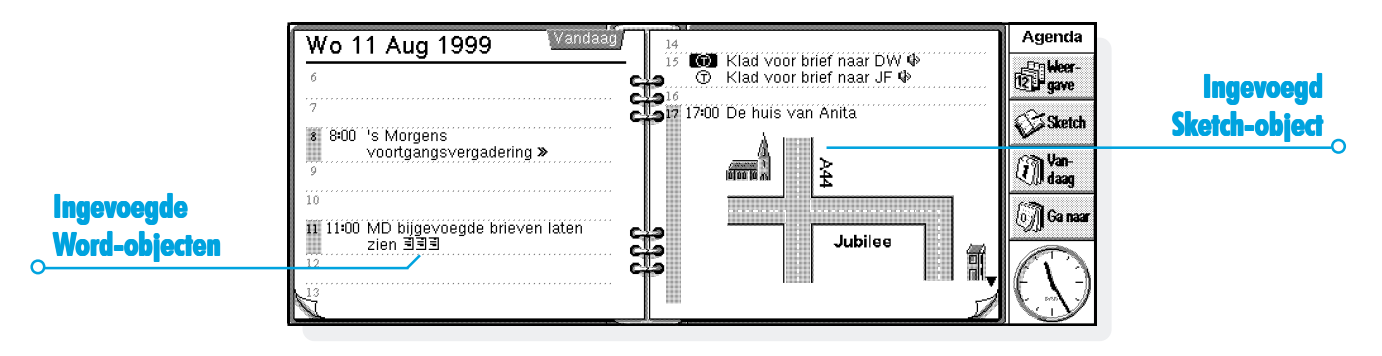

- **3.** Hiermee gaat u naar een Word-bestand waarin u de tekst kunt invoeren. Zie het hoofdstuk 'Word' voor meer informatie over dit programma. Als u het Word-bestand hebt bewerkt, sluit u het bestand om terug te keren naar Agenda.
- • Om de memo naderhand weer te geven of te bewerken selecteert u het item met de bijgevoegde memo en kiest u vervolgens nogmaals de optie **Word**.

#### *Bijvoegen van een "voice-bericht -bericht"*

U kunt een ingesproken memo (een "voice-bericht") of een ander geluid in een Agenda-item bijvoegen.

Zo voegt u een voice-bericht bij:

- **1.** Selecteer het item waarin u het voice-bericht wilt bijvoegen.
- **2.** Kies de optie **Voice-bericht** van de opties **Wijzig object** in het menu **Wijzig**.
- **3.** Zo gaat u naar een Record-bestand waar u op de normale manier de opnamen maakt. Zie het hoofdstuk 'Record' voor meer informatie over dit programma. Als u de opname hebt gemaakt, sluit u Record en keert u terug naar Agenda.

• U kunt het voice-bericht afspelen. Selecteer het item met de bijgevoegde voice-berichten en kies vervolgens nogmaals de optie **Voice-bericht**. Speel het geluidsbestand in Record af en sluit na afloop Record om terug te keren naar Agenda.

#### *Bijvoegen van een schets*

U kunt een schets op één van de volgende manieren bijvoegen:

- • Door met de knop **Sketch** op de Werkbalk de schets als een item bij te voegen. U kunt op deze manier een tekening of een met de hand geschreven notitie bijvoegen. Maak de tekening in Sketch en sluit vervolgens het programma Sketch om terug te keren naar Agenda.
- • Door een schets als een pictogram in een tekstitem bij te voegen. Selecteer het item waaraan u de schets wilt toevoegen en kies dan de optie **Sketch** uit de opties van **Wijzig object** in het menu **Wijzig**.

Om de afbeelding naderhand te kunnen zien of bewerken moet u eerst het item met het bijgevoegde object selecteren en vervolgens de optie **Sketch** uit de opties van **Wijzig object** in het menu **Wijzig** kiezen, ongeacht de manier waarop u de schets hebt bijgevoegd.

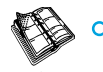

# $\circ$  Agenda  $\triangleright$  93

# Aanpassen van Agenda

U kunt de agenda in een andere weergave openen door een andere weergave in te stellen met de optie **Algemene voorkeuren** uit het menu **Extra**.

U wijzigt het uiterlijk van elke weergave door de optie **Weergavevoorkeuren** in het menu **Extra** te kiezen. Zorg er wel voor dat de desbetreffende weergave is geopend.

- • U kunt het toe te voegen itemtype selecteren als u een lege dag of een leeg tijdvak selecteert en gewoon begint te typen. U kunt in een leeg vak ook op Enter drukken of dit vak aanraken.
- • U kunt selecteren welke itemtypen er in de Dag-, Week- en Jaarweergave worden weergegeven.
- • Als u de getoonde tijden uit de Dagweergave wilt aanpassen aan uw werktijden, wijzigt u de definities van het tijdvak in de instellingen van de Dagweergave.
- • Als u slechts één itemsymbool in de Jaarweergave wilt laten weergeven, stelt u 'Welke symbolen' in de Jaarweergave in op 'Één'. Vervolgens selecteert u het itemsymbool dat u wilt weergeven.

U kunt de standaardinstellingen voor items wijzigen. Kies de optie **Itemvoorkeuren** in het menu **Extra** en selecteer het itemtype.

## Agenda-bestanden

U kunt voor elke categorie gegevens, zoals zakelijke gegevens of hobby's, een apart Agenda-bestand maken.

Maak via de optie in het menu **Archief** een nieuw Agendabestand voor uw gegevens.

- • Voeg vervolgens items toe aan het nieuwe Agenda-bestand. U kunt met knippen, kopiëren en plakken items naar een ander Agenda-bestand overbrengen.
- • Met de optie **Voeg samen** in het menu **Archief** kunt u twee Agenda-bestanden samenvoegen.

## *"Opschonen" van een Agenda-bestand*

Schoon regelmatig de Agenda op om te voorkomen dat het bestand te groot wordt.

Zo schoont u een Agenda-bestand op:

- **1.** Kies de optie **Schoon op/archiveer** uit de opties van **Meer** in het menu **Archief**.
- **2.** U kunt oude items naar een nieuw bestand kopiëren of verplaatsen, of oude items verwijderen. Wanneer u ze naar een ander bestand verplaatst of kopieert, moet u de naam en locatie voor dat bestand opgeven.

Als u items naar een ander bestand kopieert, worden deze niet uit het huidige Agenda-bestand verwijderd.

- **3.** Selecteer de items die u wilt opschonen, bijvoorbeeld doorgehaalde items, en selecteer de op te schonen itemtypen door op de knop **Itemsoorten** te drukken.
- **4.** Selecteer het itembereik dat u wilt opschonen.

Opmerking: Als u items naar een nieuw bestand hebt verplaatst of gekopieerd, moet u het bestand op het systeemscherm kunnen zien en het als elk ander Agenda-bestand kunnen openen.

#### Printen van Agenda-items

U kunt alle Agenda-items printen en daarbij een datumbereik opgeven, bijvoorbeeld alleen de items voor de komende week.

• Zie het hoofdstuk 'Printen' voordat u items gaat printen. In dit hoofdstuk wordt onder andere het instellen van de printer en pagina besproken.

#### Kies de optie **Printen** in het menu **Archief**:

- • Geef met de optie **Pagina-instelling** op hoe de items er op papier moeten uitzien. U kunt het paginaformaat en de marges instellen en kop- en voetteksten toevoegen. Zie het hoofdstuk 'Printen' voor meer informatie over deze opties.
- • Met de optie **Printvoorbeeld** kunt u de pagina's laten weergeven zoals zij worden geprint.
- •Met de optie **Print** print u de items.

Als u de optie **Print** of **Printvoorbeeld** kiest, verschijnt er een dialoogvenster waarin u kunt opgeven welke items er zullen worden geprint:

-o Agen

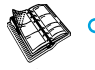

Druk op de knop **Itemsoorten** om het volgende in te stellen:

- • Of alle herhalende items worden geprint, of alleen het volgende item.
- •Of doorgestreepte items worden geprint.
- • Of alleen items met een bepaald itemsymbool worden geprint.

# Synchroniseren met een pc-agenda

Met PsiWin kunt u de Agenda met de agenda op uw pc synchroniseren, zodat er geen verschillen tussen beide agenda's voorkomen.

Opmerking: Zie de online Help van PsiWin voor informatie over het synchroniseren van uw agenda's.

# *Synchroniseren van items met een pc-agenda*

U kunt voor elk item opgeven of u dit wilt synchroniseren met uw pc-agenda. Items die niet zijn gesynchroniseerd, worden aangeduid met  $\overline{\mathbf{X}}$ . Privé-items zijn te herkennen aan een  $\mathbf{x}$ .

- **1.** Als u een item toevoegt of bewerkt, drukt u op de knop **Alarm/Meer** in het dialoogvenster en gaat u vervolgens naar de pagina **Overig**.
- **2.** Selecteer de optie **Synchr. met andere agenda's** als u het item met de pc-agenda wilt synchroniseren. Selecteer de optie **Privé op gesynchr. agenda's** als het item een vertrouwelijk item is en u niet wilt dat anderen het item in de pc-agenda kunnen bekijken.

U wijzigt de instellingen van een gehele actielijst door de optie **Agendasynchronisatie** in het menu **Actielijsten** te kiezen. Wanneer de actielijst niet is gesynchroniseerd, zijn ook de acties niet gesynchroniseerd. Als de actielijst als een privé-actielijst is ingesteld, zijn ook alle acties als privé-acties ingesteld.

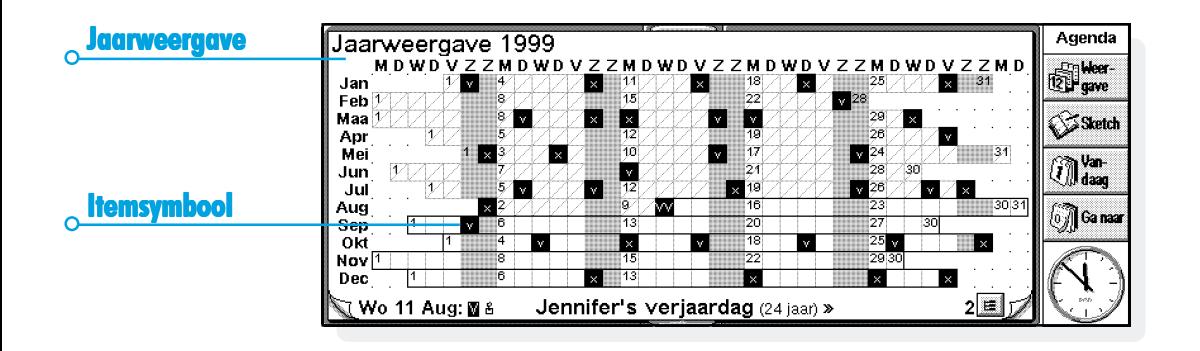

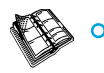

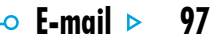

# E-MAIL

U kunt het E-mail programma gebruiken om het volgende te verzenden en te ontvangen:

- •**E-mail** berichten (elektronische post)
- •**Fax** berichten
- • **SMS** (Short Message Service) berichten, d.w.z. tekstberichten op mobiele telefoons.

Opmerking: In dit hoofdstuk wordt alleen informatie gegeven over hoe u **e-mail** berichten moet verzenden en ontvangen en wordt ervan uitgegaan dat u uw Series 5 goed hebt ingesteld voor gebruik met E-mail. Zie 'Meer informatie' aan het einde van dit hoofdstuk voor nadere bijzonderheden.

#### Lees dit eerst

Voordat u berichten kunt verzenden of ontvangen is het volgende nodig:

- • Voor **E-mail** berichten: een e-mailaccount, een modem en een telefoonaansluiting
- •Voor **Fax** berichten: een telefoonaansluiting

• Voor **SMS** berichten: een ondersteunde mobiele telefoon en een geschikte SMS-account met een telefoonnetwerk.

Opmerking: Zie 'Meer informatie' aan het einde van dit hoofdstuk voor nadere bijzonderheden.

# E-mail gebruiken

U kunt het E-mail programma gebruiken om uw e-mailberichten aan te maken, te verzenden, te ontvangen en te beheren. U kunt berichten opstellen, lezen en beantwoorden terwijl u onderweg bent, en pas verbinding maken met uw e-mailaccount als u ze wilt verzenden.

## E-mails beheren

Als u E-mail voor de eerste keer opent, ziet u het 'Mappen-beeld', waarin uw postvakken, mappen en berichten staan weergegeven. De 'lokale' mappen (aan de linkerkant) worden op uw Series 5 opgeslagen, zodat u, als u geen verbinding hebt, in deze mappen uw berichten kunt aanmaken en bekijken.

Als u een e-mailaccount ingesteld hebt, wordt er onder de lokale mappen een 'extern' postvak weergegeven: @ (met de naam die u uw account hebt gegeven). Als mensen e-mailberichten aan u

sturen, worden deze in het externe postvak bewaard, tot de eerstvolgende keer dat u verbinding maakt. Als u verbinding maakt, kunt u uw berichten van uw externe postvak overzetten (of 'downloaden') naar de lokale mappen op uw Series 5.

Opmerking: Als u nog geen e-mailaccount hebt ingesteld, zie 'Meer informatie' aan het einde van dit hoofdstuk voor nadere bijzonderheden.

# Lokale mappen

Als u E-mail opent, worden de volgende lokale mappen weergegeven:

- **Postvak-IN:** hierin staan uw inkomende berichten.
- **Postvak-UIT:** hierin staan uitgaande berichten die u kunt verzenden wanneer u verbinding maakt.
- X. **Concept:** hierin staan onafgemaakte berichten waarmee u nog bezig bent.

 $\circ$  E-mail  $\triangleright$  98

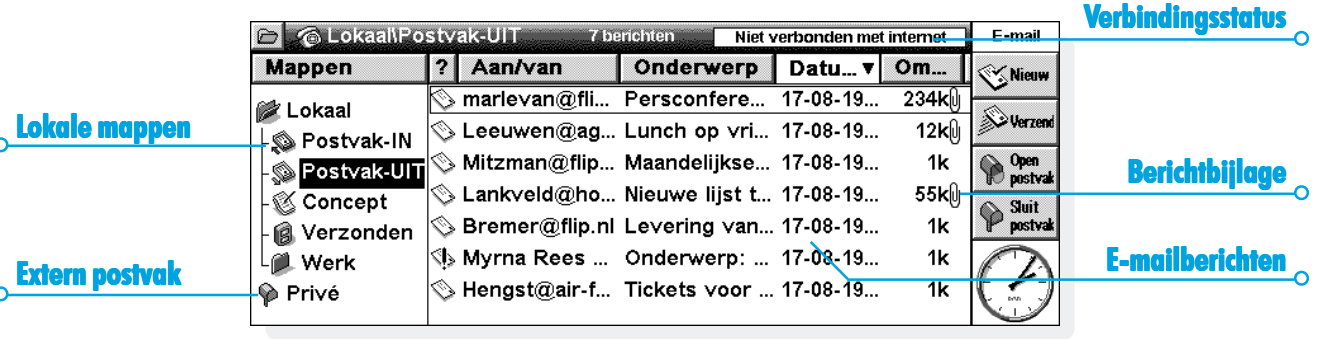

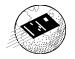
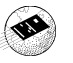

**Verzonden:** hierin staan kopieën van berichten die u hebt verzonden.

U kunt lokale mappen op dezelfde manier gebruiken als de mappen in het System-scherm.

- • U kunt een nieuwe map aanmaken door op de knop **Nieuw** op de Werkbalk te drukken en **Map** te selecteren, of door de optie in het menu **Archief** te gebruiken.
- • U kunt berichten tussen mappen verplaatsen en kopiëren door de opties in het menu **Wijzig** te gebruiken.

# E-mails schrijven

U kunt een nieuw e-mailbericht schrijven terwijl u 'off-line' bent, het dan in een lokale map op uw Series 5 opslaan en het de volgende keer dat u verbinding maakt verzenden. U kunt berichten in de map Concept opslaan als u ze voor het verzenden wilt wijzigen, of u kunt ze in de map Postvak-UIT opslaan als u ze de volgende keer dat u verbinding maakt, wilt versturen.

Opmerking: U hoeft geen verbinding te hebben met uw e-mailaccount (Extern postvak) om berichten op te stellen, te lezen en te beantwoorden. Alleen wanneer u berichten wilt verzenden of ontvangen moet u verbinding maken.

Een nieuwe e-mail schrijven:

- **1.** Druk op de knop **Nieuw** op de Werkbalk en selecteer **E-mail**, of gebruik de optie in het menu **Bericht**. E-mail geeft de berichtenbewerking weer waarin u uw bericht kunt schrijven.
- **2.** Om het e-mailadres of -adressen van de ontvangers van uw bericht in te voeren, moet u de volgende regels gebruiken:
- •**Aan**: hoofdontvanger(s) van uw bericht.
- • **CC**: ontvanger(s) aan wie u een 'carbon copy' van het bericht wilt verzenden.
- • **BCC**: ontvangers aan wie u een 'blind carbon copy' van het bericht wilt verzenden.

Opmerking: U kunt een adres uit uw contact-lijst toevoegen door op **Adres** op de Werkbalk te drukken, of door de optie in het menu **Wijzig** te gebruiken.

- **3.** Typ de titel van uw bericht in op de regel **Onderwerp**.
- **4.** Typ uw bericht onderaan het scherm (onder het onderwerp) in.
- • U kunt de opties in het menu **Wijzig** gebruiken om tekst te kopiëren, te verplaatsen en te zoeken.
- • U kunt de spelling in uw bericht controleren voordat u het opslaat, door de optie in het menu **Extra** te gebruiken.
- **5.** U kunt bestanden met uw e-mail meesturen, bijv. een Word- of Sheet-document, door ze als 'bijlage' toe te voegen. Om dit te doen, moet u op de knop **Bijlagen** op de Werkbalk drukken en dan **Voeg toe** selecteren. Zie 'Bestanden als bijlage aan een bericht toevoegen'.

### *Kan ik ook formattering of afbeeldingen in een bericht meesturen?*

Nee. U kunt alleen platte ongeformatterde tekst in e-mailberichten meesturen, maar u kunt wel bestanden die geformatteerde tekst en afbeeldingen bevatten als bijlage meesturen.

 $\circ$  F-mail  $\triangleright$  100

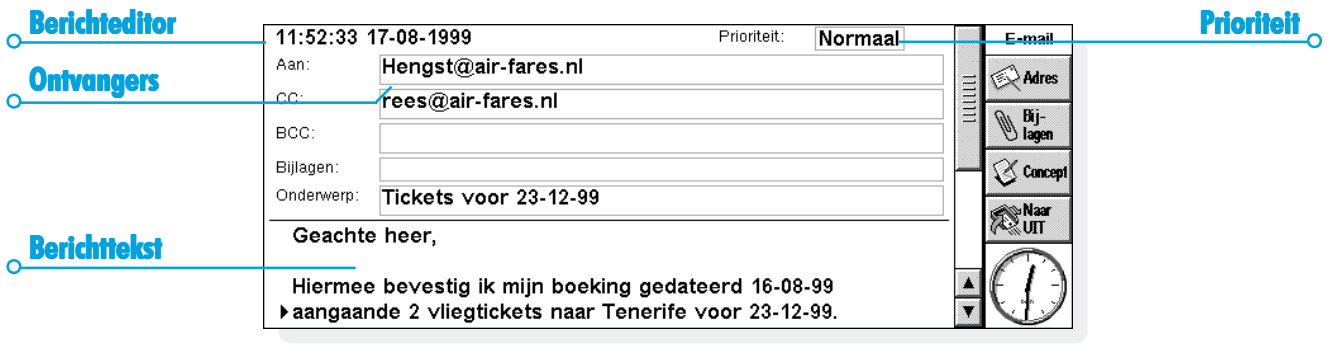

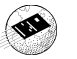

### *Onafgemaakte berichten als concept opslaan*

Als u geen tijd hebt om een bericht af te maken, dan kunt u het bericht als een 'concept' opslaan in uw lokale map Concept. Conceptberichten worden niet verzonden als u verbinding maakt met uw externe postvak en u kunt ze zo vaak wijzigen als u wilt, voordat u ze verzendt.

Als u klaar bent met een conceptbericht, moet u het bericht in de map Concept verplaatsen naar het Postvak-UIT zodat u het de volgende keer dat u verbinding maakt, kunt verzenden.

• **Een bericht als concept opslaan:** druk op de knop **Concept** op de Werkbalk of gebruik de optie in het menu **Archief**.

 $\circ$  F-mail  $\triangleright$  101

- • **Een conceptbericht wijzigen:** geef het bericht aan in de map Concept en druk er op of druk op Enter.
- • **Een conceptbericht in het Postvak-UIT opslaan:** geef het bericht aan in de map Concept, druk dan op de knop **Naar UIT** op de Werkbalk, of gebruik de optie in het menu **Archief**.

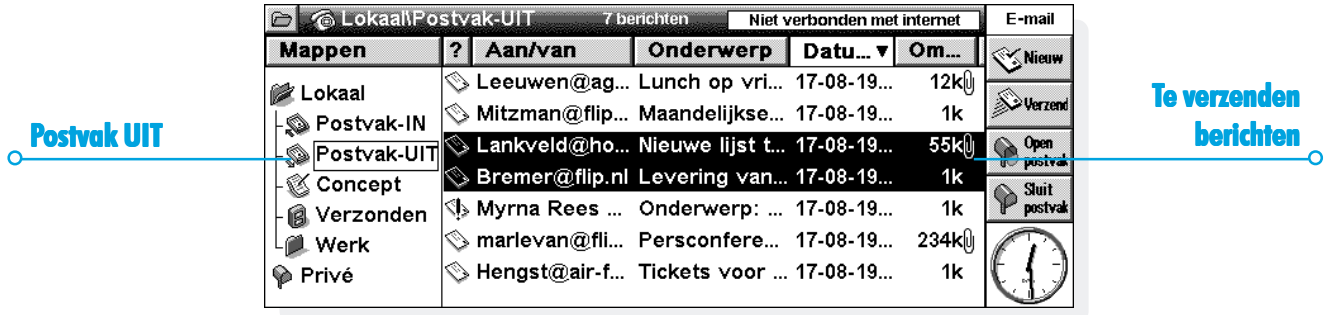

# E-mails verzenden

Als u klaar bent om verbinding te maken en uw e-mails te verzenden, moet u ervoor zorgen dat alle berichten die u wilt versturen in de map Postvak-UIT staan .

Opmerking: Zorg ervoor dat uw mobiele telefoon of modem op uw Series 5 is aangesloten.

E-mails verzenden:

- **1.** Ga naar de map Postvak-UIT om de berichten te bekijken die u wilt verzenden.
- **2.** Druk op de knop **Verzend** op de Werkbalk, of selecteer **Verzend van Postvak-UIT** in het menu **Overdracht** en dan:
- • Selecteer **Alles** om alle berichten in het Postvak-UIT te verzenden.
- • Selecteer **Geselecteerd** om alleen de aangegeven e-mails te verzenden.
- • Selecteer **E-mail** om alleen de e-mailberichten te verzenden, d.w.z. als u fax- of SMS-berichten die in het Postvak-UIT staan niet wilt verzenden.

Opmerking: Als u geen verbinding hebt met het internet, krijgt u de gegevens te zien van de verbinding die uw Series 5 gaat gebruiken. Zorg ervoor dat deze instellingen juist zijn voordat u verder gaat. Als de verbinding er eenmaal is, worden de berichten verzonden.

E-mail stuurt de berichten van uw lokale postvak naar uw externe postvak. Van verzonden e-mails wordt een kopie in de map Verzonden geplaatst. Berichten die niet verzonden konden worden blijven in het Postvak-UIT staan en worden *schuingedrukt* weergegeven.

Opmerking: Als u berichten niet meer nodig hebt, verwijder ze dan uit de map Verzonden om schijfruimte te besparen.

 *Hoe kan ik berichten uit het Postvak-UIT automatisch verzenden bij het maken van een verbinding?* Als u berichten in het Postvak-UIT automatisch wilt verzenden wanneer u verbinding maakt, moet u eerst de naam van uw account selecteren door **Account-instellingen** in het menu **Extra** te gebruiken. Ga dan naar de pagina 'Uitgaand' voor uw account en kruis het vakje **Verzend bij openen** aan.

 $\circ$  F-mail  $\triangleright$  102

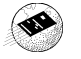

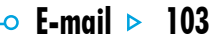

# E-mails ontvangen

Om uw e-mails te kunnen ontvangen, moet u eerst verbinding maken met uw Externe postvak. U ziet dan uw inkomende berichten. U kunt dan de berichten selecteren die u naar de lokale map Postvak-IN op uw Series 5 wilt downloaden.

Opmerking: Zorg ervoor dat uw mobiele telefoon of modem op uw Series 5 is aangesloten.

Verbinding maken en uw e-mails ontvangen:

**1.** Druk op de knop **Open postvak** op de Werkbalk en selecteer de naam van uw account, of gebruik de optie **Open** in het menu **Overdracht**.

Opmerking: Als u geen verbinding hebt met het internet, krijgt u de gegevens te zien van de verbinding die uw Series 5 gaat gebruiken. Zorg ervoor dat deze instellingen juist zijn voordat u verder gaat.

**2.** Als u verbinding hebt gemaakt met uw postvak, kunt u alle berichten zien die er in staan door op de icoon met het postvak te drukken (uw account-naam staat ernaast aangegeven). De titel en gegevens van elk bericht worden weergegeven, waarbij nieuwe berichten **vetgedrukt** weergegeven worden.

- **3.** Om de berichten in uw Externe postvak te lezen, moet u ze overzetten (of 'downloaden') naar het lokale Postvak-IN op uw Series 5. Selecteer de berichten die u wilt lezen en:
- • Om het bericht naar uw lokale Postvak-IN te kopiëren, moet u op de knop **Kopieer (->IN)** op de Werkbalk drukken, of de optie selecteren in het menu **Overdracht**.
- • Om het bericht naar uw lokale Postvak-IN te verplaatsen moet u **Verplaats naar Postvak-IN** in het menu **Overdracht** selecteren.

Opmerking: Als u berichten uit uw Externe postvak verplaatst, komen de enige exemplaren hiervan in het Lokale postvak op uw Series 5 te zitten.

• Selecteer **Verwijder** in het menu **Wijzig** om berichten te verwijderen.

Opmerking: Als u berichten uit het externe postvak verwijdert, bent u ze kwijt, tenzij u ze eerst naar uw lokale Postvak-IN hebt gekopieerd.

# E-mails bekijken

De berichten die u van uw Externe postvak overzet naar uw lokale Postvak-IN worden in het Mappen-beeld weergegeven. Ongelezen berichten worden **vetgedrukt** weergegeven. Een paperclip geeft aan dat het bericht een bijlage heeft. (Zie 'Bestanden als bijlage aan een bericht toevoegen').

Een e-mail bekijken:

- **1.** Selecteer het bericht dat u wilt lezen en druk er op of druk op Enter.
- **2.** Als u het bericht hebt gelezen, kunt u:
- • Het bericht beantwoorden door de knop **Antw./->** op de Werkbalk of de opties in het menu **Bericht** te gebruiken.
- • Het bericht sluiten door de optie in het menu **Archief** te gebruiken.

 $\circ$  F-mail  $\circ$  104

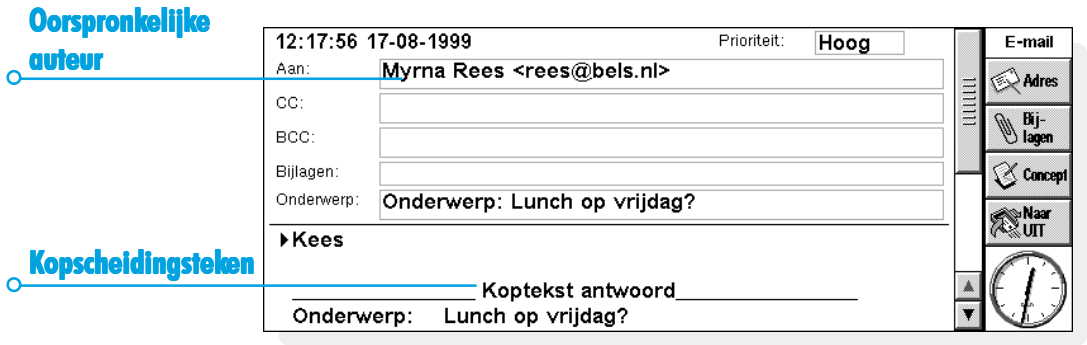

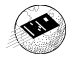

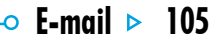

# E-mails beantwoorden en doorsturen

U kunt een e-mail beantwoorden terwijl u het leest, of als u het in het Mappen-beeld hebt geselecteerd.

Een e-mail beantwoorden of doorsturen:

- • Druk op de knop **Antw./->** op de Werkbalk, of gebruik de opties in het menu **Bericht** en selecteer dan:
- • **Antwoord aan zender:** alleen aan de afzender van de originele e-mail een bericht terugsturen.
- • **Antwoord aan alle geadresseerden:** aan iedereen die de originele e-mail ontvangen heeft, een bericht terugsturen.
- • **Stuur door:** een kopie van de originele e-mail aan iemand anders doorsturen.

U kunt nu uw antwoord in de 'berichteditor' intypen. De tekst van het originele bericht wordt nu in uw bericht onder een 'koptekst' opgenomen. Op dezelfde manier als bij het schrijven van een nieuw bericht, kunt u het adres of onderwerp wijzigen of een bijlage toevoegen. Zie 'E-mails schrijven' voor nadere bijzonderheden.

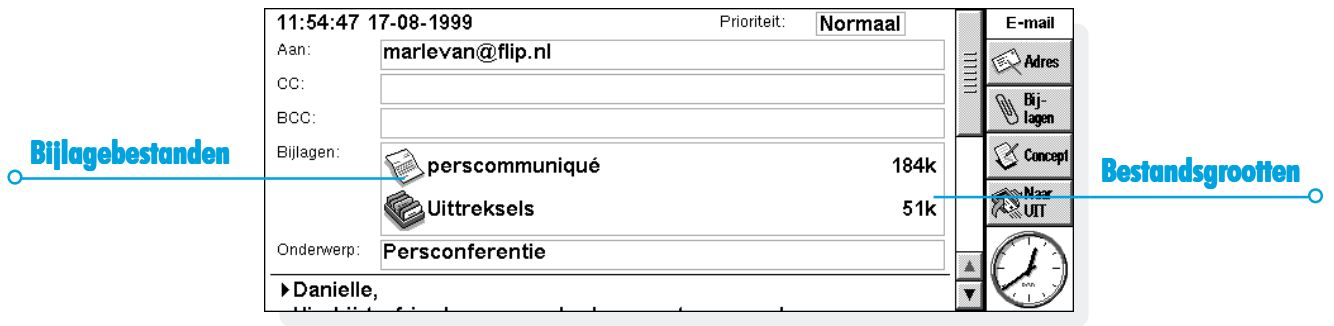

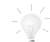

*Kan ik ervoor zorgen dat er geen berichten met mijn antwoord worden meegestuurd?*

Ja. U kunt kiezen of u de originele tekst in uw antwoord op wilt nemen door **Weergavevoorkeuren** in het menu **Extra** in de berichteditor te gebruiken.

Als u klaar bent met schrijven:

- • Als u het bericht de eerstvolgende keer dat u verbinding maakt, wilt verzenden, moet u op de knop **Naar UIT** op de Werkbalk drukken.
- • Als u het bericht nog niet wilt verzenden, moet u op de knop **Concept** op de Werkbalk drukken om het bericht in de map Concept op te slaan.

# Bestanden als bijlage aan een bericht toevoegen

U kunt bestanden met uw e-mail meesturen, bijv. een Word- of Sheet-document, door ze als 'bijlage' toe te voegen.

Een bijlage toevoegen aan een bericht dat u aan het schrijven bent:

• Druk op de knop **Bijlagen** op de Werkbalk en selecteer **Voeg toe**. Als u bestanden aan het bericht toevoegt dan worden ze weergegeven op de regel **Bijlagen**.

Berichten met bijlagen worden met een paperclip [i] in het Mappen-beeld weergegeven. Als u een bericht met een bijlage hebt ontvangen, kunt u het bestand bekijken of een kopie van het bestand op schijf opslaan. U kunt bijgevoegde Microsoft Word documenten als platte tekst bekijken.

Een bijlage bekijken of opslaan:

- **1.** Open het bericht met het bestand dat u wilt bekijken.
- **2.** Selecteer de bijlage op de regel Bijlage, druk dan op de knop **Bijlagen** en selecteer:

 $\circ$  F-mail  $\triangleright$  106

•**Open**: om de bijlage te bekijken.

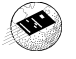

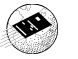

• **Sla op als**: om een kopie van het bestand op de schijf van uw Series 5 op te slaan.

# Verbinding verbreken

Als u klaar bent met e-mail op uw Series 5, kunt u de verbinding met uw Externe postvak verbreken door uw e-mailaccount te sluiten.

De verbinding met uw externe postvak verbreken:

• Druk op de knop **Sluit postvak** op de Werkbalk of gebruik de optie **Sluit** in het menu **Overdracht** en selecteer uw accountnaam.

U kunt de verbinding met uw externe postvak van uw e-mailaccount verbreken zonder dat u de verbinding met het internet verbreekt, bijv. uw inbelverbinding. U wilt wellicht verbonden blijven met het internet als u een ander postvak wilt openen of als u het Webprogramma wilt gebruiken.

De verbinding met het internet verbreken:

• Selecteer **Verbreek verbinding met internet** in het menu **Archief**.

*Belangrijk:*

Voordat u de verbinding met het internet verbreekt moet u alle externe postvakken die nog open zijn, sluiten.

 $\circ$  F-mail  $\triangleright$  107

Opmerking: Voor meer gegevens over het instellen en gebruiken van meer dan één e-mailaccount, zie 'Meer informatie'.

### *Meer informatie*

In dit hoofdstuk van de Gebruikershandleiding wordt alleen een overzicht gegeven van het verzenden en ontvangen van e-mail berichten. Voor uitgebreidere informatie over het E-mailprogramma en wat u ermee kunt doen, zie:

- • **E-mail Snelstart Handleiding:** een stap-voor-stap gids over wat u moet weten over uw E-mailprogramma op uw Series 5 en hoe u uw machine in moet stellen voor het verzenden en ontvangen van e-mailberichten.
- • **Online Help voor E-mail**: uitgebreide informatie over alle functies van het E-mailprogramma. Om de online Help over E-mail weer te geven, moet u het E-mailprogramma openen en **Help bij E-mail** in het menu **Extra** selecteren.
- • **E-mailhandleiding** (op PsiWin cd-rom): uitgebreide informatie over het E-mailprogramma, waaronder instellen van uw Series 5, verzenden en ontvangen van e-mail-, fax-, en SMS-berichten, inlogscripten en het gebruiken van meerdere e-mailaccounts.

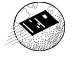

O

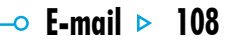

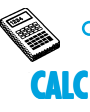

Calc is de rekenmachine. Er zijn twee weergaven: Normaal en Wetenschappelijk. Beide rekenmachines werken los van elkaar, zodat u twee berekeningen tegelijk kunt uitvoeren zonder dat deze elkaar beïnvloeden.

- • De weergave 'Normaal' stelt een elektronische rekenmachine met een "kassarol" voor. Gebruik deze rekenmachine voor algemene wiskundige berekeningen en berekeningen met percentages.
- • De weergave 'Wetenschappelijk' is een wetenschappelijke rekenmachine met 26 geheugens. Gebruik deze rekenmachine voor geavanceerde berekeningen zoals trigonometrische berekeningen of logaritmen.

Als u Calc voor het eerst gebruikt, wordt de weergave Normaal geopend. Gebruik de knoppen **Normaal** en **Wetenschapp.** om te schakelen tussen de weergaven of selecteer de gewenste weergave in het menu **Weergave**.

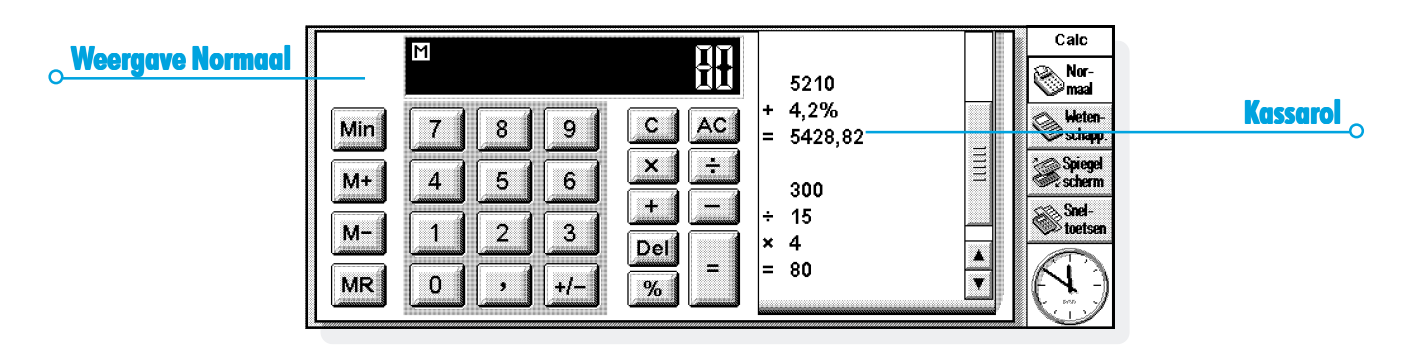

Opmerking: Mogelijk is de weergave beter geschikt voor het werk dat u wilt verrichten nadat u de weergave hebt "gespiegeld" en daarbij de linker- en rechterzijde van het scherm hebt verwisseld. Hiervoor kiest u **Spiegel scherm** of kiest u in het menu **Weergave** de desbetreffende optie.

# Algemene berekeningen

Zo voert u een berekening uit met de Normaal-rekenmachine:

- **1.** Voer uw berekening in met de cijfertoetsen en toetsen met bewerkingstekens (**<sup>+</sup>**, **-**, **×** en **<sup>÷</sup>**) op het scherm of het toetsenbord. Er is geen operatorprioriteit in de weergave Normaal: alle berekeningen worden tijdens het invoeren uitgevoerd.  $10+5\times3$  is dus gelijk aan 45 en niet aan 25.
- **2.** Selecteer **=** of druk op Enter om het resultaat weer te geven.
- • Gebruik **+/-** of de toets M om het teken van een getal te wijzigen (op het Belgische toetsenbord gebruikt u U).
- • Selecteer de knop **Sneltoetsen** op de Werkbalk om een lijst met sneltoetsen weer te geven.
- • Selecteer **C** om de berekeningsregel leeg te maken zonder de huidige berekening te beëindigen.
- • Selecteer **AC** of druk op Esc om de berekeningsregel leeg te maken en de huidige berekening te beëindigen.

De kassarol houdt een overzicht van uw berekeningen bij zodat u later kunt terugkijken naar uw vorige berekeningen. De schuifbalk van de kassarol verschijnt pas nadat de berekeningen meer dan één pagina innemen. Gebruik de schuifbalk of de pijltoetsen als u wilt bladeren in de informatie op de kassarol. Kies in het menu **Extra** de desbetreffende optie om de kassarol leeg te maken.

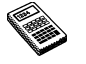

Calc

# *Het geheugen gebruiken*

U kunt het geheugen gebruiken om een waarde op te slaan om deze later opnieuw te gebruiken of als een "tijdelijk totaal". Daarbij kiest u in het menu **Extra** een van de vervolgmenu's van de optie **Geheugen**.

- • **Zo slaat u een getal in het geheugen op:** selecteer **Min** of kies de optie **Sla op in** als het getal dat u wilt opslaan zich op de berekeningsregel bevindt. Wanneer een waarde in het geheugen is opgeslagen, verschijnt een 'M' in de weergave van de rekenmachine.
- • **Zo vraagt u een getal op:** selecteer **MR** of kies de optie **Roep op**.
- • **Zo telt u het huidige getal op bij het getal in het geheugen:** selecteer **M+** of kies de optie **Tel op bij**.
- • **Zo trekt u het huidige getal af van het getal in het geheugen:** selecteer **M-** of kies de optie **Trek af van**.
- • **Zo wist u het geheugen:** selecteer **Min** wanneer 0 is weergegeven op de berekeningsregel of kies de optie **Wis**.

### *Percentageberekeningen*

Gebruik **%** op de Normaal-rekenmachine als u percentages wilt berekenen.

- • **Zo berekent u 40% van 60:** typ 60×40 en kies vervolgens **%**.
- • **Zo vermeerdert u 60 met 40%:** typ 60+40 en kies vervolgens **%**.
- • **Zo vermindert u 60 met 40%:** typ 60-40 en kies vervolgens **%**.
- • **Zo berekent u hoeveel procent 60 van 200 is:** typ 60÷200 en kies vervolgens **%**.
- • **Zo berekent u van welk getal 60 40% is:** typ 60÷40 en kies vervolgens **%**.

Daarbij kunt u ook een combinatie gebruiken van het geheugen en de procentfunctie om bijvoorbeeld uw belastingen te berekenen. Als u de aanslagvoet in het geheugen hebt opgeslagen, kunt u snel de belasting optellen bij of aftrekken van een bepaald getal:

- • **Zo telt u de belasting bij een getal op:** typ het getal en selecteer **+**. Kies **MR** en vervolgens **%**.
- • **Zo trekt u de belasting van een getal af:** herhaal de bovenvermelde instructie maar gebruik **-** in plaats van **<sup>+</sup>**.

# Wetenschappelijke berekeningen

Zo voert u een berekening uit in de weergave Wetenschappelijk:

- **1.** Voer uw berekening in met de knoppen die de getallen, bewerkingstekens en functies voorstellen. Voer wetenschappelijke functies in de volgorde in waarin u ze zou noteren. Kies bijvoorbeeld **log** VOORDAT u het getal invoert waarvan u de logaritme wilt berekenen, maar selecteer **x<sup>2</sup>** NADAT u het getal hebt ingevoerd waarvan u het kwadraat wilt berekenen.
- **2.** Selecteer **=** of druk op Enter om het resultaat weer te geven.
- • Selecteer de knop **Sneltoetsen** op de Werkbalk om een lijst met sneltoetsen weer te geven.
- • **Zo wist u het op de rekenmachine weergegeven getal:** selecteer **AC** of druk op Esc.
- • **Zo verwijdert u het getal links van de cursor:** druk op Del.

U kunt de cursor overal op de berekeningsregel plaatsen met behulp van de pen of de pijltoetsen.

Calc  $\triangleright$  112

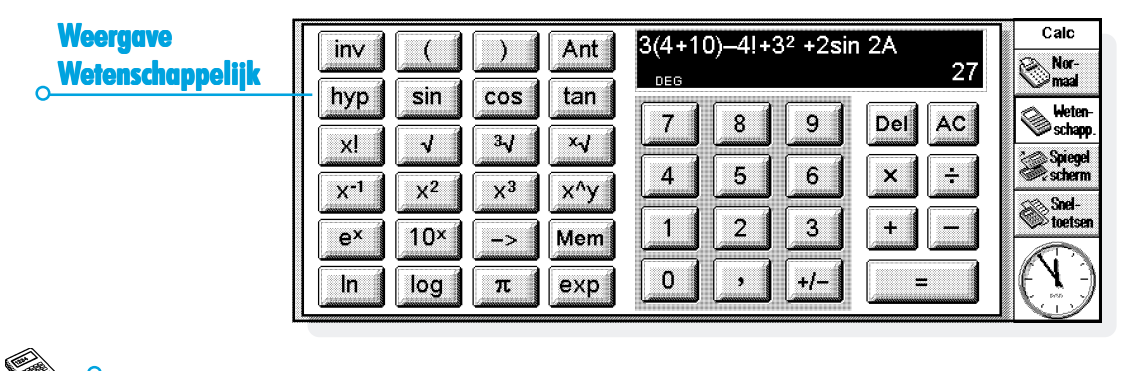

# *Operatorprioriteit Operatorprioriteit*

Voor operatoren in de weergave Wetenschappelijk geldt de volgende prioriteit:

- •Informatie tussen haakjes (hoogste prioriteit)
- • Functies die volgen achter de waarde waarnaar ze verwijzen: bijvoorbeeld x!
- •Machten
- • Impliciete vermenigvuldiging vóór een geheugenwaarde: bijvoorbeeld 30A
- • Functies die voorafgaan aan de waarde waarnaar ze verwijzen: bijvoorbeeld sin
- • Impliciete vermenigvuldiging vóór functies met voorvoegsels, zoals bijvoorbeeld 5sin30, of vóór een 'haakje-openen', bijvoorbeeld 4(4+5)
- • Vermenigvuldiging en deling hebben gelijke prioriteit en worden uitgevoerd van links naar rechts
- • Optellen en aftrekken hebben gelijke prioriteit en worden uitgevoerd van links naar rechts (laagste prioriteit).

Raadpleeg de Help bij de Series 5 voor meer informatie over het invoeren van uitdrukkingen en de operatorprioriteit in de Wetenschappelijk-rekenmachine.

# *Antwoorden en berekeningen opnieuw gebruiken*

In de weergave Wetenschappelijk kunt u het antwoord van uw laatste berekening opnieuw gebruiken.

- • **Zo voegt u het laatste antwoord op een willekeurige positie in een berekening in:** selecteer het geschikte moment op de knop **Ant**. De rekenmachine zal op de berekeningsregel 'Antw' invoegen, wat het laatste resultaat voorstelt.
- • **Zo start u een nieuwe uitdrukking met het laatste antwoord:** voer het resterende deel van de uitdrukking in alsof het antwoord al van bij het begin was genoteerd. De rekenmachine zal vóór de uitdrukking het voorvoegsel 'Antw' plaatsen.

U kunt eerder uitgevoerde berekeningen ook opnieuw gebruiken en bewerken. Hierdoor kunt u tijd besparen als u een nieuwe berekening wilt uitvoeren die niet veel van een vorige berekening verschilt.

• **Zo gebruikt u opnieuw een vorige uitdrukking:** gebruik de pijltoetsen Pijl-omhoog en Pijl-omlaag of kies in het menu **Wijzig** de opties **Wijzig vorige** en **Wijzig volgende** om de laatste tien berekeningen een voor een weer te

geven op de berekeningsregel. Wanneer u de uitdrukking vindt die u opnieuw wilt gebruiken, wijzigt u de uitdrukking zo nodig en gaat u verder zoals u dat normaal doet.

Opmerking: De waarde van Antw die in een berekening wordt gebruikt, is steeds de waarde van de laatste berekening. Als u een berekening op basis van een waarde van Antw opnieuw gebruikt, wordt het resultaat berekend met de huidige waarde van Antw in plaats van met de waarde die bij de oorspronkelijke berekening is gebruikt.

### *De geheugens gebruiken*

De Wetenschappelijk-rekenmachine heeft 26 geheugens, die worden aangeduid met A t/m Z. Aan elk van deze geheugens kan een waarde worden toegewezen en de naam ervan kan worden opgenomen in uitdrukkingen.

Zo wijst u een waarde aan een geheugen toe:

**1.** Typ het getal dat u wilt opslaan. Als op de berekeningsregel een niet-opgeloste uitdrukking is weergegeven, wordt de opgeslagen waarde het RESULTAAT van de uitdrukking.

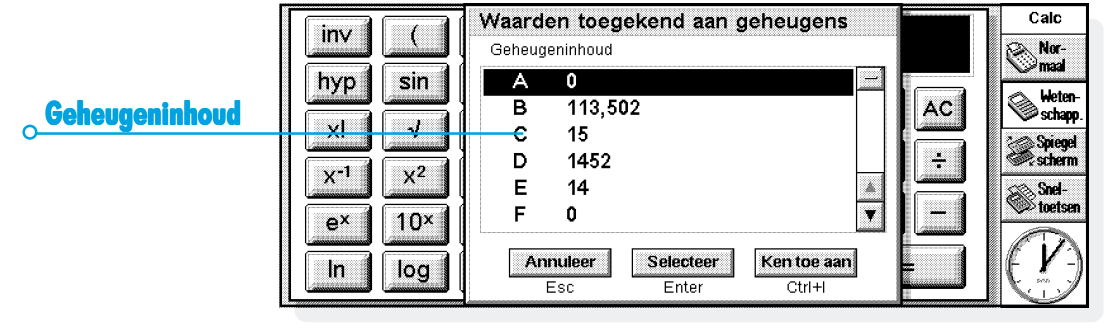

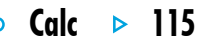

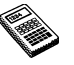

- **2.** Selecteer **–>** of kies in het menu **Extra** de optie **Geheugens** en daarna **Ken toe aan**.
- **3.** Typ de naam van het geheugen. Aangezien geheugennamen met een hoofdletter moeten worden ingevoerd, dient u wellicht de Shift-toets ingedrukt te houden wanneer u op de letter voor de geheugennaam drukt.

Opmerking: U kunt ook een waarde aan een geheugen toewijzen door de knop **Mem** te kiezen, zodat het te gebruiken geheugen wordt gemarkeerd, en daarna in de dialoog de knop **Ken toe aan** te kiezen

- • **Zo geeft u de inhoud van de geheugens weer:** selecteer de knop **Mem** of kies in het menu **Extra** de optie **Geheugens** en daarna **Toon alle**.
- • **Zo gebruikt u een opgeslagen getal in een berekening:** typ op het geschikte moment in de berekening de hoofdletter die overeenstemt met het geheugen. U kunt ook de knop **Mem** kiezen om de lijst met geheugens weer te geven, het gewenste geheugen markeren en vervolgens **Selecteer** kiezen.

Opmerking: U kunt in een willekeurige volgorde waarden toevoegen aan geheugens. Gebruik daarom de naam van de geheugens als een geheugensteuntje voor de informatie die ze bevatten. Gebruik bijvoorbeeld de A voor een aanslagvoet, D voor een valutaberekening in dollars, enzovoort.

# *Machten, wortels en reciproque getallen*

Met behulp van de knoppen in de weergave Wetenschappelijk kunt u kwadraten, derdemachten en machten berekenen.

- • **Zo berekent u het kwadraat van een getal:** typ het getal, selecteer  $x^2$  en druk op  $=$ .
- • **Zo berekent u de derde macht van een getal:** typ het getal, selecteer **x<sup>3</sup>** en druk op **<sup>=</sup>**.
- • **Zo berekent u een bepaalde macht van een getal:** typ het getal waarvan u de macht wilt berekenen. Selecteer **<sup>x</sup>^y** en typ de gewenste macht. Druk op **<sup>=</sup>**.
- • **Zo berekent u de vierkantswortel van een getal:** selecteer  $\sqrt{ }$ , typ het getal en druk op =.
- • **Zo berekent u de kubiekswortel van een getal:** selecteer  $3\sqrt{ }$ , typ het getal en druk op =.
- •**Zo vindt u de x<sup>e</sup> wortel van een getal:** typ het getal van de wortel die u wilt berekenen, bijvoorbeeld 4 voor de vierde wortel. Selecteer **x**√ en typ het getal waarvan u de xe wortel wilt berekenen. Druk op **<sup>=</sup>**.
- • **Zo berekent u het reciproque getal (1/x) van een getal:** typ het getal, selecteer **x-<sup>1</sup>** en selecteer **<sup>=</sup>**.

# *Trigonometrische functies rigonometrische*

- • **Zo berekent u de sinus, cosinus of tangens van een getal:** selecteer **sin**, **cos** of **tan**, typ het getal en druk op **<sup>=</sup>**.
- • **Zo berekent u de inverse sinus, cosinus of tangens van een getal:** kies één keer **inv**, selecteer **sin**, **cos** of **tan**, typ het getal en druk op **<sup>=</sup>**.
- • **Zo berekent u de hyperbolische sinus, cosinus of tangens van een getal:** kies eenmaal **hyp**, kies vervolgens **sin**, **cos** of **tan**, typ het getal en druk op **<sup>=</sup>**.
- • **Zo berekent u de inverse hyperbolische sinus, cosinus of tangens van een getal:** kies eenmaal **hyp** en **inv** om deze te selecteren, kies vervolgens **sin**, **cos** of **tan**, typ het getal en druk op **<sup>=</sup>**.

### *Hoekformaten*

De wetenschappelijke rekenmachine kan hoeken berekenen in graden, radialen en richtingscoëfficiënten (360 graden =  $2\pi$ radialen = 400 richtingscoëfficiënten). De hoekeenheden die u gebruikt, zullen het resultaat van trigonometrische berekeningen beïnvloeden.

• **Zo wijzigt u het hoekformaat:** kies in het menu **Extra** de optie **Formaten**. Selecteer vervolgens het gewenste formaat.

U kunt het hoekformaat ook wijzigen door de corresponderende afkorting te selecteren op de berekeningsregel (bijvoorbeeld DEG). Als hierbij het resultaat van een trigonometrische berekening wordt weergegeven, wordt het resultaat automatisch opnieuw geëvalueerd.

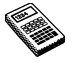

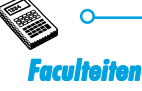

Met de knop **x!** in de weergave Wetenschappelijk berekent u de faculteit van een getal. Een faculteit is het resultaat van vermenigvuldiging van alle getallen vanaf een bepaald getal tot 1. De faculteit van 4 (genoteerd als 4!) is dus  $4 \times 3 \times 2 \times 1 = 24$ .

Opmerking: Faculteiten zijn handig als u wilt berekenen op hoeveel manieren iets kan worden gerangschikt. Als u bijvoorbeeld wilt weten hoeveel anagrammen van een woord met vier letters mogelijk zijn, kunt u met 4! berekenen dat er 24 verschillende lettercombinaties mogelijk zijn.

• **Zo berekent u de faculteit van een getal:** typ het getal waarvan u de faculteit wilt berekenen en kies achtereenvolgens **x!** en **<sup>=</sup>**.

## *Logaritmen*

Met de wetenschappelijke rekenmachine kunt u gewone logaritmen en natuurlijke logaritmen berekenen.

- • **Zo berekent u de logaritme van (basis 10) van een getal:** selecteer **log**, typ het getal en druk op **<sup>=</sup>**.
- • **Zo berekent u de natuurlijke logaritme (basis e) van een getal:** selecteer **ln**, typ het getal en druk op **<sup>=</sup>**.
- • **Zo berekent u e tot een bepaalde macht:** selecteer **e<sup>x</sup>**, typ de waarde waarvan u e tot de macht wilt berekenen en druk op **<sup>=</sup>**.

# Getallen weergeven

De wetenschappelijke rekenmachine kan getallen in de volgende notaties weergeven:

- • Normaal: deze notatie is geschikt voor de meeste berekeningen. Getallen worden weergegeven in de standaardnotatie met 12 significante cijfers, met zo nodig decimalen en exponenten.
- • Vast: in deze notatie worden getallen altijd weergegeven met een opgegeven aantal cijfers achter het decimaalteken, bijvoorbeeld voor valutaberekeningen.
- • Wetenschappelijk: deze notatie is handig wanneer u werkt met zeer grote of zeer kleine getallen. Daarbij worden getallen weergegeven als één cijfer links van het decimaalteken, een opgegeven aantal significante cijfers en vervolgens een exponent.

Als u de getalnotatie wilt wijzigen, kiest u in het menu **Extra** de desbetreffende optie. Wanneer u 'Vast' of 'Wetenschappelijk' kiest, kunt u instellen hoeveel cijfers achter het decimaalteken of significante cijfers u wilt laten weergeven.

### *Exponentnotatie*

Zeer grote en zeer kleine getallen kunt u beknopter uitdrukken met behulp van positieve en negatieve exponenten. Zo kunt u 57200000 uitdrukken als 5,72E7.

Zo drukt u een getal uit als een exponent:

- **1.** Typ het eerste gedeelte van een getal, gewoonlijk als een decimale breuk.
- **2.** Selecteer **exp**. Op de berekeningsregel verschijnt een 'E'. Als u een zeer klein getal beknopter wilt uitdrukken, kiest u **+/-** om voor het tweede getal een minteken in te voegen.
- **3.** Geef aan hoeveel decimale plaatsen het eerste getal naar links moet worden verschoven.

Jotter  $\triangleright$  119

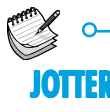

U kunt het programma Jotter gebruiken om snel notities te maken, bijvoorbeeld als u telefoneert of in een vergadering bent. Elke informatiekaart kunt u als een aparte notitie bewaren en u kunt alle tekst doorzoeken om snel een kaart te vinden.

U kunt een Jotter-bestand gebruiken als een snelle en gemakkelijke opslagplaats voor informatie en de tekst later kopiëren naar een beter geschikt bestand of beter geschikte locatie. Ook kunt u een aantal Jotter-bestanden bijhouden voor verschillende onderwerpen of notitietypen en de informatie daarin laten staan.

### Een kaart maken

- • Als u Jotter voor het eerst opent, kunt u direct een notitie gaan typen. U kunt zoveel tekst typen als u maar wilt, en u kunt de optie **Plak** in het menu **Wijzig** gebruiken om tekst uit andere programma's in te voegen.
- • Als uw Series 5 is verbonden met een pc, kunt u CopyAnywhere in PsiWin gebruiken om tekst op uw pc te kopiëren en direct in een Jotter-kaart te plakken. Meer informatie over CopyAnywhere leest u in de online help van PsiWin.

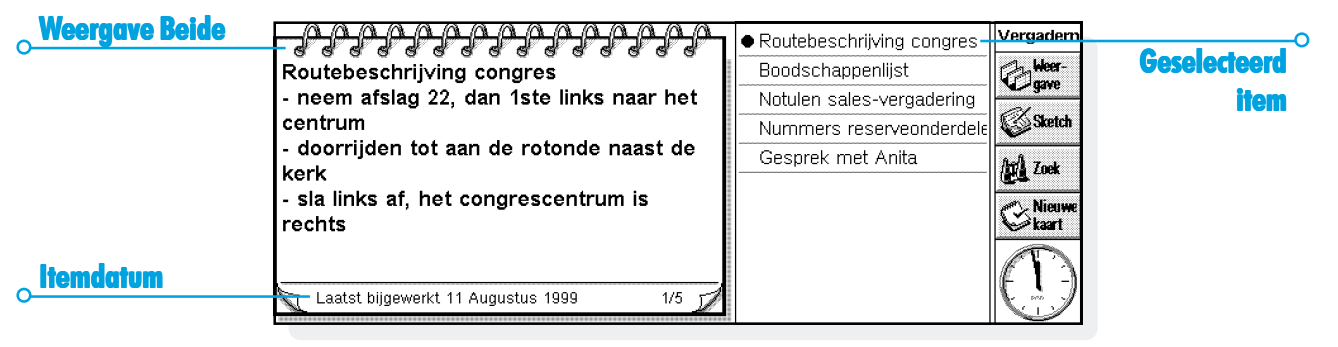

• Om speciale tekens of symbolen in de tekst in te voegen, gebruikt u de optie **Speciaal teken** in het menu **Invoegen** en selecteert u het gewenste teken uit de lijst.

Gebruik de knop **Weergave** op de Werkbalk om te schakelen tussen de Jotter-weergaven. De weergave Wijzig toont één kaart over de volledige breedte van het scherm, de weergave Lijst toont een lijst met tekst uit elke notitie, en de weergave Beide toont zowel de lijst als de tekst uit de huidige geselecteerde kaart. In elke weergave kunt u notities toevoegen.

### *Jotter beginnen met een blanco kaart.*

Wanneer u een Jotter-bestand opent, ziet u de kaart waaraan u werkte toen u het bestand de laatste keer opende. Als u een nieuwe kaart toe wilt voegen, gebruikt u de optie **Nieuwe kaart**. Om tijd te besparen als u snel iets wilt noteren, kunt u Jotter zodanig instellen dat het programma altijd opent met een nieuwe, blanco kaart. Hiervoor gebruikt u **Kaartvoorkeuren** in het menu **Extra**.

# De tekst formatteren

- • **Een opsommingsteken invoegen:** Zet de cursor op de gewenste alinea en selecteer de optie **Opsommingsteken** in het menu **Tekst**. Om een opsommingsteken te verwijderen uit een alinea, zet u de cursor op de alinea en selecteert u de optie opnieuw om het vinkje te verwijderen.
- • **Tekst formatteren:** Markeer de te formatteren tekst en gebruik de opties in het menu **Tekst** om het lettertype of de lettergrootte te wijzigen, om de tekst te onderstrepen of om deze vet of cursief te maken.

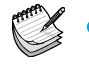

### Jotter  $\triangleright$  121 Ō.

# Andere informatie toevoegen

### **De datum invoegen:**

• Selecteer **Datum** in het menu **Invoegen**. Jotter kan de datum waarop de kaart is gemaakt weergeven, of de datum waarop de kaart voor het laatst is gewijzigd. Zie 'Jotter aanpassen' voor meer informatie.

### **Een afbeelding invoegen:**

- **1.** Selecteer **Sketch** in het menu **Invoegen**, of kies de knop **Sketch** op de Werkbalk.
- **2.** Maak de tekening en kies de knop **Sluit** om terug te gaan naar Jotter en de afbeelding in te voegen.

Om andere objecten in te voegen, b.v. een grafiek, tabel, tekst of een geluid, selecteert u **Ander object** in het menu **Invoegen** en selecteert u het te gebruiken programma. Maak de in te voegen informatie en kies **Sluit** als u klaar bent.

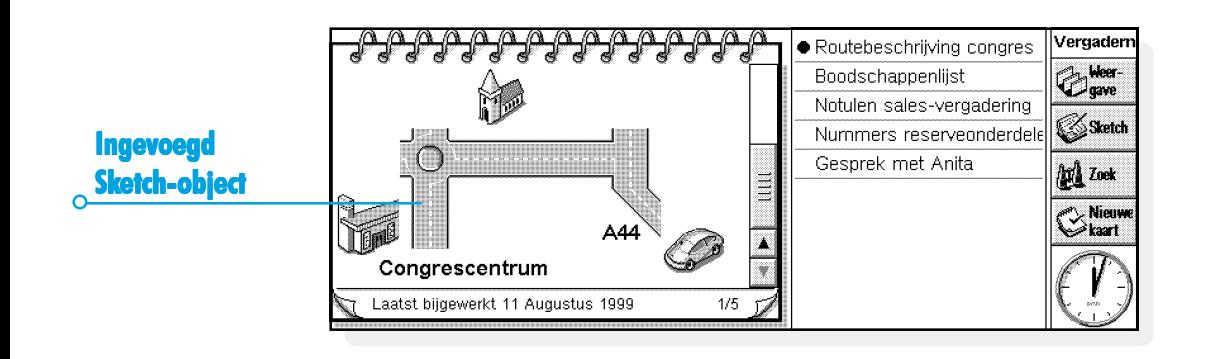

- • U kunt Sheet-informatie invoeren als een grafiek of tabel, dus geeft de gewenste vorm op het scherm weer voordat u **Sluit** selecteert.
- • Om een Sheet- of Sketch-object te wijzigen, selecteert u **Opmaak object** uit de **Object**-opties in het menu **Wijzig**. U kunt de grootte wijzigen, de randen bijsnijden of het object weergeven als icoon. Jotter kan ingevoegde geluiden en Word-objecten alleen als iconen weergeven; u kunt de opmaak ervan dus niet wijzigen.
- • Als u een afbeelding, grafiek of ander object in een Jotterkaart wilt wijzigen, markeert u het object en drukt u op Enter. Breng de wijzigingen aan en selecteer **Sluit** om terug te gaan naar Jotter en het object aan te passen.

### Een kaart zoeken

Als u een bepaalde notitie zoekt, kunt u:

- • **de kaart zoeken in de weergave Lijst of Beide.** Om tekst uit de kaarten in lijstvorm weer te geven, selecteert u de knop **Weergave** op de Werkbalk en selecteert u **Lijst** of **Beide**. De weergave Lijst kan handig zijn als u de gezochte kaart kunt herkennen aan de eerste paar woorden. De weergave Beide toont zowel de tekst in de geselecteerde kaart als de lijst.
- • **de tekst zoeken in de kaarten.** Hiervoor selecteert u de knop **Zoek** op de Werkbalk of de optie in het menu **Wijzig**. Typ de te zoeken tekst en drukt op Enter om alle kaarten te doorzoeken en de eerste kaart met de gezochte tekst weer te geven. Gebruik **Vorig** en **Volg** om de andere kaarten met de gezochte tekst te tonen. Selecteer **Stop** om te stoppen met zoeken en terug te gaan naar de vorige weergave.

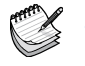

Jotter

# Kaarten verwijderen

Als u een Jotter-kaart niet wilt bewaren, selecteert u de kaart en kiest u **Verwijder kaart** in het menu **Wijzig** om deze te verwijderen. Als u een kaart per ongeluk verwijdert, kunt u dit herstellen door middel van **Maak verwijderen ongedaan** in het menu **Wijzig**.

# Jotter aanpassen

Bepaalde aspecten van de werkwijze en weergave in Jotter kunt u wijzigen, met behulp van de optie in het menu **Extra**.

- • Om de datum waarop u een kaart hebt gemaakt of de datum waarop de kaart voor het laatst is gewijzigd weer te geven, gebruikt u **Weergavevoorkeuren** in de weergave Beide.
- • De lijst met kaarten in de weergave Beide kan links of rechts op het scherm worden afgebeeld en de breedte van de kaart op het scherm kan worden gewijzigd. Hiervoor gaat u naar de weergave Beide en selecteert u **Weergavevoorkeuren**.

• De hoeveelheid informatie in de kaartenlijst in de weergaven Lijst en Beide kunt u wijzigen via de optie **Kaartvoorkeuren**. U kunt zoveel mogelijk tekst weergeven (met een komma tussen de alinea's), of alleen de eerste regel van de kaart. Dit laatste kunt u bijvoorbeeld doen als u de eerste regel van een kaart als titel wilt gebruiken.

### *Kaarten sorteren*

Jotter toont de kaarten in de volgorde waarin ze zijn ingevoerd; de laatst ingevoerde notitie staat onderaan de lijst. Om ze alfabetisch of op datum te sorteren:

- **1.** Selecteer de optie **Sorteer** in het menu **Extra**.
- **2.** Geef aan hoe de kaarten moeten worden gesorteerd, b.v. alfabetisch of op datum.
- **3.** Geef aan of de kaarten in oplopende of aflopende volgorde moeten worden gesorteerd. Voor sorteren op datum betekent een oplopende volgorde dat recent toegevoegde of bijgewerkte kaarten onderaan de lijst staan.

## Jotter-bestanden

Als u een nieuw Jotter-bestand wilt maken, selecteert u **Nieuw bestand** in het menu **Archief**.

Om de kaarten van twee Jotter-bestanden te combineren, opent u eerst een van de bestanden in Jotter. Selecteer **Voeg samen in** in de opties onder **Meer** in het menu **Archief** en selecteer de naam van het samen te voegen bestand.

### Jotter-kaarten printen

U kunt de huidige kaart of alle kaarten in de huidige weergave printen met behulp van de opties onder **Printen** in het menu **Archief**.

• **Het printermodel controleren:** selecteer **Printerinstelling**. Als de weergegeven printer niet de printer is die u wilt gebruiken, kiest u de knop **Printer** om de juiste printer te selecteren.

- • **De pagina instellen voor printen:** selecteer **Pagina-instelling**.
- • **De afdruk van tevoren bekijken:** selecteer **Printvoorbeeld**.
- •**Printen:** selecteer **Print**, geef aan of u alleen de huidige kaart of alle weergegeven kaarten wilt printen en selecteer **Print**.

Opmerking: Raadpleeg de instructies in het hoofdstuk 'Printen' om een printer te selecteren.

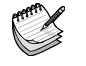

# Time  $\triangleright$  125

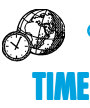

Met het programma Time kunt u alarmgeluiden instellen, weergeven en beheren, en kunt u een wereldkaart weergeven met informatie over steden, tijden en belcodes.

Het programma Time heeft twee weergaven: de weergave Kaart en de weergave Alarm. U schakelt tussen deze weergaven door op de Werkbalk de knop **Kaart** of **Alarm** aan te raken of door de corresponderende opties in het menu **Weergave** te kiezen.

### **Alarmaeluiden**

In de weergave Alarm kunt u alarmgeluiden instellen die zelfs wanneer de Series 5 is uitgeschakeld toch zullen worden afgespeeld, om bijvoorbeeld op elke werkdag een 'herhaald' weksignaal of een 'eenmalig' alarm ter herinnering aan een afspraak te laten afspelen.

In de weergave Alarm kunnen maximaal 8 alarmgeluiden worden ingesteld, die elk maximaal 7 dagen op voorhand kunnen worden ingesteld. Daarbij kunt u ook het geluid van het alarm bepalen.

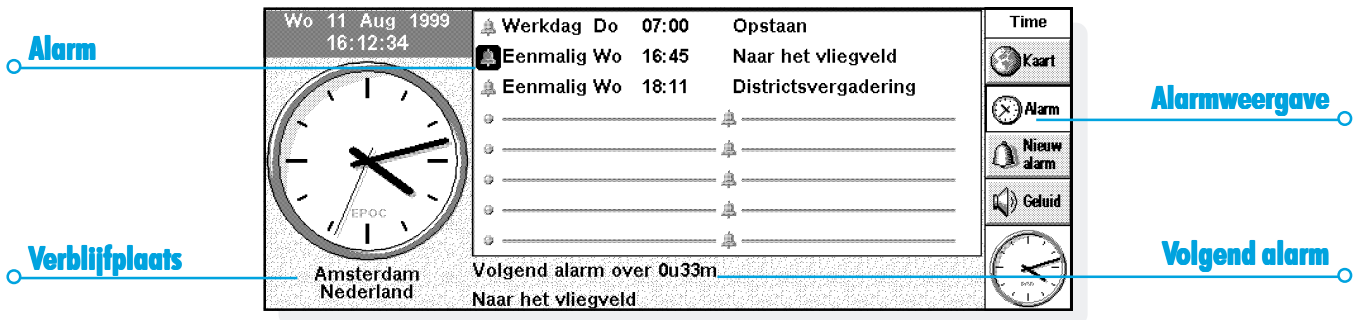

### *Een alarm instellen*

Als u een nieuw alarm wilt instellen, plaatst u de cursor op een lege regel en selecteert u deze of drukt u op Enter (of typ gewoon de tekst voor het alarm of het tijdstip waarop het alarm in werking moet treden). Desgewenst kunt u ook de optie **Nieuw alarm** selecteren in het menu **Wijzig** of op de Werkbalk.

- **1.** Stel het tijdstip in waarop u het alarm wilt laten afspelen en selecteer een van de volgende soorten alarmgeluiden:
- • 'Binnen 24 uur', als u het alarm eenmaal wilt laten afspelen op het opgegeven tijdstip binnen de volgende 24 uur of 'Eenmalig', gevolgd door een dag, als u het alarm eenmaal wilt laten afspelen op het opgegeven tijdstip na de volgende 24 uur.
- • 'Dagelijks', als u het alarm elke dag van de week op het opgegeven tijdstip wilt laten afspelen, of 'Wekelijks', op een bepaalde dag, als u het alarm elke week op die bepaalde dag op het opgegeven tijdstip wilt laten afspelen.
- • 'Werkdagen', als u het alarm op elke werkdag op het gegeven tijdstip wilt laten afspelen. Als uw werkdagen niet overeenstemmen met de normale werkweek van maandag tot vrijdag, kiest u in het menu **Extra** de optie **Werkdagen**.
- **2.** Typ de tekst die u wilt laten weergeven wanneer het alarm in werking treedt. Die tekst blijft op het scherm weergegeven totdat u op het alarm reageert. Geef daarom alleen een tekst op die andere gebruikers ook mogen zien.
- **3.** Selecteer het gewenste geluid voor het alarmgeluid of selecteer 'Stilte' als het alarm "stil" moet worden afgespeeld (waarbij de alarmtekst nog steeds op het scherm verschijnt). Als u nu een voorbeeld van het geselecteerde geluid wilt beluisteren, drukt u op de knop **Test geluid**.

Opmerking: De Series 5 bevat standaard een aantal geluiden voor alarmgeluiden, maar u kunt uiteraard ook een ander zelf gemaakt alarm kiezen. Raadpleeg het hoofdstuk 'Record' voor meer informatie.

Time  $\triangleright$  126

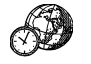

# *Reageren op een alarm*

Wanneer de tijd en datum overeenstemmen met een alarm dat is ingesteld in Time of Agenda, wordt het alarm afgespeeld en verschijnt de alarmtekst op het scherm. Het lampje voor voiceberichten knippert om u te verwittigen dat een alarm in werking is getreden.

- • **Het alarm wissen:** druk op de knop **Wis** of druk op Esc. Als het een eenmalig alarm betreft, wordt het gewist. Is het een herhaald alarm, dan wordt het automatisch ingesteld op het volgende tijdstip waarop het moet worden afgespeeld.
- • **Het alarm uitzetten maar de alarmtekst blijven weergeven:** druk op de knop **Stilte** of druk op Enter. Als de Series 5 is gesloten op het moment dat een alarm in werking treedt, kunt u het signaal uitzetten door te drukken op een van de voice-berichtknoppen op de buitenkant van de behuizing.

• **Een 'interval' van vijf minuten voor het alarm instellen (zodat het gedurende die tijd niet wordt afgespeeld):** druk op de knop **Interval** of druk op de Spatiebalk. Voor elke druk op die knop of de Spatiebalk, worden vijf minuten toegevoegd aan de 'interval'-tijd, tot maximaal één uur. Ook nadat een 'interval' voor het alarm is ingesteld, kunt u de Series 5 nog steeds blijven gebruiken.

Er wordt automatisch een interval van vijf minuten voor het alarm ingesteld als u op een van de externe voiceberichtknoppen drukt of een programma-icoon kiest om naar een ander programma te gaan op het ogenblik dat een alarm in werking is getreden. In dat geval hoeft u niet meer op de knop **Interval** te drukken. Na het interval wordt het alarm opnieuw afgespeeld.

Opmerking: Als u toevallig een voice-bericht of een ander geluid opneemt op het moment dat een alarm moet worden afgespeeld, treedt het alarm pas in werking nadat u uw opname hebt beëindigd.

### *Alarmgeluiden wijzigen en verwijderen*

Als u een aspect van een ingesteld alarm (bijvoorbeeld het tijdstip of de alarmtekst) wilt wijzigen, gaat u naar de corresponderende regel en drukt u op Enter of kiest u in het menu **Wijzig** de optie **Wijzig alarm**.

Als u een alarm wilt verwijderen, gaat u naar de corresponderende regel en drukt u op Del of kiest u in het menu **Wijzig** de desbetreffende optie. Alarmgeluiden die zijn ingesteld vanuit de lijst **Toon volgende alarmen** in het programma Time kunnen eveneens worden verwijderd. Als u een van die alarmgeluiden wilt verwijderen, markeert u het ongewenste alarm en drukt u op de knop of toets **Verwijder**.

Opmerking: Wanneer u een "herhaald" alarm verwijdert, wordt het verwijderd op **alle** dagen waarop het moest worden herhaald.

### *Een alarm uitzetten*

Zo zet u een alarm uit gedurende een bepaalde periode (bijvoorbeeld tijdens een vergadering of wanneer u op reis bent):

- **1.** Kies de optie **Geluid** onder aan het scherm of kies **Geluid** op de Werkbalk of in het menu **Extra**.
- **2.** Stel het geluid van het alarm in op 'Stilte gedurende' en geef op hoelang u de alarmgeluiden wilt uitzetten. Als u de alarmgeluiden voor onbepaalde duur wilt uitzetten, stelt u het alarm in op 'Uit'.

Opmerking: Wanneer een "uitgezet" alarm in werking treedt, zal de alarmtekst op het scherm verschijnen en dient u daarop te reageren zoals u dat normaal zou doen voor een hoorbaar alarm.

- • Als u wilt voorkomen dat een alarm wordt afgespeeld maar u wilt het niet permanent verwijderen (als u bijvoorbeeld uw wekalarm alleen wilt onderbreken wanneer u met vakantie bent), gaat u naar de corresponderende regel en kiest u in het menu **Wijzig** de optie **Schakel alarm uit**. Alarmgeluiden die niet meer actief zijn, zijn doorgestreept.
- • Als u het alarm opnieuw wilt activeren, gaat u opnieuw naar de corresponderende regel en heft u de selectie op van **Schakel alarm uit**.

Time  $\triangleright$  128

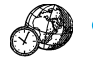

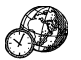

De aftelling naar het volgende alarm, ongeacht of dat is ingesteld in Time of Agenda, verschijnt onder aan het scherm. Met de optie **Toon volgende alarmen** in het menu **Wijzig** geeft u de alarmgeluiden weer die nog in werking moeten treden. Met de optie **Toon vorige alarmen** geeft u een overzicht van de laatste acht gewiste alarmgeluiden weer (als u bijvoorbeeld een alarm annuleert maar de alarmtekst nog eens wilt bekijken).

# Gebruik van de kaart

In de weergave Kaart kunt u informatie weergeven over steden wereldwijd. Stel de stad waarin u op dat ogenblik woont in als uw 'verblijfplaats' en selecteer dan andere steden om de tijdverschillen, belcodes en afstand van uw verblijfplaats tot die andere stad weer te geven.

**Belangrijk:** Zorg ervoor dat uw verblijfplaats en de huidige datum en tijd zijn gedefinieerd zodat de gegevens van de rest van de wereld correct zijn. Raadpleeg het hoofdstuk 'Aan de slag' voor meer informatie.

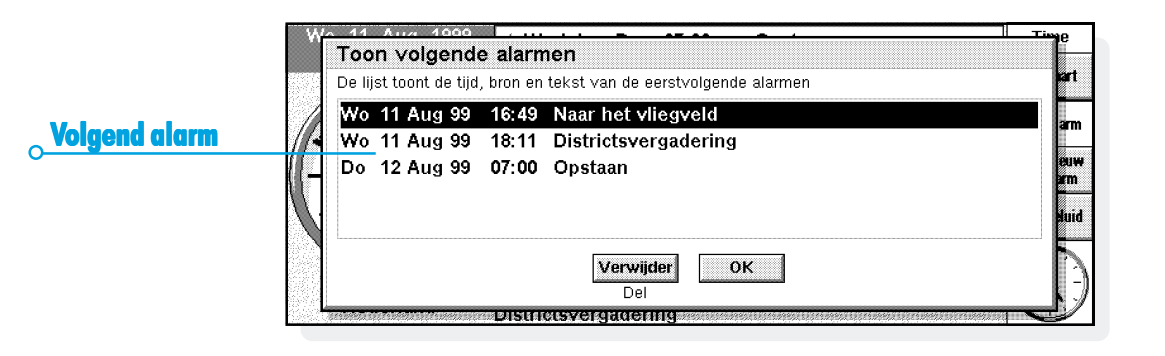

### *Een land of stad selecteren*

Als u een bepaald land of een bepaalde stad wilt selecteren, gaat u naar de regel van het land of de stad onder aan het scherm en:

- • Begint u de naam van het gewenste land of de gewenste stad te typen. Ga verder met typen totdat de correcte combinatie van stad en land is weergegeven of blader met de linker en rechter pijltoets door de alfabetische lijst met beschikbare landen en steden tot het gewenste land en de gewenste stad verschijnen.
- • Bij het bladeren door de landen ziet u alleen de hoofdstad ervan. Als u alleen de steden van een bepaald land wilt weergeven, selecteert u het land en kiest u in het menu **Weergave** de optie **Steden in huidige land**. Als u van alle landen opnieuw de hoofdstad wilt weergeven, selecteert u opnieuw dezelfde optie.

Time  $\triangleright$  130

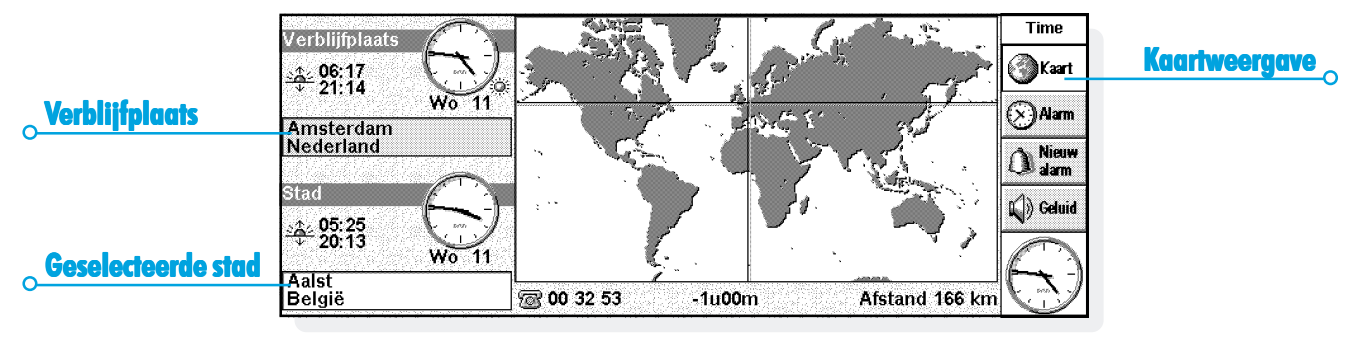

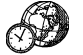

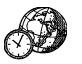

Wanneer u een stad selecteert, wordt het dradenkruis op de wereldkaart op de locatie van de geselecteerde stad geplaatst en verschijnt onder aan het scherm informatie over die stad.

- • Bij het tijdverschil tussen de verblijfplaats en de geselecteerde stad dat wordt weergegeven, is rekening gehouden met het verschil ten opzichte van "GMT (Greenwich Mean Time)" (het verschil tussen de tijdzones) en zo nodig met de zomertijd. Raadpleeg de sectie 'De zomertijd instellen' voor meer informatie over zomertijden.
- • De code naast het telefoonsymbool onder aan het scherm geeft aan welke getallen moeten worden gekozen om vanuit de verblijfplaats iemand in de geselecteerde stad telefonisch te kunnen bereiken.

# *Een stad of plaats toevoegen*

Als een gewenste stad niet in de weergave Kaart is opgenomen, kunt u die als volgt toevoegen:

- **1.** Kies in het menu **Wijzig** de optie **Voeg stad toe**.
- **2.** Typ de naam van de gewenste stad, het land waarin de stad zich bevindt, en eventueel de geografische lengte en breedte (waardoor nauwkeurige afstanden en de zonsopgang en -ondergang kunnen worden berekend), het kengetal, het tijdsverschil met GMT en de "zomertijdzone" (zie 'De zomertijd instellen' verder in dit hoofdstuk).
- **3.** Plaats het dradenkruis met de pen of de pijltoetsen op de locatie van de nieuwe stad.

Als u later de gegevens van een stad wilt wijzigen, kiest u in het menu **Wijzig** de desbetreffende optie.

Alleen steden die geen hoofdstad zijn en die u zelf aan de wereldkaart hebt toegevoegd, kunnen worden verwijderd. Hiertoe selecteert u onder aan het scherm de ongewenste stad en kiest u in het menu **Wijzig** de desbetreffende optie.

### *Een land toevoegen*

Als een bepaald land niet in de weergave Kaart is opgenomen, kunt u het toevoegen:

- **1.** Kies in het menu **Wijzig** de optie **Voeg land toe**.
- **2.** Typ de naam van het land, het landnummer, het internationale toegangsnummer en het STD-nummer (de getallen die u moet kiezen voordat u het kengetal van een stad kiest wanneer u vanuit het buitenland of vanuit een andere stad belt).
- **3.** Aangezien u voor elk land een hoofdstad moet opgeven, verschijnt automatisch een dialoogvenster waarin u die stad kunt opgeven. Vul de naam in zoals u dat in de vorige sectie hebt gedaan.
- **4.** Plaats het dradenkruis met de pen of de pijltoetsen op de locatie van de hoofdstad.

Als u later de gegevens van een land of hoofdstad wilt wijzigen, kiest u in het menu **Wijzig** de desbetreffende optie.

Opmerking: Alleen landen die u zelf aan de wereldkaart hebt toegevoegd, kunnen worden verwijderd. Hiertoe selecteert u onder aan het scherm het ongewenste land en kiest u in het menu **Wijzig** de geschikte optie.

### Time aanpassen

Als u de 'analoge' klok van een stad als een 'digitale' klok wilt weergeven of omgekeerd, kiest u de klok naast de verblijfplaats of de geselecteerde stad. De klok op de Werkbalk kunt u wijzigen door deze aan te raken.

De afstand tussen verblijfplaats en geselecteerde stad wordt weergegeven in de geselecteerde maateenheid (kilometers, mijlen of zeemijlen). Deze maateenheden wijzigt u vanuit het menu **Weergave** met de desbetreffende optie.

Kies in het menu **Extra** de optie **Formaten** als u de volgende gegevens wilt wijzigen:

- •De notatie van de klok, bijvoorbeeld van 24 naar 12 uur.
- • Het scheidingsteken voor uren en minuten (meestal ':' zoals in '16:19').
- • De datumnotatie (bijvoorbeeld 'Dag maand jaar' of 'Maand dag jaar').
- • Het scheidingsteken voor datums (bijvoorbeeld '-' zoals in '01-08-97' of '/' zoals in '01/08/97').

Time  $\triangleright$  132

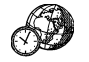

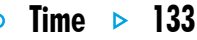

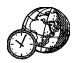

Bovendien kunt u ook voorkeuren instellen voor een standaard alarmtijdstip als u alarmgeluiden instelt voor hetzelfde tijdstip op een bepaalde dag, of voor een bepaald alarmgeluid dat moet worden voorgesteld bij het instellen van een nieuw alarm.

# De zomertijd instellen

**Als u niet van plan bent gebruik te maken van wereldtijden en u bij het ingaan van de zomer- en wintertijd de tijd alleen wilt aanpassen met de optie Tijd en datum, kunt u deze sectie overslaan.**

Als u echter vaak op reis bent of de exacte wereldtijden wilt weten, stelt u uw eigen tijd in op "wintertijd" en de instelling van de "zomertijd" wijzigen bij het ingaan van de zomer- en wintertiid.

Daarbij kunt u ook rekening houden met de zomertijden die gelden in de verschillende gebieden van de wereld. De meeste landen op de wereldkaart kunnen worden opgenomen in een van de drie basiszones of "zomertijdzones" - 'Europa', 'Zuidelijk' en 'Noordelijk'. De zomertijden voor die zones zijn bij benadering:

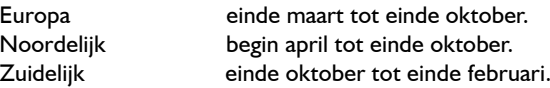

Elke stad op de wereldkaart is verbonden aan een van die zones of aan 'Geen'. Als u de zomertijdzone van een bepaalde stad wilt controleren, selecteert u de stad in de weergave Kaart en kiest u in het menu **Wijzig** de optie **Wijzig stad**.

Wanneer in de steden van een bepaalde zomertijdzone de zomer- of wintertijd in werking treedt:

- **1.** Kiest u in het menu **Extra** de optie **Zomertijden**.
- **2.** Plaatst u een vinkje bij de tijdzone wanneer de zomertijd in werking treedt en verwijdert u het vinkje wanneer de wintertijd weer ingaat. Als uw verblijfplaats zich in die zone bevindt, wordt ook bij 'Verblijfplaats' automatisch een vinkje geplaatst en wordt tevens de klok van de Series 5 aangepast.

De klokken en de tijd voor zonsopgang en -ondergang worden gewijzigd voor elk van de steden die verbonden zijn aan de 'Zomertijdzone'.

Opmerking: Als de 'Zomertijdzone' van de verblijfplaats is ingesteld op 'Geen' omdat die zich in geen van de drie zones bevindt, maar de zomer- of wintertijd in werking treedt, kunt u de klok van de Series 5 instellen op zomertijd door een vinkje te plaatsen bij 'Verblijfplaats'.

# *Op reis Op*

Wanneer u op reis bent, stelt u uw verblijfplaats in op de plaats van uw bestemming. Als de gegevens over die stad en de instellingen van de zomertijd van de Series 5 correct zijn voor de plaats van uw bestemming, zal de informatie in de weergave Kaart automatisch juist zijn.

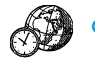
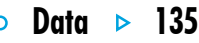

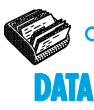

Met Data kunt u informatie opslaan, net als in een kaartensysteem, waarbij elke afzonderlijke vermelding eigenlijk een kaart is.

Als u voor de eerste keer met Data werkt, zijn er al enkele "titels" (zoals 'Onderwerp', 'Notities' enzovoort) gedefinieerd, zodat u direct een "kennisbank" van informatie kunt samenstellen. U kunt de standaard titels gebruiken om

informatie over verschillende onderwerpen in een of meer bestanden bij te houden. U kunt bijvoorbeeld een database maken voor notities betreffende software-producten, een andere database voor interessante Websites en nog een voor restaurants die u wilt bezoeken.

U kunt ook databases maken voor andersoortige informatie, door de titels aan te passen aan de in te voeren gegevens. Zie 'De database aanpassen' verderop in dit hoofdstuk..

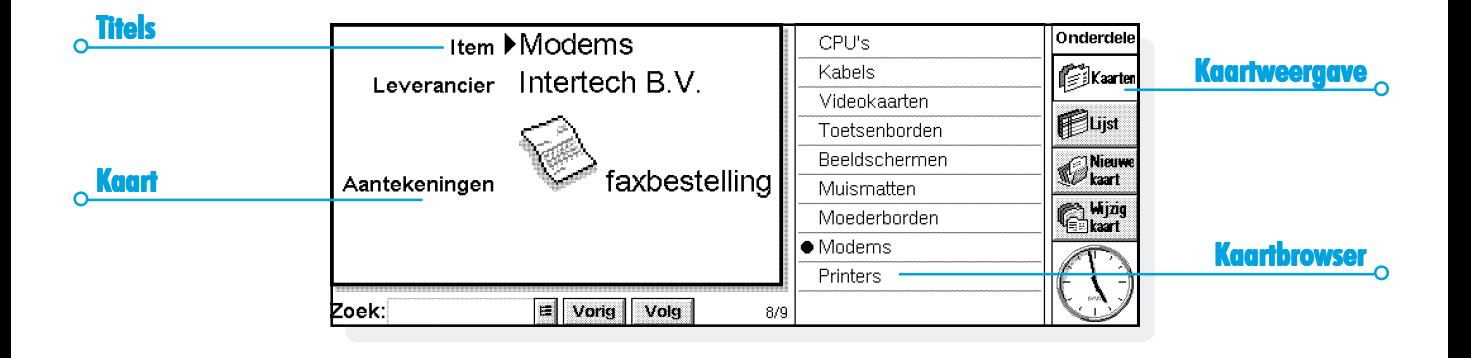

#### Een kaart toevoegen

U kunt kaarten in elke volgorde toevoegen en deze naderhand alfabetiseren (zie 'Sorteren van kaarten' verderop in dit hoofdstuk).

Zo voegt u een kaart toe:

- **1.** Kies de knop **Nieuwe kaart** of selecteer de optie in het menu **Wijzig**.
- **2.** Typ de informatie in de desbetreffende vakken. Als u niet voor alle titels informatie hoeft op te geven, kunt u het vak in kwestie leeg laten.
- • Kies een tabel of ga met de toets Tab naar een ander vak. Maak met de schuifbalk de vakken zichtbaar die op dat moment niet zijn te zien.
- **3.** Tijdens het typen kunt u met de pijltoetsen de cursor in de tekst verplaatsen. Door op de toets Enter te drukken begint u op een nieuwe regel.
- • Met de knop **Object** voegt u informatie uit een ander programma in, bijvoorbeeld een beknopte beschrijving van iets. Selecteer het gewenste programma en maak vervolgens met het andere programma het "object". Sluit het andere programma om naar Data terug te gaan.
- **4.** Ga naar de knop **Sla op** als u de kaart hebt ingevoerd. Zo slaat u de gegevens op die u hebt getypt en verdwijnt het dialoogvenster zodat u een andere kaart kunt invoeren.

Data 136

**5.** Kies de knop **Sluit** als u alle kaarten hebt ingevoerd.

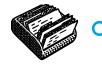

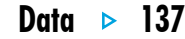

# Kaarten weergeven

Titels

Data heeft twee weergavemogelijkheden waarin u de kaarten kunt bekijken. In de Kaartweergave wordt de informatie van een kaart als een enkele pagina weergegeven. In de kaartbrowser staat naast de pagina een lijst met kaarten waarin de op dat moment weergegeven kaart is te herkennen aan een opsommingsteken. In de Lijstweergave worden de kaarten in een lijst weergegeven, één kaart per regel zoals in een telefoonboek.

- • Kies met de knop **Kaarten** of de knop **Lijst** een andere weergave of selecteer een van de opties in het menu **Weergave** om naar de gewenste weergave te gaan.
- • In de Kaartweergave geeft u een kaart weer door de kaart in de kaartbrowser aan te raken. U kunt ook met de knoppen **Vorig** en **Volg** of met de linker- en rechterpijltoets naar een andere kaart gaan.
- • In de Lijstweergave gaat u met de pijl-omhoog en de pijlomlaag door de lijst met kaarten. Kolommen die op dat moment niet op het scherm staan, kunt u zichtbaar maken met de schuifbalken of met de linker- en rechterpijltoets.

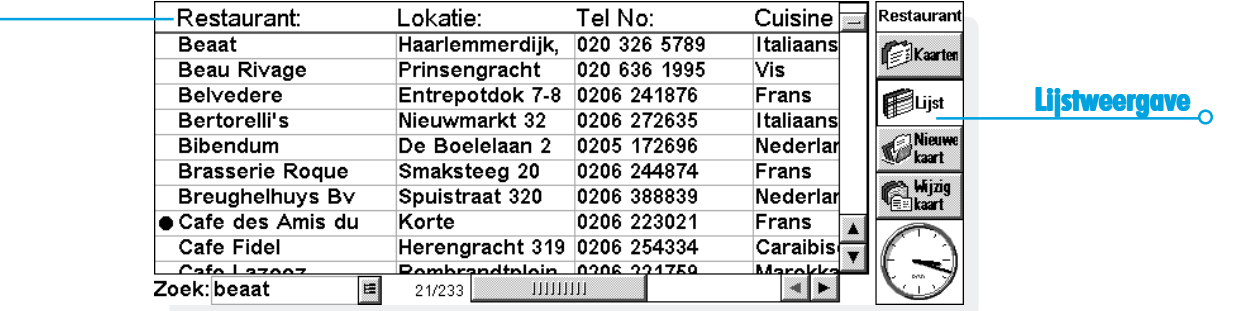

#### Kaarten sorteren

Kaarten komen in de lijst te staan zoals u ze toevoegt. Met de optie **Sorteer op titel** in het menu **Extra** sorteert u kaarten alfabetisch. U kunt op elke titel sorteren en desgewenst kunt u het aantal titels instellen waarop wordt gesorteerd als u op twee of meer titels wilt sorteren.

Stel dat u al uw CD's in een database hebt ingevoerd en u wilt een overzicht van de CD's gesorteerd op 'Artiest'. U sorteert de CD's dan op de naam van de artiesten, maar u kunt evengoed sorteren op 'Titel', of op 'Artiest' én 'Titel'.

Opmerking: Zie 'De database aanpassen' voor meer informatie over het opzetten van een database met diverse titels.

#### Data aanpassen

Zo wijzigt u de volgorde van de titels in de Kaartweergave en de kolommen in de Lijstweergave, evenals de manier waarop de titels worden weergegeven:

**1.** Selecteer de optie **Titelvoorkeuren** of **Kolomvoorkeuren** in het menu **Extra**.

- **2.** Selecteer de titel of kolom, of markeer met de Spatiebalk de titel(s) of kolom(men) die u wilt wijzigen, waarna u het volgende kunt doen:
- • deze met de knop **Omhoog** of **Omlaag** naar een andere positie ten opzichte van de overige titels of kolommen verplaatsen;
- • met de knop **Weg/Toon** de titel of kolom "verbergen", zodat de informatie ervan niet wordt weergegeven in de Kaart- of Lijstweergave. Dit kan bijvoorbeeld van pas komen als de gegevens vertrouwelijk zijn en u niet wilt dat deze door iedereen kunnen worden bekeken. Zelfs als een titel of kolom wordt verborgen, kunt u toch de kaartinformatie zien en wijzigen als u een kaart toevoegt of wijzigt;
- • met de knop **Lettertype** de grootte of stijl van het lettertype wijzigen of een andere opmaak op de tekst toepassen.

U kunt ook met de optie **Weergavevoorkeuren** in de Kaart- of Lijstweergave regelen hoe de weergave eruit komt te zien.

Data 138

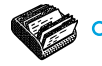

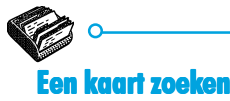

U zoekt een of meerdere kaarten op door de tekst of tekens die u wilt opzoeken in te voeren in het vak 'Zoek:'. Dit kunt u in elke weergave doen.

• Typ de tekst waarvan u weet dat deze voorkomt in de kaart die u wilt opzoeken. Druk op Enter om alle kaarten weer te geven die de opgegeven tekst bevatten.

Opmerking: De informatie naast elke titel wordt doorzocht, dus kunt u een kaart opzoeken door de tekst in te voeren die naast een "verborgen" kaart staat.

Om de zoekoptie sneller te laten uitvoeren zou u een beperking kunnen opgeven voor de te doorzoeken kaarten. Dit doet u als volgt:

• Selecteer de optie **Zoek op titel** in het menu **Extra** en kruis een of meer titels aan die u bij de zoekoptie wilt gebruiken. Een vinkje voegt u toe of verwijdert u door op de spatiebalk te drukken of met de pen de titel aan te raken.

## Kaarten wijzigen of verwijderen

Zo wijzigt u de inhoud van een kaart:

- **1.** Selecteer de kaart door deze weer te geven in de Kaartweergave of door de regel voor die kaart in de Lijstweergave te markeren.
- **2.** Raak met de pen de knop **Wijzig kaart** aan of selecteer de optie in het menu **Wijzig**.
- **3.** Wijzig de informatie en druk op de knop **Sla op** om de wijzigingen op te slaan.

Zo verwijdert u een kaart:

- **1.** Selecteer de kaart op de manier die hiervoor is beschreven.
- **2.** Selecteer de optie **Verwijder kaart** in het menu **Wijzig**.

Opmerking: Als u per ongeluk een kaart verwijdert, kunt u dit ongedaan maken met de optie **Maak verwijderen ongedaan** in het menu **Wijzig**.

### De database aanpassen

Met Data kunt u veel verschillende soorten gegevens opslaan. Het enige wat u hoeft te doen, is een nieuw bestand te maken en vervolgens de titels in het bestand te wijzigen.

U kunt de tekst in elke titel wijzigen en titels toevoegen of verwijderen. Desgewenst kunt u een nieuwe set titels opzetten, zodat u in het Data-bestand andere gegevens dan namen en adressen kunt opslaan.

**Belangrijk:** Het is raadzaam de gewenste titels in te stellen voordat u kaarten gaat invoeren.

De titels wijzigen:

**1.** Selecteer de optie **Wijzig titels** in het menu **Extra**.

Data 140

**2.** Selecteer een titel en verwijder deze met de knop **Verwijder** of wijzig de tekst met de knop **Wijzig**.

Opmerking: Wanneer u een titel verwijdert, gaat de bijbehorende informatie verloren.

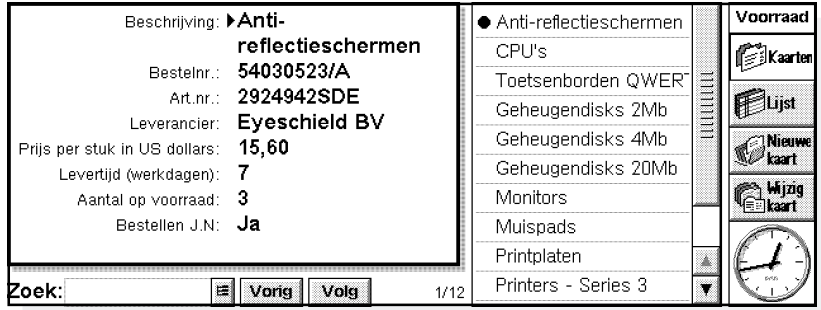

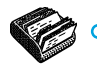

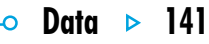

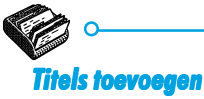

Met de optie **Wijzig titels** en de knop **Voeg toe** voegt u titels aan een database toe. U kunt titels voor informatie van allerlei aard toevoegen, bijvoorbeeld tekst, getallen, datums, "Ja-/neegegevens" en instellen hoeveel tekens voor een teksttitel kunnen worden ingevoerd.

U kunt met de knop **Opties** ook regelen hoe de titelinformatie door het programma Data wordt verwerkt, bijvoorbeeld of de titel moet worden gecontroleerd wanneer er wordt gezocht naar telefoonnummers als de kiesmethode DTMF wordt gebruikt en hoeveel tekens er worden gebruikt bij het sorteren van de kaarten.

**Belangrijk:** Nadat de titel is ingesteld, is het niet mogelijk het gegevenstype voor een titel of het aantal tekens van een tekstveld (de lengte) te wijzigen. Bepaal van tevoren welk type database en titels u nodig hebt.

#### Data-kaarten printen

U kunt alle Data-kaarten, de huidige kaart of een aantal kaarten printen. Voor de laatste mogelijkheid zoekt u met een zoekoptie de gewenste kaarten op.

• Zie voordat u gaat printen het hoofdstuk "Printen" voor informatie over het selecteren van een printer.

Zo print u Data-kaarten:

- **1.** Geef de te printen kaarten weer door een zoekoptie in te voeren waarmee de gewenste kaarten worden opgezocht. Als u alle kaarten wilt printen, drukt u op Esc om ervoor te zorgen dat alle kaarten worden geprint.
- **2.** Kies een van de volgende printopties in het menu **Archief**:
- • Met de optie **Pagina-instelling** stelt u het paginaformaat, de marges en kop- en voetteksten in. Zie het hoofdstuk 'Printen' voor meer bijzonderheden.
- • Met de optie **Printerinstelling** bepaalt u welke en hoeveel kaarten worden geprint.
- • Met de optie **Printvoorbeeld** worden de pagina's weergegeven zoals deze worden geprint.
- Met de optie **Print** print u de kaarten.

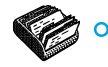

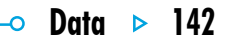

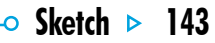

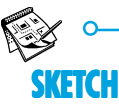

Met Sketch kunt u afbeeldingen zoals plattegronden, vrij getekende schetsen en uitnodigingen maken.

U kunt onmiddellijk aan de slag, door vrij met de pen op het scherm te tekenen. Voordat u begint te tekenen, is het soms raadzaam een andere "pen" of een ander soort "papier" te kiezen.

Daarbij hebt u de volgende keuze:

- • Het "gereedschap" waarmee u kunt tekenen. Voor elk type lijn of vorm die u kunt tekenen, is een gereedschap beschikbaar dat u kunt selecteren. Wanneer u Sketch start, is standaard het tekengereedschap vrij tekenen geselecteerd.
- • De kleur van het gereedschap. De standaard tekenkleur is zwart. Als u de tint wilt wijzigen, selecteert u op de Werkbalk de gewenste kleur of kiest u in het menu **Extra** de optie **Paletgereedschap** en dan **Kleurgereedschap**.

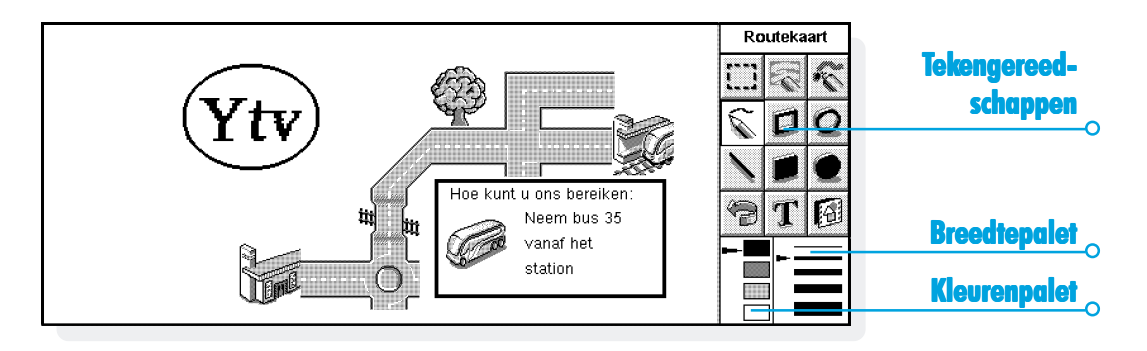

- • De breedte van de lijn voor het teken- en gumgereedschap. Als u de breedte wilt wijzigen, selecteert u op de Werkbalk de gewenste breedte of kiest u in het menu **Extra** de optie **Paletgereedschap** en dan **Breedtegereedschap**.
- • De grootte van de afbeelding of het gebied waarin u kunt tekenen. Wanneer u dit voor het eerst start, is deze optie standaard ingesteld op dezelfde grootte als het scherm. Als u de achtergrond groter wilt maken, kiest u in het menu **Extra** de optie **Nieuw formaat** en typt u de gewenste grootte. Als de afbeelding groter is dan het scherm, kunt u met de schuifbalken de afbeelding over het scherm verplaatsen.

#### *Wat zijn pixels?*

Bepaalde instellingen in Sketch kunt u opgeven als een aantal "pixels" (bijvoorbeeld de penbreedte). Pixels zijn puntjes op een pagina waaruit een illustratie is samengesteld. Als u bijvoorbeeld een lijn op een pagina tekent, beschouwt Sketch deze lijn als een aantal gekleurde pixels die zijn samengevoegd om een lijn te vormen. Als u later de lijn wilt wijzigen, kunt u daarbij elke pixel afzonderlijk bewerken.

#### Tekenen

- • Kies een knop op de Werkbalk om een ander tekengereedschap te selecteren of kies in het menu **Extra** een tekengereedschap.
- • Wijzig de kleur en breedte van de pen **voordat** u begint te tekenen.
- • Gebruik bij het tekenen de pen of houd Shift ingedrukt en druk op de pijltoetsen.
- • **Een rechte lijn tekenen:** selecteer , of kies in het menu **Extra** het tekengereedschap **Lijn**. Als u een verticale of horizontale lijn, of een schuine lijn (bijvoorbeeld 45°) wilt tekenen, houdt u bij het tekenen Ctrl ingedrukt.
- • **Lege of gevulde cirkels en ellipsen tekenen:** selecteer **O** of **O**, of kies in het menu **Extra** het tekengereedschap **Ovaal** of **Gevulde ovaal**. Een cirkel tekent u door bij het tekenen Ctrl ingedrukt te houden.
- • **Lege of gekleurde vierkanten en rechthoeken tekenen:** selecteer a of **a**, of kies in het menu **Extra** het tekengereedschap **Rechthoek** of **Gevulde rechthoek**. Een vierkant tekent u door bij het tekenen Ctrl ingedrukt te houden.

Sketch  $\triangleright$  144

O.

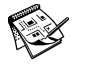

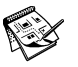

•**Met een spuitbus tekenen:** selecteer  $\leq$  of kies in het menu **Extra** het tekengereedschap **Spuitbus**.

Opmerking: Als u tekent met behulp van het toetsenbord, begint u te tekenen vanaf de huidige positie van de cursor. Daarom is het aanbevolen de cursorpositie weer te geven zodat u kunt zien waar de tekening zal beginnen. Daarbij gebruikt u de opties in het menu **Weergave** om de cursorpositie weer te geven als een dradenkruis of als een vermelding van de horizontale (de Xcoördinaat) en verticale (de Y-coördinaat) pixelpositie op het scherm.

#### Een tekening wijzigen

Een afbeelding kan op twee manieren worden gewijzigd:

- • door een gebied te selecteren en het vervolgens te wijzigen door het bijvoorbeeld te verplaatsen, te roteren, te spiegelen of het formaat ervan te wijzigen;
- • door de pixels te wijzigen waaruit de afbeelding is samengesteld.

Als u de afbeelding wilt uitvergroten zodat u de details ervan beter kunt zien, kiest u in het menu **Weergave** de opdracht **Zoom in**. Wanneer u inzoomt op een afbeelding worden de afzonderlijke pixels van de afbeelding zichtbaar en kunt u ze afzonderlijk wijzigen.

#### *Objecten selecteren en verplaatsen*

- •**Een deel van een afbeelding selecteren:** selecteer **of** kies in het menu **Extra** het tekengereedschap **Selecteer gebied** en gebruik de pen of de pijltoetsen om een kader over het gewenste gebied heen te slepen.
- • **Een volledige afbeelding selecteren:** kies in het menu **Wijzig** de optie **Selecteer alles**.
- • **Het formaat van een gebied wijzigen:** selecteer een gebied en gebruik de pen om een van de "handvaten" rond het gebied naar een nieuwe positie te slepen om het gebied te vergroten of te verkleinen. Selecteer een hoekhandvat als u de horizontale en verticale afmetingen tegelijk wilt wijzigen en daarbij dezelfde verhoudingen wilt behouden. Het handvat in het midden van een horizontale "rand" selecteert en sleept u als u alleen de verticale afmeting wilt wijzigen, en het handvat in het midden van een verticale "rand" als u alleen de horizontale afmeting wilt wijzigen.
- • **Het formaat vanaf het toetsenbord wijzigen:** selecteer het gebied, houd Shift ingedrukt en plaats het dradenkruis met behulp van de pijltoetsen op een van de handgrepen

rond de tekst. Wanneer het kruis precies op de handgreep is geplaatst, laat u Shift los en drukt u op een pijltoets om het formaat van het gebied in de richting van de pijltoets te wijzigen. Als de afbeelding het gewenste formaat heeft, drukt u op Enter om dit te bevestigen.

• **Een gebied verplaatsen:** selecteer een gebied, raak met de pen het geselecteerde gebied aan en sleep het gebied naar de gewenste positie. U kunt het gebied ook verplaatsen met de pijltoetsen. Kies een willekeurige positie op het scherm of druk op Enter om de nieuwe positie van het geselecteerde gebied te bevestigen.

Geselecteerde gebieden kunnen 90 graden worden gespiegeld en geroteerd.

- • **Een deel van een afbeelding spiegelen:** selecteer het gebied en kies in het menu **Transformatie** de optie **Spiegel horizontaal** of **Spiegel verticaal**.
- • **Een deel van een afbeelding roteren:** selecteer het gebied en kies in het menu **Transformatie** de optie **Roteer**.

Sketch  $\triangleright$  146

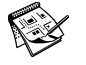

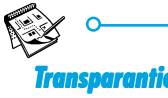

Wanneer u een geselecteerd gebied verplaatst, kunt u het "bovenop" een bestaand deel van de afbeelding plaatsen. Daarbij kunt u opgeven of de bestaande afbeelding zichtbaar blijft door gebieden te markeren als "transparant".

- • Als u een geselecteerd gebied transparant wilt maken, kiest u op de Werkbalk de knop of activeert u in het menu **Transformatie** de optie **Transparant**.
- • Als u een geselecteerd gebied dekkend wilt maken (zodat de onderliggende afbeelding niet zichtbaar is), kiest u op de Werkbalk de knop of schakelt u in het menu **Transformatie** de optie **Transparant** uit.

#### *Gummen en ongedaan maken*

Een afbeelding kan gedeeltelijk of volledig worden gewist. Daarbij kunt u bovendien de laatste vijf uitgevoerde taken ongedaan maken:

•Als u een deel van de afbeelding wilt wissen, kiest u $\leq$  of kiest u in het menu **Extra** het tekengereedschap **Gum**. Gebruik de pen of de pijltoetsen om een deel van de afbeelding vanaf de cursorpositie te wissen.

- • **De breedte van het gumgereedschap wijzigen:** kies op de Werkbalk een breedte of kies in het menu **Extra** de optie **Breedtegereedschap**. Wijzig de breedte naar wens.
- • **De volledige afbeelding wissen:** kies in het menu **Wijzig** de optie **Verwijder alles**.
- • Kies of kies in het menu **Wijzig** de optie **Maak ongedaan** om de laatst uitgevoerde taak ongedaan te maken.

#### *Kleuren wijzigen*

U kunt de kleur van een gebied wijzigen door een andere kleur te selecteren en vervolgens met het tekengereedschap Vrij tekenen over de bestaande kleur heen te tekenen. Daarbij kunt u in het menu **Weergave** de optie **Zoom in** kiezen om de afbeelding uit te vergroten zodat de details ervan beter zichtbaar zijn, en om de kleur van de afzonderlijke pixels te wijzigen.

Met de optie **Negatief** in het menu **Transformatie** maakt u de kleur van een geselecteerd gebied negatief. Als u bijvoorbeeld de kleur van een gebied negatief maakt, worden alle zwarte delen wit en omgekeerd.

 $\circ$  Sketch  $\circ$  147

#### *Knippen, bijsnijden en formaat wijzigen*

Als u een deel van een afbeelding wilt wegknippen, selecteert u het ongewenste gebied en kiest u vervolgens in het menu **Wijzig** de optie **Knip**.

Als u overbodige ruimte rond de randen van een afbeelding wilt verwijderen, kiest u in het menu **Extra** de optie **Snijd bij**.

### Tekst invoegen

Zo voegt u tekst in een afbeelding in:

- **1.** Kies **T**, of kies in het menu **Extra** de optie **Voeg tekst in**.
- **2.** Typ de gewenste tekst. Daarbij kunt u met  $\boxed{B}$ ,  $\boxed{I}$  of  $\boxed{U}$ de tekst opmaken voordat u deze invoegt en kunt u met de knop **Lettertype** het lettertype, de letterkleur en de printpositie van de tekst instellen.

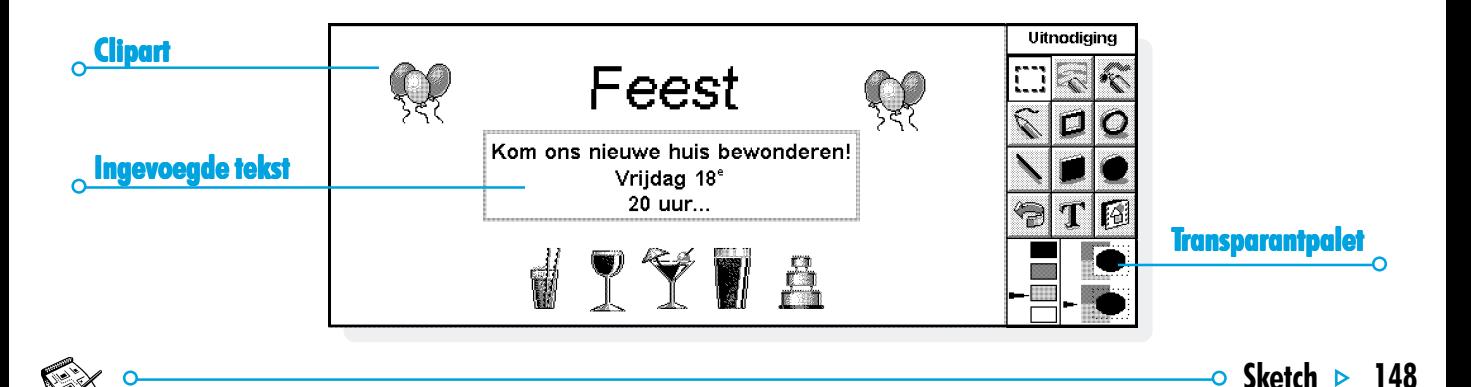

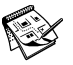

- **3.** Druk op de knop **Voeg in** om de tekst in uw afbeelding in te voegen.
- **4.** Nadat de tekst in de afbeelding is ingevoegd, blijft de tekst gemarkeerd zodat u deze zoals normaal kunt verplaatsen of het formaat ervan kunt wijzigen.
- **5.** Kies een willekeurige positie op het scherm of druk op Enter om de positie van de tekst in de afbeelding te bevestigen.

## "Clipart" invoegen

Sketch bevat een galerie met "clipart"-afbeeldingen die u in een afbeelding kunt invoegen:

- 1. Kies **(a)**, of kies in het menu **Extra** de optie **Clipart**. De galerie met clipart-afbeeldingen verschijnt.
- **2.** Als u een clipart-afbeelding wilt selecteren, kiest u de gewenste afbeelding of markeert u deze met de pijltoetsen en drukt u op Enter. Het is bovendien mogelijk de clipartafbeelding te roteren. Zo kunt u een pijl  $(\Uparrow)$  tekenen en deze vervolgens verticaal spiegelen zodat de pijl naar beneden wijst (....). Als u die pijl  $\oplus$  één keer roteert, krijgt

u deze pijl: $\Rightarrow$ .

- **3.** Nadat de clipart-afbeelding in de afbeelding is ingevoegd, blijft de afbeelding gemarkeerd zodat u deze zoals normaal kunt verplaatsen of het formaat ervan kunt wijzigen.
- **4.** Kies een willekeurige positie op het scherm of druk op Enter om de positie en stand van de afbeelding in de afbeelding te bevestigen.

### Afbeeldingen printen

De printopties bevinden zich in het menu **Archief**.

- • Het wordt aanbevolen voordat u gaat printen een printvoorbeeld van de afbeelding weer te geven met de optie **Printvoorbeeld**, zodat u weet hoe uw afbeelding er op papier zal uitzien.
- • Als u het formaat, de printstand en de marges wilt wijzigen, of kop- en voetteksten aan een afbeelding wilt toevoegen, kiest u de optie **Pagina-instelling**.
- • Wanneer u klaar bent om de afbeelding te printen, kiest u de optie **Print**.

 $\circ$  Sketch  $\circ$  149

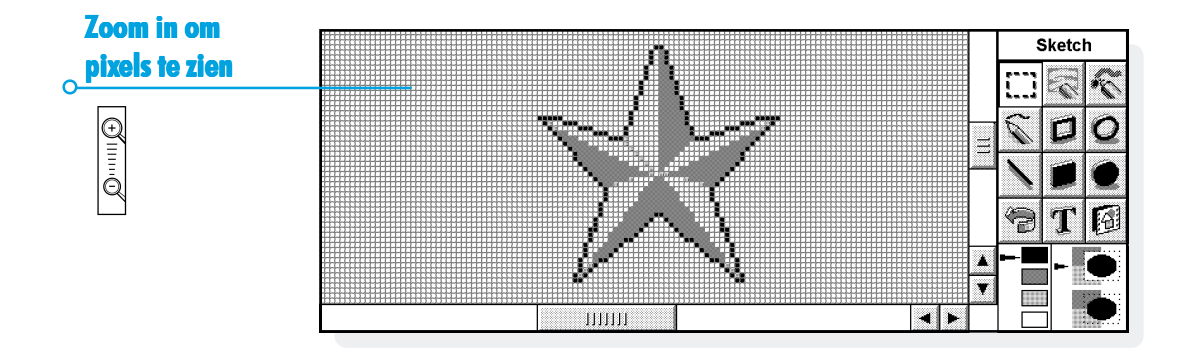

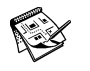

 $\overline{\phantom{0}}$  Sketch  $\overline{\phantom{0}}$  150

# $\circ$  Sketch  $\circ$  151

# ketch-bestanden

Wanneer u Sketch voor het eerst gebruikt, verschijnt er een leeg scherm. Wanneer u later Sketch opnieuw start, wordt de laatst gemaakte afbeelding automatisch geopend zodat u meteen verder kunt werken aan die afbeelding.

- • **Een nieuw afbeeldingsbestand starten:** kies in het menu **Archief** de desbetreffende optie.
- • **Teruggaan naar een ander afbeeldingsbestand:** open het bestand met de desbetreffende optie in het menu **Archief**.

Telkens wanneer u Sketch afsluit, wordt het huidige bestand opgeslagen. Daarbij kunt u in het menu **Archief** de optie **Meer** kiezen en het corresponderende vervolgmenu gebruiken voor de volgende taken:

- • sla het bestand op een ander tijdstip op met de optie **Sla op** of geef het een andere naam met de optie **Sla op als**;
- • negeer alle wijzigingen die u in een bestand hebt aangebracht nadat u het bestand voor het laatst hebt opgeslagen met de optie **Vorige opgeslagen versie**.

#### *Een "achtergrond" maken.*

U kunt de achtergrond van het System-scherm wijzigen. Hiervoor kunt u elke afbeelding gebruiken die u tekent of importeert in Sketch. Raadpleeg het hoofdstuk 'Uw Series 5 aanpassen' voor meer informatie.

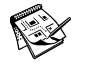

 $\circ$ 

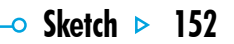

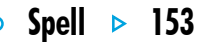

Historie

# SPELL

Gebruik Spell om de spelling van woorden te controleren, te zoeken naar anagrammen en ontbrekende letters te zoeken in woorden om een kruiswoordpuzzel op te lossen.

U kunt ook de optie **Plak** in Spell gebruiken om woorden die uit andere programma's zijn "gekopieerd", in het vak te plaatsen

voor de woorden waarvan u de spelling wilt controleren, waarna u de spelling ervan kunt controleren en het gecontroleerde woord vervolgens weer naar het andere programma kunt "kopiëren". Zie het hoofdstuk 'Word' voor meer informatie over het controleren van de spelling van tekst in het programma **Word** 

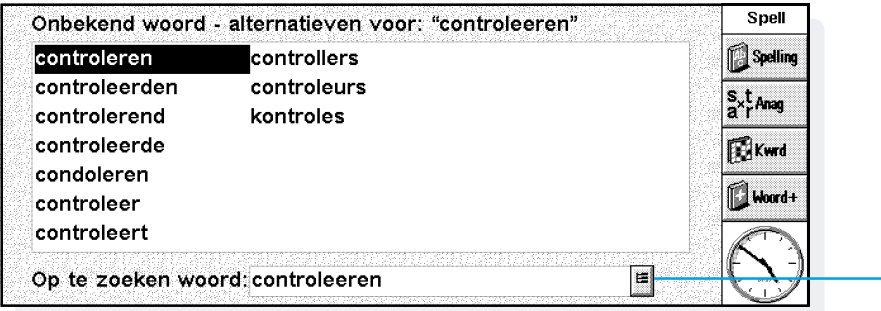

#### Spellingcontrole en -correctie

• **Zo controleert u de spelling van een woord:** typ een woord en kies de knop **Spelling** of selecteer de optie **Spelling** in het menu **Extra**.

Als Spell het door u ingevoerde woord in het woordenboek vindt, wordt het bericht weergegeven dat het woord correct is gespeld. Als het woord niet in het woordenboek van Spell voorkomt, zoekt Spell naar mogelijke alternatieven, die in een lijst worden weergegeven. Deze lijst wordt tijdens het zoeken aangevuld met gevonden alternatieven.

Met de optie **Wis weergave** in het menu **Weergave** kunt u de voorgestelde oplossingen van het scherm wissen. U kunt ook de knop **gebruiken om de "historie" weer te geven van de** woorden die u in deze Spell-sessie hebt gebruikt.

#### Anagrammen oplossen

Gebruik Spell om naar anagrammen van woorden of letters te zoeken. Een anagram is een woord dat uit alle letters of een deel van de letters van een ander woord bestaat maar dan in een andere volgorde. Als u bijvoorbeeld anagrammen wilt van het woord 'soep', krijgt u onder andere de volgende oplossingen: 'sop', 'pose', 'poes' en 'epos'.

• **Zo zoekt u naar mogelijke anagrammen van een woord:** typ het woord in het vak, en kies de knop **Anag** of selecteer de optie in het menu **Extra**.

Spell geeft een lijst van mogelijke anagrammen weer die wordt aangevuld naargelang anagrammen worden gevonden. De woorden worden in orde van grootte weergegeven, met het langste gevonden woord als eerste. Als er geen anagrammen zijn gevonden, verschijnt het bericht dat er geen oplossingen zijn gevonden.

Spell  $\triangleright$  154

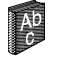

# Spell  $\triangleright$  155

#### Ontbrekende letters zoeken - kruiswoordraadsels

Ga als volgt te werk om ontbrekende letters voor een kruiswoordpuzzel te zoeken:

**1.** Typ een woord in het tekstvak 'Op te zoeken woord:' en gebruik '\*' of '?' voor de onbekende letter(s). Typ '\*' als u meerdere vervangende letters wilt zoeken of '?' als er precies één letter ontbreekt.

Als u bijvoorbeeld '\*raden' typt, worden onder andere 'verraden', 'draden' en 'braden' als suggestie gegeven, maar als u '?raden' typt, verschijnen onder andere de suggesties 'draden' en 'braden'. U kunt de jokertekens '\*' en '?' meer dan één keer gebruiken bij het zoeken naar ontbrekende letters. Als u bijvoorbeeld 'r?de?' typt, verschijnen onder andere de suggesties 'raden' en 'reder'.

**2.** Kies de knop **Kwrd** of selecteer de optie **Kruiswoord** in het menu **Extra**.

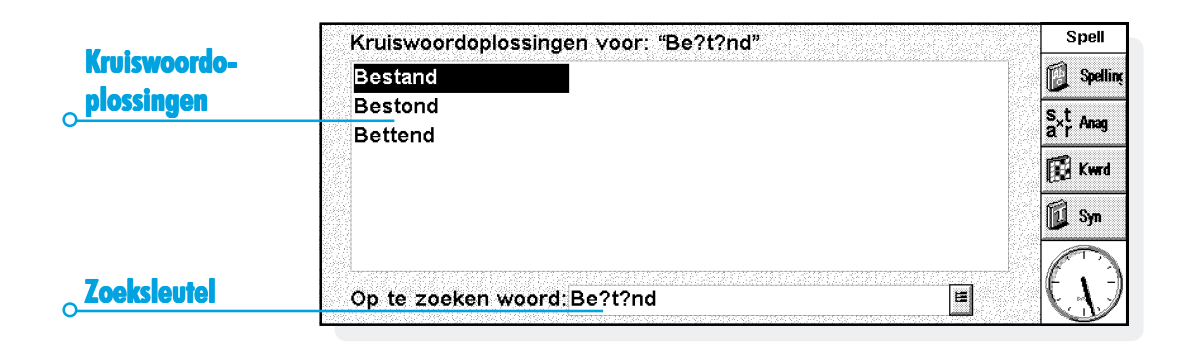

#### Woorden toevoegen aan Spell

Spell gebruikt twee woordenboeken voor de spellingcontrole:

- • Het Spell-woordenboek: dit bevat de ingebouwde woorden en wordt altijd geraadpleegd wanneer u de spelling van een woord laat controleren.
- • Het persoonlijke woordenboek: hieraan kunt u nieuwe woorden toevoegen die u in Spell wilt gebruiken. Op die manier kunt u bijvoorbeeld een gespecialiseerd woordenboek samenstellen dat helemaal op uw werk is gericht.

U kunt het persoonlijke woordenboek als aanvulling op het standaard Spell-woordenboek gebruiken. U kunt de inhoud van het persoonlijke woordenboek bekijken en woorden verwijderen die u niet meer nodig hebt of die u per ongeluk hebt toegevoegd.

• **Zowel het persoonlijke woordenboek als het Spellwoordenboek gebruiken:** selecteer de optie **Gebruik persoonlijk woordenboek** in het menu **Archief**. Deze instelling wordt opgeslagen wanneer u Spell stopt en wordt ook gebruikt wanneer u de spellingcontrole in andere programma's gebruikt, bijvoorbeeld wanneer u de spelling van een Word-document controleert.

- • **Een woord aan het persoonlijke woordenboek toevoegen:** typ het woord in het vak en selecteer **Voeg woord toe** bij de opties voor **Persoonlijk woordenboek** in het menu **Archief**.
- • **De inhoud van het persoonlijke woordenboek weergeven:** selecteer **Toon inhoud** bij de opties voor **Persoonlijk woordenboek** in het menu **Archief**. Hierdoor wordt het verwijderen van ongewenste woorden vergemakkelijkt, in het bijzonder wanneer u zich niet alle woorden kunt herinneren die u aan het persoonlijke woordenboek hebt toegevoegd.
- • **Een woord uit het persoonlijke woordenboek verwijderen:** geef de inhoud van het persoonlijke woordenboek weer (zoals hierboven is beschreven), markeer het woord dat u wilt verwijderen en selecteer de desbetreffende optie bij de opties voor **Persoonlijk woordenboek** in het menu **Archief**.

Spell  $\, \triangleright \,$  156

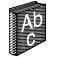

#### Record  $\geq 157$ Ò.

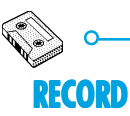

U kunt het programma Record gebruiken voor het opnemen van geluiden en het maken van alarmgeluiden. U kunt geluiden opnemen en vervolgens vanaf elke positie in het geluidsbestand weer afspelen.

U kunt Record ook gebruiken voor het opnemen van "voiceberichten"; zie 'Voice-berichten opnemen' verderop in dit hoofdstuk voor meer informatie.

#### Een geluid opnemen

Wanneer u Record start, kunt u onmiddellijk beginnen met de opname. U hoeft alleen de computer zo te plaatsen dat de microfoon zich dicht bij de geluidsbron bevindt, en op de knop **REC** of op Enter te drukken.

Druk op **STOP** of op Esc om de opname te beëindigen.

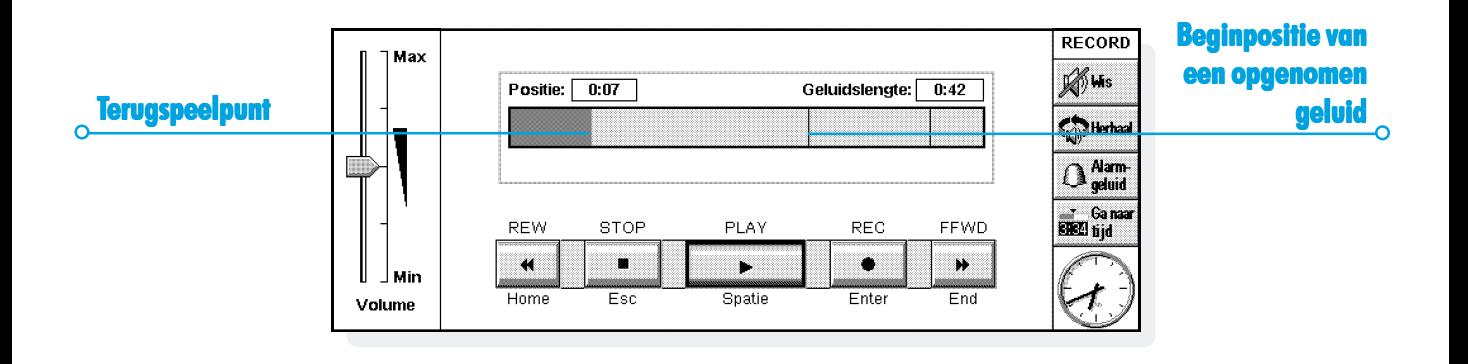

Opmerking: De microfoon bevindt zich aan de rechterkant van de machine, net vóór het dekseltje van het disk-station.

- • Om meer geluid op te nemen, selecteert u **REC** of drukt u nogmaals op Enter. Dit nieuwe geluid wordt toegevoegd aan het einde van de bestaande opname.
- • Om een nieuw geluid op te nemen, kiest u de optie in het menu **Archief**. Typ de naam van het bestand voordat u met de opname begint.
- • Om het bestand met een andere naam op te slaan, gebruikt <sup>u</sup>**Sla op als** in het menu **Archief**.
- • Om het einde van een bestaande opname te vervangen, gebruikt u de pen om de afspeelpositie naar het punt te slepen vanwaar u wilt beginnen op te nemen (u kunt ook de optie **Ga naar tijd** in het menu **Afspelen** kiezen en een beginpositie typen in minuten en seconden). Selecteer vervolgens **Neem op & vervang** in het menu **Opnemen**.

• Om alle geluid te verwijderen uit het huidige bestand, selecteer u **Wis alles** in het menu **Opnemen**.

De maximale lengte van een opname is afhankelijk van de hoeveelheid vrij geheugen op de disk. Tijdens de opname geeft de indicator 'Resttijd' aan hoeveel u nog zou kunnen opnemen als u alle vrije ruimte zou gebruiken. Met Record kunt u de disk nooit geheel vullen - er blijft altijd minimaal 100K vrij zodat u de andere programma's kunt blijven gebruiken.

Opmerking: Als er tijdens het opnemen of afspelen van een geluidsbestand een alarm zou moeten afgaan, zal dit pas gebeuren als u klaar bent met opnemen of afspelen.

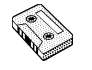

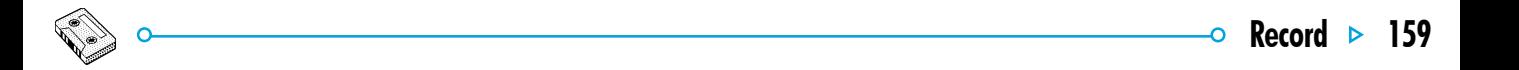

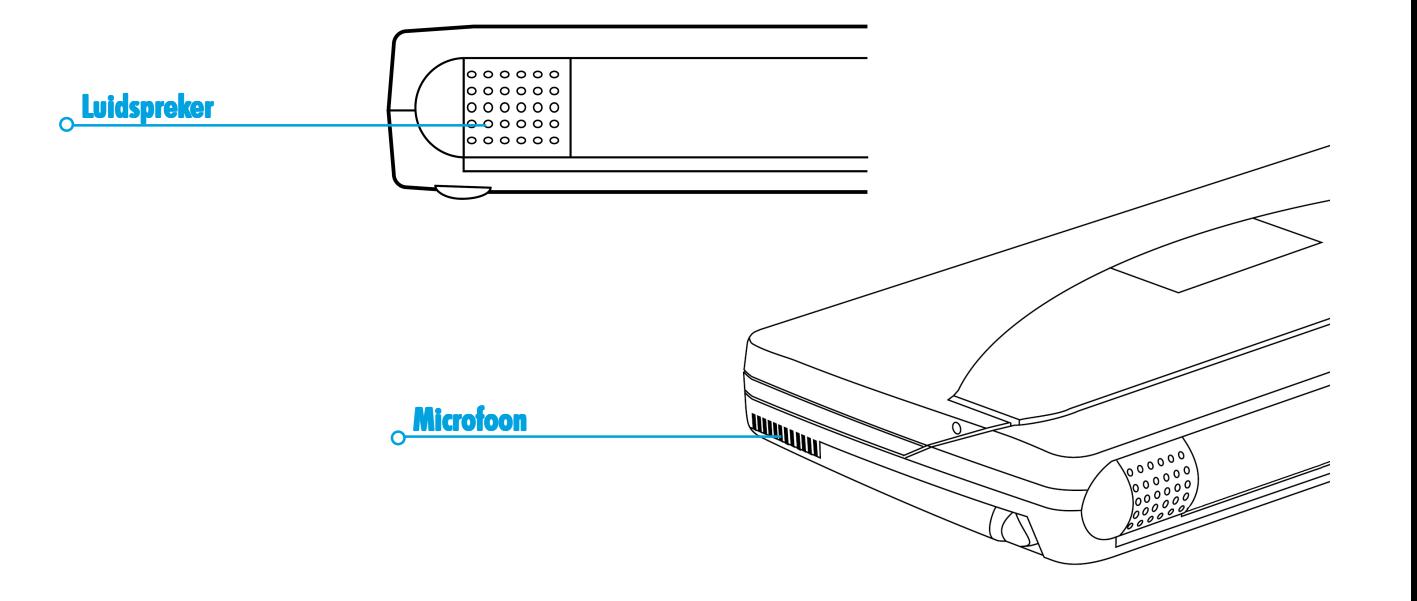

#### Geluiden afspelen

Als u het hele geluidsbestand wilt afspelen, selecteert u de knop **PLAY**, drukt u op de spatiebalk of kiest u de desbetreffende optie in het menu **Afspelen**.

Opmerking: De luidspreker bevindt zich op de rug van de machine, naast de houder voor de batterijen en tegenover de infrarooddetector.

- • Als u alleen een gedeelte van het geluid wilt afspelen, sleept u de cursor met de pen naar de positie waar u wilt beginnen met afspelen (of kiest u de optie **Ga naar tijd** in het menu **Afspelen** en typt u de startpositie in minuten en seconden). Druk daarna op **PLAY** om het afspelen te beginnen vanaf de aangegeven afspeelpositie. Druk nogmaals op **PLAY** om het afspelen te pauzeren.
- • Het volume wijzigt u door de pen of de pijltoetsen omhoog en omlaag te gebruiken om de volumeregelaar naar een van de volume-instellingen te slepen, of op **Min** te zetten om het geluid volledig uit te schakelen.
- • Om een geluidsbestand een aantal keren achter elkaar af te spelen, selecteert u de optie **Herhaal geluid** in het menu **Extra** en geeft u het gewenste aantal herhalingen op.

#### Voice-berichten

U kunt de Series 5 als dictafoon gebruiken door met behulp van de externe knoppen voice-berichten op te nemen en af te spelen. Een "voice-bericht" is een geluidsopname die u kunt maken en afspelen zonder dat u Record hoeft te starten, de Series 5 aan te zetten of zelfs maar de behuizing van de Series 5 te openen.

Voice-berichten worden opgeslagen als geluidsbestanden. U kunt de bestanden op dezelfde manier als elk ander geluidsbestand in Record gebruiken.

Schuif het dekseltje naar achter om de knoppen voor de voiceberichten bloot te leggen. Schuif het dekseltje weer in de uitgangspositie wanneer u de knoppen niet gebruikt. Zo voorkomt u ongewenste opnamen.

Record  $\triangleright$  160

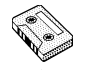

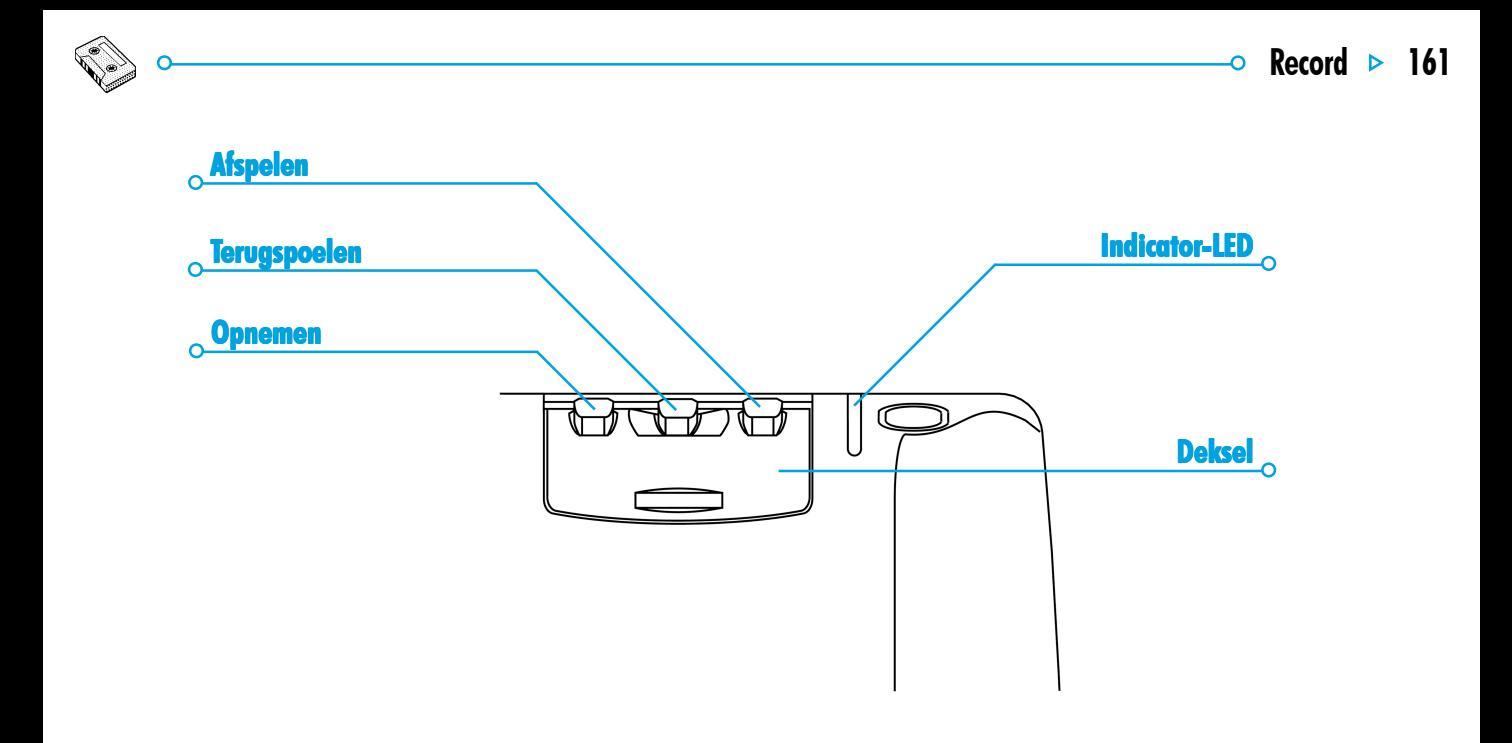

#### *Een voice-bericht opnemen*

- • Om een voice-bericht op te nemen, drukt u op de voiceberichtenknop ' $\bullet$ ' op de behuizing van de Series 5 en houdt u deze ingedrukt. Het rode opnamelampje gaat branden en u kunt uw voice-bericht beginnen in te spreken. Als het lampje niet gaat branden, laat u de knop weer los en drukt u deze vervolgens nogmaals in tot u een geluidssignaal hoort.
- •Laat de voice-berichtenknop '.' los om de opname te beëindigen.
- •Druk nogmaals op de voice-berichtenknop ' $\bullet$ ' als u nog iets aan het bericht wilt toevoegen. Nieuwe voice-berichten worden altijd toegevoegd aan het einde van eventuele bestaande opnamen van voice-berichten, zodat u niet per ongeluk een bestaand voice-bericht kunt overschrijven.

Opmerking: Als tijdens de opname blijkt dat er onvoldoende vrije schijfruimte is, begint het opnamelampje te knipperen. U kunt geen berichten meer opnemen tot u ruimte hebt vrijgemaakt door een ander actief programma te sluiten of bestanden te verwijderen.

**Belangrijk:** Nadat u een voice-bericht hebt opgenomen, blijft het toestel ingeschakeld tot de time-out-periode is verlopen die u hebt opgegeven voor de optie Automatisch uitschakelen. Het is raadzaam de time-out voor de automatische uitschakeling niet op 'Nee' te zetten als u voice-berichten opneemt, omdat de Series 5 in dat geval ingeschakeld blijft tot de batterijen leeg zijn.

Record

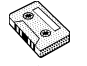

# Record  $\geq 163$

#### Een voice-bericht afspelen

- • **Het huidige voice-bericht afspelen:** Druk op de knop **'**' wanneer de opname is beëindigd. U kunt te allen tijde nogmaals op **'**' drukken om het huidige voice-bericht nogmaals af te spelen vanaf het begin.
- • **Het voice-berichtbestand vanaf een andere positie afspelen:** Druk eenmaal op de knop '■' om terug te spoelen met steeds een interval van twee seconden. Druk nogmaals op '■' om het terugspoelen te onderbreken. Druk op **'**' om het voice-bericht vanaf de nieuwe positie af te spelen.

Opmerking: U spoelt helemaal naar het begin van het bestand terug door op de knop '■' te drukken en deze ingedrukt te houden.

Het toestel geeft een geluidssignaal wanneer de afspeelpositie zich aan het begin van het bestand bevindt.

#### Voice-berichten in Record gebruiken

Wanneer u op een externe knop voor voice-berichten drukt, wordt het programma Record gestart zodat u een voice-bericht kunt opnemen.

Voice-berichten worden altijd toegevoegd aan het bestand 'Voice-berichten', dat in de map staat die u als standaardmap hebt opgegeven in het System-scherm (als u niets opgeeft, wordt de map Documenten gebruikt). Het bestand 'Voice-berichten' kan op dezelfde manier als elk ander Record-bestand in Record worden geladen en bewerkt.

Zie de online Help voor een uitgebreider overzicht van de beschikbare toetsfuncties.

#### Voice-berichtbestanden

**Belangrijk:** Aangezien nieuwe voice-berichten altijd aan het einde van het bestand 'Voice-berichten' worden toegevoegd, is het best mogelijk dat dit bestand na verloop van tijd heel groot wordt. Zorg dat u de inhoud van het voice-berichtbestand wist zodra u de informatie niet langer nodig hebt.

- • U wist de inhoud van het voice-berichtbestand door het bestand 'Voice-berichten' in Record te openen en de optie **Wis alles** in het menu **Opnemen** te kiezen.
- • Als u een nieuw bericht wilt opnemen maar ook de bestaande opname van een voice-bericht wilt behouden, wijzigt u de naam van het bestand 'Voice-berichten' met de optie **Hernoem bestand** in het menu **Archief** van het System-scherm.

#### *Bestandsgrootte en compressie*

Digitale geluidsopnamen kunnen heel groot worden. Om schijfruimte te sparen worden Record-bestanden tijdens de opname gecomprimeerd.

• U kunt nog meer schijfruimte sparen door de optie **Comprimeer geluid** in het menu **Extra** te kiezen en ADPCM (4 minuten per Mbyte) te selecteren voordat u het geluid opneemt. Hierdoor wordt de benodigde schijfruimte ongeveer gehalveerd. Als een bestand met ADPCM is gecomprimeerd, duurt het zoeken en overslaan mogelijk iets langer.

# $\circ$  Bombs  $\triangleright$  165

# **BOMBS - HET SPEL VAN DE SERIES 5**

Bombs is een spel dat draait om snelheid en logisch denken. Het doel van het spel is in een raster met vakjes zo snel mogelijk de positie van verborgen "bommen" te ontdekken en te markeren, zonder per ongeluk een bom bloot te leggen.

U kunt uit drie moeilijkheidsniveaus ('Makkelijk', 'Gemiddeld' of 'Moeilijk') en vijf rastergrootten kiezen, die u instelt met de knop **Spelniveau** op de Werkbalk. Hoe hoger het niveau, hoe meer bommen er zijn verborgen in het raster. U kunt zelf het aantal bommen instellen door het moeilijkheidsniveau 'Eigen' te kiezen.

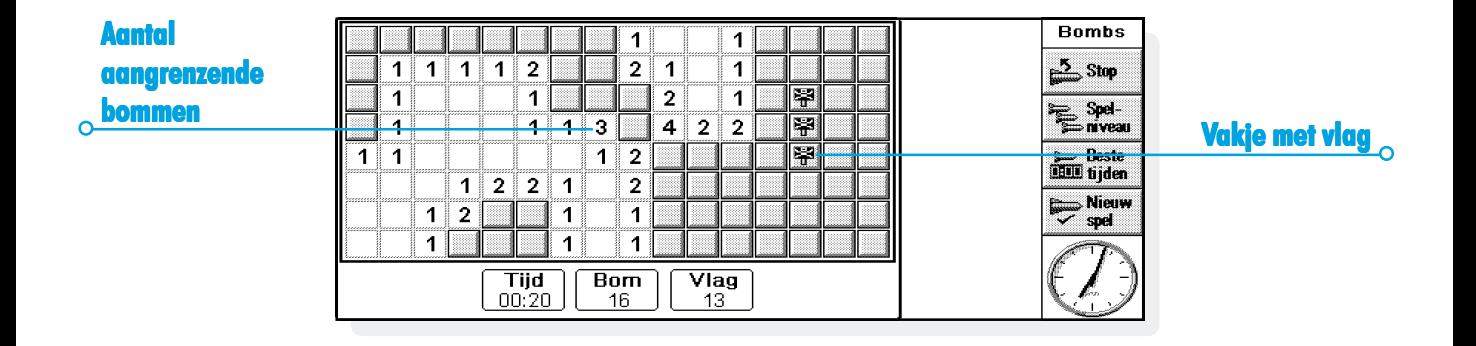

#### *Hoe wordt het spel gespeeld*

U test een vakje door erop te gaan "staan". Ga hiervoor als volgt te werk:

• Markeer een vakje door dit met de pen te selecteren of er naartoe te gaan met de pijltoetsen. Om op het gemarkeerde vakje te gaan "staan", selecteert u het met de pen of drukt u op de spatiebalk.

Als u op een vakje stapt dat een bom verbergt, hebt u verloren en is het spel afgelopen.. Als er geen bom in het vakje zit, verschijnt in het vakje het aantal bommen in de 8 omringende vakjes. Als u een blanco vakje toont, houdt dit in dat er zich geen bommen bevinden in de 8 omringende vakjes, dus worden automatisch al deze vakjes getoond.

Indien u vermoedt dat een vakje een bom bevat, kunt u het markeren met een vlag. U doet dit als volgt:

• Houd de shift-toets ingedrukt en kies het vakje, of markeer het vakje en kies vervolgens de teller 'Vlag'. U kunt ook op Enter drukken. U verwijdert een vlag op dezelfde wijze.

Als u weet dat alle bommen rond een genummerd vakje zijn gemarkeerd met een vlag, markeert u het vierkantje en selecteert u het of drukt u op de spatiebalk om alle aangrenzende vakjes te tonen.

#### *Score*

De score voor een spel bestaat uit de tijd die u nodig had om alle bommen met een vlag te markeren. De beste twee scores voor elk niveau worden, samen met de naam van de speler, opgeslagen in de lijst **Beste tijden**.

Bombs 166

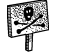

# $\circ$  Program  $\circ$  167

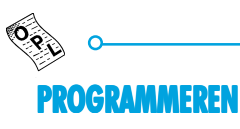

U kunt:

• programma's maken en gebruiken op de Series 5, met behulp van de ingebouwde programmeertaal OPL. Uitgebreide informatie over de syntaxis van de OPLopdrachten vindt u in de OPL-programmeerhandleiding op de PsiWin-CD-ROM (alleen in het Engels).

## OPL-programma's maken en uitvoeren

**1.** Maak het programma in de program-editor in Program. Typ de gewenste OPL-opdrachten. U kunt tekst wijzigen met de menu-opties van Program, die op dezelfde wijze werken als de opties in het tekstverwerkingsprogramma Word. Voorbeelden hiervan zijn knippen, kopiëren, zoeken, enzovoort.

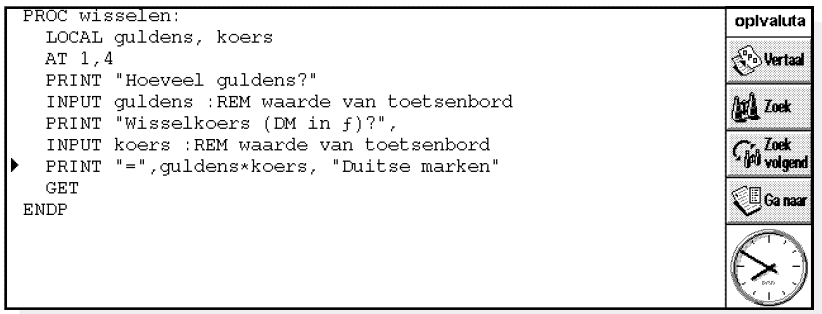

Opmerking: de tekstopmaak wordt op alle tekst in het bestand toegepast.

**2.** Selecteer de knop **Vertaal** op de Werkbalk of gebruik de optie in het menu **Extra** om het bestand te vertalen in een programma dat u op de Series 5 kunt uitvoeren.

Als tijdens het vertalen een fout wordt gevonden, wordt de cursor aan het begin geplaatst van het programma waarin de fout wordt gevonden en wordt een foutbericht weergegeven. In de programmeerhandleiding vindt u een gedetailleerde beschrijving van de foutberichten.

**3.** Als het programma zonder fouten is vertaald, kunt u het uitvoeren.

Het vertaalde (uitvoerbare) bestand krijgt dezelfde bestandsnaam als het bronbestand, maar met de bestandsnaamextensie .OPO. U voert het programma vanuit het System-scherm uit door het te markeren, en het te kiezen of op Enter te drukken.

**Progra** 

# PRINTEN

Printen is mogelijk vanuit de meeste programma's op de Series 5, onder andere Data, Agenda, Word, Contacts, Sheet, Sketch en Program.

Om te kunnen printen, hebt u een van de volgende middelen nodig:

- • Een printer die compatibel is met IrDA (Infrarood), als u bestanden wilt printen via Infrarood.
- • PsiWin geïnstalleerd op uw pc, voor het printen van bestanden via een pc.
- • Een parallelle-printerlink om verbinding te maken met een parallelle printer.
- • De Docking-kabel en een seriële printer-converter om verbinding te maken met een seriële printer.

Voordat u begint te printen, moet u het volgende opgeven:

- •de printmethode;
- •het printerstuurprogramma voor de te gebruiken printer.

#### De printer instellen

U kunt de standaardprinter selecteren die u doorgaans gebruikt om bestanden op de Series 5 vanuit het System-scherm te printen. De printer die u in het System-scherm selecteert, wordt voor alle programma's gebruikt, tenzij u in het programma zelf een andere printer selecteert, die dan alleen voor dat programma wordt gebruikt.

- • **Om de standaardprinter te selecteren:** selecteer de knop **Configuratie** op de Werkbalk of selecteer de optie **Configuratiescherm** in het menu **Extra**. Selecteer de icoon **Printer** en selecteer het gewenste printermodel.
- • **Om een andere printer te selecteren voor gebruik in afzonderlijke programma's:** open het programma waarvoor u een andere printer dan de standaardprinter wilt gebruiken. Selecteer de optie **Printerinstelling** bij de **Printen**-opties van het menu **Archief** en druk op de knop **Printer** om het printermodel en/of de poort te wijzigen.

#### *Printen via Infrarood*

U kunt direct vanuit de Series 5 naar elke Infrarood (IrDA) printer printen. Om de Series 5 in te stellen:

- **1.** Selecteer de icoon **Printer** in het Configuratiescherm in het System-scherm of selecteer de optie **Printerinstelling** bij de **Printen**-opties van het menu **Archief**.
- **2.** Druk op de knop **Printer** (alleen van toepassing voor sommige printers) en selecteer 'Infrarood' als de methode die u voor het printen wilt gebruiken.
- **3.** Controleer desgewenst de lay-out van het document met behulp van **Printvoorbeeld**. Selecteer vervolgens de optie **Print** bij de **Printen**-opties van het menu **Archief**.
- **4.** Geef het te printen paginabereik en het aantal exemplaren op.
- **5.** Richt de Series 5 op de printer en let erop dat beide apparaten niet meer dan één meter van elkaar verwijderd zijn. Druk op **Print**.

#### *Printen naar een parallelle printer rinten naar parallelle printer*

U kunt een parallelle-printerlink gebruiken om de Series 5 direct aan te sluiten op een parallelle printer.

Om te printen op een parallelle printer:

- **1.** Selecteer de icoon **Printer** in het Configuratiescherm in het System-scherm of selecteer de optie **Printerinstelling** bij de **Printen**-opties van het menu **Archief**.
- **2.** Druk indien nodig op de knop **Printer**, Selecteer de printer en selecteer 'Parallelle poort' als de methode die u voor het printen wilt gebruiken.

Uw Series 5 is nu klaar om direct via een parallelle printer te printen. Raadpleeg de documentatie bij de parallelle-printerlink voor meer informatie over het aansluiten van een parallelle printer op de Series 5.

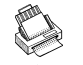
## Printen  $\triangleright$  171

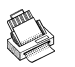

### *Printen naar een seriële printer rinten naar een seriële printer*

Met behulp van de meegeleverde Docking-kabel en een op de printer aan te sluiten seriële printer-converter kunt u printen op een seriële printer. Om uw Series 5 in te stellen voor printen op een seriële printer:

- **1.** Selecteer de icoon **Printer** in het Configuratiescherm in het System-scherm of selecteer de optie **Printerinstelling** bij de **Printen**-opties van het menu **Archief** in het programma waarvandaan u wilt printen.
- **2.** Druk op de knop **Printer** en selecteer 'Seriële poort' als printmethode.

U kunt de instellingen en handshake voor de seriële poort wijzigen door op de knop **Instellingen** te drukken.

## *PsiWin gebruiken om via een pc te printen*

U kunt PsiWin gebruiken om de Series 5 met behulp van de Docking-kabel aan te sluiten op een pc. Daarna kunt u vanaf de Series 5 naar bijna alle in Windows op uw pc geïnstalleerde printers printen, ongeacht of deze direct op uw pc zijn aangesloten of via het netwerk.

- **1.** Selecteer de icoon **Printer** in het Configuratiescherm in het System-scherm of selecteer de optie **Printerinstelling** bij de **Printen**-opties van het menu **Archief** in het programma waarvandaan u wilt printen.
- **2.** Druk op de knop **Printer** als u print vanuit een programma.
- **3.** Selecteer 'Printen via PC' als printmethode.

U kunt nu PsiWin gebruiken om via een pc te printen. Raadpleeg de Help van PsiWin voor meer informatie.

### *Printen naar een bestand*

U kunt de Series 5 gebruiken om naar een bestand te printen. Om uw Series 5 in te stellen voor printen naar een bestand:

- **1.** Selecteer de icoon **Printer** in het Configuratiescherm in het System-scherm of selecteer de optie **Printerinstelling** bij de **Printen**-opties van het menu **Archief** in het programma waarvandaan u wilt printen.
- **2.** Druk indien nodig op de knop **Printer**. Selecteer het printermodel en selecteer 'Bestand' als printmethode.
- **3.** Druk op de knop **Instellingen** om de naam, map en disk op te geven van het bestand waarnaar u wilt printen. Druk op **OK** om de dialoog met de printerinstellingen opnieuw weer te geven.

Wanneer u het bestand print, wordt het opgeslagen in het bestand dat u in de dialoog **Print naar bestand** hebt opgegeven.

**Belangrijk:** zorg dat u de juiste bestandsnaam, map en disk gebruikt. Als al een bestand met dezelfde naam bestaat, wordt dit verwijderd en vervangen door het bestand dat u print.

### Het printermodel selecteren

U kunt printen op verschillende printermodellen. Om een printer te selecteren:

- **1.** Selecteer de icoon **Printer** in het Configuratiescherm in het System-scherm of selecteer de optie **Printerinstelling** bij de **Printen**-opties van het menu **Archief** in een van de programma's waarvandaan u kunt printen.
- **2.** Druk indien nodig op de knop **Printer** en selecteer de printer waarnaar u wilt printen.
- **3.** Wijzig eventueel de printmethode.

Opmerking: Als u via een pc print, kunt u het printermodel alleen op de pc wijzigen. Raadpleeg de online help van PsiWin voor meer informatie.

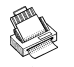

## Printen  $\triangleright$  173

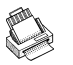

## Pagina-instelling

U kunt via de optie **Pagina-instelling** van de **Printen**-opties in het menu **Archief** het paginaformaat wijzigen en andere opmaakinstellingen aanpassen:

- • Selecteer het paginaformaat (bijvoorbeeld A4) en de printrichting die u voor het printen wilt gebruiken. Als het gewenste paginaformaat niet in de lijst voorkomt, selecteert <sup>u</sup>'Aangepast formaat' en typt u de gewenste paginabreedte en -hoogte.
- • Gebruik de pagina **Marges** om de afstand tussen de rand van het papier en de tekst in te stellen.
- • Gebruik de pagina's **Koptekst** en **Voettekst** om tekst in te voeren die u boven en onder aan elke pagina wilt laten verschijnen. U kunt de kop- en voettekst opmaken en er andere informatie in invoegen, bijvoorbeeld het paginanummer en de datum.
- • Gebruik de pagina **Overig** om op te geven waar u wilt dat de paginanummering in het document begint en vanaf welke pagina de kop- en voettekst moeten worden weergegeven.

## Een printvoorbeeld van een document bekijken

Als u de optie **Printvoorbeeld** van de **Printen**-opties in het menu **Archief** selecteert, kunt u bekijken hoe het document eruit komt te zien wanneer het wordt geprint.

Om de pagina die u wilt bekijken te selecteren, drukt u op de knop **Ga naar** en typt u het nummer van de pagina die u wilt bekijken.

U kunt de instellingen van de geprinte pagina en het printvoorbeeld wijzigen door op de knop **Instellingen** te drukken. Hierdoor verschijnt een lijst opties:

- • Om de opmaak van de pagina te wijzigen, selecteert u **Pagina**.
- • Om het aantal in het printvoorbeeld weergegeven pagina's te wijzigen en om in te stellen of de marges moeten worden weergegeven, selecteert u **Printvoorbeeld**.
- • Om het printermodel en de printmethode te wijzigen, selecteert u **Printer**.

### Een document printen

U kunt een document geheel of gedeeltelijk printen in Contacts, Data, Agenda, Word, Sheet, Sketch en Program.

Een document printen:

- **1.** Selecteer de optie **Print** van de **Printen**-opties in het menu **Archief**.
- **2.** Geef in de dialoog die verschijnt op hoeveel exemplaren u van de geselecteerde pagina's wilt printen. (In Word kunt u ook het te printen paginabereik wijzigen. Als u het bereik niet wijzigt, wordt één exemplaar van het hele document geprint.)
- **3.** Druk op **OK** om het document te printen.

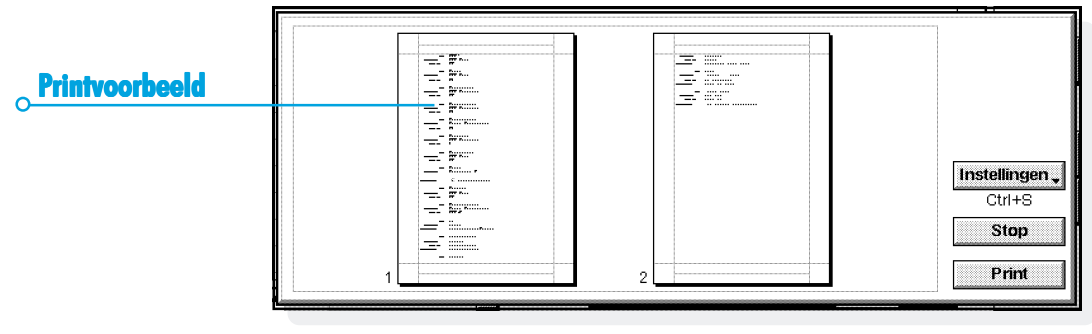

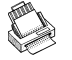

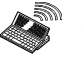

## INFRAROOD

De Series 5 is uitgerust met infraroodcommunicatie, waardoor u zonder kabelverbinding informatie kunt uitwisselen met een andere Series 5.

U kunt Infrarood ook gebruiken om direct te printen naar printers die Infrarood ondersteunen. Zie het hoofdstuk 'Printen' voor meer informatie.

#### *Voor u begint*

Zorg dat beide Series 5-computers ingesteld zijn op communicatie via Infrarood. Ga hiervoor naar het System-scherm, selecteer **Communicatie** in het menu **Extra** en zorg dat de regel **Verbinding** is ingesteld op 'Infrarood'.

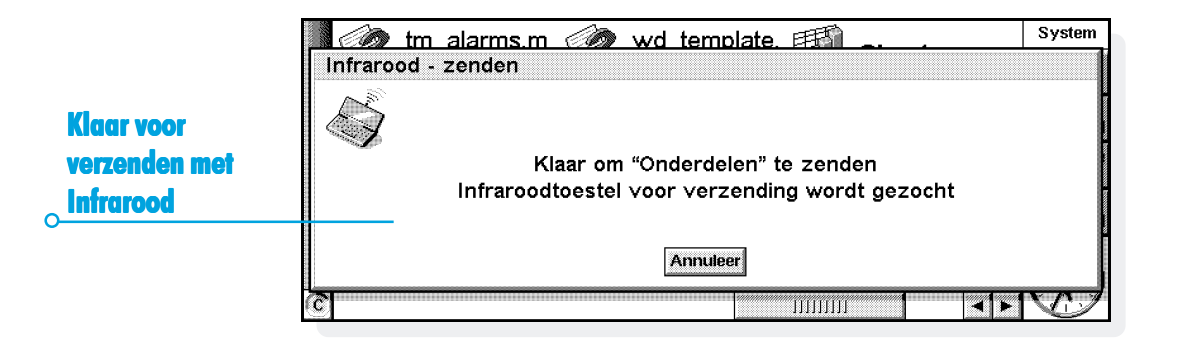

### Gegevens voor overdracht selecteren

Selecteer op de machine **waarvandaan** u gegevens wilt versturen (de 'verzendende machine') de over te brengen informatie:

- • Als de informatie de vorm heeft van een bestand, zorgt u dat het bestand gesloten is en markeert u vervolgens de bestandsnaam in het System-scherm. Houd de Shift-toets ingedrukt en kies meer bestandsnamen als u meer dan één bestand wilt overdragen.
- • Als de informatie een object is dat vanuit een ander programma is ingevoegd, bijvoorbeeld een in Word weergegeven grafiek, selecteert u het object. Als het ingevoegde object wordt weergegeven als icoon, selecteert u de icoon.
- • Als de informatie een item in Agenda of een kaart in Data is, opent u het gewenste bestand en verplaatst u de cursor naar het item dat u wilt overbrengen.
- • Als u een grafiek wilt overbrengen, markeert u de celinhoud in de weergave Sheet. Grafieken kunnen niet rechtstreeks van het ene Sheet-bestand worden overgebracht, dit is alleen mogelijk met de inhoud van cellen. Relatieve en absolute celverwijzingen blijven behouden.
- • In andere gevallen opent u het bestand met de over te brengen informatie en selecteert u de gewenste gegevens (bijvoorbeeld een stuk tekst, een reeks werkbladcellen of een afbeeldinggebied uit Sketch).

Opmerking: objecten kunnen net als alle andere informatie worden overgebracht. Op de ontvangende machine worden ze ook als objecten weergegeven.

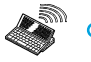

## De informatie overdragen

- **1.** Vraag de gebruiker van de andere Series 5 om het programma of het bestand te openen waarheen de informatie moet worden overgebracht.
- • Als de informatie bestaat uit een volledig bestand, vraagt u de andere gebruiker om de icoon System te kiezen en de map te openen waarnaar het bestand moet worden overgebracht.
- • Als de informatie een item uit Agenda of Data is, vraagt u de andere gebruiker het overeenkomstige Agenda- of Databestand te openen.
- • In andere gevallen vraagt u de andere gebruiker het bestand of programma te openen waarheen de geselecteerde informatie moet worden overgebracht en plaatst u de cursor op de gewenste positie in het bestand.

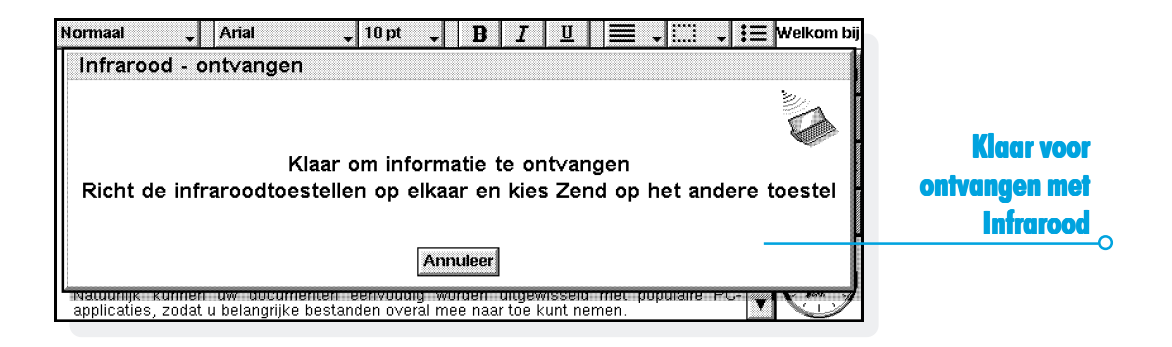

- **2.** Kies op de ontvangende Series 5 het icoon **is** en selecteer de optie **Infrarood - ontvang** (u kunt deze ook in het menu **Extra** selecteren). Het scherm "Infrarood ontvangen" verschijnt.
- **3.** Plaats de twee Series 5-machines met de Infraroodpoorten naar elkaar gericht tegenover elkaar (bij voorkeur beide op dezelfde, vlakke ondergrond). De Infraroodpoort van de Series 5 bevindt zich op de buitenbehuizing links van het hoofdbatterijdeksel als de Series 5 geopend voor u staat.

**De machines mogen niet meer dan één meter van elkaar verwijderd zijn**.

**4.** Op de verzendende machine kiest u de icoon **a** en selecteert u de optie **Infrarood - zend** (u kunt de optie ook in het menu **Extra** selecteren). Als de Infraroodpoorten binnen elkaars bereik liggen, begint de overdracht. Op beide machines verschijnt een Infraroodscherm om aan te geven dat de overdracht aan de gang is. Tevens wordt de voortgang van de overdracht weergegeven.

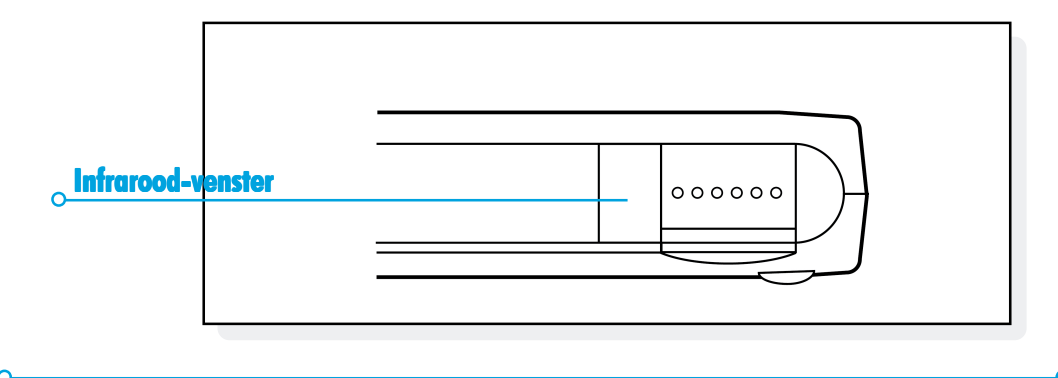

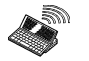

 $\circ$  Infrarood  $\circ$  179

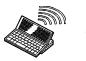

### *Wanneer de overdracht klaar is anneer de overdracht klaar is*

Als de overdracht is voltooid, verdwijnen de Intrafoodschermen. De ontvangende machine bevat nu een kopie van de geselecteerde informatie of het geselecteerde bestand.

Opmerking: Als u een bestand overbrengt terwijl de map op de ontvangende machine reeds een bestand met die naam bevat, wordt op de ontvangende machine een dialoog weergegeven waarin u het ontvangen bestand een andere naam kunt geven of in een andere map of op een andere disk kunt opslaan.

De informatie op de verzendende machine wordt door de overdracht niet gewijzigd.

### *De overdracht annuleren*

Als u de overdracht wilt annuleren terwijl deze aan de gang is, drukt u op een van beide machines op Esc.

### *Als de overdracht mislukt Als de overdracht mislukt*

Als de overdracht mislukt, wordt een bericht met de reden weergegeven. Volg het advies dat wordt gegeven en probeer het nogmaals.

Opmerking: U kunt geen informatie uitwisselen tussen een Series 5-computer en een Series 3c/3mx of een Siena.

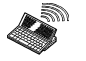

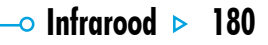

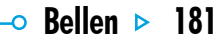

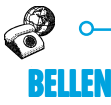

De Series 5 kan de tonen voortbrengen die u ook hoort wanneer u met een telefoon met druktoetsen ("DTMF") een nummer kiest. U kunt de kiesfunctie alleen gebruiken vanuit de programma's Contacts, Agenda en Data.

Opmerking: Telefoonsystemen kunnen verschillen. Het is mogelijk dat het kiezen met DTMF niet werkt met uw type telefoon.

U kunt een nummer als volgt kiezen:

- • Als het nummer in een Contacts-item staat, selecteert u het item en kiest u de knop **Bellen** op de Werkbalk.
- • Als het nummer al is ingevoerd als een onderdeel van een Contacts- of Agenda-item of een Data-kaart, hoeft u alleen maar het item te selecteren en de de toetsencombinatie voor het kiezen (Fn+Menu) in te drukken. De Series 5 zoekt de telefoonnummers in het item zodat u kunt beslissen welk nummer u wilt kiezen.

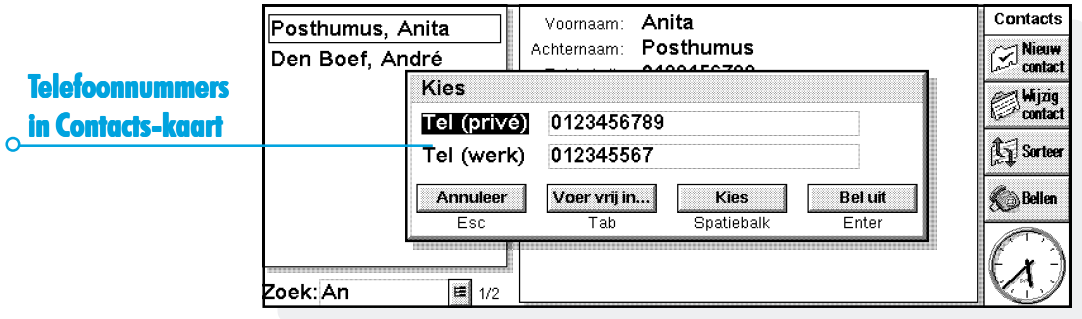

• Als het nummer nog niet is ingevoerd als een onderdeel van een Contacts- of Agenda-item of een Data-kaart , kunt u nummers "vrij bellen", waarbij de Series 5 het nummer zal kiezen zodra u het typt.

### **Instellingen**

U kunt onmiddellijk vrij bellen, tenzij u eerst een uitbelcode moet opgeven (vaak een '0') om toegang te krijgen tot een buitenlijn als u belt vanuit een gebouw met een interne centrale.

Als u al een telefoonnummer in Contacts, Data of Agenda hebt ingevoerd, kunt u de Series 5 zo instellen dat de uitbelcode alleen wordt gekozen wanneer dat nodig is.

Hiervoor gaat u als volgt te werk:

- **1.** Kies in het System-scherm op de Werkbalk de knop **Configuratie** of kies de desbetreffende optie in het menu **Extra** en selecteer het pictogram **Bellen**.
- **2.** Ga naar de pagina **Locatie** en selecteer de **Huidige locatie**, b.v. 'Kantoor', en kies **Wijzig**.

**3.** Ga naar de pagina **Uitbellen** en voer het getal in dat u moet kiezen om een buitenlijn te krijgen op de regels **Locale code** en **Interlocale code**. Als u voor het interne telefoonsysteem een pauze moet laten nadat u de uitbelcode hebt gekozen, voegt u achter het getal een komma toe.

Opmerking: De lengte van de pauze na de uitbelcode kunt u instellen op de pagina **Belinstellingen**.

Bovendien kunt u de Series 5 zo instellen dat bij het kiezen het correcte land- en netnummer worden gebruikt.

Dit gaat als volgt:

- **1.** Kies in het System-scherm op de werkbalk de knop **Configuratie** of kies de desbetreffende optie in het menu **Extra** en selecteer het pictogram **Bellen**.
- **2.** Ga naar de pagina **Land** en stel 'Land' in op het land waar u normaal niet-internationale nummers kiest (bijvoorbeeld het land waar u verblijft). Als u naar het buitenland gaat, wijzigt u de 'Verblijfplaats' maar laat u 'Land' ongewijzigd. De Series 5 kan dan de correcte codes gebruiken om nummers te kiezen.

 $\circ$  Bellen  $\triangleright$  182

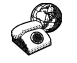

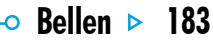

## Telefoonnummers invoeren

U kunt een te bellen telefoonnummer invoeren in een Contactsof Agenda-item of een Data-kaart.

In Data kunt u aangeven of een titel moet worden doorzocht als de Series 5 zoekt naar te kiezen telefoonnummers. **Zo neemt u een titel op in de zoekactie:** kies in het menu **Extra** de optie **Wijzig titels**, selecteer de titel en druk op de knop **Wijzig**. Druk vervolgens op de knop **Opties** en markeer het vakje van de titel die u bij het kiezen wilt laten doorzoeken. Als u een bepaalde titel niet wilt laten doorzoeken (omdat deze bijvoorbeeld andere numerieke gegevens bevat) kunt u het vinkje uit het desbetreffende vakje verwijderen.

Opmerking: Als blijkt dat de Series 5 het telefoonnummer dat u in een Data-item hebt ingevoerd, niet vindt, is het mogelijk dat de titel niet wordt doorzocht. Volg de hiervóór vermelde instructies om te controleren of de titel is opgenomen in de zoekactie.

Opmerking: U kunt overal in een Agenda-item een telefoonnummer invoeren. Probeer echter te vermijden zowel telefoonnummers als andere nummers in hetzelfde item op te geven.

U kunt het telefoonnummer met het vereiste land- en netnummer invoeren. Daarbij kunt u het internationale toegangsnummer opnemen of een plusteken (+) gebruiken. Als u het landnummer van een bepaald land niet weet, kunt u dit opzoeken in het programma Time. U kunt verschillende andere tekens (b.v. haakjes of een streepje) gebruiken om het nummer op te delen, behalve een komma, omdat die een pauze tijdens het kiezen voorstelt.

## Telefoonnummers kiezen

#### **Kies als volgt een getal dat al in he programma Contacts of een Data- of Agenda-bestand is ingevoerd:**

- **1.** Markeer de kaart of het item waaruit u wilt kiezen.
- **2.** Druk tegelijk op de toetsen Fn en Menu of selecteer de knop **Bellen** op de Werkbalk in Contacts. De Series 5 geeft uit elk item maximaal vijf nummers weer.
- **3.** Selecteer het nummer dat u wilt kiezen en houd de microfoon van de Series 5 op ongeveer 5 cm van het mondstuk van de telefoonhoorn.
- •Druk op de knop **Kies** om het nummer te kiezen.
- • Als u de uitbelcode wilt gebruiken, drukt u op de knop **Bel uit** om eerst de uitbelcode en vervolgens het telefoonnummer te kiezen.
- •Als het nummer niet correct is, kunt u dat alsnog wijzigen.
- • Als u bijkomende getallen moet opgeven, drukt u op de knop **Voer vrij in** zodat de Series 5 de 'DTMF'-codes kiest voor elk nummer dat u typt.

**Zo kunt u vrij kiezen:** Houd Ctrl en de toetsen Fn en Menu ingedrukt en kies het nummer in de dialoog 'Vrij bellen'. Daarbij kunt u de getallen 0 tot 9, het sterretje (\*) en het haakje (#) gebruiken. Druk op de knop **Herhaal** om het nummer zo nodig opnieuw te kiezen.

Opmerking: De standaardtijd voor toon en vertraging zijn normaal geschikt voor het kiezen, tenzij u een telefoonlijn van slechte kwaliteit gebruikt. Als u een nummer niet kunt kiezen vanaf een bepaalde locatie, probeert u eerst de waarde van 'Toontijd' en 'Vertragingstijd' te verhogen. De tijd voor de toon, vertraging en pauze wordt gemeten in 1/32 seconde.

 $\circ$  Bellen  $\triangleright$  184

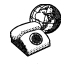

# DE SERIES 5 AANPASSEN

mx -

Dit hoofdstuk bevat een paar ideeën voor het aanpassen van de Series 5.

Opmerking: U kunt de werkwijze van de meeste programma's aanpassen met behulp van **Voorkeuren** in het menu **Extra** van de programma's.

### Een nieuwe achtergrond maken

U kunt de "achtergrond" van het System-scherm wijzigen. Daarvoor kunt u elke afbeelding gebruiken die u in Sketch tekent of importeert.

#### **Een achtergrond maken:**

**1.** Geef de afbeelding weer in Sketch. Als u slechts een deel van de afbeelding wilt gebruiken, selecteert u het gewenste deel.

- **2.** Selecteer **Sla op als Systemachtergrond** uit de opties onder **Meer** in het menu **Archief**.
- **3.** Typ een naam voor het achtergrondbestand. Sketch bewaart de bestanden die achtergronden bevatten apart van de oorspronkelijke Sketch-bestanden, zodat u verder kunt werken met uw oorspronkelijke afbeelding zonder dat de achtergrond wordt gewijzigd.
- • **Een achtergrond selecteren:** ga naar het System-scherm en selecteer **Voorkeuren** in het menu **Extra** en selecteer de naam van het achtergrondbestand dat u wilt weergeven.
- • **Een achtergrondbestand verwijderen:** ga naar Sketch en selecteer **Verwijder Systemachtergrond** uit de opties onder **Meer** in het menu **Archief**. Selecteer de te verwijderen achtergrond. De ingebouwde achtergrond van de Series 5 kunt u niet verwijderen.

### Nieuwe alarmgeluiden opnemen

Met Record kunt u uw eigen alarmgeluiden maken, die in Time en Agenda kunnen worden gebruikt.

- • **Een opname opslaan voor gebruik als alarmgeluid:** Kies de optie **Sla op als alarmgeluid** in het menu **Archief** en geeft u een naam op voor het alarmgeluid. Zo maakt u een andere versie van het geluid en blijft het oorspronkelijke bestand geopend in Record.
- • **Een aangepast alarmgeluid verwijderen:** Kies de optie **Verwijder alarmgeluid** in het menu **Archief** en selecteer het te verwijderen alarmgeluid in de lijst. De ingebouwde alarmgeluiden van de Series 5 kunnen niet worden verwijderd of gewijzigd.

### Het System-scherm aanpassen

Met de opties in het menu **Weergave** kunt u het uiterlijk en de werking van het System-scherm wijzigen:

- • De positie van de titel wijzigt u met **Titelpositie**, de breedte van kolommen met **Kolombreedte**.
- • Met **Zoom in** en **Zoom uit** wijzigt u de grootte van tekst en iconen op het scherm zodat meer of minder bestanden en mappen kunnen worden weergegeven.
- • De Werkbalk kunt u weergeven of verbergen met **Toon werkbalk**. Als de Werkbalk is verborgen, is een groter gedeelte van het System-scherm zichtbaar.
- • Met **Sorteer bestanden** en **Toon bestandsgegevens** bepaalt u welke bestanden worden gesorteerd en welke bestandsinformatie wordt weergegeven. Wanneer u de Series 5 voor het eerst gebruikt, zijn de bestanden gerangschikt 'Op type' (op basis van het programma waarmee ze zijn gemaakt). U kunt deze sorteervolgorde wijzigen als u de bestanden bijvoorbeeld op datum, naam of bestandsgrootte wilt rangschikken.

Vanuit het System-scherm kunt u met de optie **Voorkeuren** en de iconen in het **Configuratiescherm** de verschillende werkwijzen van de Series 5 aanpassen. Zo kunt u bijvoorbeeld de instellingen voor het automatisch uitschakelen, de informatie over de eigenaar, de standaardprinter en de instellingen voor het printvoorbeeld wijzigen en een wachtwoord instellen zodat ongeoorloofde gebruikers het bestand niet kunnen openen.

mx .

De positie van iconen op de balk Extra's kan worden aangepast zodat bijvoorbeeld de iconen van uw favoriete programma's op bepaalde posities verschijnen. Het dialoogvenster waarin u deze voorkeuren kunt instellen, geeft u weer door te drukken op Enter wanneer de balk Extra's is weergegeven of door links van de balk Extra's het woord "Extra's" te kiezen.

Met de Voorkeuren van het System-scherm kunt u "verborgen" bestanden en de map 'System' in het System-scherm weergeven, de standaardmap voor bestanden wijzigen en de sneltoets wijzigen waarmee u verschillende bestanden kunt openen.

#### *Voorzichtig:*

De map 'System' bevat bestanden die zelf door de programma's van de Series 5 worden gebruikt. Die map is standaard niet weergegeven, omdat u normaal gesproken die bestanden nooit hoeft te openen. **De bestanden in die map mogen niet worden verwijderd of gewijzigd. In die map mogen ook geen nieuwe bestanden worden gemaakt. Als u dat toch doet, kunnen problemen optreden met het gebruik van programma's op de Series 5.**

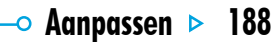

 $5^{mx}$ 

## $\overline{\phantom{0}}$  Onderhoud & veiligheid  $\overline{\phantom{0}}$  189

# ONDERHOUD EN VEILIGHEID

'mx -

Als u de Series 5 gebruikt in overeenstemming met de instructies in deze handleiding, kunt u de machine jarenlang probleemloos blijven gebruiken. Hiervoor moet u echter een aantal voorzorgsmaatregelen treffen:

- • Houd de Series 5 **altijd** in een omgevingstemperatuur tussen 0°C en +40°C en vermijd abrupte temperatuurschommelingen, blootstelling aan direct zonlicht of regen, hittebronnen (elektrische verwarmingstoestellen, enz.), contact met stof, zand en andere kleine stofdeeltjes.
- • Houd de Series 5 **altijd** verwijderd van sterke magnetische velden (bijvoorbeeld luidsprekers) en bronnen van statische elektriciteit.
- • Bedek de voice-berichtknoppen en seriële poort **altijd** met het bijbehorende afdekplaatje wanneer u het toestel niet gebruikt.
- • Gebruik uitsluitend de door Psion goedgekeurde lichtnetadapter als u netstroom wilt gebruiken.
- • Als u de Series 5 langere tijd niet gaat gebruiken, bewaart u de machine op een droge, vocht- en stofvrije plaats zonder

extreme temperaturen. Als u normale oplaadbare batterijen gebruikt, kunt u ze het best vervangen door gewone alkalinebatterijen wanneer u het toestel niet gebruikt.

- • Maak **altijd** regelmatig een backup. U kunt PsiWin gebruiken om een backup van de Series 5 op uw pc te maken, of u kunt backups op een Geheugendisk maken. Raadpleeg het hoofdstuk 'Beveiliging en backups' voor meer informatie.
- • **Het scherm reinigen:** schakel de Series 5 uit en reinig het toetsenbord en scherm voorzichtig met een zacht, schoon en droog doekje. **Gebruik NOOIT water of chemische oplosmiddelen die kunnen inbijten.** (Als de Series 5 zo is ingesteld dat deze automatisch wordt ingeschakeld bij het openen van de behuizing of bij het aanraken van het scherm, moet u deze voorkeurinstelling uitschakelen voordat u het scherm reinigt. Raadpleeg het hoofdstuk 'Inen uitschakelen' voor meer informatie.)
- • Raak het scherm **niet** aan met een object met een scherpe punt; anders kunt u het scherm beschadigen. Gebruik geen pen met vloeistof (bijvoorbeeld inkt) omdat de vloeistof mogelijk niet meer kan worden verwijderd. Als u de pen die bij de Series 5 is meegeleverd niet gebruikt, is het aanbevolen deze op te bergen in het daarvoor bestemde opbergvakje.
- • Dompel de Series 5 **niet** onder in water of een andere vloeistof, en **vermijd** contact met alle vloeistoffen.
- • Laat de Series 5 **niet** vallen, gooi er **niet** mee en tracht het toestel **niet** te buigen. Druk **evenmin** onnodig krachtig op de toetsen.
- • **Houd** de Series 5 **verwijderd van** betaalkaarten of tickets met een magneetstrook. De magneet van de luidspreker kan de informatie op de magneetstrook mogelijk beschadigen.
- • Probeer de Series 5 **niet** te openen. In het toestel bevinden zich geen onderdelen die u zelf kunt onderhouden of repareren. Als u dit toch tracht te doen, vervalt de garantie.
- • Gebruik **geen** combinatie van verschillende soorten batterijen en gebruik oude en nieuwe batterijen **niet** samen.
- • Verwijder de hoofdbatterijen en de backup-batterij **nooit** tegelijk wanneer u ze wilt vervangen. **Als u dat toch doet, gaat alle informatie op de machine onherroepelijk verloren**.

### Stroomtoevoer van de Series 5

• Het is aanbevolen oplaadbare of alkalinebatterijen van hoge kwaliteit te gebruiken voor de stroomtoevoer naar de Series 5.

#### *Door Psion aanbevolen batterijen*

Lithium-**backupbatterijen**: Duracell DL2032, Hitachi Maxell CR2032, Panasonic CR2032, Sony CR2032, Ultralife CR2032, Varta CR2032. AA-formaat batterijen: Duracell Ultra.

• Plaats nieuwe batterijen of vervang de oplaadbare batterijen zodra wordt gemeld dat de batterijen bijna leeg zijn. Als u met oplaadbare batterijen werkt, kunt u het best twee paar batterijen gebruiken. Het ene paar laadt u op wanneer het andere paar zich in de Series 5 bevindt.

#### *Hoe kan ik de batterijen controleren?*

Om de batterijen te controleren, gaat u naar het Systemscherm en selecteert u **Batterij** in het menu **Informatie**.

 $\bullet$  Onderhoud & veilighei

## $\circ$  Onderhoud & veiligheid  $\triangleright$  191

## *Oplaadbare batterijen*

'mx .

U kunt AA-formaat oplaadbare nikkel-cadmium batterijen (ook wel NiCd, NiHM of Nicad-batterijen genoemd) gebruiken in de Series 5, zolang u op de volgende punten let:

- • U wordt aangeraden twee sets oplaadbare batterijen te gebruiken; wanneer de set in de Series 5 moet worden vervangen, plaatst u de tweede set in de computer. Als u slechts één set gebruikt, zal de backup-batterij leegraken terwijl de oplaadbare batterijen worden opgeladen.
- • Als u de Series 5 langere tijd niet gebruikt, vervangt u de oplaadbare batterijen door gewone, liefst alkalinebatterijen.

Opmerking: **Oplaadbare batterijen raken aanzienlijk sneller leeg dan alkaline-batterijen**. Bovendien raken ze vrij onverwacht leeg, zodat u niet altijd gewaarschuwd kunt worden. De backup-batterij kan de informatie op de Series 5 slechts voor beperkte tijd bewaren.

### De batterijen vervangen

De Series 5 geeft u een waarschuwing wanneer u de hoofdbatterijen en de backup-batterij moet vervangen. Het opbergvak van de backup-batterij is beveiligd met een "kinderslot". U kunt de backup-batterij alleen met de pen verwijderen zoals is getoond.

• Als zowel de hoofdbatterijen als de backup-batterij bijna leeg zijn, vervangt u eerst de backup-batterij. Als de hoofdbatterijen zo leeg zijn dat u de Series 5 niet meer kunt inschakelen, sluit u het toestel met de lichtnetadapter aan op de netstroom **voordat** u de backup-batterij vervangt.

#### *Belangrijk:*

Vervang hoofdbatterijen en backup-batterij nooit tegelijk. Als u dat toch doet, **gaat alle informatie op de machine onherroepelijk verloren**.

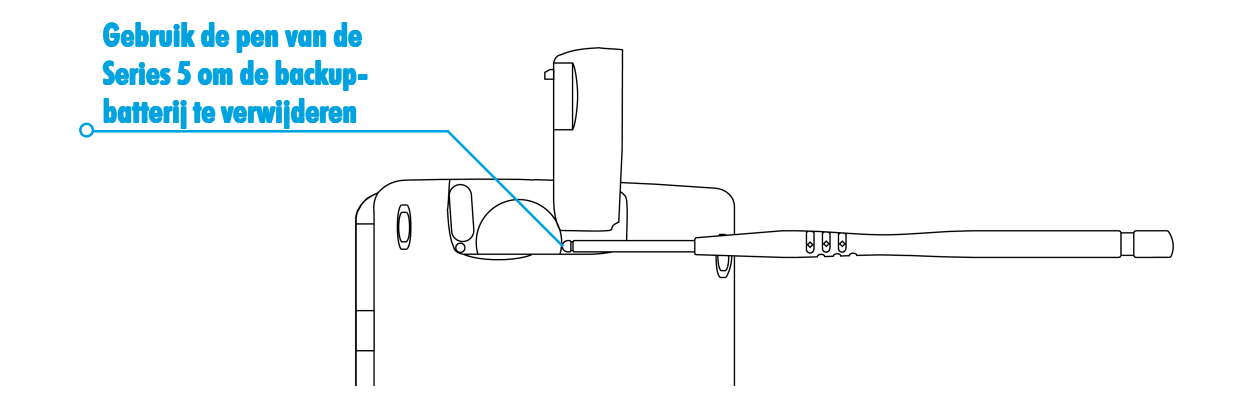

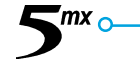

 $\overline{\phantom{0}}$  Onderhoud & veiligheid  $\overline{\phantom{0}}$  192

## $\circ$  Onderhoud & veiligheid  $\triangleright$  193

## Veiligheidsvoorschriften voor de batterijen

'mx ،

- • Plaats de batterijen steeds met de polen op de juiste positie in het daarvoor bestemde vak (+ en -).
- • Berg batterijen niet op bij een temperatuur hoger dan 60°C: de optimale bewaartemperatuur voor een maximale levensduur van batterijen is tussen 10 en 35°C.
- • Werp batterijen niet in het vuur, vanwege het explosiegevaar.
- • Batterijen niet platdrukken, doorboren, openen of ontmantelen of op andere mechanische wijze bewerken.
- • Vermijd contact van huid en ogen met de inhoud van een batterij wanneer deze zou lekken. Bij contact met de ogen of huid, onmiddellijk en overvloedig met water spoelen en contact opnemen met een arts.
- • Als een batterij per ongeluk wordt ingeslikt, is het NOODZAKELIJK dat ONMIDDELLIJK medische hulp wordt gezocht. Als de kleine backup-batterij is ingeslikt, meldt u aan de hulpdienst dat het een LITHIUM-batterij betreft.

### *Voorzichtig:*

Als de backup-batterij onjuist wordt geplaatst, is er kans op explosie. Vervang de batterij alleen door hetzelfde merk en type of door een ander merk of type aanbevolen door Psion. Lege batterijen horen bij het klein chemisch afval.

## De levensduur van de batterijen verlengen

Als u onderstaande stappen volgt gaan de batterijen langer mee:

- •Zet de communicatieverbinding uit als u deze niet gebruikt.
- • Stel automatische-uitschakeltijden in voor de computer en de verlichting.
- • Gebruik Data- en Agenda-bestanden op de interne disk (C) in plaats van op een Geheugendisk (D), daar de Series 5 meer energie nodig heeft om naar de Geheugendisk te schrijven.

Als de Series 5 wordt uitgeschakeld, staat de computer in de wachtstand, ook wel "**standby**" genoemd, en wordt nog steeds een weinig batterij-energie verbruikt, ongeveer 1% per dag. Als u de Series 5 langere tijd niet gebruikt, is het raadzaam eerst een backup te maken van uw gegevens, omdat de batterijen op een gegeven moment leeg raken.

mх

Hoe lang u met de batterijen doet, is afhankelijk van het gebruik van uw Series 5. De computer verbruikt aanzienlijk meer energie wanneer u geluiden opneemt, als u de verlichting aan hebt staan, als u bestanden gebruikt die op een Geheugendisk zijn opgeslagen of wanneer u Infrarood gebruikt.

Opmerking: Om de batterijstand te controleren, gaat u naar het Systemscherm en selecteert u **Batterij** in het menu **Informatie**.

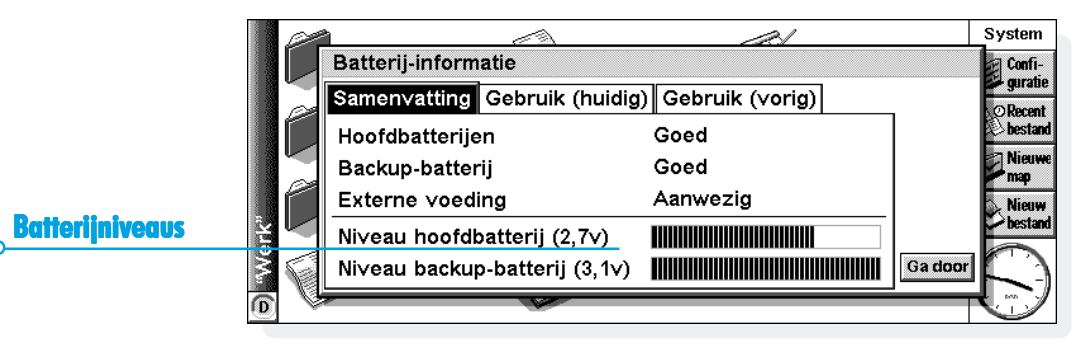

 $\bullet$  Onderhoud & veiligheid  $\triangleright$  194

## $\bullet$  Beveiliging & backups  $\triangleright$  195

## BEVEILIGING EN BACKUPS

Er zijn geen problemen bekend bij het controleren van de Series 5 in veiligheidsscanners in luchthavens en andere toestellen die werken met röntgenstralen.

Er zijn een aantal voorzorgsmaatregelen die u kunt treffen om uw bestanden te beveiligen tegen andere ongelukken. Zo kunt u ervoor zorgen dat u uw bestanden alleen maar kunt lezen, zodat u ze niet per ongeluk kunt wijzigen. U kunt regelmatig een backup van uw bestanden opslaan zodat u bij verlies van de ene kopie nog steeds beschikt over de andere. Stel wachtwoorden in om te voorkomen dat gebruikers ongeoorloofd toegang krijgen tot uw informatie en voer persoonlijke gegevens in zodat bij verlies van uw Series 5 de machine bij u kan worden terugbezorgd.

Opmerking: Geen enkele gebruiker kan met behulp van infraroodcommunicatie informatie van of naar uw machine kopiëren, tenzij die gebruiker toegang kan krijgen tot de opties voor infraroodcommunicatie van de machine: 'Zend' en 'Ontvang'.

#### *Een backup maken op een pc*

Met behulp van PsiWin kunt u een backup maken van afzonderlijke bestanden, mappen of de volledige interne disk van de Series 5 of bestanden op Geheugendisks op een pc.

#### Raadpleeg de online Help van PsiWin voor meer informatie.

### *Een backup maken op een Geheugendisk*

U kunt afzonderlijke bestanden, afzonderlijke mappen of groepen bestanden en mappen opslaan op een Geheugendisk. Als u een backup van de bestanden en mappen wilt maken, kopieert u ze van de interne disk naar een Geheugendisk met behulp van de opdrachten **Kopieer** en **Plak** in het Systemscherm.

- **1.** Selecteer de bestanden en mappen waarvan u een backup wilt maken en selecteer vervolgens in het menu **Wijzig** de optie **Kopieer**.
- **2.** Stel de D-disk (de Geheugendisk) als actieve disk in en selecteer op de D-disk de map waarin u de backup wilt opslaan.
- **3.** Kies in het menu **Wijzig** de optie **Plak**.

### *Bestanden uit een backup herstellen*

Als u de bestanden en mappen op een Geheugendisk weer wilt terugzetten op uw Series 5, kopieert u ze van de Geheugendisk naar de interne disk net zoals u dat doet bij het maken van een backup. Ditmaal stelt u echter de D-disk als actieve disk in om de gewenste bestanden en mappen op de Geheugendisk te selecteren, en stelt u vervolgens de C-disk als actieve disk in om de gekopieerde bestanden naar de interne disk van uw Series 5 te kopiëren.

## $\circ$  Probleemoplossing  $\circ$  197

## PROBLEEMOPLOSSING

mx -

Lees dit hoofdstuk als u vragen hebt of als er problemen optreden met uw Series 5-machine.

### *Als een alarm niet afgaat Als een alarm afgaat*

Als u niet het ingestelde alarmgeluid maar wel piepsignalen hoort, zijn de batterijen te zwak om het gekozen alarmgeluid af te spelen.

Het is ook mogelijk dat de functie 'Geluid' is uitgeschakeld zodat wel het alarmscherm verschijnt, maar er geen alarmgeluid klinkt. Het alarmscherm meldt dat het geluid is uitgeschakeld of voor een bepaalde periode is gedempt. Gebruik de icoon **Geluid** in het Configuratiescherm in het System-scherm om het geluid weer in te schakelen.

Als een alarmgeluid zal worden geactiveerd op het ogenblik dat u een ander geluid opneemt, wordt het alarmgeluid uitgesteld totdat u de opname hebt beëindigd.

## *Als de wereldtijden in het programma Time niet correct zijn*

Dat wordt waarschijnlijk veroorzaakt door inschakeling van de zomer- of wintertijd (waarbij de klok een aantal maanden lang één uur vóór of achter is op de zonnetijd).

De datums waarop klokken worden ingesteld om van zomernaar wintertijd of omgekeerd te veranderen, verschillen van land tot land, en soms zelfs binnen gebieden in één land. Bepaalde landen doen zelfs niet mee met deze uurregeling. Om die reden wordt de klok van de Series 5 niet automatisch gewijzigd op de datum dat de uurregeling verandert. Wanneer de uurregeling in de deelnemende landen wordt gewijzigd, dient u zelf te controleren of elke zone is ingesteld op de corresponderende "zomer- of wintertijd". Raadpleeg het hoofdstuk 'Time' voor meer informatie.

### *Als een bestand lijkt te zijn "verdwenen"*

Wanneer u een programma-icoon kiest, opent de Series 5 het programma en het laatste bestand dat u daarin hebt gebruikt. Als u bijvoorbeeld slechts één Agenda-bestand gebruikt, wordt altijd dat bestand weergegeven wanneer u de Agenda-icoon kiest.

Als u echter uw bestand verplaatst of de naam ervan wijzigt, zal de Series 5 dit "laatst gebruikte" bestand niet vinden wanneer u de programma-icoon kiest. In dat geval wordt naar een bestand met een standaard bestandsnaam (bijvoorbeeld Word, Agenda, Sheet, enzovoort) gezocht en wordt dat bestand weergegeven. Als de standaardmap geen bestand met een dergelijke naam bevat, wordt een nieuw bestand gemaakt.

Met de optie **Open bestand** in het menu **Archief** kunt u het oorspronkelijke bestand opnieuw openen vanaf de nieuwe locatie.

### *Als u uw wachtwoord vergeet wachtwoord vergeet*

Als u zich een wachtwoord dat u hebt ingesteld voor een Wordof Sheet-bestand niet meer herinnert, kunt u het desbetreffende bestand pas opnieuw openen wanneer u het correcte wachtwoord opnieuw weet.

Als u zich het wachtwoord voor de hele machine niet meer herinnert, kunt u de Series 5 pas opnieuw gebruiken nadat u een "harde reset" hebt uitgevoerd. In dat geval zullen alle bestanden op de interne disk verloren gaan en kunnen ze niet meer worden hersteld.

Raadpleeg 'Hoe kan ik de Series 5 opnieuw starten' voor meer informatie.

## $\circ$  Probleemoplossing  $\circ$  199

## *Als de Series 5 niet meer kan worden aan- of uitgezet Als de Series 5 niet meer kan worden aan- of uitgezet*

Als het lijkt alsof de Series 5 niet wordt ingeschakeld:

mx -

- • controleert u of het schermcontrast niet te laag staat ingesteld;
- • vervangt u de hoofdbatterijen. Als u de Series 5 verder blijft gebruiken wanneer de hoofdbatterijen bijna leeg zijn, zal de machine uiteindelijk onvoldoende energie over hebben en wordt de computer uitgeschakeld. Daarna kan de machine pas opnieuw worden ingeschakeld nadat u de hoofdbatterijen hebt vervangen.

Als het lijkt alsof de Series 5 niet wordt uitgeschakeld:

• controleert u de automatische uitschakeltijd met behulp van de icoon **Aan/uit** in het Configuratiescherm in het Systemscherm.

Opmerking: Als u met de programmeertaal OPL werkt, is het mogelijk dat een OPL-programma dat wordt uitgevoerd, verhindert dat de machine automatisch wordt uitgeschakeld als het OPL-programma niet wordt onderbroken door een pauze of wacht totdat u op een toets drukt.

## *Hoe kan ik een reset uitvoeren op de Series 5?*

Als u merkt dat u een programma niet normaal kunt sluiten, gaat u naar het System-scherm en kiest u de optie **Toon geopende bestanden** onder **Lijst** in het menu **Archief**. Selecteer in de lijst het programma dat u wilt sluiten en druk op de knop **Stop bestand**.

Als die methode niet werkt of als uw Series 5 lijkt te zijn "vastgelopen", kunt u nog altijd een "zachte reset" uitvoeren. Hierdoor wordt de Series 5 opnieuw gestart en blijft de meeste informatie behouden.

Het is aanbevolen een zachte reset uit te voeren als de toetsen van de Series 5 niet meer reageren of als de Series 5 lijkt te worden ingeschakeld en u zeker weet dat de batterijen nog goed zijn (vooral als het contrast nog steeds lijkt te werken), maar het scherm leeg blijft.

• **Zo voert u een zachte reset uit:** druk zachtjes met een opengeplooide paperclip in het reset-gaatje boven de plaats waar de backup-batterij zich bevindt.

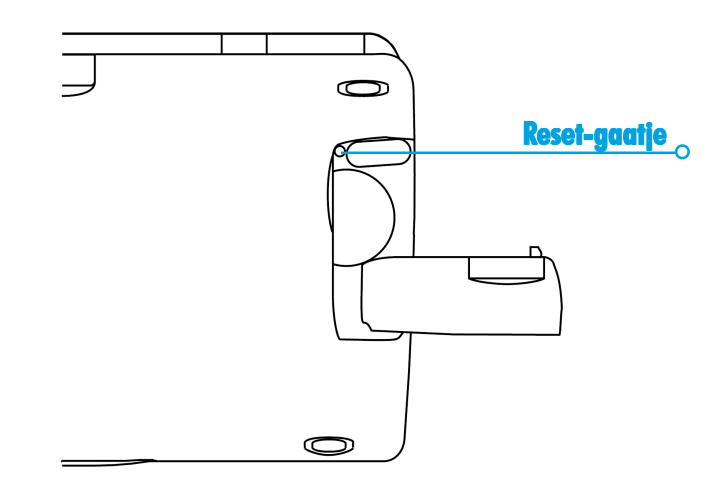

 $\blacksquare$ mx $\circ$ 

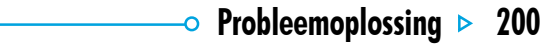

## $\circ$  Probleemoplossing  $\triangleright$  201

Na een zachte reset zijn alle niet-opgeslagen wijzigingen in geopende Word- of Sheet-bestanden (of OPL-programma's) onherroepelijk verloren. Uw andere bestanden op de interne disk blijven vrijwel altijd behouden.

'mx .

Het is mogelijk (maar erg onwaarschijnlijk) dat de informatie op de interne disk verloren gaat doordat een programmafout tot een reset leidt; het is zelfs mogelijk dat hierdoor de reset helemaal niet werkt. In dat geval dient u een "harde reset" uit te voeren.

• **Zo voert u een harde reset uit:** druk zachtjes met een opengevouwen paperclip in het reset-gaatje net als bij de zachte reset, maar houd vervolgens Shift en Esc ingedrukt om de machine in te schakelen.

**Belangrijk:** Als u een harde reset uitvoert op de Series 5, wordt de machine volledig opnieuw ingesteld en **is alle informatie op de interne disk onherroepelijk verloren**.

## *Als de pen niet in de behuizing 'klikt Als de pen niet in de behuizing 'klikt'*

De pen die bij de Series 5 wordt geleverd, wordt in de behuizing op zijn plaats gehouden door een vergrendelmechanisme, dat lijkt op het veermechanisme van een balpen. Als de pen niet op zijn plaats 'klikt' als u deze voorzichtig in de behuizing duwt, kan het zijn dat het vergrendelmechanisme is geblokkeerd. Dit kan voorkomen als u de pen uit de Series 5 trekt zonder deze eerst even naar binnen te duwen zodat hij 'klikt' en de vergrendeling opent.

Om het mechanisme te "deblokkeren", kunt u onderstaande stappen proberen:

- **1.** Duw de pen naar binnen totdat u weerstand voelt en oefen dan voorzichtig druk uit op het einde van de pen.
- **2.** Laat de pen los als u het vergrendelmechanisme hoort 'klikken'. De pen zal nu zonder problemen weer in de behuizing 'klikken'.

Als het probleem hiermee niet is verholpen, kunt u onderstaande alternatieve methode proberen of neemt u contact op met de Psion-klantenservice.

- **1.** Open de deksel van de RS232 seriële poort achterop de Series 5.
- **2.** Als u goed naar de seriële poort kijkt, ziet u een zeer smalle opening direct onder het opschrift '**RS232**' (onder de seriële connector) en boven de gebogen "duimnagel" uitsparing.
- **3.** Plaats VOORZICHTIG een dun, niet-metalen voorwerp in de opening, b.v. uw duimnagel of de hoek van een plastic kaartje (gebruik geen creditcard; deze kan beschadigd raken). Vooral NIET te hard duwen.
- **4.** U hoort een 'klik' wanneer u het penmechanisme deblokkeert. De pen zal nu zonder problemen weer in de behuizing 'klikken'.

Als geen van bovenstaande methoden helpt, neemt u contact op met de Psion-klantenservice.

### *Als u de kabel niet kunt aansluiten*

Als het aansluiten van de kabel op de Series 5 problemen oplevert, kan het zijn dat u de stekker verkeerd om probeert te plaatsen. Zorg dat het opschrift "RS232" naar **beneden** wijst als u de kabel gaat aansluiten. Het is niet de bedoeling dat u veel kracht moet zetten om de stekker in de poort van de Series 5 te steken.

## $\circ$  Appendix  $\triangleright$  203

# APPENDIX

mx -

### **Tekenset**

De Series 5-toestellen bevatten verschillende lettertypen, maar werken met dezelfde basistekenset: **IBM-codetabel 1252**.

Naast de tekens die u rechtstreeks vanaf het toetsenbord kunt invoeren, beschikt u ook over vele andere speciale tekens. Die tekens kunt u weergeven en invoeren met de optie **Speciaal teken** in het menu **Invoegen** van het programma Word.

Speciale tekens invoegen in Word:

- **1.** Open het Word-bestand.
- **2.** Kies in het menu **Invoegen** de optie **Speciaal teken**.
- **3.** Selecteer het gewenste teken en klik op **OK**.

Opmerking: Wanneer u items toevoegt in de meeste andere programma's, kunt u de dialoog **Voeg speciaal teken in** ook weergeven met de toetsencombinatie Shift+Ctrl+C.

Speciale tekens invoegen wanneer u de dialoog Speciaal teken niet kunt weergeven:

- **1.** Ga naar Word en kies in het menu **Invoegen** de optie **Speciaal teken**.
- **2.** Markeer het teken dat u wilt invoegen zodat onder aan de dialoog de corresponderende sneltoets verschijnt. Voorbeeld: het speciale teken ™ heeft als sneltoets  $Ctrl + 153$
- **3.** Ga opnieuw naar het programma waarin u het teken wilt invoegen en druk op de corresponderende sneltoets. Als u bijvoorbeeld ™ wilt invoegen, houdt u Ctrl ingedrukt en drukt u achtereenvolgens op de toetsen 1, 5 en 3.

### *IBM codetabel 1252*

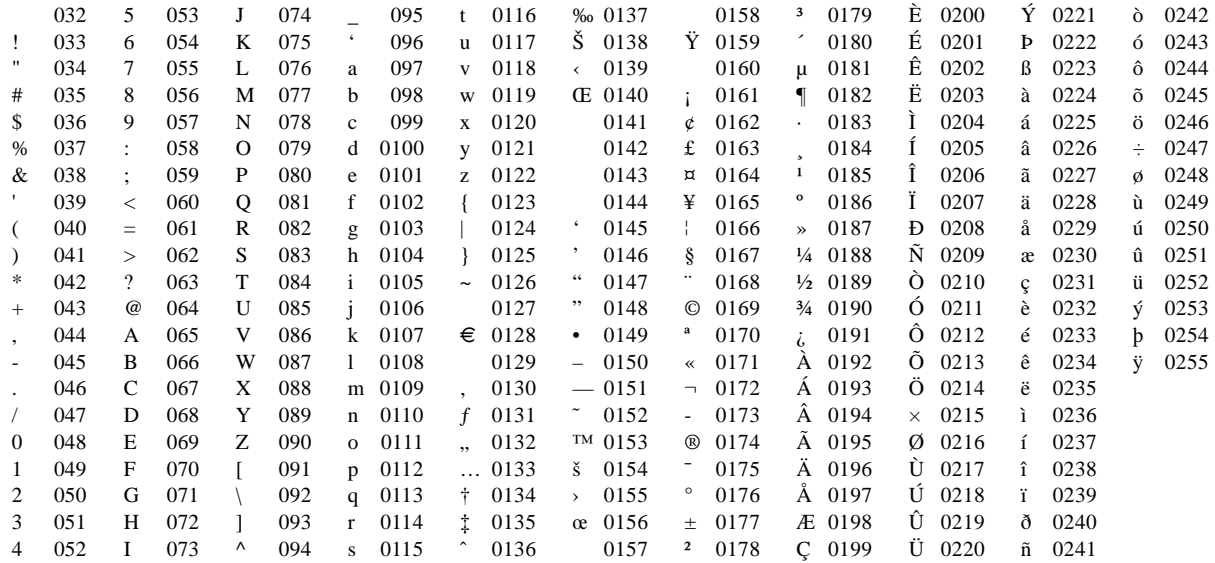

 $5^{mx}$ 

 $\overline{\phantom{0}}$  Appendix  $\overline{\phantom{0}}$  204

 $\circ$  Appendix  $\triangleright$  205

## **Specificaties**

'mx .

#### **Afmetingen:**

**Grootte:** 172×89×24 mm.

**Gewicht:** 350g (inclusief batterijen).

### **Scherm:**

9 aanraakiconen voor programmaselectie.

5 aanraakiconen voor opties.

### **Intern geheugen:**

**ROM**: 10MB (Series 5mx), met een multitasking besturingssysteem op basis van vensters.

### **RAM**: 16MB (Series 5mx).

Opmerking: Deze informatie was correct ten tijde van afdrukken. De geheugenconfiguratie kan per model variëren (zie productverpakking voor meer informatie).

### **Diskstation:**

Accepteert Psion-Geheugendisks/-programmadisks

### **Processor:**

32bit ARM 710T kern, 36.864MHz.

#### **Geluid:**

Luidspreker - ½W, 8 ohm.

Microfoon - Electret met actieve gain-control.

### **Voeding:**

 $2 \times$  AA (penlite)-formaat alkalinebatterijen.

Standaard lithium (CR 2032)-batterij beschermt het RAMgeheugen bij het vervangen van de hoofdbatterijen.

Optionele netstroomadapter (6 V gelijkstroom  $\pm$  10%, 1A)

#### **Toetsenbord:**

Computertoetsenbord met 53 toetsen, QWERTY-indeling (AZERTY voor België).

#### **Werkingstemperatuur:**

0-40 graden Celsius.

### **Communicatieopties:**

Een snelle RS232-compatibele seriële verbinding biedt gegevensoverdracht met een maximale snelheid van 115.200 baud.

Een optische verbinding (IrDA SIR) ondersteunt infraroodcommunicatie.

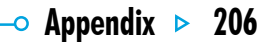

 $5^{mx}$
# **Index**

Symbolen

'mx -

#-teken in Sheet 61 \$-teken in Sheet 63 12-/24-uursklok 21, 132 3D-grafieken 70

# A

aan/uit (in- en uitschakelen) 7, 25, 199 iconen aanraken 9 aanbevolen batterijen 190 aanmaken

e-mails 99 fax- en SMS-herichten 97 lokale mappen 99 aanpassen actielijsten 90 Agenda 93 balk Extra's 187 Jotter 123 System-scherm 186 aantal jaren in Agenda 83 absolute verwijzingen in Sheet 63 accenten op tekens 203 achtergrond maken 185 verwijderen 185 achtergrondkleur in Word 47 achtergrondscherm. *Zie* achtergrond

achtergrondverlichting 9, 26 actielijsten 88 aanpassen 90 hernoemen 89 items sorteren 90 maken 89 weergeven 83 acties 88 adressen in E-mail 99, 105 afbeeldingen in Agenda 92 in Jotter 121 in Sketch 143 in Word 50 afdrukken. *Zie* printen afspelen voice-berichten 163 afspraken in Agenda 81 afstanden 129

maateenheden 132 aftrekken in Calc 110 Agenda alarmen 84 bestanden verplaatsen en hernoemen 37 Infrarood 176 pc-agenda's 5, 95 synchroniseren 95 telefoonnummer kiezen 183 Agenda-bestanden samenvoegen 93 alarmen in Agenda 84 alarmgeluiden 125 in Agenda 84 instellen 126 interval instellen 127 opnemen 186 problemen oplossen 197 reageren op 127

Ő

uitzetten 127, 128 verwijderen 128, 186 wiizigen 128 wissen 127 alfabetische volgorde in Contacts 73 in Data 138 alinea stijlen 47 uitlijning 44 alleen-lezenbestanden 36 am/pm-klok 21 anagrammen 154 analoge klokken 132 annuleren dialogen 15 Infrarood-overdracht 179 antwoorden op e-mail 105 applicaties. *Zie* programma's astitels 70

'mx -

automatisch een e-mail verzenden 102 automatisch in- en uitschakelen 7, 9 en voice-berichten 162

B

backup maken bestanden 25, 196 op een pc 5, 25 op Geheugendisks 25, 196 backup-batterij 7 verwijderen 191 backups herstellen 196 batterijen aanbevolen 190 controleren 190 en voice-berichten 162 levensduur verlengen 193

NiCd 191 plaatsen 7 soorten 7 typen 191, 205 veiligheidsinformatie 193 vervangen 190, 191 beginjaar in Agenda 83 beheer bestanden en mappen 33 beheren e-mails en mappen 97 bekijken bijlagen 106 e-mails 104 bellen. *Zie* kiezen belsymbool in Agenda 84 benoemen van reeksen in Sheet 64 berekeningen algemene 110

in Sheet 63 wetenschappelijke 112 berichten e-mail, SMS en fax 97 bestanden Agenda 93 alleen-lezen 36 archiveren van Agendabestanden 94 backup maken op een pc 25 backup maken op Geheugendisks 25, 196 beheren 33, 36, 37 bestandsgrootte 38 bladeren 33 details 33 eigenschappen 36 en iconen 12 in het System-scherm 12, 27 Infrarood-overdracht 176

maken 12 markeren 36 naam geven 31 openen 29, 31, 33 overdragen naar pc's 30 samenvoegen 93 selecteren 36 sluiten 30 sorteren 33, 186 toevoegen aan e-mails 100, 106 wachtwoord 35 zoeken 33, 198 bestanden van e-mail loskoppelen 106 bestandsbeheer 27 bestandslijsten in het Systemscherm 186 bestandsnamen 31 beveiliging

'mx -

andere machines 35 Geheugendisks 35 Infrarood 195 pc's 35 bewerken. *Zie* wijzigen herhalingen in Agenda 87 bijlagen openen/bekijken 106 opslaan 106 toevoegen 100, 106 bijsnijden in Sketch 148 objecten in Jotter 122 objecten in Word 51 bijwerken items in Contacts 75 bladeren in mappen 33 bladwijzer in het System-scherm 27 Bombs-spel 165

# C

categorieën in Agenda. *Zie* itemsymbolen CC in E-mail 99 cellen in Sheet schaduwen 65 cirkeldiagrammen 70 cirkels en ellipsen 144 clipart-afbeeldingen in Sketch 149 combineren van informatie 15 Comms-programma 24 compileren van een OPLprogramma 168 comprimeren geluidsbestanden 164 concept e-mails 101 map 98, 101

Configuratiescherm 19, 25 contacten sorteren 73 titals 75 toevoegen 73 verwijderen 75 wijzigen 75 zoeken 74 **Contacts** telefoonnummer kiezen 183 contrast van het scherm 9, 26 converteren bestanden naar pc-programma's 5 COS-functie 116 cursieve tekst in Sheet 65 in Word 43

### D

'mx -

dagelijkse afspraken 87 dagitems in Agenda 81 Data 135 bestanden verplaatsen en hernoemen 37 Infrarood 176 telefoonnummer kiezen 183 titels 183 datum 129 formaat 25 instellen 19 notatie 132 datum invoegen in Jotter 121 deadlines voor acties 89 decimale cijfers in Calc 118 definiëren reeksen in Sheet 64

delen in Calc 110 derdemacht berekenen van getallen in Calc 115 dialogen 13 annuleren 15 instellingen opslaan 15 knoppen 15 schakelen tussen tabbladen 15 dictafoon 160 digitale klokken 132 dingen die moeten worden gedaan 88 disks formatteren 39 hernoemen 37 hoofdmap 30 kopiëren 37 doorhalen. *Zie* doorstrepen doorstrepen

Agenda-items 86 in Word 43 doorsturen e-mail 105 downloaden. *Zie* ontvangen DTMF kiezen 181

# E

E-mail 97 adressen 99, 105 beantwoorden 105 berichten aanmaken 99 berichten bekijken 104 berichten sluiten 104 berichtenbewerking 99, 105 bijlagen 100, 106 conceptberichten opslaan 101 doorsturen 105 instellen 107

meer informatie 107 online Help 107 ontvangen 103 verbinding maken 102, 103 verbinding verbreken 107 vereisten 97 verzenden 102 eigenaarsgegevens 21 eigenschappen 36 elektronische post. *Zie* E-mail Enter-toets 15 Esc-toets 15 exponenten in Calc 118 extern postvak 97, 101, 103, 107 Extra's balk 29 balk aanpassen 187 Extra's-balk 29 en Geheugendisks 39

Index  $\geq 210$ 

### Extra's-icoon 29

mx -

# F

facsimile. *Zie* fax faculteiten in Calc 117 fax berichten 97 vereisten 97 formaat wijzigen achtergrond in Sketch 148 in Sketch 146 objecten in Word 51 formaten tiid en datum 25 van getallen in Sheet 67 formules 61 functies in Calc 112 in Sheet 64

#### G

gaan naar items in Agenda 85 gebruikt geheugen 38 gedenkdagen in Agenda 83 gedwongen regeleinde 44 geheugen 39 informatie 38 meter 38 Geheugendisks 39, 205 backup maken 25, 196 formatteren 39 weergeven in het Systemscherm 27 geheugens in Calc Normaal 111 toewijzen 114 Wetenschappelijk 114 geluid in Agenda 92

in Word 50 geluiden herhalen 160 instellingen 26 opnemen en afspelen 157 geopende bestanden 12, 29 getalformaten in Sheet 67 getalnotaties in Calc 118 GMT (Greenwich Mean Time) 131 graden in Calc 116 gradiënten in Calc 116 grafieken 68 in lotter 122 in Word 50 Infrarood 176 meerdere 71 grijs menu-opties 13 onderdelen van dialogen 15 grootte objecten in Jotter 122 tekst op het scherm 9 van bestanden 33 gumgereedschap in Sketch 147

# H

handshaking 171 hangend inspringen 45 harde reset 199 Help gebruiken 16 bij E-mail 107 Help-toets 16 herhalen afspraken 87 items 87 herinneringen voor Agendaitems 84 hernoemen

bestanden en mappen 37 disks 37 titels in Contacts 76 herstellen van backups 196 hoekformaten 116 hoofdmap van disks 30 huidige disk 27 hyperbolische functies in Calc 116

# I

'mx <sub>c</sub>

» in Agenda 87 iconen in het System-scherm 12, 27 in Jotter 122 in- en uitschakelen 7, 9 in- en uitzoomen 9, 186 Infrarood 175 beveiliging 195 printen 170

inspringen in Word 45 installeren van programma's 39 instellen alarm in Agenda 84 alarmgeluiden 126 de Series 5 19 E-mail 107 kiesopties 182 schermcontrast 9 systeemwachtwoord 22 tijd en datum 19, 129 verblijfplaats 21, 129 wachtwoorden voor bestanden 35 zomertijd 133 internationaal instellingen 25 kiezen 183 internationale

telefoongesprekken 131 internet verbinding maken 102, 103 verbinding verbreken 107 invoegen clipart-afbeelding in Sketch 149 objecten in Word 50 pagina-einden 55 tekst in Sketch 148 invoeren batterijen 7 voorlopig item in Agenda 82 IrObex-standaard 77 item met tijdsduur in Agenda 81 itemsymbolen in Agenda 93 J

jaarlijkse afspraken 87

Jaarweergave in Agenda 83 jokers 74 Jotter 119 aanpassen 123 kaarten maken 119 kaarten zoeken 122 objecten invoegen 121 printen 124

# K

kaarssymbool in Agenda 83 kaart van de wereld 125 kalender in Agenda 85 in dialogen 15 kalibreren van het scherm 26 kassarol in Calc 110 keuzerondjes 14 kiezen 181 belcodes 125

Index  $\triangleright$  213 Ō.

en Data-titels 183 in Contacts 73 probleemoplossing 183 vrij kiezen 184 kilometers 132 kladblokprogramma 119 kleuren in Word 43 klokken 132 knippen bestanden en mappen 36 in Sketch 148 knoppen externe 160 in dialogen 15 kolombreedten in Data 138 in het System-scherm 186 kolomgrafieken 70 kopiëren

'mx -

Agenda-items 86 bestanden en mappen 37 bestanden naar Geheugendisks 25, 196 disks 37 te controleren woorden 153 tekst in Word 42 via Infrarood 175 kopteksten in Pagina-instelling 173 in Word 56 kruiswoordpuzzeloplossingen 155 kubiekswortels in Calc 115 kwadraat berekenen van getallen in Calc 115 Kwrd in Spell 155 L

land

gegevens wijzigen 132 verwijderen 132 lettertype in Shoot 65 in Skotch 148 in Word 43 voor Data-titels 138 lijnen in Sketch 144 liinarafieken 70 lijst van geopende bestanden 12 logaritmen 117 lokaal postvak 102, 103 lokale mappen 97, 98 luidspreker 160

# M

maandelijkse afspraken 87 maateenheden

afstanden 132 machten in Calc 115 maken achtergrond 185 actielijsten 89 bestanden 12 grafieken 68 mappen 30, 33 sjablonen 53 stijlen 48 tekeningen 143 Word-bestanden 52 mappen beheren 33, 36, 37 bladeren 33 Concept 98, 101 lokaal 98 maken 13, 30, 33 markeren 36 naam geven 31

namen 27, 30 openen 29 Postvak-IN 98, 103 Postvak-UIT 98, 99, 101, 102 selecteren 36 sluiten 30 soorten in E-mail 98 Verzonden 99, 102 marges in Word 45 printen 173 markeren bestanden en mappen 36 cellen in Sheet 60 tekst in Word 42 meerdere bestanden en Infrarood 176 memo's in Agenda 91 menu's en menu-opties 13 microfoon 158

'mx -

middernacht 21 miilen 132

N

# namen en adressen 73, 135 natuurlijke getallen in Calc 117 natuurlijke logaritmen 117 netstroomadapters 7, 189, 205 NiCd-batterijen 191 niet-afdrukbare tekens 46 nieuwe stad toevoegen 131 Normaal getalnotatie in Calc 118 weergave in Calc 110 notaties getallen in Calc 118 tijd en datum 132

# objecten combineren van informatie 15 in Word 50 Infrarood 176 in Jotter 121 omkeren weergave in Calc 110 onderhoud van de Series 5 189 onderstrepen in Sheet 65 in Word 43 ontvangen e-mails 103 openen bestanden 33 bestanden en mappen 12, 29

O

bijlagen 106 concept e-mails 101 e-mails 104 verschillende bestanden 29, 31, 187 operatoren in Calc 110 operatorprioriteit in Calc Wetenschappelijk 113 OPL 167 oplaadbare batterijen 191 oplossen anagrammen 154 kruiswoordpuzzels 155 opmaak alinea's 44 objecten in Jotter 122 objecten in Word 51 tekst in Word 43 opnemen alarmgeluiden 186

Index  $\geq 214$ 

Index  $\triangleright$  215 Ō.

geluiden 157 voice-berichten 162 opnieuw gebruiken antwoorden in Calc 113 berekeningen in Calc 113 opnieuw starten van de Series 5 199 opschonen van Agendabestanden 94 opslaan bestanden 29, 30 bijlagen 106 concept e-mails 101 en uitschakelen 7 instellingen dialoog 15 opslag van de Series 5 189 opsommingstekens in Jotter 120 in Word 45 opties in menu's 13

'mx -

overbrengen informatie via Infrarood 175 overdragen bestanden naar pc's 30 overstralen. *Zie* Infrarood overzicht in Word 49

P

pagina-einden in Word 55 pagina-opmaak 173 marges 173 nummering 173 paginaformaat 173 paginanummer in Word 56 parallelle printers 170 pc's 5 backup maken 25 bestanden overdragen naar pc 30

pen 9 niet vastklikken 201 penbreedte in Sketch 144 penkleur in Sketch 143 percentages in Calc 111 persoonlijk woordenboek 156 pijlen in keuzelijsten van dialogen 14 pijlsymbolen in menu-opties 13 pixels 144 plaatsen batterijen 7 plakken bestanden en mappen 36, 37 poortinstellingen 171 post. *Zie* E-mail postvak extern 97, 101, 103, 107

lokaal 102, 103 soorten in E-mail 97 verbinding maken 102, 103 Postvak-IN map 98, 103 Postvak-UIT map 98, 99, 101, 102 potlood. *Zie* pen printen 169 Agenda-items 94 Data-kaarten 141 de printer instellen 169 documenten 174 Help-kaarten 17 het printermodel selecteren 172 in Jotter 124 in Word 56 items in Contacts 77 itemsymbolen in Agenda 95

naar een bestand 172 naar een parallelle printer 170 naar een seriële printer 171 printvoorbeeld van document 173 Sketch 149 via een pc 5, 171 via Infrarood 170 prioriteit van acties 88 Program-editor 167 programma-iconen 10, 12, 29, 39, 187 programmabeheer 27 programma's beschrijving 12 starten 12 PsiWin 5 Agenda synchroniseren 95 CopyAnywhere 119

'mx <sub>c</sub>

R radialen in Calc 116 randen in Sheet 65 in Word 47 rasterlijnen in Sheet 70 reageren op een alarmgeluid 127 reciproque getallen in Calc 116 Record-programma 157 en voice-berichten 163 reeksen in Sheet 64 regelspatiëring in Word 46 reinigen scherm 189 reizen 134 relatieve verwijzingen in Sheet 63 reservekopie maken op Geheugendisks 37

röntgenstralen 195 roteren van afbeeldingen 146

# S

samenvoegen in lotter 124 schakelen aan en uit 25 aan/uit en Jotter 120 aan/uit en voice-berichten 162 achtergrondverlichting in- en uitschakelen 9 automatisch inschakelen 9 automatisch uitschakelen 7 in- en uitschakelen 7 taken 29 tussen bestanden 29 scherm achtergrond 185

achtergrondverlichting 9 contrast 9 instellingen 26 kalibreren 26 reinigen 189 tekstarootte 9 schrijven. *Zie* aanmaken selecteren alle bestanden en mappen 36 bestanden en mappen 36 gebied in Sketch 146 menu-opties 13 selectie opheffen van bestanden en mappen 36 steden en landen 130 steden in één land 130 selectievakje 14 seriële printers 171 seriële-poortinstellingen 171

Series 3/3a/3c/3mx bestanden bijwerken 5 **Shoot** Infrarood 176 sorteren 65 Sheet-programma 59 Short Message Service. *Zie* SMS significante cijfers in Calc 118 SIN-functie 116 sjablonen in Word 52 maken en wijzigen 53 standaard instellen 53 Sketch-programma 143 achtergrondformaat 144 afbeelding bijsnijden 148 cirkels en ellipsen 144 clipart-afbeelding invoegen 149 spiegelen en roteren 146

'mx -

tekst invoegen 148 transparantie 147 sluiten bestanden 29 bestanden en mappen 30 e-mailaccounts 107 programma's 30 SMS berichten 97 vereisten 97 sneltoetsen 15 in Calc 112 sorteren actielijsten 90 bestanden 33, 186 in Jotter 123 in Sheet 65 items in Contacts 73 kaarten in Data 138 titels in Contacts 76

speciale tekens 203 specificaties 205 spel 165 Spell-programma 153 spellingcontrole 153 in Word 52 spiegelen afbeeldingen 146 weergave in Calc 110 spreadsheets 59 spuitbus in Sketch 145 staafgrafieken 70 stad 125 gegevens wijzigen 131, 132 selecteren 130 tijden voor zonsopgang en ondergang 134 toevoegen 131 verwijderen 131 standaard printer 169

standby 194 statusvenster. *Zie* werkbalk stijlbladen. *Zie* sjablonen stijlen en overzichten 49 stiilen in Word 47 stroomtoevoer. *Zie* batterijen subscript 43 superscript 43 symbolen in Jotter 120 symbolen in Agenda 93 symbooltekens 203 systeeminstellingen 19 systeemwachtwoord 22 System-map 187 System-scherm 27 inleiding 10

Ő

Index  $\triangleright$  217

T

'mx -

T-symbool in Agenda 88 Tab-toets 15, 33 tabbladen in dialogen 15 tabellen in Sheet 59 in Word 50 sorteren in Sheet 65 tabs in Word 45 takenlijst 29, 30 TAN-functie 116 tekenen cirkels en ellipsen 144 in Sketch 143 vierkanten en rechthoeken 144 tekengereedschappen in Sketch

143 tekeningen in Word 50 tekenset 203 tekst centreren in Word 44 grootte in Word 43 grootte op het scherm 9 invoegen in een afbeelding 148 invoeren in dialogen 13 links uitliinen in Word 44 rechts uitlijnen in Word 44 tekstkleur in Word 43 tekstoverbrenging in Word 42 telefooncodes 131 telefoonnummer. *Zie* kiezen terugspoelen voice-berichten 163

testen van alarmgeluiden 126 tijd 125 12-/24-uursnotatie 21 am/pm-notatie 21 formaat 25 instellen 19 tijdverschillen 129 Time-programma 125 titel in het System-scherm 10, 27, 30, 38, 186 titels in Contacts 75 in Data 140 toepassen van stijlen in Word 47 toepassingen. *Zie* programma's toetsen 26 Enter 15 Esc 7, 15 Help 16

in- en uitschakelen 7 sneltoetsen 15 toetsenbord betekenis van toetsen 7 instellingen 26 toevoegen aan actielijsten in Agenda 89 acties 88 afbeeldingen in Agenda 92 afspraken 81 Agenda-items 81 berekeningen in Calc 110 bestanden aan e-mails 100, 106 dagitems in Agenda 81 gebeurtenissen in Agenda 81 gedenkdagen in Agenda 83 getallen in Calc 110

Index  $\triangleright$  219 Ő

informatie in cellen van Shoot 61 items in Contacts 73 kaarten in Data 136 kaarten in Jotter 119 land 132 memo's in Agenda 91 programma's 39 stad 131 telefoonnummers 183 titels aan grafieken 70 titels in Contacts 75 titels in Data 141 verjaardagen in Agenda 83 voice-berichten in Agenda 92 vreemde tekens 203 wachtwoorden aan

'mx -

bestanden 35 wetenschappelijke

berekeningen 112 woorden aan Spell 156 toonkiezen 181 transparantie in Sketch 147 trigonometrische functies 116

# U

uit- en inschakelen 7 uitbelcode 182 uitlijning in Sheet 65 in Word 44 uitvoeren van een OPLprogramma 168 uitzetten alarmgeluid 128

#### V

valuta 25

Vast getalnotatie in Calc 118 vast afbreekstreepje in Word 46 vaste spatie in Word 46 vCard-standaard in Contacts 77 vensters. *Zie* dialogen veranderen items in Contacts 75 verbinden met pc's 5 verbinding maken met postvakken 102, 103 verbinding verbreken in E-mail 107 verblijfplaats 129 instellen 21 op reis 134 verborgen bestanden 187 tekst in Word 46

titels in Data 138 verjaardagen in Agenda 83 verlichting. *Zie* achtergrondverlichting vermenigvuldigen in Calc 110 verplaatsen Agenda-bestanden 37 Agenda-items 86 bestanden en mappen 36 Data-bestanden 37 gebied in Sketch 146 in Word-bestanden 50 vertalen van een OPL-programma 168 vervangen batterijen 190 tekst in Word 43 verwijderen achtergrond 185 Agenda-items 86

alarmgeluiden 128, 186 bestanden en mappen 37 Data-kaarten 139 e-mails 103 in Sketch 147 items in Contacts 75 Jotter-kaarten 123 land 132 steden 131 stijlen 48 verzenden e-mails 102 fax- en SMS-berichten 97 Verzonden map 99, 102 vette tekst in het System-scherm 12, 29 in Sheet 65 in Word 43 vierkanten en rechthoeken in

'mx -

Sketch 144 vierkantswortels in Calc 115 vinkje selectievakje 14 voetteksten in Pagina-instelling 173 in Word 56 voice-berichten 160 in Agenda 92 voice-berichtknoppen 127 Voorkeuren in het System-scherm 187 voorkeuren balk Extra's 187 in het System-scherm 186 in lotter 123 voorlopige Agenda-items 82 bevestigen 82 vorige opgeslagen versie in Word 54

vreemde tekens 203 vrij geheugen 38 vrij kiezen 184 Vrijweergave in Agenda 82

## W

waarschuwing als batterijen bijna leeg zijn 7 wachtwoord bestanden 35 systeemwachtwoord 22 vergeten 198 Weekweergave in Agenda 82 weergeven alarmgeluiden 129 geopende bestanden 29 Help 16 kaarten in Data 137 niet-afdrukbare tekens 46

weergaven in Agenda 82 wekelijkse afspraken 87 wereldkaart 125 werkbalken 186 werkblad herberekenen 64 werkdagen 126 Wetenschappelijk getalnotatie in Calc 118 weergave in Calc 112 wijzigen afbeeldingen in Agenda 92 Agenda-items 86 Data-kaarten 139 gegevens van een land 132 gegevens van een stad 131, 132 getalnotatie in Calc 118 hoekformaten 116 huidige disk 27

Index  $\triangleright$  221 Ō.

informatie over alarmgeluid 128

'mx -

## items in Contacts 75 kleuren in Sketch 147 lettertype in Word 43 sjablonen 53 titels in Contacts 75, 76 titels in Data 138, 140 vorige berekeningen in Calc 113 wijzigingen ongedaan maken in Jotter 123 in Sketch 147 in Word 54 wintertijd 133 wissen getal op de rekenmachine 112 woordenboeken in Spell 156 Word-programma 41

wortels in Calc 115 wysiwyg-tekst 42

# X

X/Y-scatterdiagrammen 70

#### Z

zachte reset 199 zeemijlen 132 zoeken Agenda-items 85 anagrammen 154 bestanden 33 datums in Agenda 85 Help 17 in Jotter 122 in Sheet 60 items in Contacts 74 kaarten in Data 139

kaarten in Jotter 122 ontbrekende letters 155 takst in Word 43 zoeken van bestanden 198 zomertijd 133 zonsopgang en -ondergang tijden 134

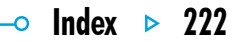

 $5^{mx}$